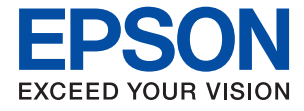

# **WF-7310 Series Guia do Utilizador**

**[Impressão](#page-30-0)**

**[Manutenção da impressora](#page-71-0)**

**[Resolução de problemas](#page-90-0)**

NPD6683-01 PT

# *Índice de Conteúdo*

### *[Guia para este manual](#page-4-0)*

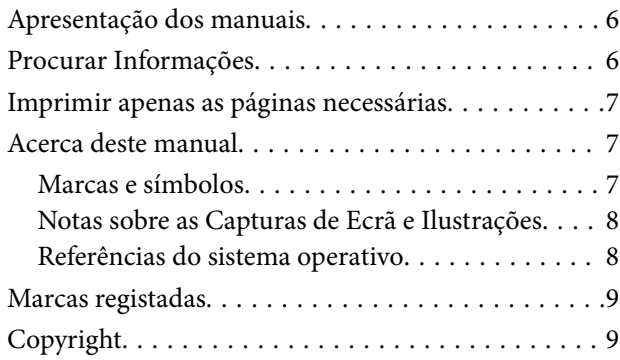

## *[Instruções Importantes](#page-10-0)*

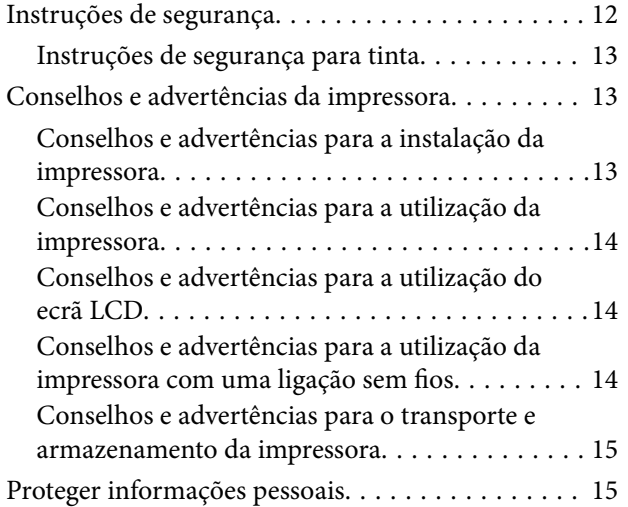

## *[Nomes das peças e funções](#page-15-0)*

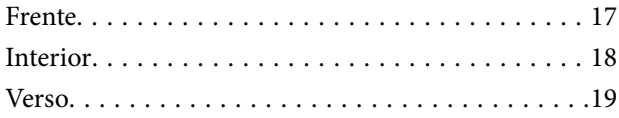

## *[Guia do Painel de Controlo](#page-19-0)*

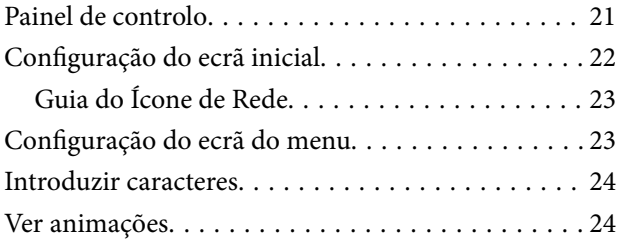

### *[Carregar papel](#page-25-0)*

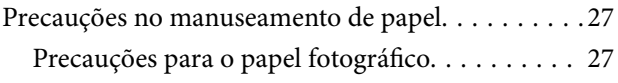

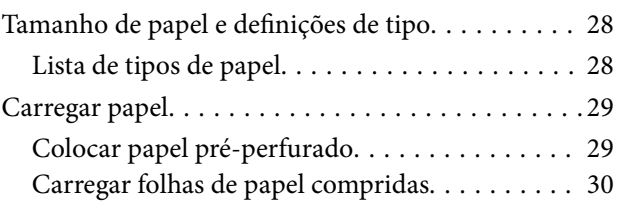

## *[Impressão](#page-30-0)*

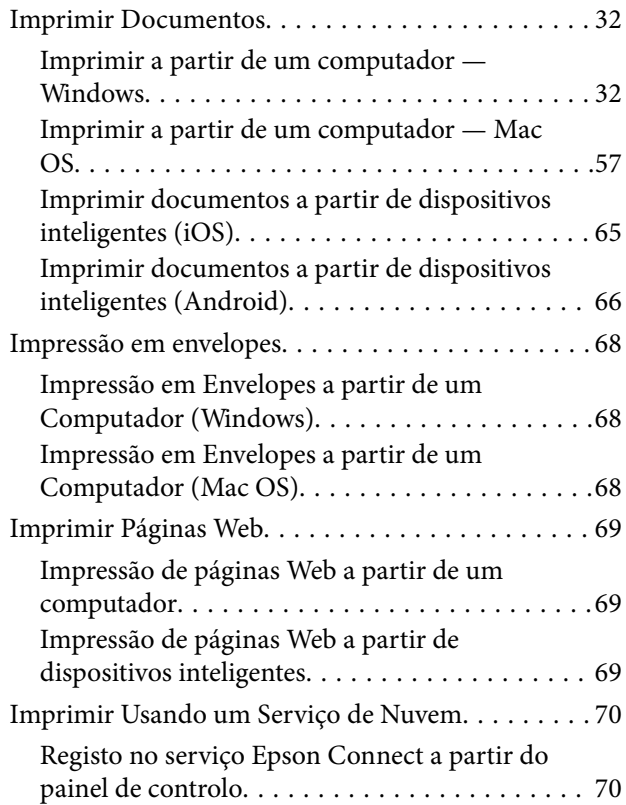

## *[Manutenção da impressora](#page-71-0)*

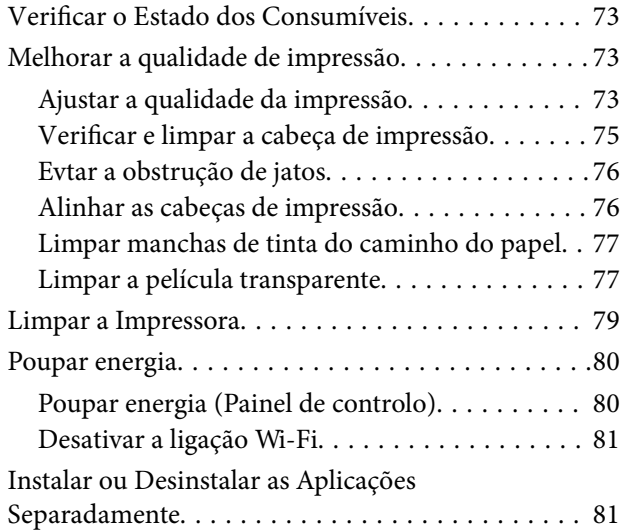

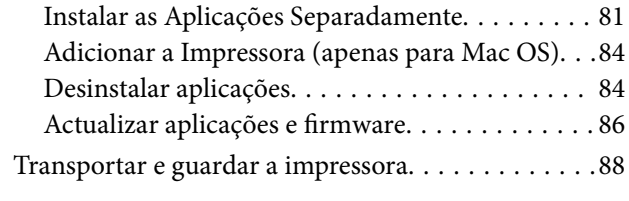

## *[Resolução de problemas](#page-90-0)*

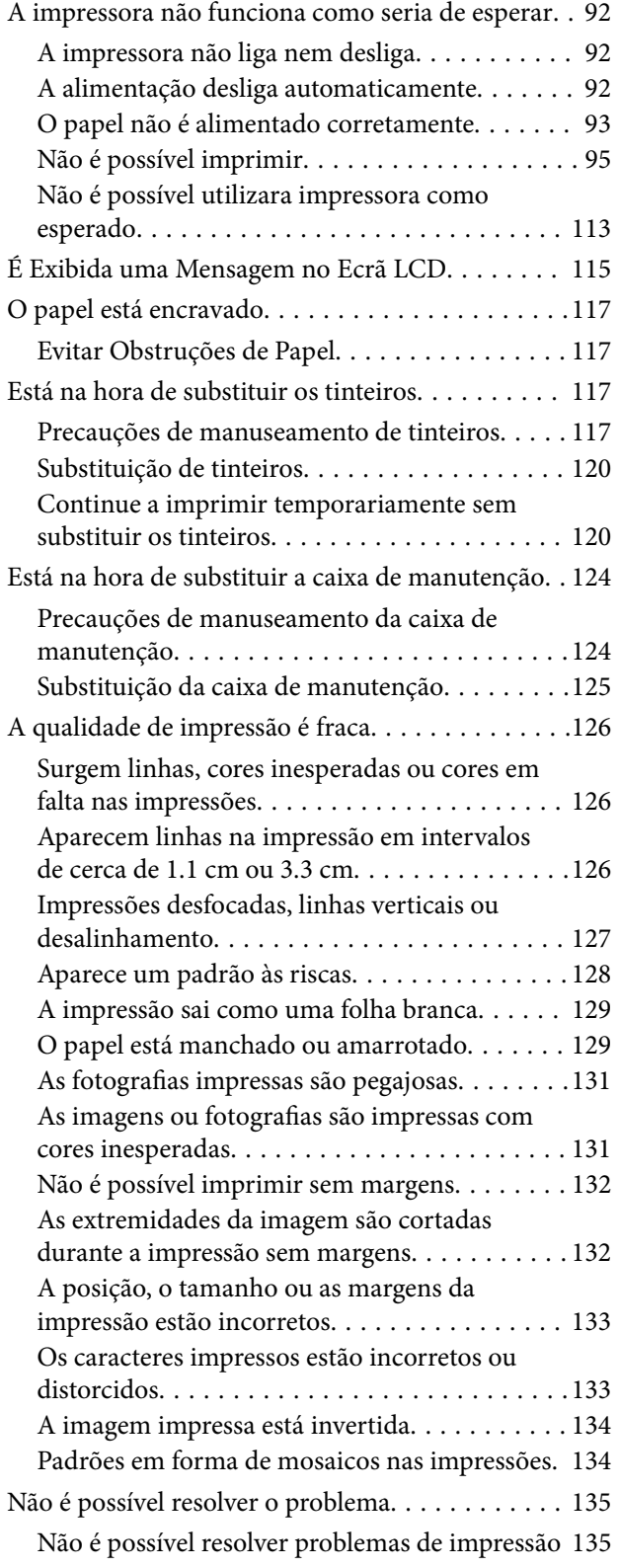

## *[Adicionar ou substituir o computador](#page-136-0)  [ou dispositivos](#page-136-0)*

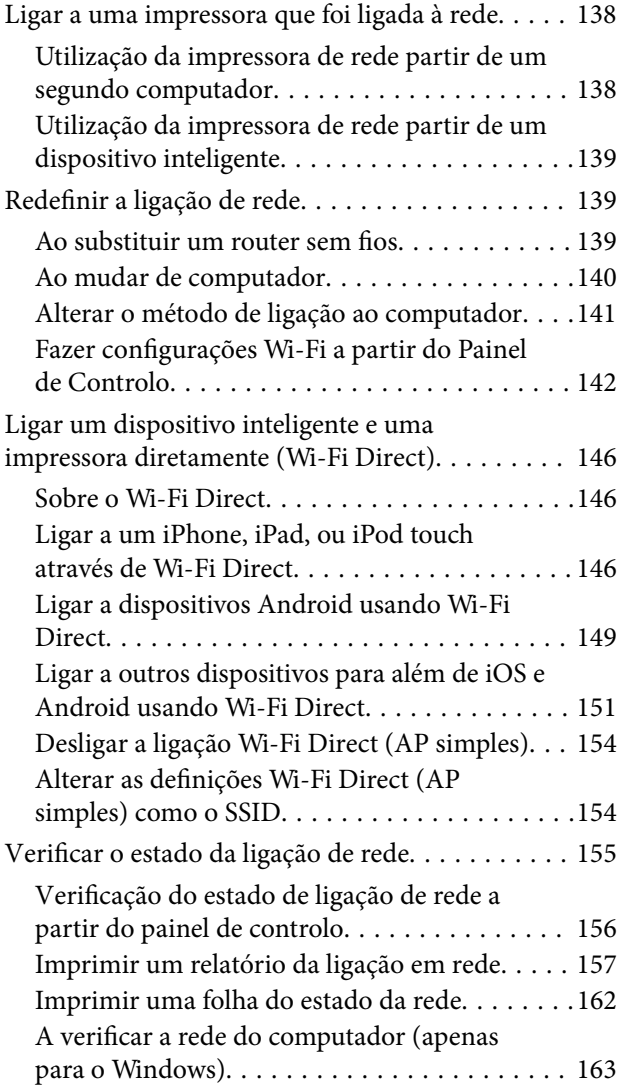

## *[Informações sobre o produto](#page-164-0)*

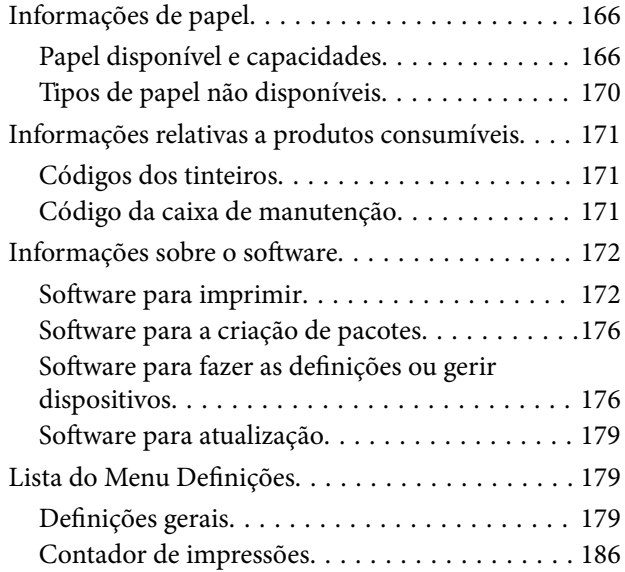

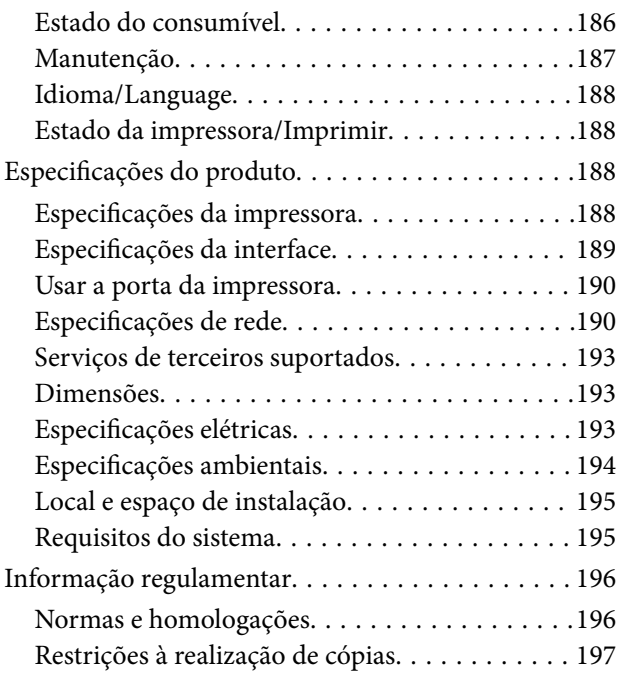

## *[Informações do administrador](#page-197-0)*

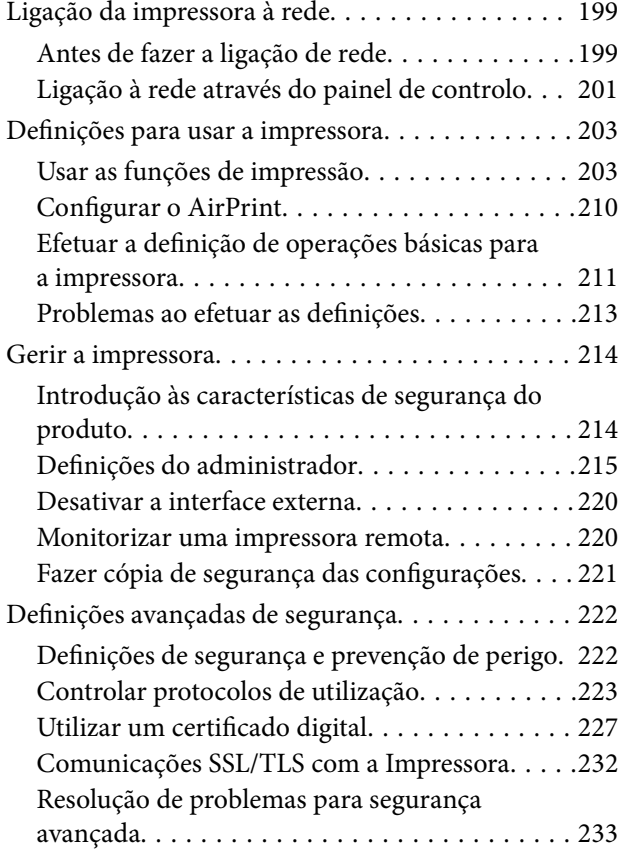

## *[Onde obter ajuda](#page-237-0)*

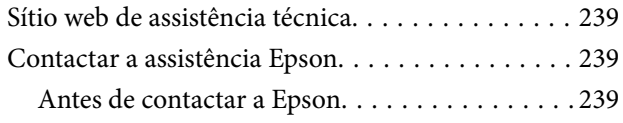

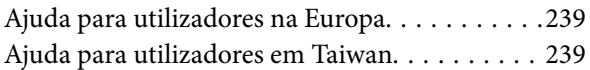

# <span id="page-4-0"></span>**Guia para este manual**

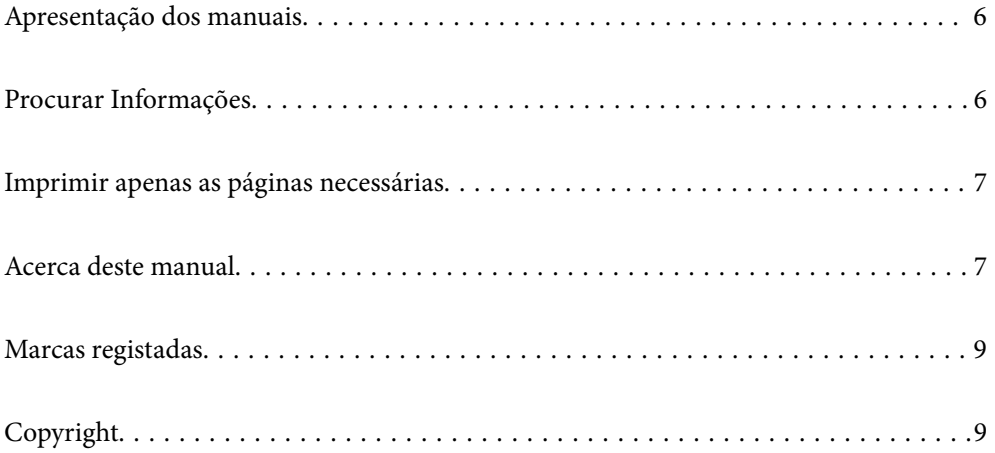

# <span id="page-5-0"></span>**Apresentação dos manuais**

Os manuais seguintes são fornecidos com a sua impressora Epson. Para além dos manuais, consulte os diversos tipos de informações de ajuda disponíveis na própria impressora ou nas aplicações de software Epson.

❏ Instruções de segurança importantes (manual impresso em papel)

Fornece instruções que garantem a utilização em segurança da impressora.

❏ Começar por aqui (manual impresso em papel)

Fornece informações sobre a instalação da impressora e do software.

❏ Guia do Utilizador (manual digital)

Este manual. Este manual está disponível em versões PDF e Web. Fornece informações gerais e instruções sobre como usar a impressora, sobre configurações de rede ao usar a impressora numa rede e sobre a resolução de problemas.

Poderá obter as versões mais recentes dos manuais referidos através dos métodos seguintes.

❏ Manual impresso em papel

Visite o sítio Web de assistência da Epson Europe em <http://www.epson.eu/support>, ou o sítio Web de assistência a nível mundial da Epson em<http://support.epson.net/>.

❏ Manual digital

Para consultar o manual Web, visite o website que se segue, introduza o nome do produto e aceda a **Assistência**. <http://epson.sn>

# **Procurar Informações**

O manual PDF permite procurar informações por palavra-chave, ou avançar diretamente para secções específicas usando marcadores. Esta seção explica como usar um manual PDF aberto no Adobe Acrobat Reader DC no seu computador.

### **Procura por palavra-chave**

Clique em **Editar** > **Procura avançada**. Digite o palavra-chave (texto) das informações que pretende encontrar na janela de procura e clique em **Procurar**. Os resultados são exibidos em forma de lista. Clique num dos resultados para avançar para a página.

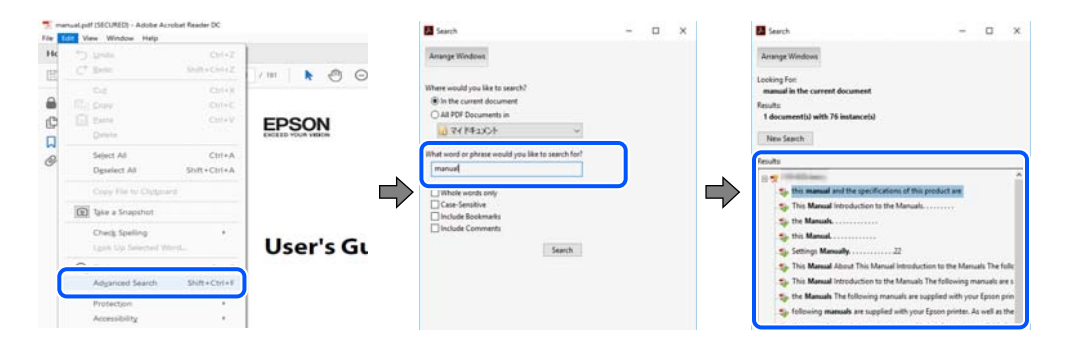

### **Avançar diretamente a partir dos marcadores**

Clique num título para avançar para essa página. Clique em + ou > para exibir os títulos do nível inferior dessa secção. Para regressar à página anterior, execute a seguinte operação no seu teclado.

- <span id="page-6-0"></span>❏ Windows: mantenha pressionado **Alt**, e a seguir pressione **←**.
- ❏ Mac OS: mantenha pressionada a tecla comando, e a seguir pressione **←**.

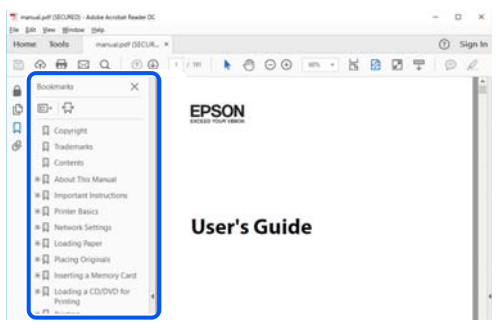

# **Imprimir apenas as páginas necessárias**

Também pode extrair e imprimir apenas as páginas necessárias. Clique em **Imprimir** no menu **Ficheiro**, e a seguir especifique as páginas que pretende imprimir em **Páginas** em **Páginas para imprimir**.

❏ Para especificar uma série de páginas, indique a página inicial separada por um hífen da página final.

Exemplo: 20-25

❏ Para especificar páginas que não se encontram em série, separe as páginas por vírgulas. Exemplo: 5, 10, 15

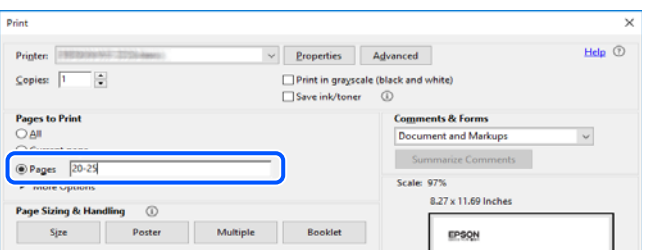

## **Acerca deste manual**

Esta secção explica o significado de marcas e símbolos, notas sobre descrições, e informações de referência do sistema operativo utilizadas neste manual.

### **Marcas e símbolos**

!*Aviso:*

Instruções que têm de ser rigorosamente cumpridas a fim de evitar lesões corporais.

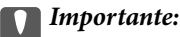

Instruções que têm de ser cumpridas a fim de evitar danos no equipamento.

#### <span id="page-7-0"></span>*Nota:*

Fornece informações complementares e de referência.

### **Informações relacionadas**

& Ligações para as secções relacionadas.

### **Notas sobre as Capturas de Ecrã e Ilustrações**

- ❏ As capturas dos ecrãs do controlador da impressora são do Windows 10 ou do macOS High Sierra. O conteúdo apresentado nos ecrãs varia consoante o modelo e a situação.
- ❏ As ilustrações incluídas neste manual servem apenas como exemplo. Apesar de poderem existir ligeiras diferenças consoante o modelo, o método de funcionamento é idêntico.
- ❏ Alguns dos itens de menu no ecrã LCD podem variar consoante o modelo e as definições.
- ❏ Pode ler o código QR usado uma aplicação dedicada.
- ❏ Os itens de definição no ecrã Web Config diferem, dependendo do modelo e do ambiente de configuração.

### **Referências do sistema operativo**

### **Windows**

Neste manual, termos tais como "Windows 10", "Windows 8.1", "Windows 8", "Windows 7", "Windows Vista", "Windows XP", "Windows Server 2019", "Windows Server 2016", "Windows Server 2012 R2", "Windows Server 2012", "Windows Server 2008 R2", "Windows Server 2008", "Windows Server 2003 R2", e "Windows Server 2003" referem-se aos seguintes sistemas operativos. Adicionalmente, "Windows" é utilizado para se referir a todas as versões.

- ❏ Sistema operativo Microsoft® Windows® 10
- ❏ Sistema operativo Microsoft® Windows® 8.1
- ❏ Sistema operativo Microsoft® Windows® 8
- ❏ Sistema operativo Microsoft® Windows® 7
- ❏ Sistema operativo Microsoft® Windows Vista®
- ❏ Sistema operativo Microsoft® Windows® XP
- ❏ Sistema operativo Microsoft® Windows® XP Professional x64 Edition
- ❏ Sistema operativo Microsoft® Windows Server® 2019
- ❏ Sistema operativo Microsoft® Windows Server® 2016
- ❏ Sistema operativo Microsoft® Windows Server® 2012 R2
- ❏ Sistema operativo Microsoft® Windows Server® 2012
- ❏ Sistema operativo Microsoft® Windows Server® 2008 R2
- ❏ Sistema operativo Microsoft® Windows Server® 2008
- ❏ Sistema operativo Microsoft® Windows Server® 2003 R2
- ❏ Sistema operativo Microsoft® Windows Server® 2003

### <span id="page-8-0"></span>**Mac OS**

Neste manual, "Mac OS" é usado para referir Mac OS X v10.6.8 ou posterior bem como macOS 11 ou posterior.

## **Marcas registadas**

- ❏ EPSON® é uma marca comercial registada e EPSON EXCEED YOUR VISION ou EXCEED YOUR VISION é uma marca comercial da Seiko Epson Corporation.
- ❏ QR Code is a registered trademark of DENSO WAVE INCORPORATED in Japan and other countries.
- ❏ Microsoft®, Windows®, Windows Server®, and Windows Vista® are registered trademarks of Microsoft Corporation.
- ❏ Apple, Mac, macOS, OS X, Bonjour, ColorSync, Safari, AirPrint, iPad, iPhone, iPod touch, iTunes, and iBeacon are trademarks of Apple Inc., registered in the U.S. and other countries.
- ❏ Use of the Works with Apple badge means that an accessory has been designed to work specifically with the technology identified in the badge and has been certified by the developer to meet Apple performance standards.
- ❏ Chrome, Google Play, and Android are trademarks of Google LLC.
- ❏ Adobe, Acrobat, and Reader are either registered trademarks or trademarks of Adobe in the United States and/or other countries.
- ❏ Firefox is a trademark of the Mozilla Foundation in the U.S. and other countries.
- □ Mopria<sup>®</sup> and the Mopria<sup>®</sup> Logo are registered and/or unregistered trademarks and service marks of Mopria Alliance, Inc. in the United States and other countries. Unauthorized use is strictly prohibited.
- ❏ Aviso Geral: outros nomes de produtos aqui utilizados servem apenas propósitos de identificação e podem ser marcas comerciais dos respectivos proprietários.A Epson declina todos e quaisquer direitos sobre essas marcas.

# **Copyright**

Esta publicação não pode ser integral ou parcialmente reproduzida, arquivada nem transmitida por qualquer processo eletrónico, mecânico, fotocópia, gravação ou outro, sem prévia autorização por escrito da Seiko Epson Corporation. Não é assumida nenhuma responsabilidade de patente no que respeita ao uso das informações aqui contidas. De igual modo, não é assumida nenhuma responsabilidade por danos resultantes da utilização das informações aqui contidas. As informações aqui contidas destinam-se apenas à utilização deste produto Epson. A Epson não se responsabiliza pela aplicação das informações aqui contidas a outros produtos.

O comprador deste produto ou terceiros não podem responsabilizar a Seiko Epson Corporation, ou as suas filiais, por quaisquer danos, perdas, custos ou despesas incorridos por ele ou por terceiros, resultantes de acidentes, abusos ou má utilização do produto, de modificações não autorizadas, reparações ou alterações do produto, ou que (excluindo os E.U.A.) resultem ainda da inobservância estrita das instruções de utilização e de manutenção estabelecidas pela Seiko Epson Corporation.

A Seiko Epson Corporation e as respetivas filiais não se responsabilizam por nenhuns danos ou problemas decorrentes da utilização de opções ou consumíveis não reconhecidos como sendo produtos originais Epson ou produtos aprovados pela Seiko Epson Corporation.

A Seiko Epson Corporation não se responsabiliza por quaisquer avarias provocadas por interferências eletromagnéticas resultantes da utilização de quaisquer cabos de interface não reconhecidos como sendo produtos aprovados pela Seiko Epson Corporation.

© 2021 Seiko Epson Corporation

O conteúdo deste manual e as especificações deste produto estão sujeitas a alterações sem aviso prévio.

# <span id="page-10-0"></span>**Instruções Importantes**

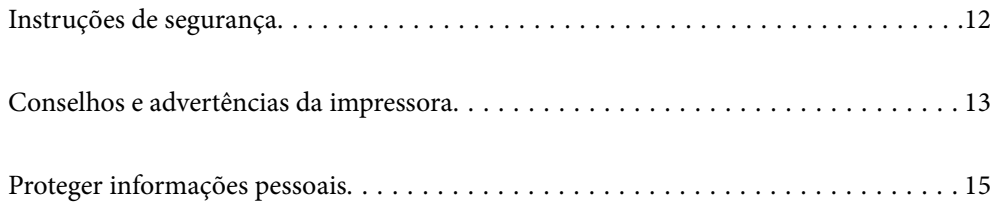

# <span id="page-11-0"></span>**Instruções de segurança**

Leia e siga estas instruções para garantir a utilização da impressora em segurança. Certifique-se de que conserva este manual para referência futura. De igual modo, assegure que segue todos os avisos e instruções assinalados na impressora.

❏ Alguns dos símbolos usados na sua impressora destinam-se a garantir a segurança e a correta utilização da impressora. Visite o seguinte Web site para se informar sobre o significado dos símbolos.

<http://support.epson.net/symbols>

- ❏ Utilize apenas o cabo de alimentação fornecido com a impressora e não utilize o cabo com qualquer outro equipamento. A utilização de outros cabos com esta impressora ou a utilização do cabo fornecido com outros equipamentos pode resultar em incêndio ou choque eléctrico.
- ❏ Certifique-se de que o cabo de corrente AC está de acordo com as normas de segurança locais.
- ❏ Nunca desmonte, modifique nem tente reparar o cabo de alimentação, a ficha, a unidade de impressão ou as opções por si mesmo, excepto quando especificamente indicado nos manuais da impressora.
- ❏ Desligue a impressora e recorra aos serviços de técnicos qualificados nas seguintes condições:

Se o cabo de alimentação ou a ficha estiverem danificados; se algum líquido tiver sido derramado na impressora; se a impressora tiver caído ou se a caixa exterior estiver danificada; se a impressora não funcionar corretamente ou apresentar uma alteração significativa no desempenho. Não ajuste controlos que não sejam referidos nas instruções de funcionamento.

- ❏ Coloque a impressora junto a uma tomada de parede, de onde a respetiva ficha possa ser retirada facilmente.
- ❏ Não coloque nem guarde a impressora no exterior, perto de locais sujeitos a sujidade ou pó excessivos, água, fontes de calor ou locais sujeitos a choques, vibrações, temperaturas ou humidade elevadas.
- ❏ Tenha cuidado para não derramar líquidos sobre a impressora e não a manuseie com as mãos molhadas.
- ❏ Mantenha a impressora afastada pelo menos 22 cm de pacemakers. As ondas de rádio emitidas por esta impressora poderão afectar negativamente o funcionamento de pacemakers.
- ❏ Se o ecrã LCD for danificado, contacte o seu fornecedor. Se a solução de cristais líquidos do ecrã entrar em contacto com as mãos, lave-as cuidadosamente com água e sabão. Se a solução de cristais líquidos entrar em contacto com os olhos, lave-os imediatamente com água em abundância. Recorra imediatamente a um médico se o desconforto ou os problemas de visão não desaparecerem após enxaguar abundantemente os olhos com água.
- ❏ A impressora é pesada e não deve ser erguida ou transportada por menos de duas pessoas. Ao erguer a impressora, as posições correctas demonstradas abaixo devem ser assumidas por duas pessoas.

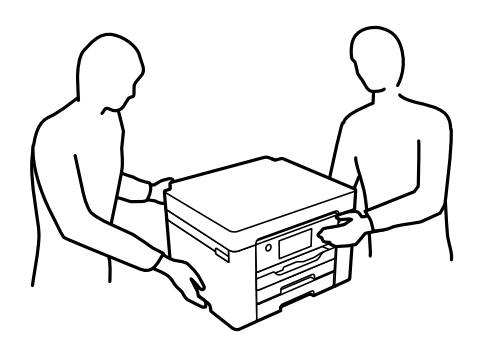

### <span id="page-12-0"></span>**Instruções de segurança para tinta**

- ❏ Tenha cuidado quando manusear os tinteiros usados, uma vez que pode ter ficado alguma tinta à volta da porta de fornecimento de tinta.
	- ❏ Se a tinta entrar em contacto com a pele, lave a área cuidadosamente com água e sabão.
	- ❏ Se a tinta entrar em contacto com os olhos, lave-os imediatamente com água. Caso os problemas de visão e desconforto permaneçam após um enxaguamento rigoroso, consulte um médico imediatamente.
	- ❏ Se lhe entrar tinta para a boca, consulte um médico de imediato.
- ❏ Não desmonte o tinteiro nem a caixa de manutenção, pois a tinta pode entrar em contacto com os olhos ou a pele.
- ❏ Não agite os tinteiros com demasiada força e não os deixe cair. Tenha igualmente cuidado para não os espremer nem rasgar as etiquetas. Se o fizer, a tinta pode verter.
- ❏ Mantenha os tinteiros e a caixa de manutenção fora do alcance das crianças.

# **Conselhos e advertências da impressora**

Leia e cumpra estas instruções para evitar danificar a impressora ou causar danos materiais. Certifique-se de que conserva este manual para futuras consultas.

## **Conselhos e advertências para a instalação da impressora**

- ❏ Não bloqueie nem cubra as saídas de ventilação e as aberturas existentes na impressora.
- ❏ Utilize apenas o tipo de fonte de alimentação indicado na etiqueta da impressora.
- ❏ Evite utilizar tomadas no mesmo circuito de fotocopiadoras ou sistemas de controlo de ar que sejam regularmente ligados e desligados.
- ❏ Evite utilizar tomadas elétricas que sejam controladas por interruptores de parede ou temporizadores automáticos.
- ❏ Mantenha o sistema informático afastado de potenciais fontes de interferência eletromagnética, tais como altifalantes ou bases de telefones sem fio.
- ❏ Os cabos de alimentação devem ser colocados de forma a evitar abrasões, cortes, desgaste, dobras e curvaturas. Não coloque objetos em cima dos cabos de alimentação, nem permita que estes sejam pisados ou que algo lhe passe por cima. Tenha especial cuidado em manter todos os cabos de alimentação bem esticados nas extremidades e nos pontos de entrada e saída do transformador.
- ❏ Se utilizar uma extensão com a impressora, certifique-se de que a soma total da amperagem dos dispositivos ligados à extensão não excede a amperagem total da própria extensão. Certifique-se também de que a amperagem total de todos os dispositivos ligados à tomada de parede não excede a amperagem da mesma.
- ❏ Se pretende utilizar a impressora na Alemanha, tenha em atenção que, para a proteger de curto-circuitos e sobrecargas, a instalação elétrica do edifício deve estar protegida por um disjuntor de 10 ou 16 A.
- ❏ Quando ligar a impressora a um computador ou a outro dispositivo através de um cabo, certifique-se de que os conectores se encontram na posição correta. Cada conector tem apenas uma posição correta. Se inserir incorretamente um conector, poderá danificar ambos os dispositivos ligados através do cabo.
- ❏ Coloque a impressora sobre uma superfície plana e estável que seja mais larga do que a base da impressora em todas as direções. A impressora não funcionará corretamente se estiver inclinada.
- ❏ Deixe espaço por cima da impressora para que possa levantar a tampa da impressora na totalidade.
- <span id="page-13-0"></span>❏ Deixe espaço suficiente na parte frontal da impressora para permitir que o papel seja totalmente ejectado.
- ❏ Evite locais sujeitos a variações bruscas de temperatura e humidade. Mantenha também a impressora afastada de luz solar direta, luzes intensas ou fontes de calor.

### **Informações relacionadas**

& ["Local e espaço de instalação" na página 195](#page-194-0)

## **Conselhos e advertências para a utilização da impressora**

- ❏ Não introduza objetos nas ranhuras existentes na impressora.
- ❏ Não coloque as mãos no interior da impressora durante a impressão.
- ❏ Não toque no cabo fita branco existente no interior da impressora.
- ❏ Não utilize aerossóis que contenham gases inflamáveis no interior ou à volta da impressora. Fazê-lo pode provocar um incêndio.
- ❏ Não mova as cabeças de impressão manualmente, dado que pode danificar a impressora.
- ❏ Desligue sempre a impressora no botão P. Não desligue a impressora da ficha nem desligue a alimentação na tomada até que a luz  $\bigcup$  deixe de estar intermitente.
- ❏ Se não pretende utilizar a impressora durante um longo período de tempo, certifique-se de que desliga o cabo de alimentação da tomada elétrica.

## **Conselhos e advertências para a utilização do ecrã LCD**

- ❏ Devido às suas características, o ecrã LCD pode conter alguns pequenos pontos brilhantes ou escuros e pode apresentar um brilho irregular. Esta apresentação é normal e não significa que o ecrã esteja danificado.
- ❏ Utilize apenas um pano seco e macio para a limpeza. Não utilize produtos de limpeza líquidos ou de composição química.
- ❏ A superfície externa do ecrã LCD pode partir-se em caso de impacto forte. Caso a superfície do ecrã apresente lascas ou fissuras, não toque nem tente remover os pedaços partidos e contacte o revendedor.

## **Conselhos e advertências para a utilização da impressora com uma ligação sem fios**

- ❏ As ondas de rádio emitidas por esta impressora podem afectar negativamente o funcionamento de equipamento médico electrónico e fazer com que avarie.Quando utilizar esta impressora dentro de instalações médicas ou perto de equipamento médico, siga as recomendações do pessoal autorizado que representa as instalações médicas, bem como todos os avisos afixados e indicações do próprio equipamento médico.
- ❏ As ondas de rádio emitidas por esta impressora podem afectar negativamente o funcionamento de dispositivos de controlo automático, como portas ou alarmes de incêndio automáticos, e provocar acidentes devido a avaria.Quando utilizar esta impressora perto de dispositivos controlados automaticamente, siga todos os avisos afixados e indicações dos próprios dispositivos.

## <span id="page-14-0"></span>**Conselhos e advertências para o transporte e armazenamento da impressora**

- ❏ Quando guardar ou transportar a impressora, evite incliná-la, colocá-la na vertical ou virá-la ao contrário, já que a tinta pode verter.
- ❏ Antes de transportar a impressora, certifique-se de que a cabeça de impressão está na posição inicial (encostada totalmente à direita).

# **Proteger informações pessoais**

Se entregar a impressora a outra pessoa ou se quiser eliminá-la, apague todas as informações pessoais armazenadas na memória da impressora selecionando **Definições** > **Definições gerais** > **Administração do sistema** > **Restaurar predefinições** > **Todas as definições** no painel de controlo.

# <span id="page-15-0"></span>Nomes das peças e funções

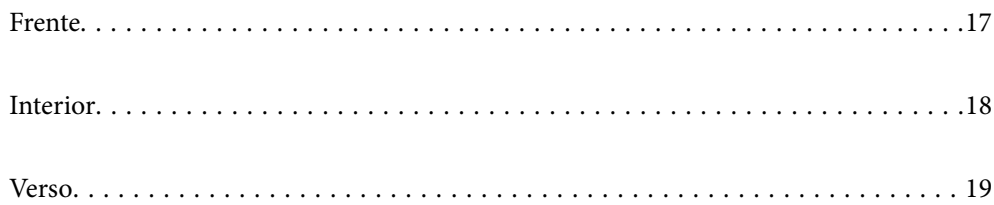

# <span id="page-16-0"></span>**Frente**

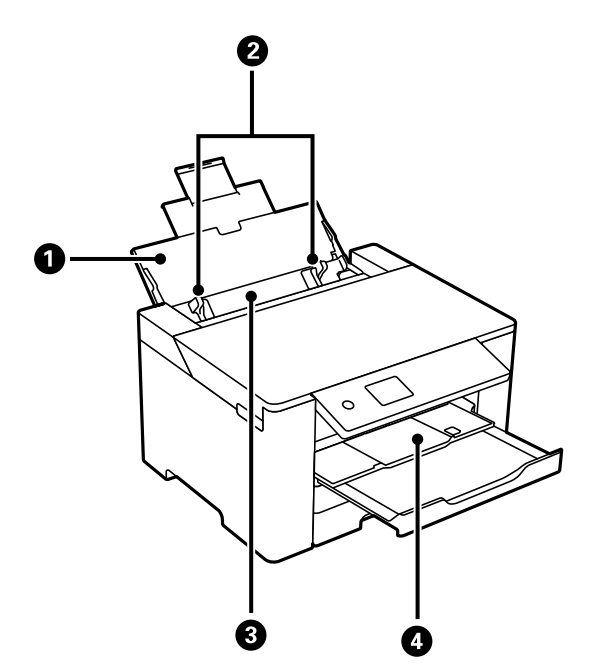

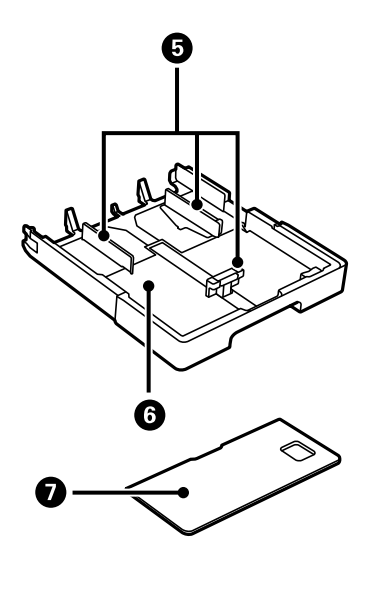

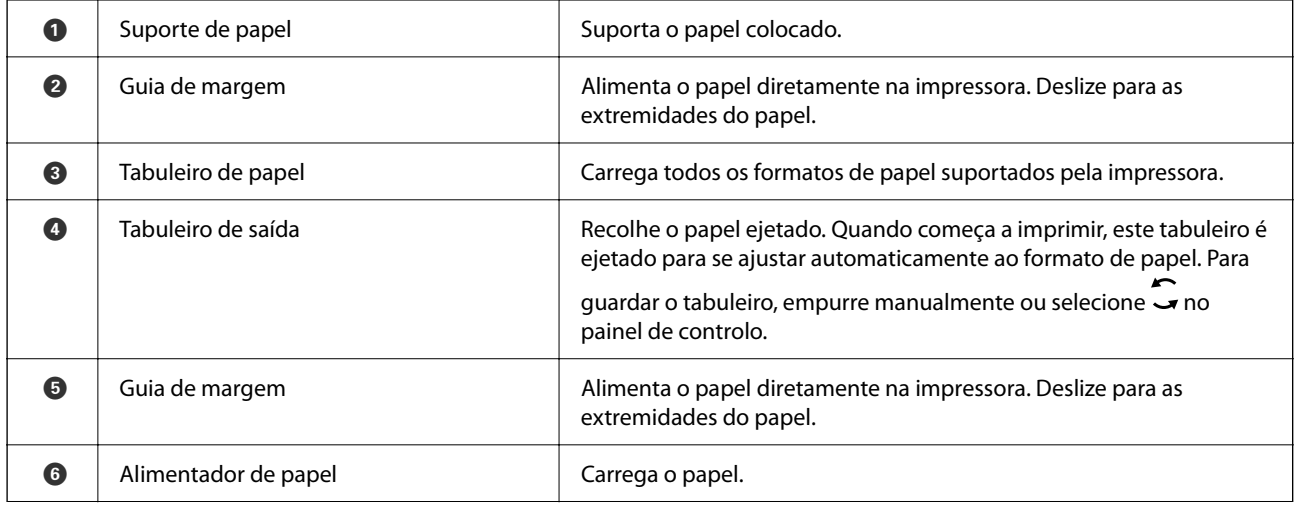

<span id="page-17-0"></span>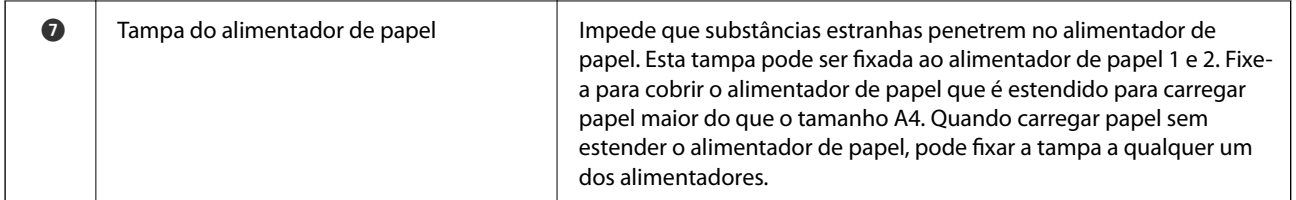

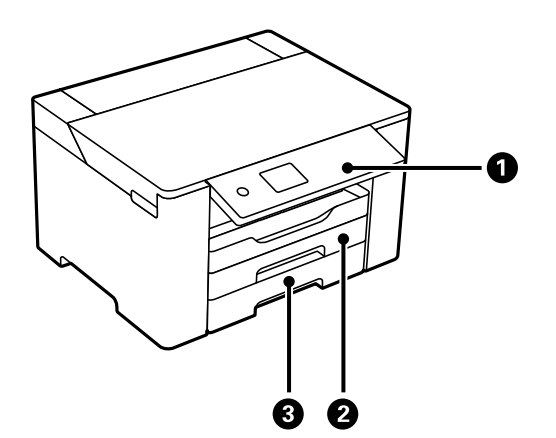

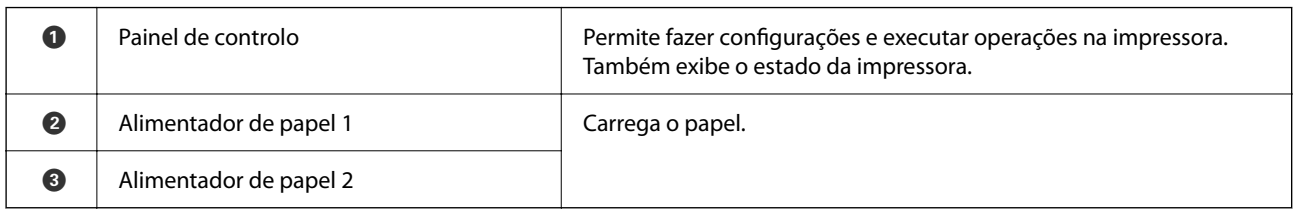

# **Interior**

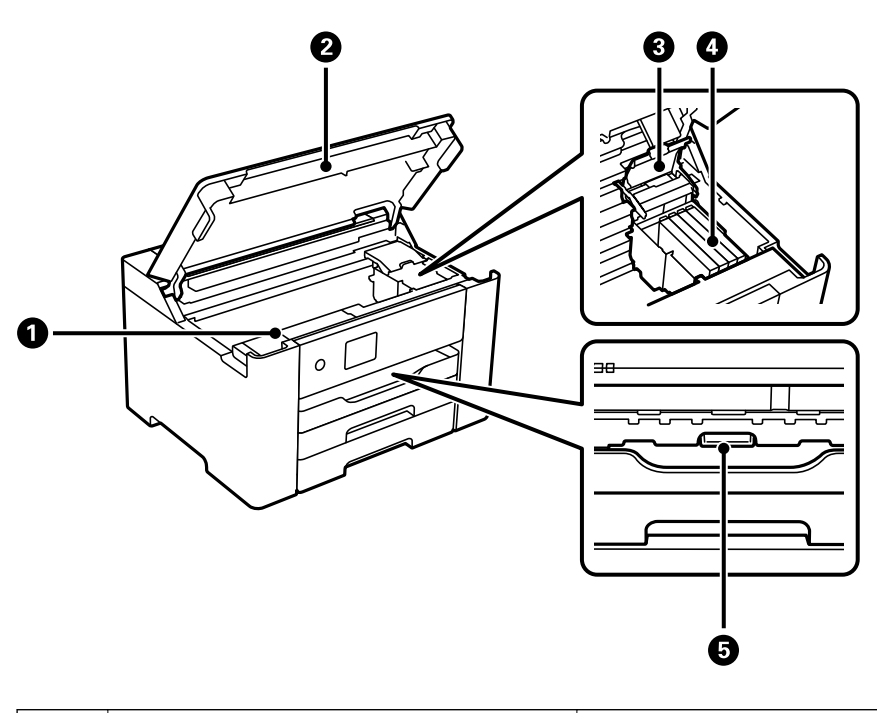

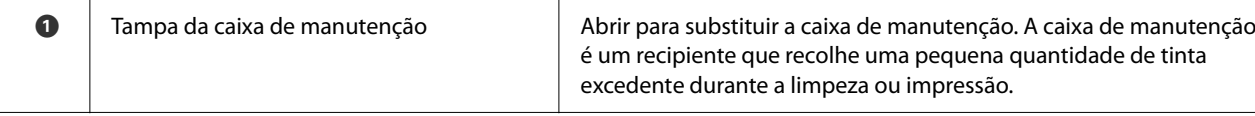

<span id="page-18-0"></span>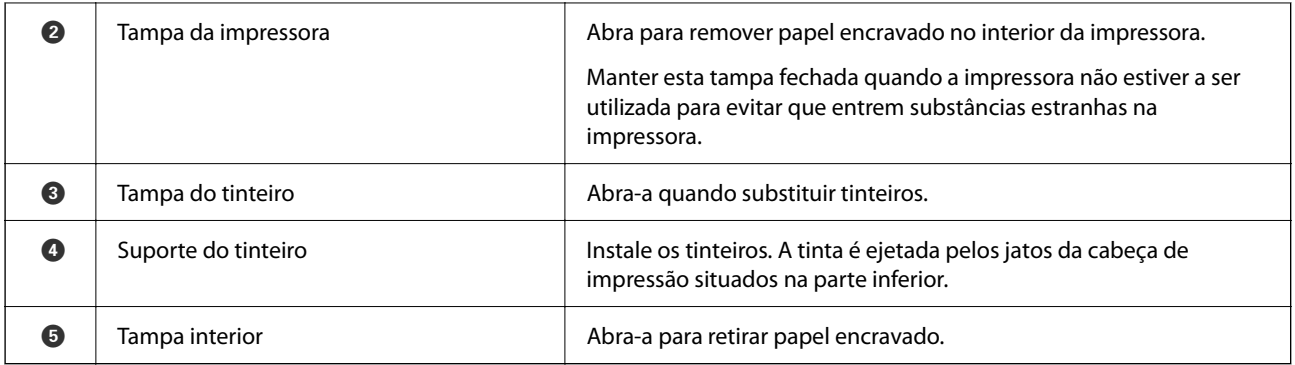

# **Verso**

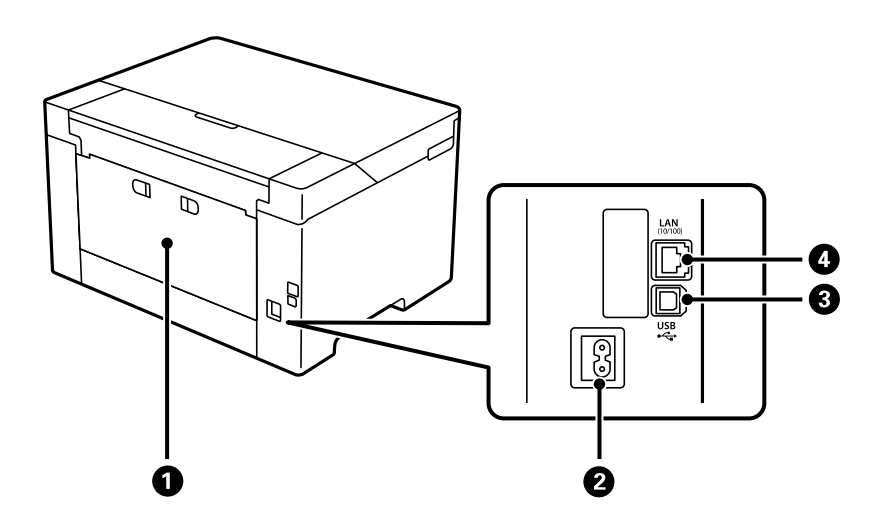

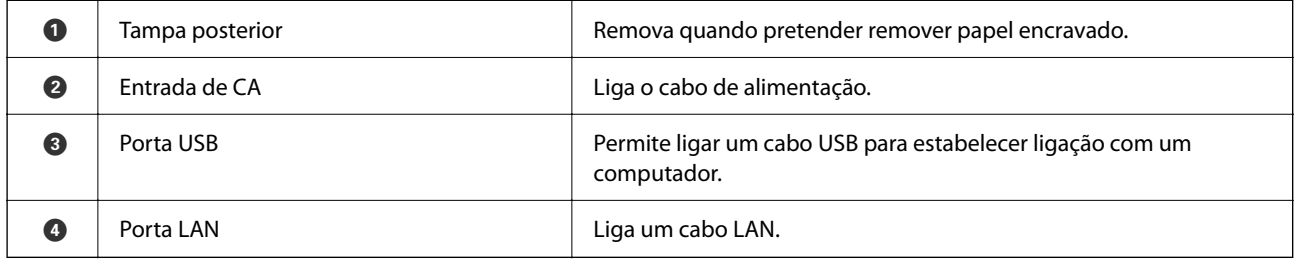

# <span id="page-19-0"></span>**Guia do Painel de Controlo**

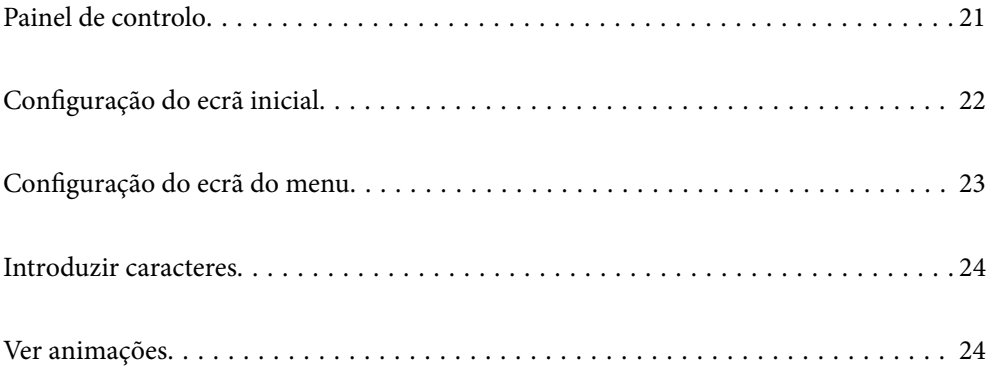

<span id="page-20-0"></span>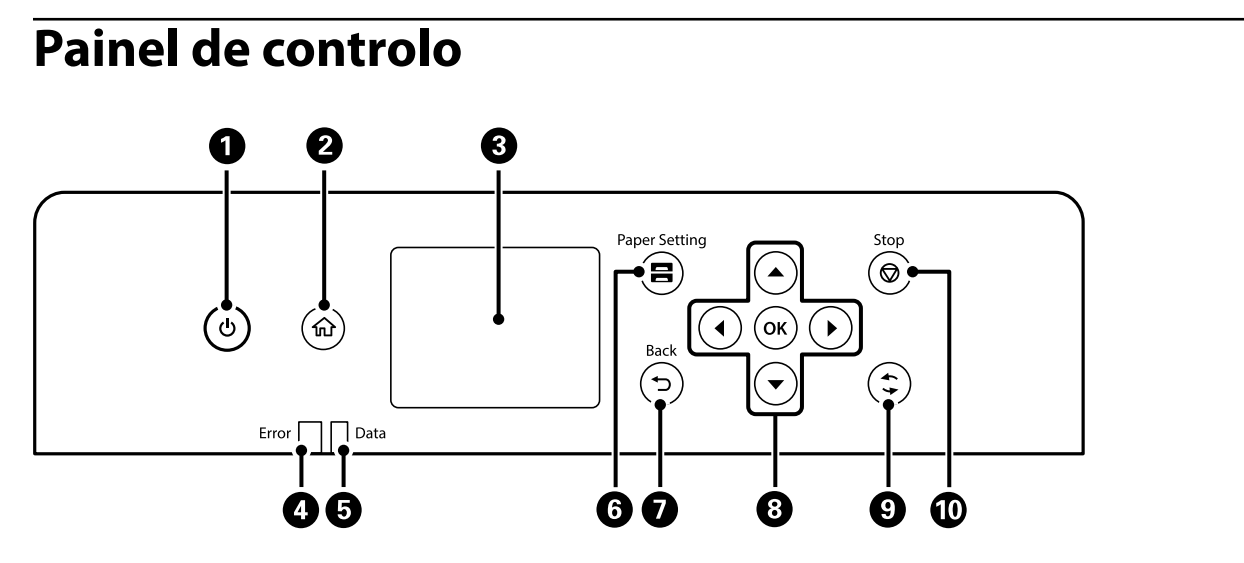

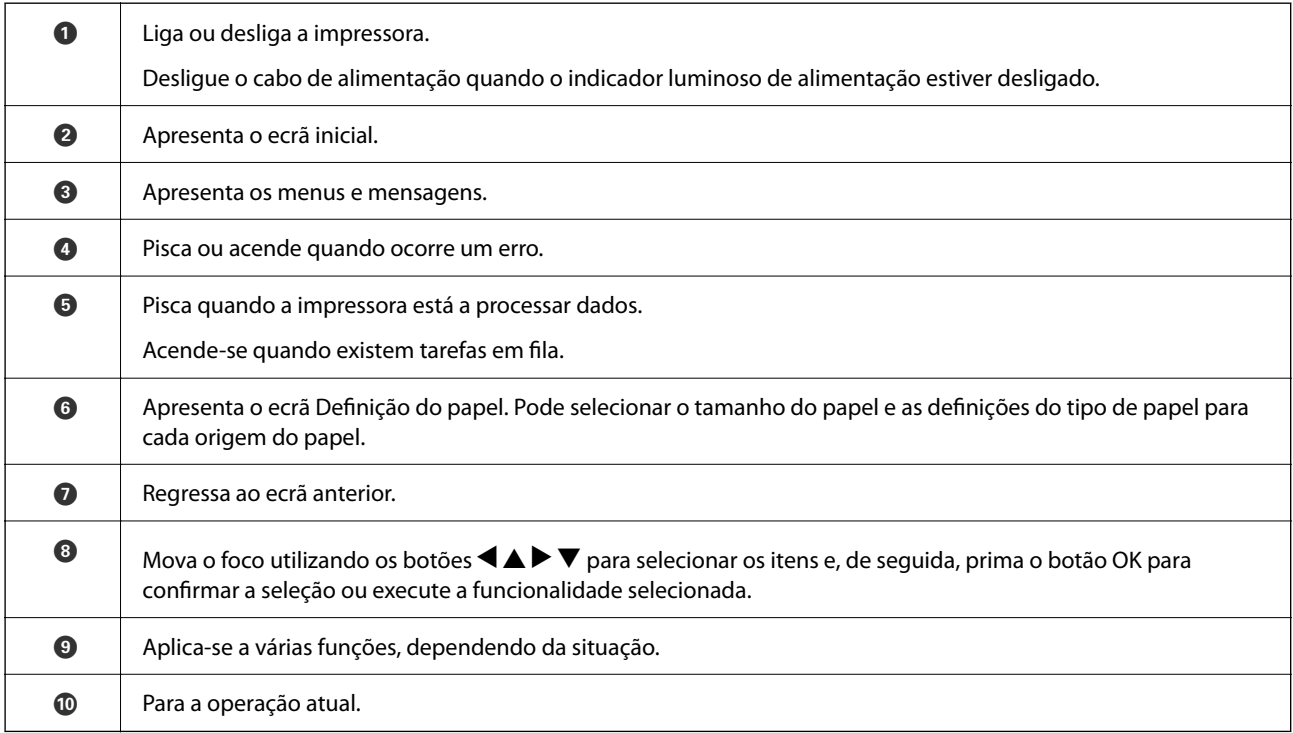

# <span id="page-21-0"></span>**Configuração do ecrã inicial**

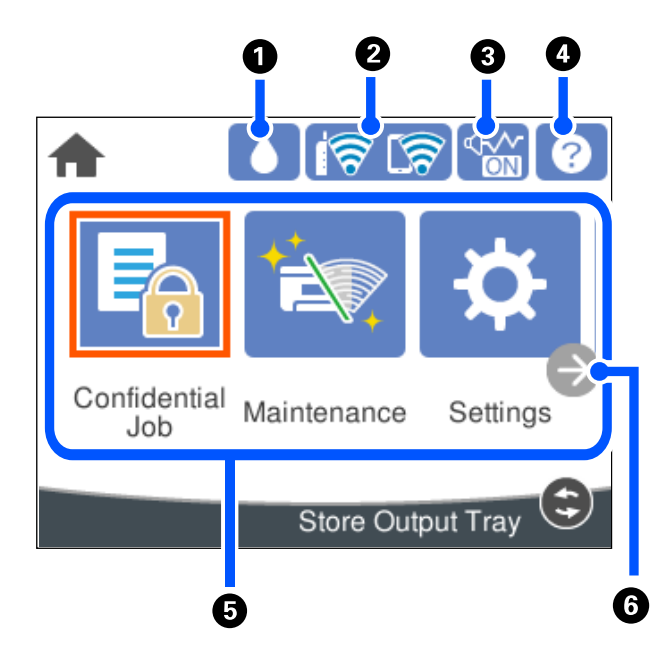

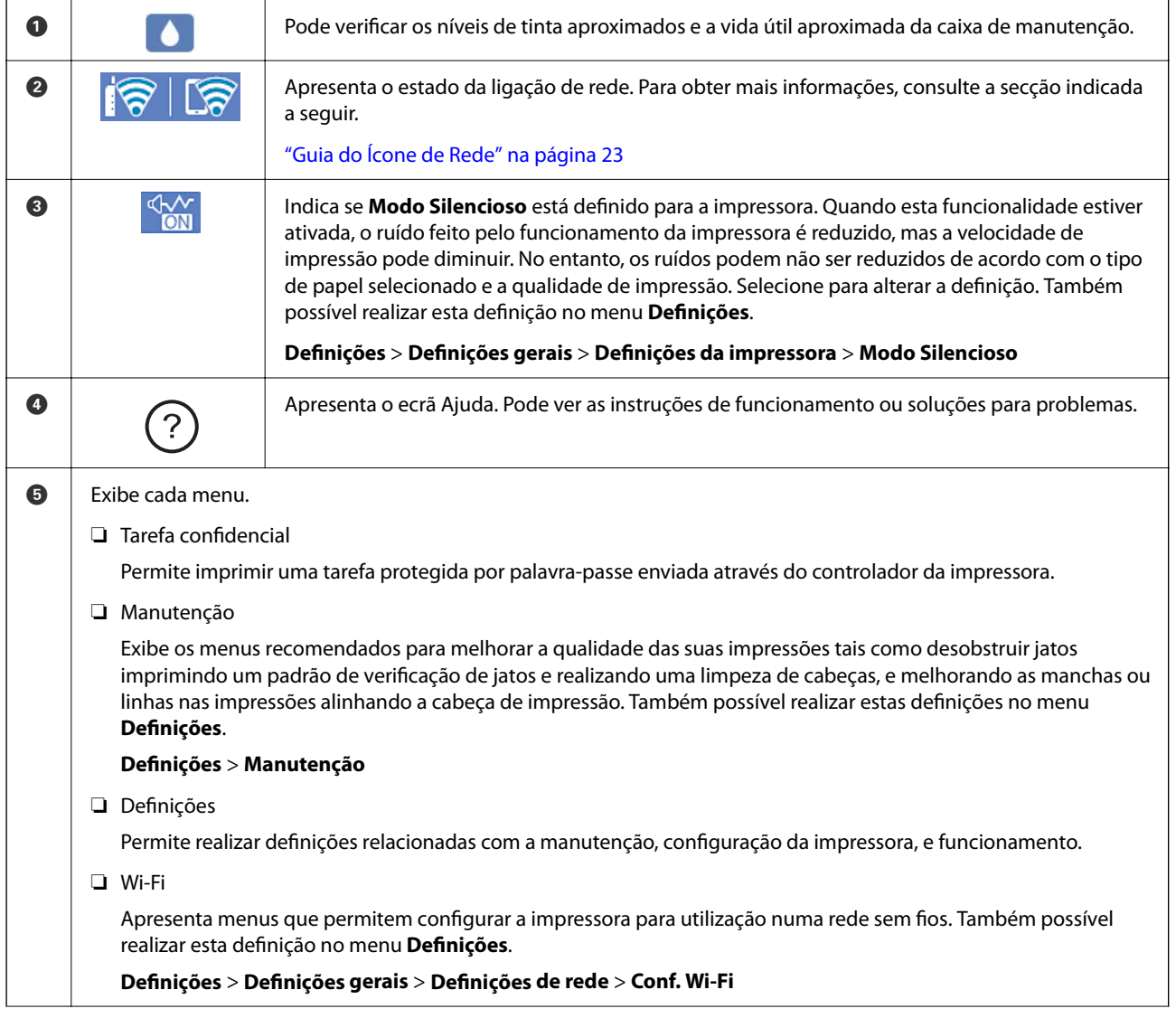

<span id="page-22-0"></span>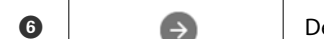

F Desloca a janela para a direita.

# **Guia do Ícone de Rede**

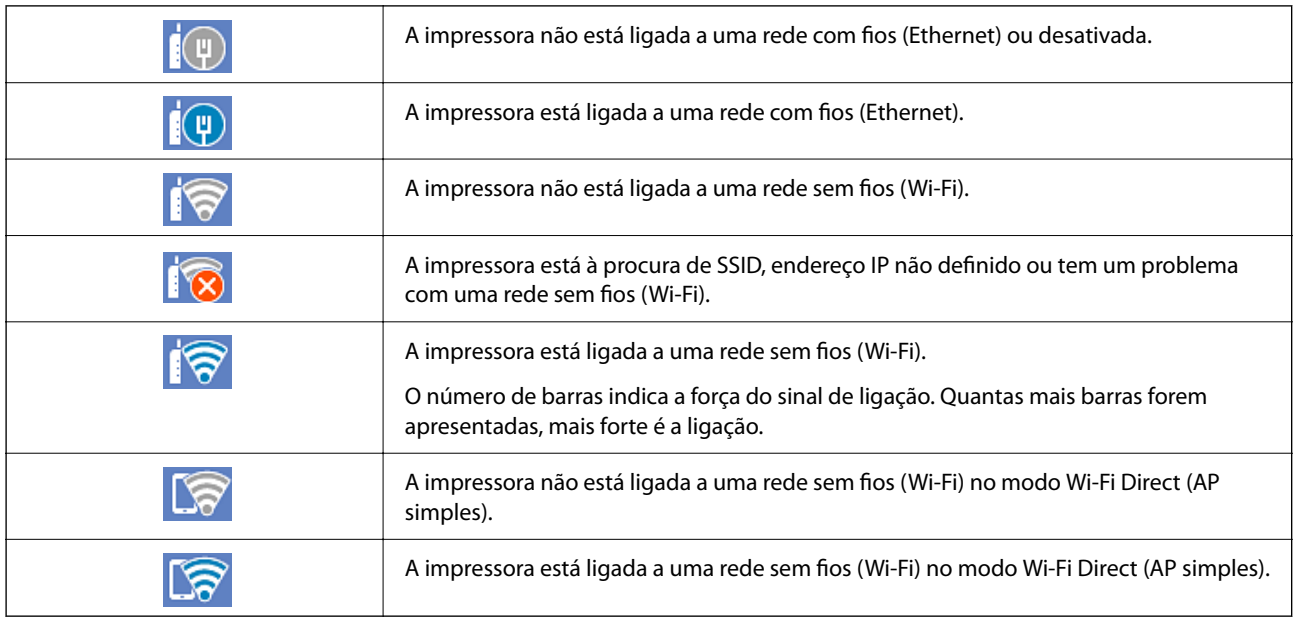

# **Configuração do ecrã do menu**

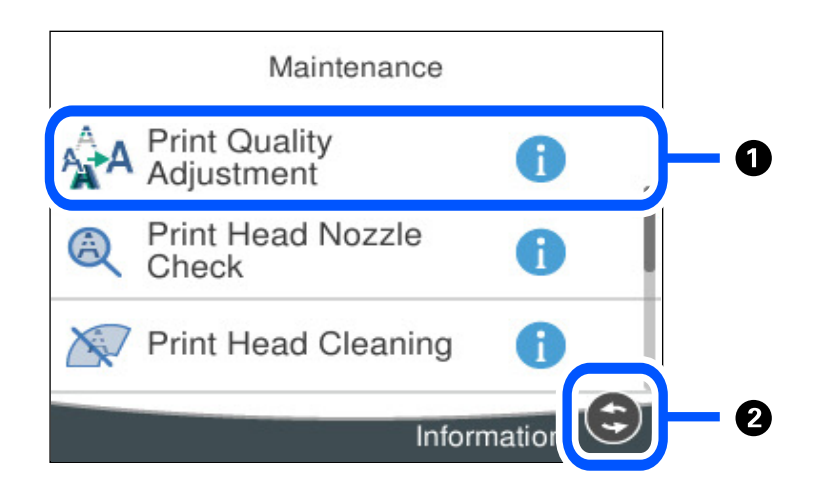

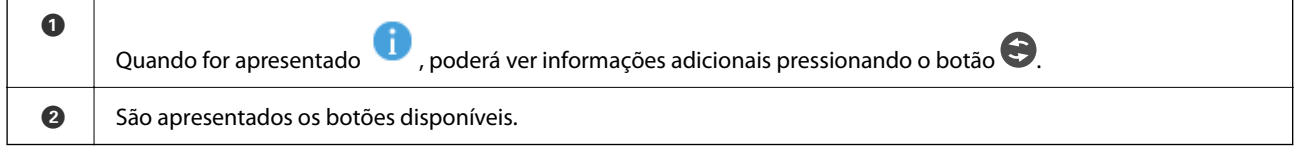

# <span id="page-23-0"></span>**Introduzir caracteres**

Pode introduzir caracteres e símbolos utilizando o teclado no ecrã quando efetuar definições de rede, etc.

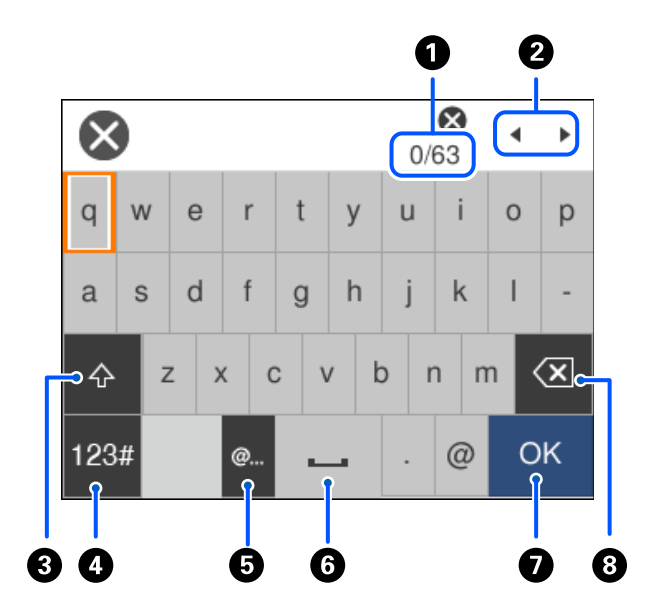

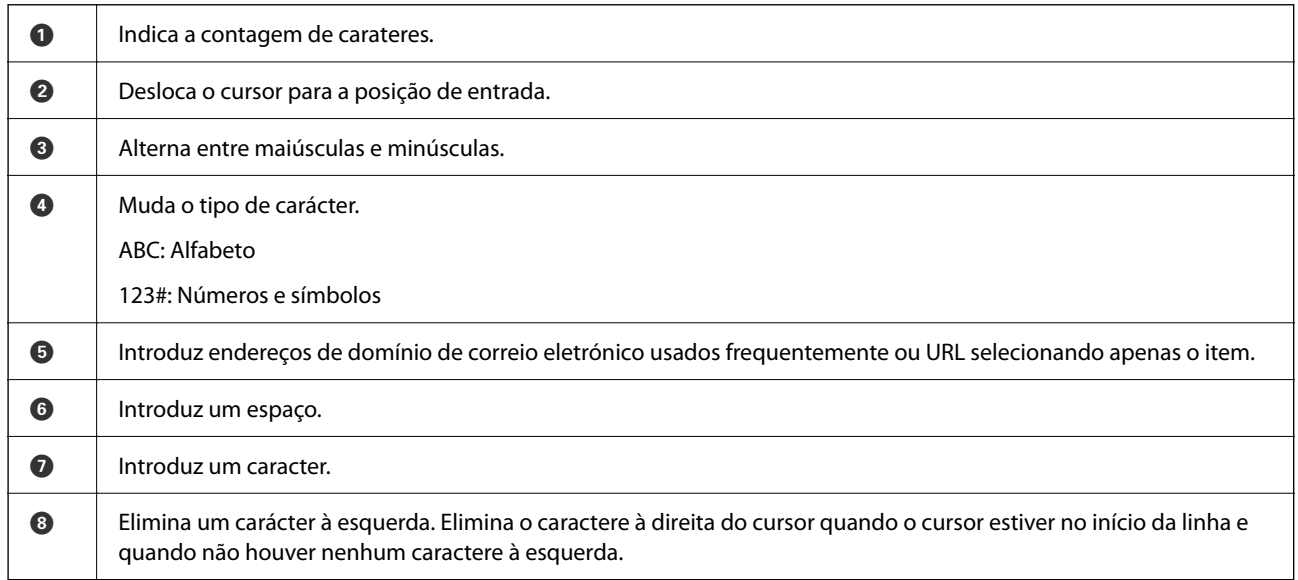

# **Ver animações**

É possível visualizar animações de instruções de funcionamento tais como colocar o papel ou remover papel encravado no ecrã LCD.

❏ Selecione : Exibe a janela de ajuda. Selecione **Como** e escolha os itens que quer visualizar.

 $3/9$  $\bigodot$  $\overline{\left\langle \right\rangle }$ ⟩ Adjust the front edge guide to the paper<br>size marked on the cassette.

❏ Selecione **Como** na parte inferior do ecrã de funcionamento: exibe a animação sensível a contexto.

# <span id="page-25-0"></span>**Carregar papel**

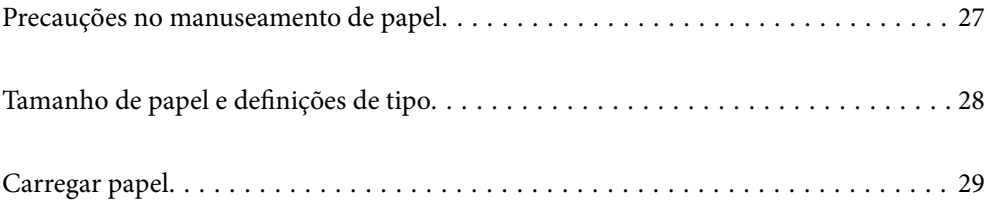

# <span id="page-26-0"></span>**Precauções no manuseamento de papel**

- ❏ Leia as folhas de instruções fornecidas com o papel.
- ❏ Para obter impressões de alta qualidade com papel original Epson, utilize o papel no ambiente indicado nas folhas fornecidas com o papel.
- ❏ Separe e alinhe as extremidades do papel antes de o carregar. Não separe nem enrole papel fotográfico. Se o fizer, pode danificar o lado imprimível.

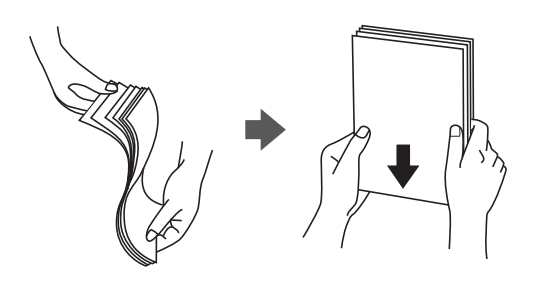

❏ Se o papel estiver enrolado, alise-o ou enrole-o ligeiramente na direção inversa antes de o carregar. A impressão em papel enrolado pode provocar encravamentos de papel e manchas na impressão.

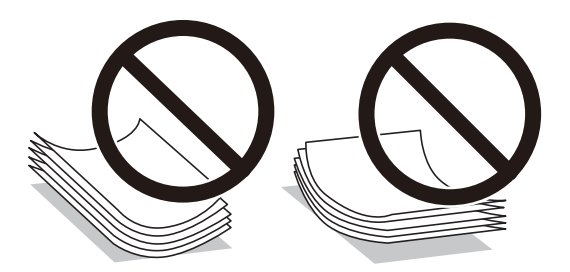

- ❏ Podem verificar-se frequentemente problemas de alimentação de papel no caso das impressões de 2 lados em um papel pré-impresso num dos lados. Reduza o número de folhas para metade ou menos, ou coloque uma folha de papel de cada vez se a obstrução de papel persistir.
- ❏ Certifique-se de que utiliza papel de fibra longa. Se não tiver a certeza do tipo de papel que está a utilizar, verifique a embalagem do papel ou contacte o fabricante para confirmar as especificações do papel.
- ❏ Separe e alinhe as extremidades dos envelopes antes de os carregar. Se os envelopes empilhados estiverem insuflados, pressione-os para os espalmar antes de os carregar.

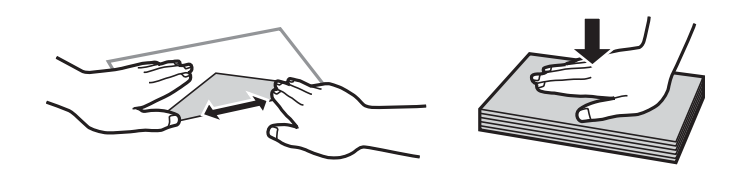

### **Informações relacionadas**

 $\rightarrow$  ["Tipos de papel não disponíveis" na página 170](#page-169-0)

## **Precauções para o papel fotográfico**

Ao imprimir em papel fotográfico brilhante, o tempo de secagem da tinta será consideravelmente mais longo. Os tempos de secagem dependem da humidade, temperatura e outras condições. Não tocar na impressão até estar

<span id="page-27-0"></span>completamente seca. A humidade e oleosidade da pele também podem afetar a qualidade de impressão. Mesmo após a secagem, evite esfregar ou arranhar a superfície do papel impresso.

# **Tamanho de papel e definições de tipo**

Se registar o tamanho e tipo de papel no ecrã exibido ao inserir o alimentador de papel, a impressora informa-o quando as informações registadas e definições de impressora forem diferentes. Isto evita que desperdice papel e tinta uma vez que não imprime no tamanho errado de papel nem imprime na cor errada devido à utilização de definições que não correspondem ao tipo de papel.

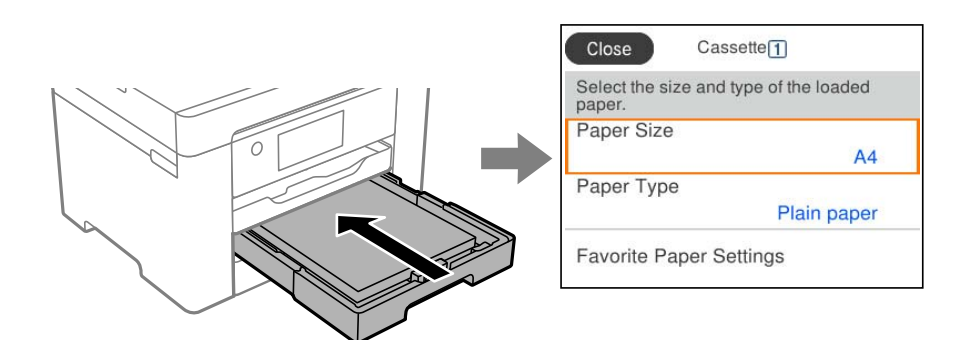

Se o tamanho e tipo de papel exibidos forem diferentes do papel colocado, selecione o item que pretende mudar. Se as definições corresponderem ao papel carregado, feche o ecrã.

### *Nota:*

Pode também apresentar o ecrã de definições de tamanho e tipo de papel premindo o botão  $\blacksquare$  no painel de controlo.

## **Lista de tipos de papel**

Para obter resultados ótimos de impressão, selecione o tipo de papel que se adequa ao papel.

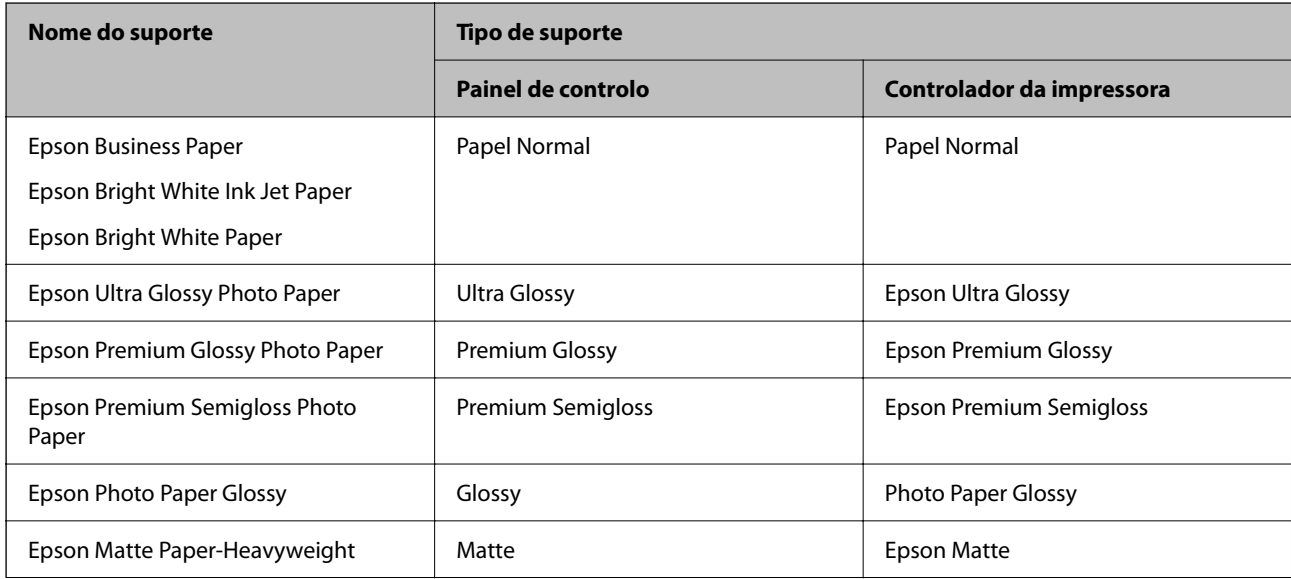

<span id="page-28-0"></span>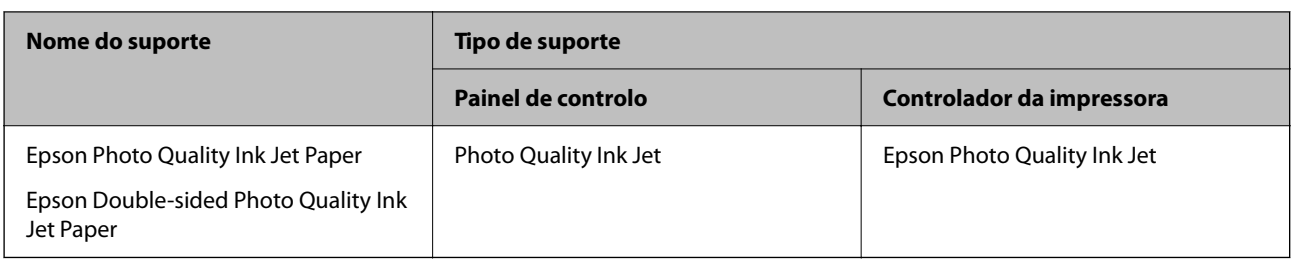

# **Carregar papel**

Pode colocar papel ou envelopes, consultando as animações apresentadas no ecrã LCD da impressora.

```
Selecione \mathcal{D}, e a seguir selecione Como > Colocar Papel.
```
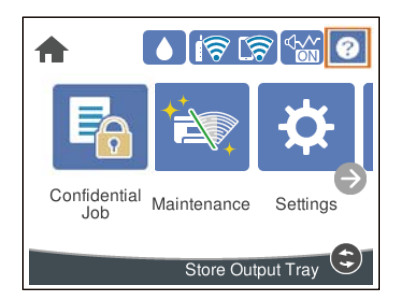

Selecione o tipo de papel e a origem do papel que pretende usar para apresentar as animações. Se pretende deixar de ver a animação, feche o ecrã.

## **Colocar papel pré-perfurado**

Colocar uma folha de papel pré-perfurado no tabuleiro de papel.

Formato de papel: A3, B4, A4, B5, A5, A6, Carta, Legal

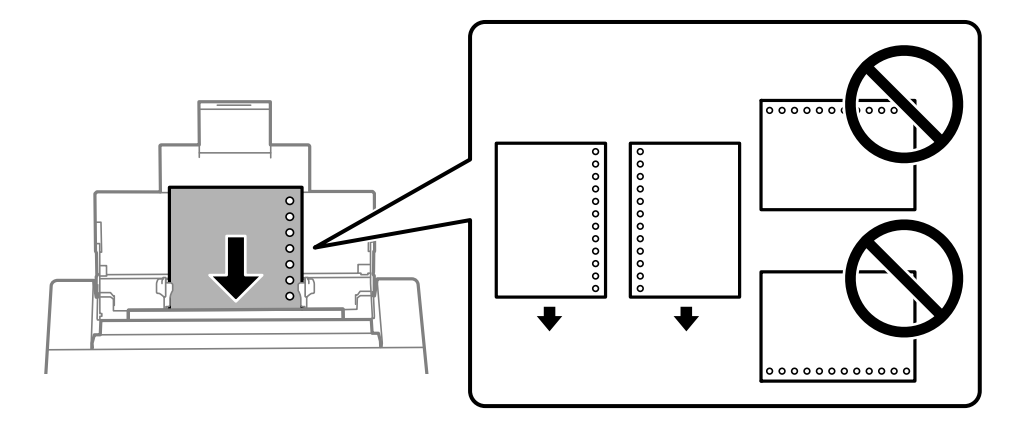

❏ Ajuste a posição de impressão do seu ficheiro para evitar imprimir sobre os orifícios.

❏ A impressão automática de 2 faces não está disponível para papel pré-perfurado.

## <span id="page-29-0"></span>**Carregar folhas de papel compridas**

### ❏ Tabuleiro de papel

Carregue papel comprido no tabuleiro de papel permitindo que a orla guia do papel se desloque. Selecione **Def. pelo utiliz.** como definição do tamanho do papel.

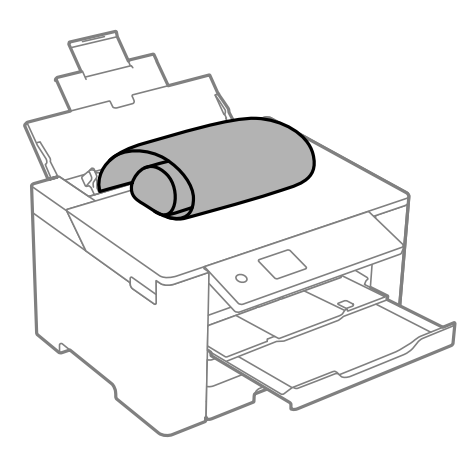

- ❏ Certifique-se que a extremidade do papel é cortada perpendicularmente. Um corte diagonal pode causar problemas de alimentação de papel.
- ❏ O papel longo não pode permanecer no tabuleiro de saída. Prepare uma caixa ou outro meio para se certificar que o papel não cai para o chão.
- ❏ Não toque no papel que está a ser alimentado ou ejetado. Se o fizer, pode magoar-se ou afetar a qualidade de impressão.
- ❏ Alimentador de papel

Estenda o alimentador de papel para carregar papel comprido. Selecione **Def. pelo utiliz.** como definição do tamanho do papel.

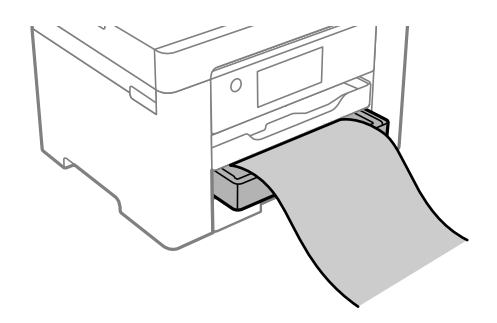

- ❏ Certifique-se que a extremidade do papel é cortada perpendicularmente. Um corte diagonal pode causar problemas de alimentação de papel.
- ❏ Não toque no papel que está a ser alimentado ou ejetado. Se o fizer, pode magoar-se ou afetar a qualidade de impressão.

# <span id="page-30-0"></span>**Impressão**

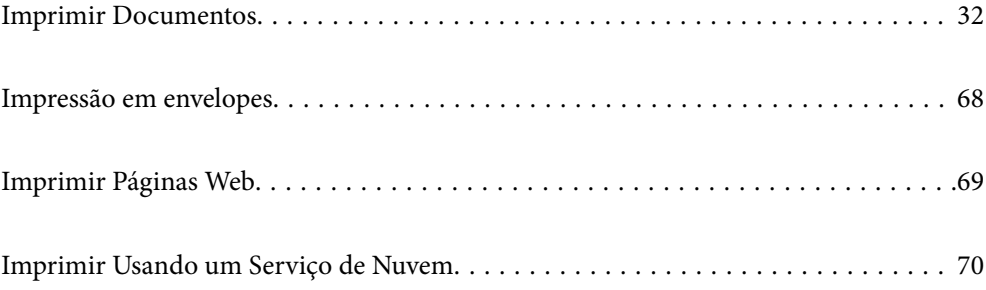

# <span id="page-31-0"></span>**Imprimir Documentos**

## **Imprimir a partir de um computador — Windows**

Se não conseguir alterar algumas definições do controlador da impressora, podem ter sido restringidos pelo administrador. Contacte o administrador da impressora para obter assistência.

### **Imprimir Usando Definições Fáceis**

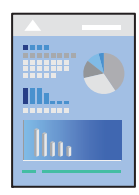

*Nota:*

As operações podem variar dependendo da aplicação. Consulte a ajuda da aplicação para obter detalhes.

- 1. Coloque papel na impressora. ["Carregar papel" na página 29](#page-28-0)
- 2. Abra o ficheiro que pretende imprimir.
- 3. Selecione **Impressão** ou **Configurar impressão** no menu **Ficheiro**.
- 4. Selecione a impressora.
- 5. Selecione **Preferências** ou **Propriedades** para aceder à janela do controlador da impressora.

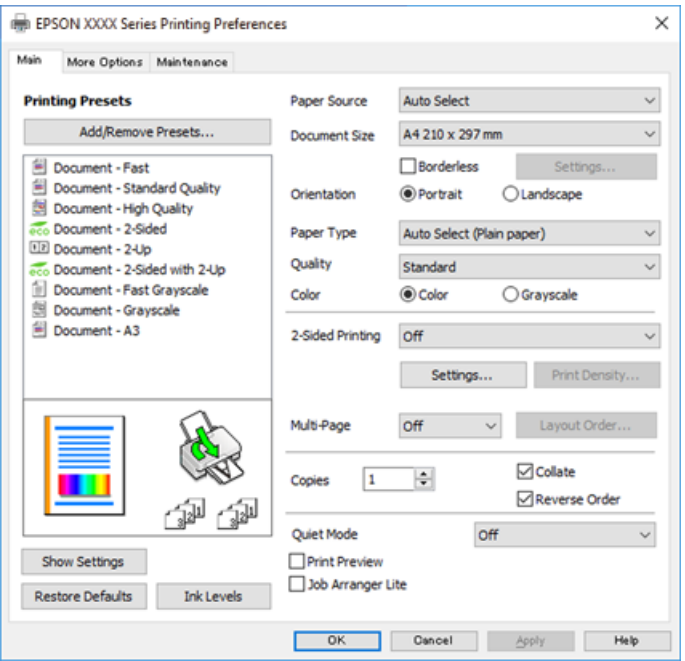

6. Mude as configurações conforme necessário.

Para obter mais detalhes, consulte as opções do menu do controlador da impressora.

### *Nota:*

- ❏ Também pode consultar a ajuda Online para obter explicações sobre os itens de definição. Ao clicar com o botão direito do rato num item é exibida a *Ajuda*.
- ❏ Ao selecionar *Pré-visualização de impressão*, pode ver uma previsualização do seu documento antes de imprimir.
- 7. Clique em **OK** para fechar a janela do controlador da impressora.

### 8. Clique em **Imprimir**.

*Nota:*

- ❏ Ao selecionar *Pré-visualização de impressão*, é exibida uma janela de previsualização. Para alterar as definições, clique em *Cancelar*, e repita o procedimento a partir do passo 2.
- ❏ Se pretende cancelar a impressão, no seu computador, clique com o botão direito do rato na sua impressora em *Dispositivos e Impressoras*, *Impressora*, ou em *Impressoras e Faxes*. Clique *Ver impressão atual*, clique com o botão direito do rato no trabalho que pretende cancelar e depois selecione *Cancelar*. No entanto, não é possível cancelar uma tarefa de impressão a partir do computador após ter sido enviado para a impressora. Nesse caso, cancele o trabalho de impressão utilizando o painel de controlo da impressora.

### **Informações relacionadas**

- & ["Papel disponível e capacidades" na página 166](#page-165-0)
- & ["Lista de tipos de papel" na página 28](#page-27-0)
- & "Opções do menu para o controlador de impressora" na página 33

### *Opções do menu para o controlador de impressora*

Abra a janela de impressão numa aplicação, selecione a impressora e a seguir, aceda à janela do controlador da impressora.

### *Nota:*

Os menus variam consoante a opção selecionada.

### **Separador Principal**

Predefinições Impressão:

Adicionar/Remover Predefinições:

Pode adicionar ou remover as suas próprias predefinições para configurações de impressão usadas com frequência. Selecione a predefinição que pretende utilizar na lista.

### Sistema Alim.:

Selecione a fonte de papel através da qual o papel é alimentado. Selecione **Sel. Automática** para selecionar automaticamente a fonte de papel nas definições de impressão na impressora.

### Formato:

Selecione o tamanho do papel no qual pretende imprimir. Se selecionar **Definido pelo Utilizador**, introduza a largura e altura do papel, e a seguir registe o formato.

### Sem margens:

Amplia os dados de impressão, ultrapassando ligeiramente o tamanho do papel, de modo a que não sejam impressas margens à volta das extremidades do papel. Clique em **Definições** para selecionar a percentagem de aumento.

### Orientação:

Selecione a orientação que pretende utilizar para imprimir.

### Tipo de Papel:

Selecione o tipo de papel para imprimir.

### Qualidade:

Selecione a qualidade de impressão que pretende utilizar para imprimir. As configurações disponíveis dependem do tipo de papel que selecionar. Selecionar **Alto** proporciona maior qualidade de impressão, mas a velocidade de impressão pode ser menor.

### Cor:

Selecione se pretende imprimir a cores ou a preto e branco.

### Impressão dos 2 lados:

Permite fazer impressões de 2 faces.

### Definições do Poster:

Pode especificar a extremidade de união e as margens de união. Ao imprimir documentos com várias páginas, pode selecionar imprimir a partir da frente ou do verso da página.

### Densidade Impressão:

Selecione o tipo de documento para ajustar a densidade de impressão. Se for selecionada a densidade de impressão adequada, pode impedir que as imagens sejam transferidas para o lado inverso. Selecione **Definido pelo Utilizador** para ajustar manualmente a densidade de impressão.

### Multi-Pg:

Permite imprimir várias páginas numa folha ou executar a impressão de cartaz. Clique em **Ordem esquema** para especificar a ordem de impressão das páginas.

### Cópias:

Defina o número de cópias que deseja imprimir.

### Agrupar:

Imprime documentos de várias páginas seguidas por ordem e agrupados.

#### Inverter Ordem:

Permite imprimir a partir da última página, para que as páginas fiquem empilhadas pela ordem correta depois da impressão.

### Modo Silencioso:

Reduz o ruído da impressora. Contudo, ativar esta definição pode fazer diminuir a velocidade de impressão.

### Pré-visualização de impressão:

Exibe uma previsualização do documento antes de imprimir.

### Organizador de Tarefas Fácil:

Job Arranger Lite permite-lhe combinar vários ficheiros criados por diferentes aplicações e imprimilos como um único trabalho de impressão.

### Mostrar Definições/Ocultar Definições:

Exibe uma lista de itens atualmente definidos nos separadores **Principal** e **Mais Opções**. É possível mostrar ou ocultar a janela com as definições atuais.

### Restaurar predefinições:

Repõe todas as definições com os seus valores predefinidos de fábrica. As definições no separador **Mais Opções** também são repostas aos seus valores predefinidos.

### Níveis da Tinta:

Apresenta o nível de tinta aproximado.

### **Separador Mais Opções**

### Predefinições Impressão:

Adicionar/Remover Predefinições:

Pode adicionar ou remover as suas próprias predefinições para configurações de impressão usadas com frequência. Selecione a predefinição que pretende utilizar na lista.

### Formato:

Selecione o tamanho do papel no qual pretende imprimir.

### Ejectar Papel:

Selecione o tamanho do papel no qual pretende imprimir. Se o **Formato** for diferente do **Ejectar Papel**, a opção **Reduzir/Aumentar Documento** é selecionada automaticamente. Não tem de selecioná-la ao imprimir sem reduzir ou ampliar o tamanho de um documento.

### Reduzir/Aumentar Documento:

Permite-lhe reduzir ou ampliar o tamanho do documento.

### Ajustar à Página:

Reduz ou amplia automaticamente o documento para se adaptar ao tamanho do papel selecionado em **Ejectar Papel**.

### Zoom para:

Imprime com uma percentagem específica.

### Centro:

Imprime imagens no centro do papel.

### Correcção de Cor:

### Automático:

Ajusta o tom das imagens automaticamente.

### Personalizado:

Permite realizar a correção manual de cores. Ao clicar em **Avançado** abre o ecrã Correcção de Cor onde pode selecionar um método detalhado para corrigir a cor. Permite definir o método de Impressão a Cores Universal e destaca o texto e as linhas finas ao clicar em **Opções de Imagem**. Pode também ativar as funções Suavizar Contornos e Corrigir olhos vermelhos.

### Funções de Marca de Água:

Permite fazer configurações para padrões, marcas de água ou cabeçalhos e rodapés anti cópia.

### Definido pelo Utilizador:

Permite adicionar ou remover padrões ou marcas de água anti cópia que quiser.

### Definições:

Permite definir o método de impressão para padrões ou marcas de água anti cópia.

### Cabeçalho/Rodapé:

Pode imprimir informações tais como o nome de utilizador e a data de impressão ou cabeçalhos e notas de rodapé. Depois pode definir a cor, tipo de letra, tamanho e estilo.

### Tarefa confidencial:

Proteja documentos confidenciais com chaves de segurança ao imprimir. Se utilizar este recurso, os dados de impressão são armazenados na impressora e só podem ser impressos após a palavra-chave ser inserida usando o painel de controlo da impressora. Clique em **Definições de Marcas de Água** para alterar as definições.

### Definições Adicionais:

### Rodar 180°:

Roda as páginas 180 graus antes de imprimir. Selecione este item ao imprimir em papel como envelopes carregados numa direção fixa na impressora.

#### Impressão bidirecional:

Imprime quando a cabeça de impressão se move em ambas as direções. A velocidade de impressão é mais rápida, mas a qualidade pode diminuir.

#### Espelho:

Inverte a imagem para imprimir como se fosse refletida num espelho.

### Mostrar Definições/Ocultar Definições:

Exibe uma lista de itens atualmente definidos nos separadores **Principal** e **Mais Opções**. É possível mostrar ou ocultar a janela com as definições atuais.

### Restaurar predefinições:

Repõe todas as definições com os seus valores predefinidos de fábrica. As definições no separador **Principal** também são repostas aos seus valores predefinidos.
#### **Separador Manutenção**

Verif. injec. cab. impr:

Imprime um modelo de verificação dos jatos para determinar se o jato da cabeça de impressão está obstruído.

#### Limpeza cab. impressão:

Limpa os jatos obstruídos na cabeça de impressão. Uma vez que este recurso utiliza tinta, limpe a cabeça de impressão apenas se alguns jatos estiverem entupidos. Imprima um padrão de verificação de jatos e depois selecione **Limpeza**.

#### Organizador de Tarefas Fácil:

Abre a janela Organizador de Tarefas Fácil. Aqui pode abrir e editar dados guardados previamente.

#### EPSON Status Monitor 3:

Abre a janela EPSON Status Monitor 3. Aqui é possível confirmar o estado da impressora e consumíveis.

#### Preferências:

Permite fazer configurações para itens na janela EPSON Status Monitor 3.

#### Definições Aumentadas:

Permite fazer várias configurações. Clique com o botão direito do rato em cada item para exibir a Ajuda para obter mais informações.

#### Fila de impressão:

Exibe as tarefas que aguardam ser impressas. Pode verificar, pausar ou retomar as tarefas de impressão.

#### Dados s/ a Impressora e Opções:

Exibe o número de folhas de papel colocadas na impressora.

#### Idioma:

Altera o idioma usado na janela do controlador da impressora. Para aplicar as configurações, feche o controlador da impressora e abra-o novamente.

#### Actualização de Software:

Inicia EPSON Software Updater para verificar a versão mis recente de aplicações na Internet.

#### Encomenda Online:

Permite aceder ao sítio Web onde pode comprar tinteiros Epson.

#### Assistência Técnica:

Se o manual estiver instalado no seu computador, o manual será exibido. Se não estiver instalado, pode ligar ao sítio Web Epson para verificar o manual e suporte técnico disponível.

### **Adicionar Predefinições de Impressão para Imprimir Facilmente**

Se criar a sua própria predefinição de definições de impressão utilizadas frequentemente no controlador da impressão, pode imprimir facilmente selecionando a predefinição na lista.

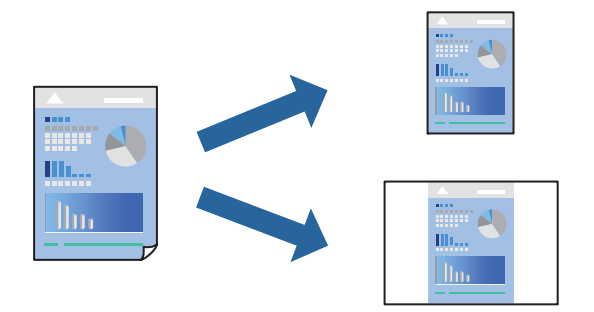

- 1. No separador **Principal** ou **Mais Opções** controlador da impressora, defina cada item (como por exemplo **Formato** e **Tipo de Papel**).
- 2. Clique em **Adicionar/Remover Predefinições** em **Predefinições Impressão**.
- 3. Introduza um **Nome** e, se necessário, introduza um comentário.
- 4. Clique em **Gravar**.

#### *Nota:*

Para apagar uma predefinição adicionada, clique em *Adicionar/Remover Predefinições*, selecione o nome predefinido que pretende apagar da lista e depois apague-o.

["Separador Principal" na página 33](#page-32-0)

["Separador Mais Opções" na página 35](#page-34-0)

5. Clique em **Imprimir**.

A próxima vez que pretender imprimir com as mesmas definições, selecione o nome da predefinição registada em **Predefinições Impressão**, e clique em **OK**.

#### **Informações relacionadas**

- & ["Carregar papel" na página 29](#page-28-0)
- & ["Imprimir Usando Definições Fáceis" na página 32](#page-31-0)

### **Impressão de 2 lados**

Pode utilizar um dos seguintes métodos para imprimir em ambos os lados do papel.

❏ Impressão de 2 lados automática

❏ Impressão manual de 2 lados

Quando a impressora acabar de imprimir o primeiro lado, volte o papel ao contrário para imprimir do outro lado.

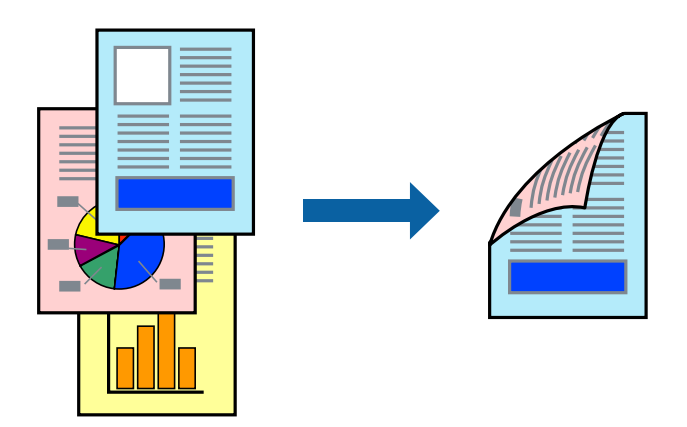

#### *Nota:*

- ❏ Esta funcionalidade não está disponível para impressão sem margens.
- ❏ Se não utilizar papel adequado à impressão de 2 faces, a qualidade de impressão pode diminuir e podem ocorrer encravamentos de papel.

["Papel para impressão em 2 lados" na página 170](#page-169-0)

- ❏ Consoante o papel e os dados, a tinta pode transferir para a outra face do papel.
- ❏ Não é possível realizar uma impressão de 2 lados a não ser quer *EPSON Status Monitor 3* estava ativado. Se *EPSON Status Monitor 3* estiver desativado, aceda à janela do controlador da impressora, clique em *Definições Aumentadas* no separador *Manutenção*, e a seguir selecione *Activar EPSON Status Monitor 3*.
- ❏ No entanto, pode não estar disponível quando acede à impressora através de uma rede ou quando a mesma é utilizada como impressora partilhada.
- 1. No separador **Principal** do controlador da impressora, selecione o método de **Impressão dos 2 lados**.
- 2. Clique em **Definições**, realize as definições necessárias, e a seguir clique em **OK**.
- 3. Clique **Densidade Impressão** nas definições adequadas e, de seguida, clique em **OK**.

Ao definir **Densidade Impressão**, pode ajustar a densidade de impressão de acordo com o tipo de documento. *Nota:*

❏ Esta definição não está disponível ao selecionar a impressão manual de 2 faces.

- ❏ A impressão pode ser lenta, dependendo da combinação de opções selecionadas para *Densidade Impressão* na janela *Seleccionar Tipo de Documento* e para *Qualidade* no separador *Principal*.
- 4. Defina os outros itens nos separadores **Principal** e **Mais Opções** conforme necessário e, de seguida, clique **OK**.

["Separador Principal" na página 33](#page-32-0)

["Separador Mais Opções" na página 35](#page-34-0)

5. Clique em **Imprimir**.

Para impressão de 2 faces manual, quando a impressão da primeira face estiver concluída, é apresentada uma janela instantânea no computador. Siga as instruções apresentadas no ecrã.

#### **Informações relacionadas**

- & ["Papel disponível e capacidades" na página 166](#page-165-0)
- & ["Carregar papel" na página 29](#page-28-0)
- & ["Imprimir Usando Definições Fáceis" na página 32](#page-31-0)

### **Imprimir um Folheto**

Também pode imprimir um desdobrável que pode ser criado ao reordenar as páginas e dobrar a impressão.

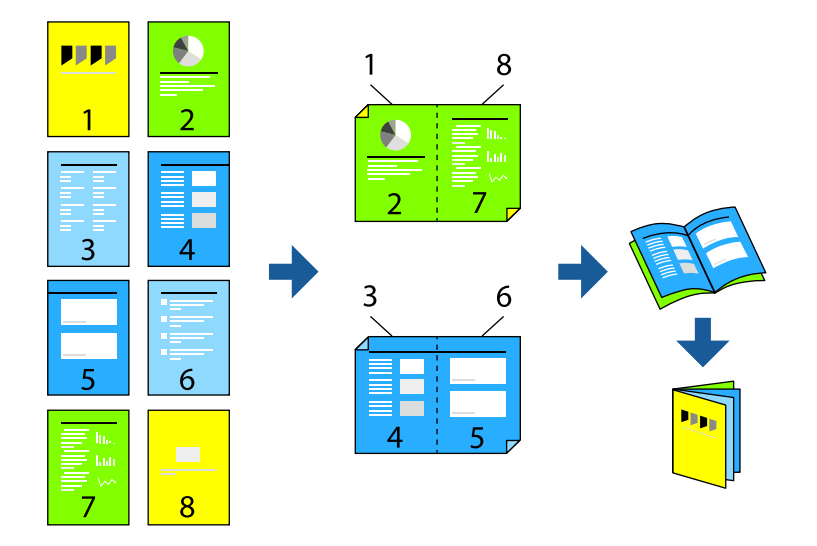

#### *Nota:*

❏ Esta funcionalidade não está disponível para impressão sem margens.

❏ Se não utilizar papel adequado à impressão de 2 lados, a qualidade de impressão pode diminuir e podem ocorrer encravamentos de papel.

["Papel para impressão em 2 lados" na página 170](#page-169-0)

- ❏ Consoante o papel e os dados, a tinta pode transferir para a outra face do papel.
- ❏ Não é possível realizar uma impressão de 2 lados a não ser quer *EPSON Status Monitor 3* estava ativado. Se *EPSON Status Monitor 3* estiver desativado, aceda à janela do controlador da impressora, clique em *Definições Aumentadas* no separador *Manutenção*, e a seguir selecione *Activar EPSON Status Monitor 3*.
- ❏ No entanto, pode não estar disponível quando acede à impressora através de uma rede ou quando a mesma é utilizada como impressora partilhada.
- 1. No separador do controlador da impressora **Principal**, selecione o tipo de dobra pela margem longa que pretende usar para **Impressão dos 2 lados**.
- 2. Clique em **Definições**, selecione **Livro**, e a seguir selecione **União ao Centro** ou **União Lateral**.
	- ❏ União ao Centro: utilize este método ao imprimir um pequeno número de páginas que possam ser empilhadas e dobradas facilmente a meio.
	- ❏ União Lateral. Utilize este método ao imprimir uma folha (quatro páginas) de uma vez, dobrando cada um a meio, e a seguir coloque-os juntos num volume.
- 3. Clique em **OK**.

4. Ao imprimir dados com muitas fotografias e imagens, clique em **Densidade Impressão**, e realize as definições adequadas, e a seguir clique em **OK**.

Ao definir **Densidade Impressão**, pode ajustar a densidade de impressão de acordo com o tipo de documento. *Nota:*

A impressão pode ser lenta, dependendo da combinação de opções selecionadas para *Seleccionar Tipo de Documento* na janela Ajuste da Densidade de Impressão e para *Qualidade* no separador *Principal*.

- 5. Defina os outros itens nos separadores **Principal** e **Mais Opções** conforme necessário e, de seguida, clique **OK**.
- 6. Clique em **Imprimir**.

#### **Informações relacionadas**

- & ["Papel disponível e capacidades" na página 166](#page-165-0)
- & ["Carregar papel" na página 29](#page-28-0)
- & ["Imprimir Usando Definições Fáceis" na página 32](#page-31-0)

### **Impressão de várias páginas numa folha**

Pode imprimir várias páginas de dados numa única folha de papel.

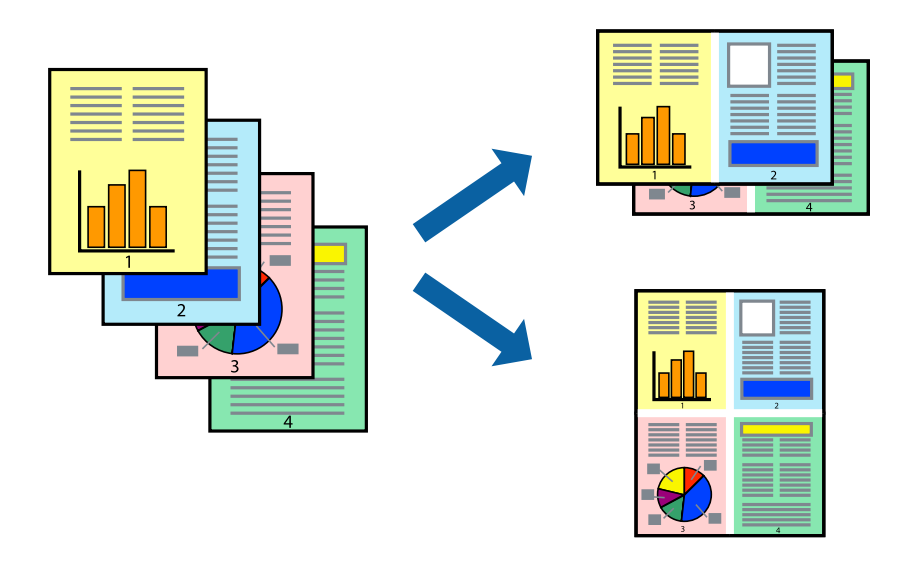

#### *Nota:*

Esta funcionalidade não está disponível para impressão sem margens.

- 1. No separador **Principal** do controlado da impressora, selecione **2 cóp**, **4 cóp**, **6 Cima**, **8 cóp**, **9 Cima**, ou **16 Cima** como definição **Multi-Pg**.
- 2. Clique **Ordem esquema** nas definições adequadas e, de seguida, clique em **OK**.
- 3. Defina os outros itens nos separadores **Principal** e **Mais Opções** conforme necessário e, de seguida, clique **OK**.

["Separador Principal" na página 33](#page-32-0)

["Separador Mais Opções" na página 35](#page-34-0)

4. Clique em **Imprimir**.

#### **Informações relacionadas**

- & ["Carregar papel" na página 29](#page-28-0)
- & ["Imprimir Usando Definições Fáceis" na página 32](#page-31-0)

### **Impressão ajustada ao tamanho do papel**

Selecione o tamanho do papel que carregou na impressora como a definição de Tamanho do papel a usar.

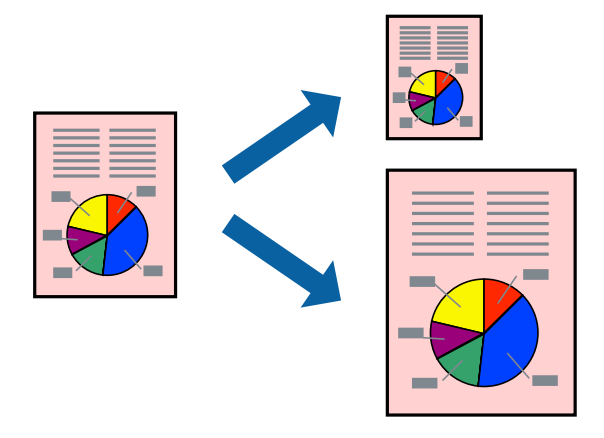

#### *Nota:*

Esta funcionalidade não está disponível para impressão sem margens.

- 1. No separador **Mais Opções** do controlador da impressora, faça as seguintes definições.
	- ❏ Formato: Selecione o tamanho do papel que indicou na definição da aplicação.
	- ❏ Ejectar Papel: Selecione o tamanho do papel que colocou na impressora.

**Ajustar à Página** é selecionado automaticamente.

#### *Nota:*

Clique em *Centro* para imprimir a imagem reduzida no centro do papel.

2. Defina os outros itens nos separadores **Principal** e **Mais Opções** conforme necessário e, de seguida, clique **OK**.

["Separador Principal" na página 33](#page-32-0)

["Separador Mais Opções" na página 35](#page-34-0)

3. Clique em **Imprimir**.

- & ["Carregar papel" na página 29](#page-28-0)
- & ["Imprimir Usando Definições Fáceis" na página 32](#page-31-0)

### **Impressão de documento reduzido ou ampliado a qualquer ampliação**

Pode reduzir ou aumentar o tamanho de um documento numa percentagem específica.

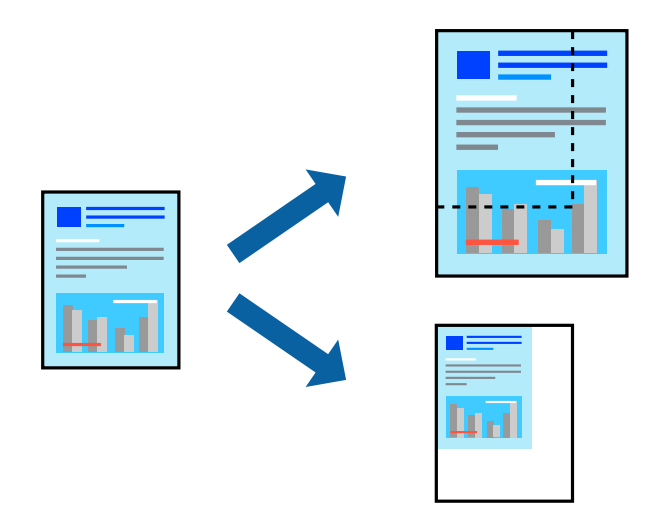

- 1. No separador do controlador da impressora **Mais Opções**, selecione o tamanho do documento na configuração **Formato**.
- 2. Selecione o tamanho do papel que pretende imprimir na definição **Ejectar Papel**.
- 3. Selecione **Reduzir/Aumentar Documento**, **Zoom para** e, de seguida, introduza uma percentagem.
- 4. Defina os outros itens nos separadores **Principal** e **Mais Opções** conforme necessário e, de seguida, clique **OK**.

["Separador Principal" na página 33](#page-32-0) ["Separador Mais Opções" na página 35](#page-34-0)

5. Clique em **Imprimir**.

- & ["Carregar papel" na página 29](#page-28-0)
- & ["Imprimir Usando Definições Fáceis" na página 32](#page-31-0)

### **Imprimir uma imagem em várias folhas para ampliar (criar um cartaz)**

Esta função permite imprimir uma imagem em várias folhas de papel. Pode criar um poster maior colando as folhas.

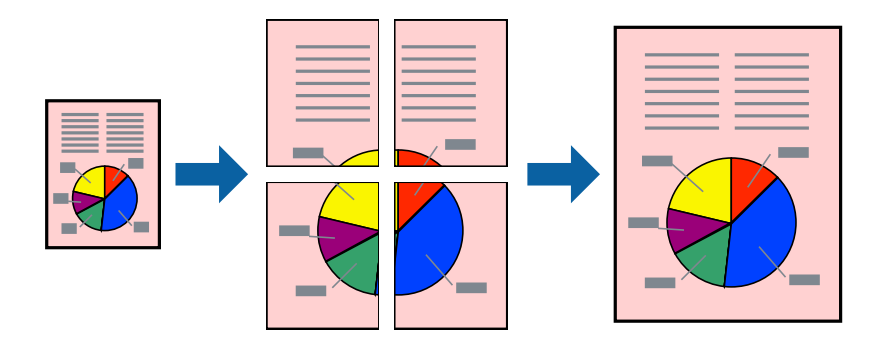

#### *Nota:*

Esta funcionalidade não está disponível para impressão sem margens.

- 1. No separador do controlador da impressora **Principal**, selecione **2x1 Poster**, **2x2 Poster**, **Poster 3x3**, ou **Poster 4x4** como definição **Multi-Pg**.
- 2. Clique **Definições** nas definições adequadas e, de seguida, clique em **OK**.

*Nota: Imprimir Marcas de Corte* permite imprimir um guia de corte.

3. Defina os outros itens nos separadores **Principal** e **Mais Opções** conforme necessário e, de seguida, clique **OK**.

["Separador Principal" na página 33](#page-32-0) ["Separador Mais Opções" na página 35](#page-34-0)

4. Clique em **Imprimir**.

- $\blacktriangleright$  ["Carregar papel" na página 29](#page-28-0)
- & ["Imprimir Usando Definições Fáceis" na página 32](#page-31-0)

#### *Criar Posters Utilizando Sobrepor Marcas de Alinhamento*

Aqui tem um exemplo de como criar um poster quando **Poster 2x2** estiver seleccionado e **Sobrepor Marcas de Alinhamento** estiver seleccionado em **Imprimir Marcas de Corte**.

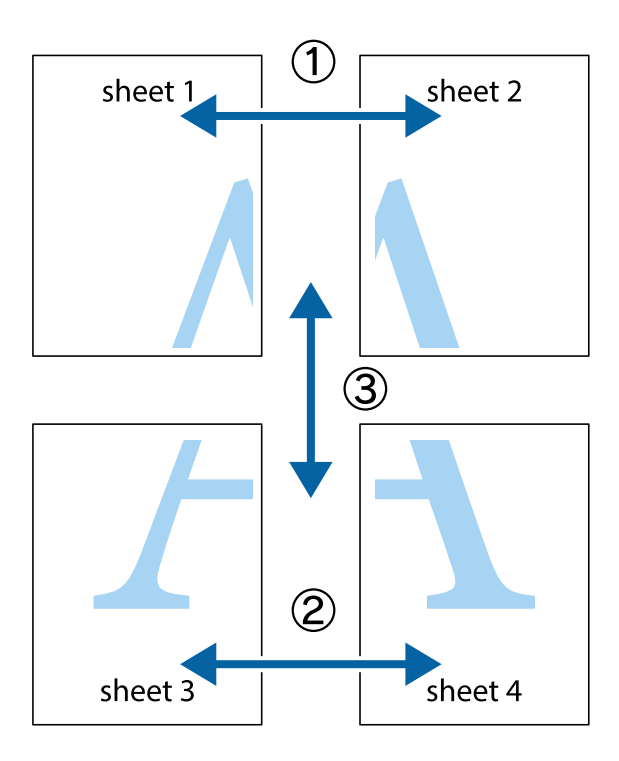

1. Prepare Sheet 1 e Sheet 2. Corte as margens da Sheet 1 ao longo da linha azul vertical, pelo centro das marcas em cruz superiores e inferiores.

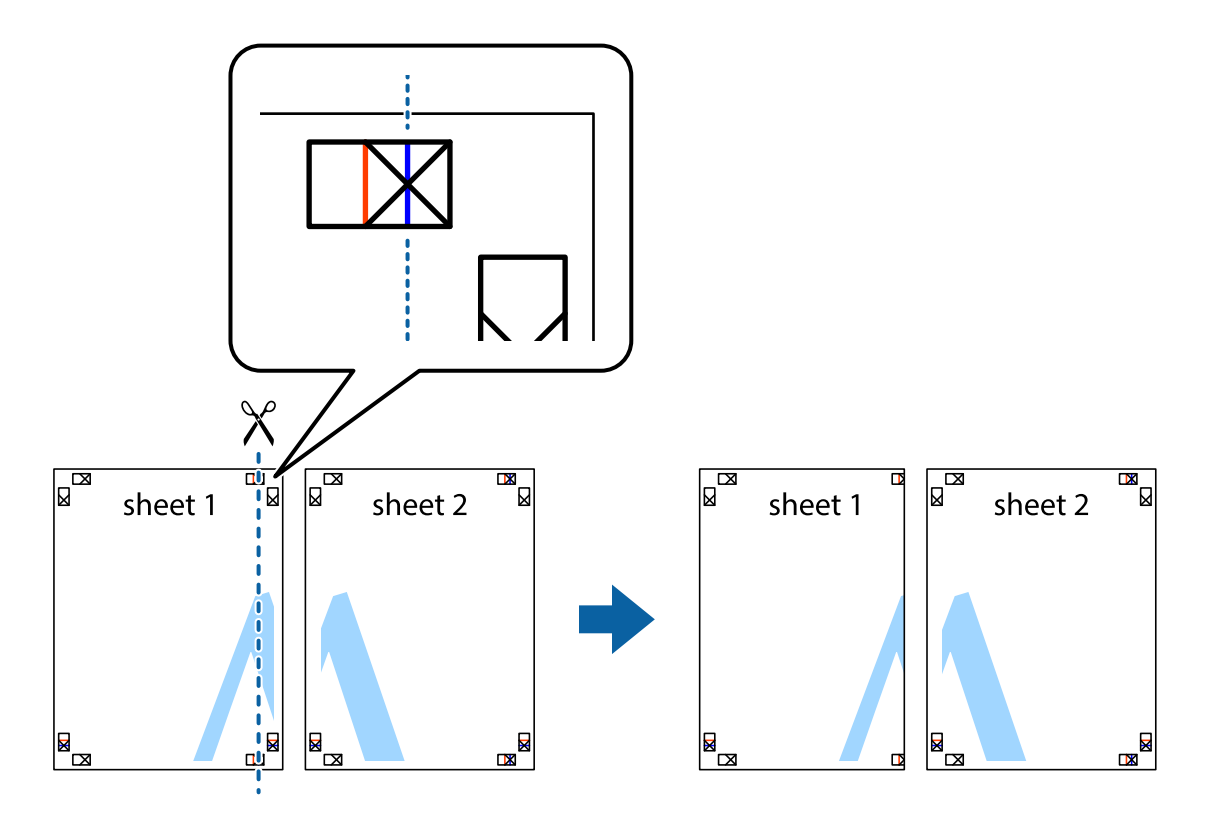

2. Coloque a margem da Sheet 1 em cima da Sheet 2, alinhe as marcas em cruz e cole temporariamente as duas folhas juntas pela parte de trás.

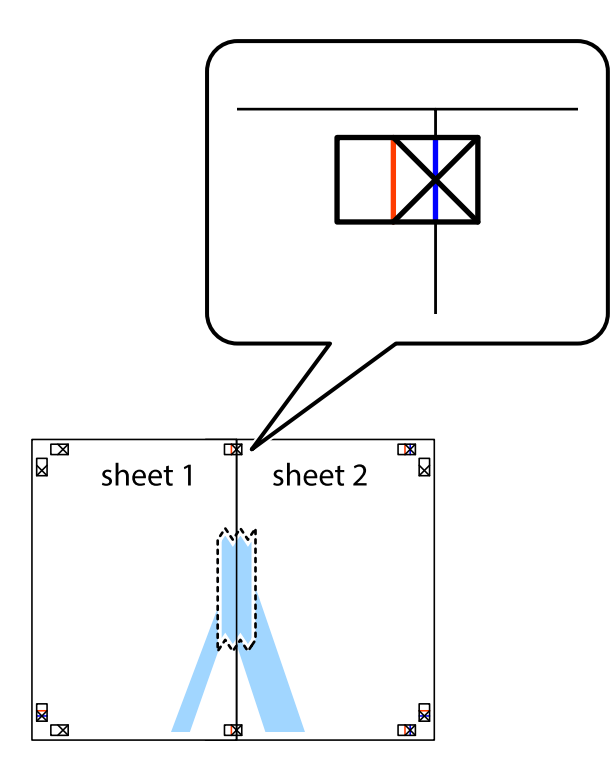

3. Corte as folhas coladas em dois ao longo da linha vermelha vertical, pelas marcas de alinhamento (desta vez, a linha à esquerda das marcas em cruz).

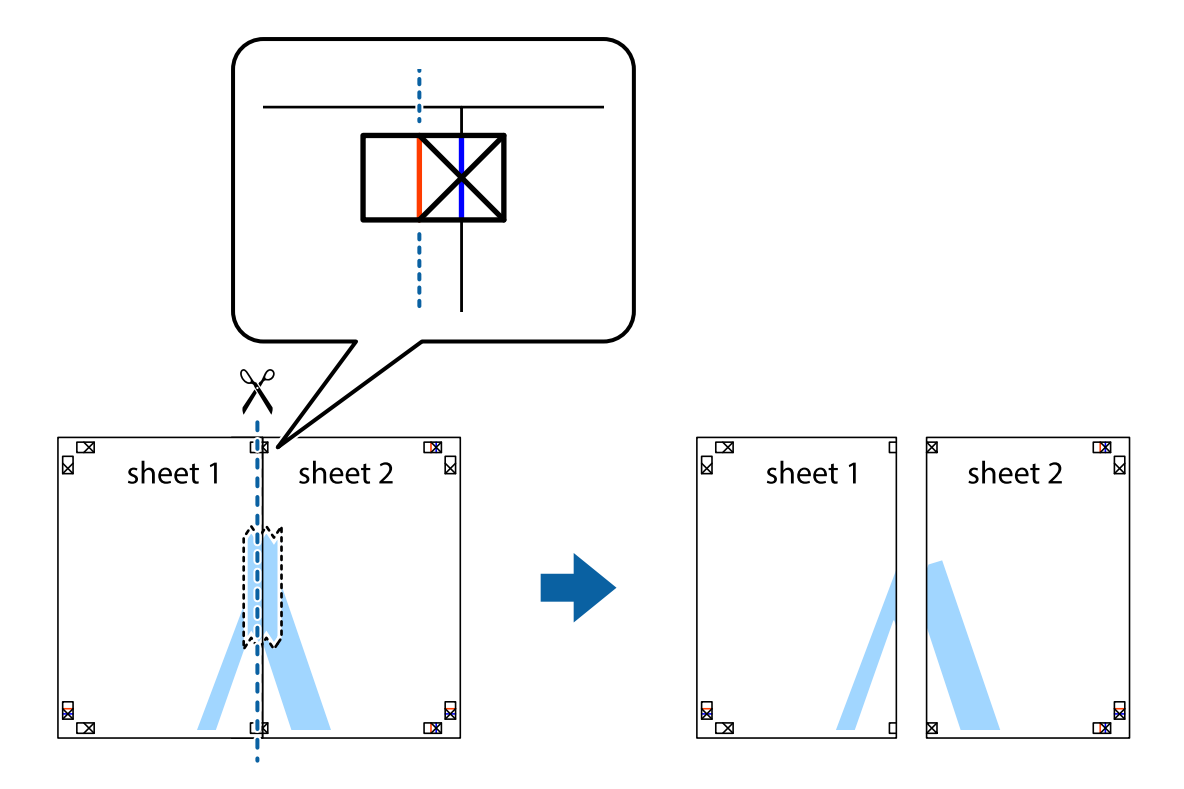

4. Cole as folhas juntas pela parte de trás.

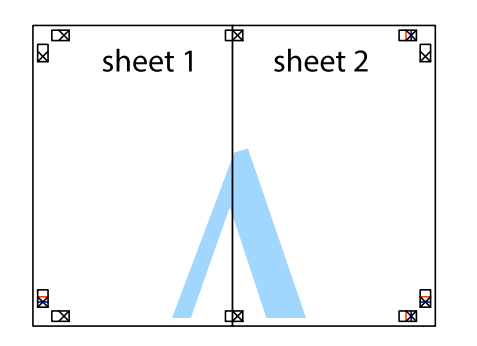

- 5. Repita os passo 1 a 4 para colar Sheet 3 e Sheet 4.
- 6. Corte as margens da Sheet 1 e da Sheet 2 ao longo da linha azul horizontal, pelo centro das marcas em cruz do lado esquerdo e direito.

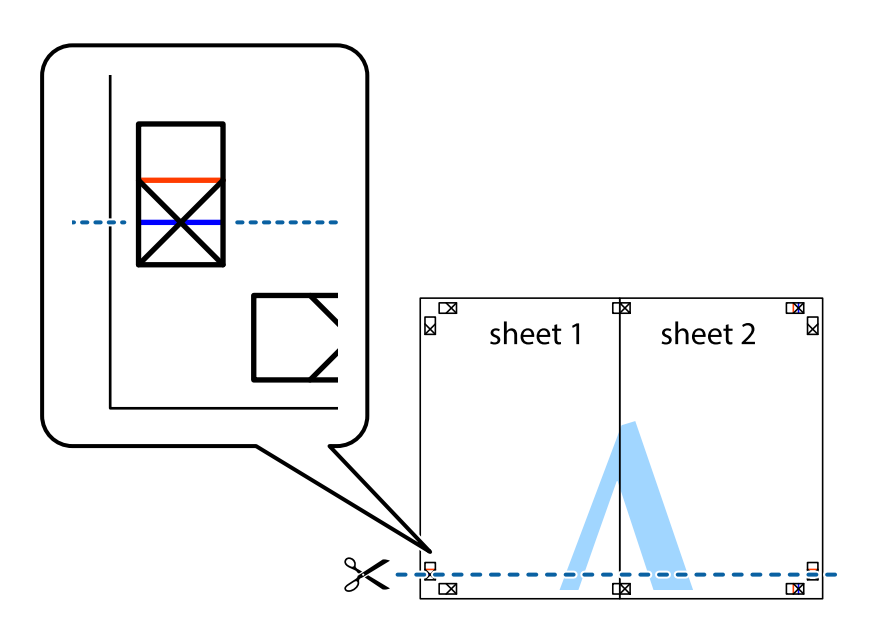

7. Coloque a margem da Sheet 1 e Sheet 2 em cima da Sheet 3 e Sheet 4 e alinhe as marcas em cruz e cole temporariamente as duas folhas juntas pela parte de trás.

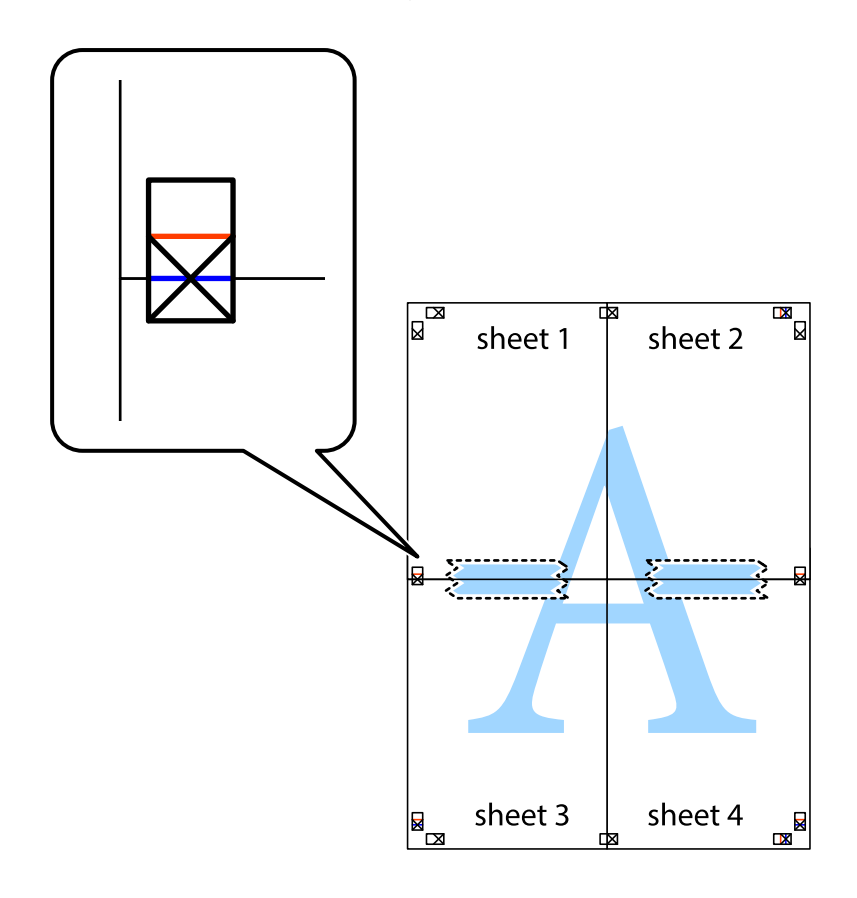

8. Corte as folhas coladas em dois ao longo da linha vermelha horizontal, pelas marcas de alinhamento (desta vez, a linha por cima das marcas em cruz).

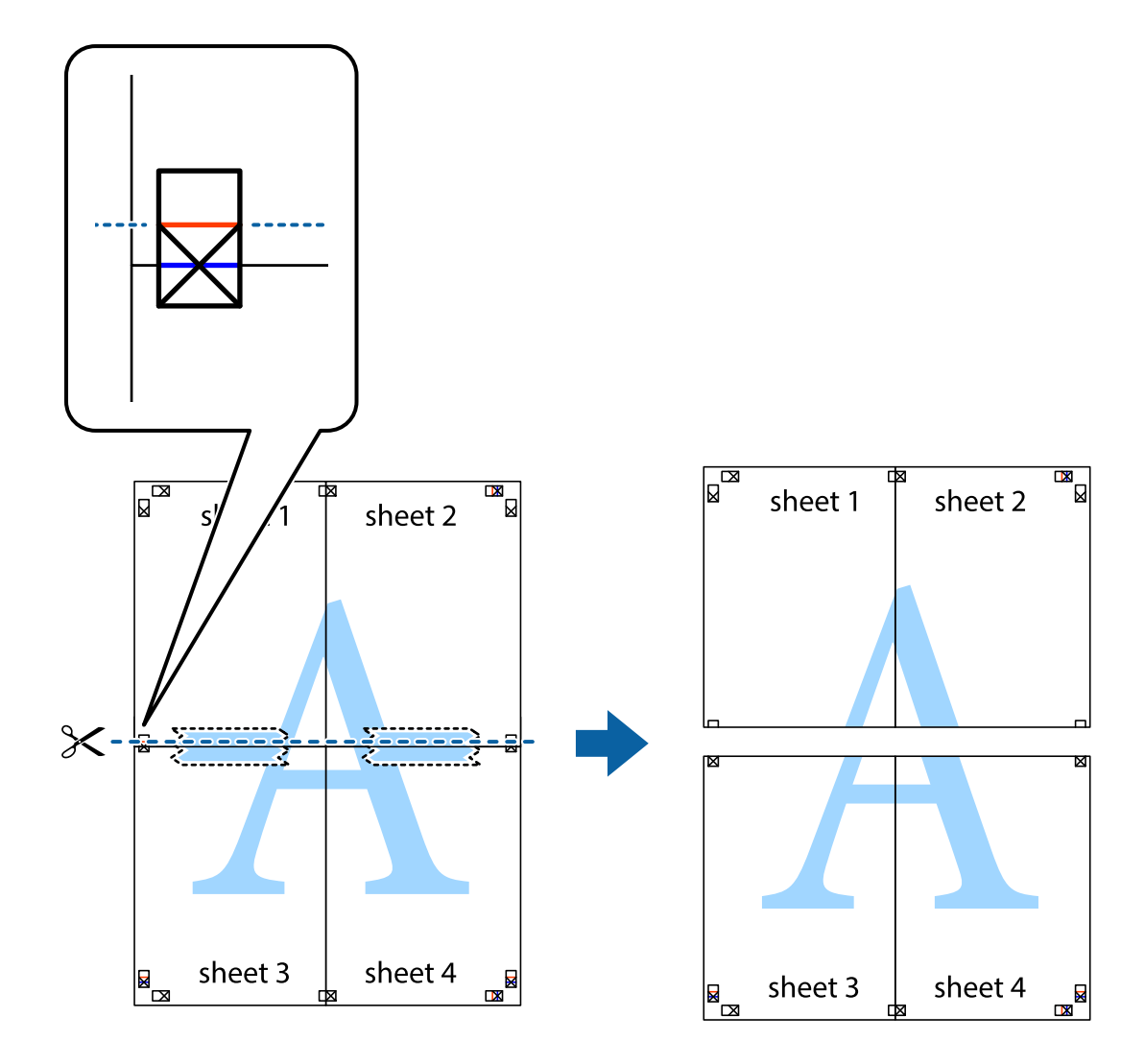

9. Cole as folhas juntas pela parte de trás.

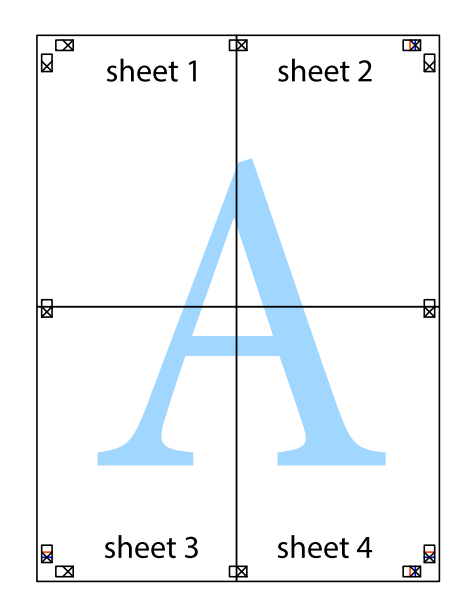

10. Corte as restantes margens ao longo do guia exterior.

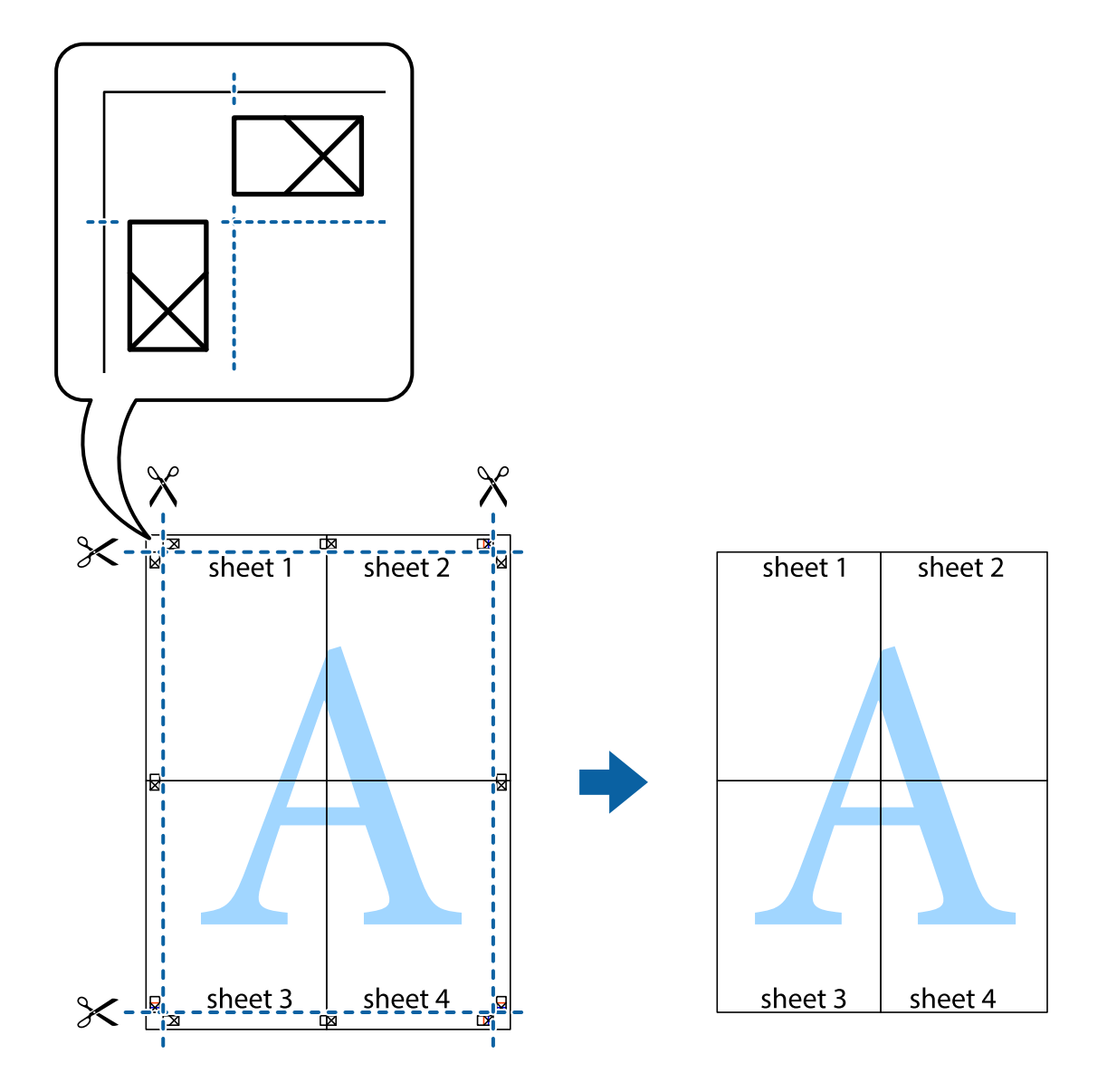

### **Imprimir com cabeçalho e rodapé**

Pode imprimir informações tais como o nome de utilizador e a data de impressão ou cabeçalhos e notas de rodapé.

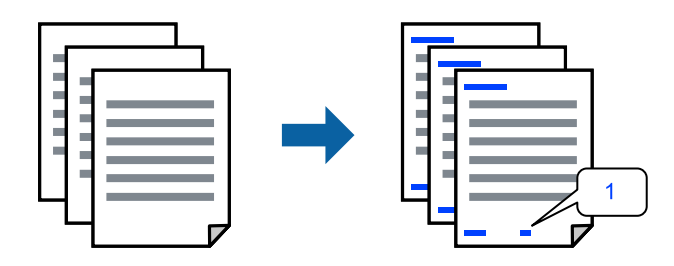

1. No separador **Mais Opções** do controlador da impressora, clique em **Funções de Marca de Água**, e a seguir selecione **Cabeçalho/Rodapé**.

2. **Definições**, e a seguir selecione os itens que pretende imprimir.

#### *Nota:*

- ❏ Para especificar o número da primeira página, selecione *Núm. da Página* a partir da posição que pretende imprimir no cabeçalho ou no rodapé, e a seguir selecione o número em *Número inicial*.
- ❏ Se pretende imprimir texto no cabeçalho ou no rodapé, selecione a posição que pretende imprimir, e a seguir selecione *Texto*. Introduza o texto que pretende imprimir no campo para o efeito.
- 3. Defina os outros itens nos separadores **Principal** e **Mais Opções** conforme necessário e, de seguida, clique **OK**.

["Separador Principal" na página 33](#page-32-0)

["Separador Mais Opções" na página 35](#page-34-0)

4. Clique em **Imprimir**.

#### **Informações relacionadas**

- & ["Carregar papel" na página 29](#page-28-0)
- & ["Imprimir Usando Definições Fáceis" na página 32](#page-31-0)

### **Imprimir uma marca de água**

Pode imprimir uma marca de água, por exemplo "Confidencial" ou um padrão anti cópia nas suas impressões. Se imprimir com um padrão anti cópia, as letras escondidas são exibidas ao fotocopiar para distinguir as cópias do original.

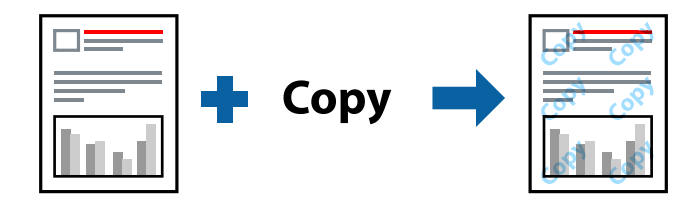

Modelo de Anticópia está disponível nas seguintes condições:

- ❏ Tipo de papel: Papel comum, papel de cópia, papel timbrado, papel reciclado, colorido, pré-impresso, papel comum de alta qualidade ou papel grosso
- ❏ Sem margens: Não selecionado
- ❏ Qualidade: Normal
- ❏ Impressão dos 2 lados: Não, Manual (União de margem longa), ou Manual (União de margem curta)
- ❏ Correcção de Cor: Automático
- ❏ Papel Grão Curto: Não selecionado

#### *Nota:*

Também pode adicionar a sua própria marca de água ou padrão anti cópia.

- 1. No separador **Mais Opções** do controlador da impressora, clique em **Funções de Marca de Água**, e a seguir selecione Modelo de Anticópia ou Marca de Água.
- 2. Clique em **Definições** para alterar detalhes como o tamanho, densidade ou posição do padrão ou da marca.

3. Defina os outros itens nos separadores **Principal** e **Mais Opções** conforme necessário e, de seguida, clique **OK**.

["Separador Principal" na página 33](#page-32-0) ["Separador Mais Opções" na página 35](#page-34-0)

4. Clique em **Imprimir**.

#### **Informações relacionadas**

- ◆ ["Carregar papel" na página 29](#page-28-0)
- & ["Imprimir Usando Definições Fáceis" na página 32](#page-31-0)

### **Imprimir ficheiros protegidos com palavra-passe**

Pode definir uma palavra-passe para uma tarefa de impressão para que só seja possível imprimir após introduzir uma palavra-passe no painel de controlo da impressora.

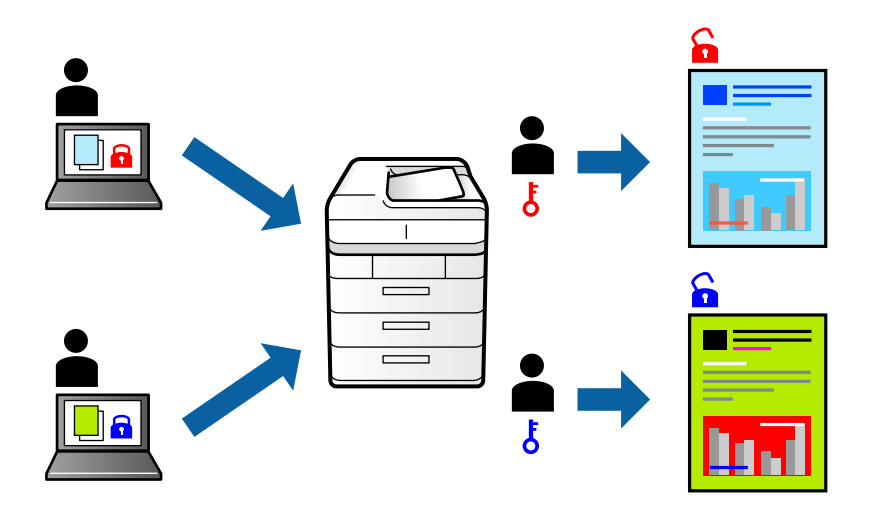

- 1. No separador **Mais Opções** do controlador da impressora, selecione **Tarefa confidencial**, e a seguir introduza uma palavra-passe.
- 2. Defina os outros itens nos separadores **Principal** e **Mais Opções** conforme necessário e, de seguida, clique **OK**.

```
"Separador Principal" na página 33
"Separador Mais Opções" na página 35
```
- 3. Clique em **Imprimir**.
- 4. Para imprimir a tarefa, toque em **Tarefa confidencial** no ecrã inicial do painel de controlo da impressora. Selecione a tarefa que pretende imprimir e a seguir introduza a palavra-passe.

- & ["Carregar papel" na página 29](#page-28-0)
- & ["Imprimir Usando Definições Fáceis" na página 32](#page-31-0)

### **Impressão de vários ficheiros juntos**

Organizador de Tarefas Fácil permite-lhe combinar vários ficheiros criados por diferentes aplicações e imprimi-los como um único trabalho de impressão. Pode especificar as definições de impressão para ficheiros combinados, como o esquema de várias páginas e impressão de 2 lados.

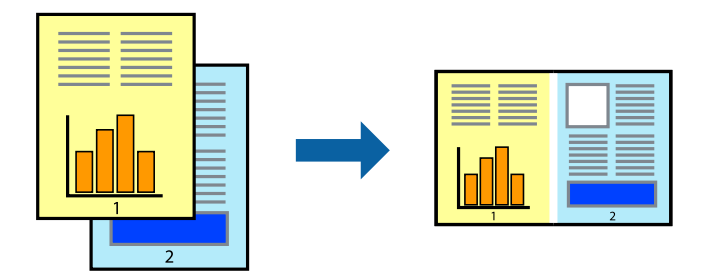

1. No separador **Principal** do controlador da impressora, selecione **Organizador de Tarefas Fácil**.

["Separador Principal" na página 33](#page-32-0)

### 2. Clique em **Imprimir**.

Ao iniciar a impressão, a janela Organizador de Tarefas Fácil é exibida.

- 3. Com a janela Organizador de Tarefas Fácil aberta, abra o ficheiro que pretende combinar com o ficheiro atual, e a seguir repita os passos acima.
- 4. Ao selecionar uma tarefa de impressão adicionada em Imprimir Projecto Lite na janela Organizador de Tarefas Fácil, pode editar o esquema da página.
- 5. Clique em **Imprimir** no menu **Ficheiro** para começar a imprimir.

#### *Nota:*

Se fechar a janela Organizador de Tarefas Fácil antes de adicionar os dados de impressão ao Imprimir Projecto, a tarefa de impressão que está atualmente a realizar será cancelada. Clique em *Gravar* no menu *Ficheiro* para guardar a tarefa atual. A extensão dos ficheiros guardados é "ecl".

Para abrir uma Tarefa de Impressão, clique em *Organizador de Tarefas Fácil* no separador do controlador da impressora *Manutenção* para abrir a janela Job Arranger Lite. De seguida, selecione *Abrir* no menu *Ficheiro* para selecionar o ficheiro.

#### **Informações relacionadas**

- & ["Carregar papel" na página 29](#page-28-0)
- & ["Imprimir Usando Definições Fáceis" na página 32](#page-31-0)

### **Imprimir usando o recurso de impressão universal a cores**

É possível melhorar a visibilidade de textos e imagens nas impressões.

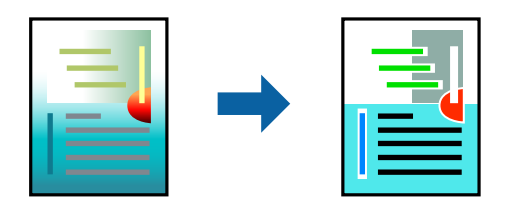

Impressão a Cores Universal só está disponível quando as seguintes definições estão selecionadas.

- ❏ Tipo de papel: Papel normal, papel de cópia, papel timbrado, papel reciclado, papel colorido, papel pré-impresso ou papel normal de alta qualidade
- ❏ Qualidade: **Normal** ou qualidade superior
- ❏ Impressão a cores: **Cor**
- ❏ Aplicações: Microsoft® Office 2007 ou posterior
- ❏ Tamanho do texto: 96 pts ou mais pequeno
- 1. No separador do controlador da impressora **Mais Opções**, clique em **Opções de Imagem** nas definições **Correcção de Cor**.
- 2. Selecione uma opção nas definições **Impressão a Cores Universal**.
- 3. **Opções de Melhoramento** para fazer outras definições.
- 4. Defina os outros itens nos separadores **Principal** e **Mais Opções** conforme necessário e, de seguida, clique **OK**.

["Separador Principal" na página 33](#page-32-0) ["Separador Mais Opções" na página 35](#page-34-0)

5. Clique em **Imprimir**.

#### *Nota:*

- ❏ Determinados caracteres podem ser alterados por padrões, tais como "+" pode aparecer como "±".
- ❏ Os padrões e sublinhados específicos da aplicação podem alterar o conteúdo impresso utilizando estas definições.
- ❏ A qualidade de impressão pode diminuir em fotos e outras imagens ao usar as definições Impressão a Cores Universal.
- ❏ A impressão é mais lenta ao usar as definições Impressão a Cores Universal.

#### **Informações relacionadas**

- $\blacktriangleright$  ["Carregar papel" na página 29](#page-28-0)
- & ["Imprimir Usando Definições Fáceis" na página 32](#page-31-0)

### **Ajustar a cor da impressão**

Pode ajustar as cores utilizadas no trabalho de impressão. Estes ajustes não são aplicados aos dados originais.

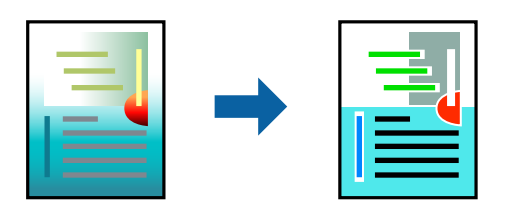

**PhotoEnhance** produz imagens mais nítidas e cores mais vívidas ajustando automaticamente o contraste, a saturação e o brilho dos dados de imagem originais.

*Nota:*

*PhotoEnhance* ajusta a cor analisando a localização do sujeito. Assim, se alterou a localização do sujeito reduzindo, aumentando, cortando ou rodando a imagem, a cor pode alterar-se inesperadamente. Selecionar a definição sem margens também altera a localização do sujeito, resultando em alterações na cor. Se a imagem estiver desfocada, o tom poderá ser anómalo. Se a cor sofrer alterações ou se tornar artificial, imprima num modo que não *PhotoEnhance*.

- 1. No separador **Mais Opções** do controlador da impressora, selecione o método de correção de cor a partir das definições de **Correcção de Cor**.
	- ❏ Automático: Esta definição ajusta automaticamente o tom para corresponder às definições de tipo de papel e qualidade de impressão.
	- ❏ Personalizado: Clique em **Avançado**, é possível realizar as suas próprias configurações.
- 2. Defina os outros itens nos separadores **Principal** e **Mais Opções** conforme necessário e, de seguida, clique **OK**.

["Separador Principal" na página 33](#page-32-0)

["Separador Mais Opções" na página 35](#page-34-0)

3. Clique em **Imprimir**.

#### **Informações relacionadas**

- & ["Carregar papel" na página 29](#page-28-0)
- & ["Imprimir Usando Definições Fáceis" na página 32](#page-31-0)

### **Impressão para enfatizar as linhas finas**

Pode engrossar linhas finas que são demasiado finas para imprimir.

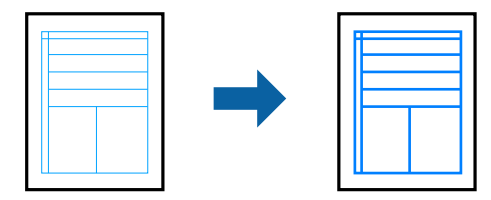

- 1. No separador do controlador da impressora **Mais Opções**, clique em **Opções de Imagem** nas definições **Correcção de Cor**.
- 2. Selecione **Enfatizar Linhas Finas**.
- 3. Defina os outros itens nos separadores **Principal** e **Mais Opções** conforme necessário e, de seguida, clique **OK**.

["Separador Principal" na página 33](#page-32-0)

["Separador Mais Opções" na página 35](#page-34-0)

4. Clique em **Imprimir**.

#### **Informações relacionadas**

- & ["Carregar papel" na página 29](#page-28-0)
- & ["Imprimir Usando Definições Fáceis" na página 32](#page-31-0)

### **Imprimir códigos de barras claros**

É possível imprimir claramente um código de barras tornando-o fácil de ler. Ative esta funcionalidade apenas se o código de barras que imprimiu não puder ser digitalizado.

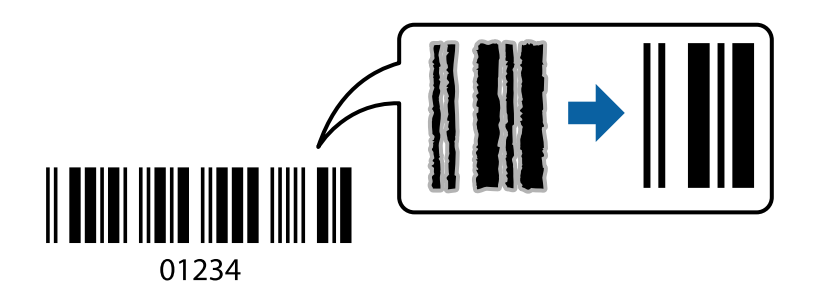

É possível utilizar esta funcionalidade nas seguintes condições.

- ❏ Formato de papel: papel normal, papel timbrado, papel reciclado, papel colorido, papel pré-impresso, papel normal de alta qualidade, papel espesso, Papel Epson de qualidade fotográfica para jato de tinta, Epson Matte, ou Envelope
- ❏ Qualidade: **Normal**
- 1. No separador **Manutenção** do controlador da impressora, clique em **Definições Aumentadas**, e a seguir selecione **Modo de código de barras**.
- 2. Defina os outros itens nos separadores **Principal** e **Mais Opções** conforme necessário e, de seguida, clique **OK**.

["Separador Principal" na página 33](#page-32-0) ["Separador Mais Opções" na página 35](#page-34-0)

3. Clique em **Imprimir**.

```
Nota:
```
Eliminar a desfocagem pode nem sempre ser possível, de acordo com as circunstâncias.

- ◆ ["Carregar papel" na página 29](#page-28-0)
- & ["Imprimir Usando Definições Fáceis" na página 32](#page-31-0)

### <span id="page-56-0"></span>**Imprimir a partir de um computador — Mac OS**

### **Imprimir Usando Definições Fáceis**

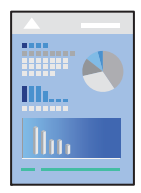

#### *Nota:*

As operações e os ecrãs variam dependendo da aplicação. Consulte a ajuda da aplicação para obter detalhes.

- 1. Coloque papel na impressora. ["Carregar papel" na página 29](#page-28-0)
- 2. Abra o ficheiro que pretende imprimir.
- 3. Selecione **Imprimir** no menu **Ficheiro** ou outro comando para aceder à caixa de diálogo de impressão. Se necessário, clique em Mostrar detalhes (ou  $\nabla$ ) para expandir a janela de impressão.
- 4. Selecione a impressora.
- 5. Selecione **Definições de Impressão** no menu instantâneo.

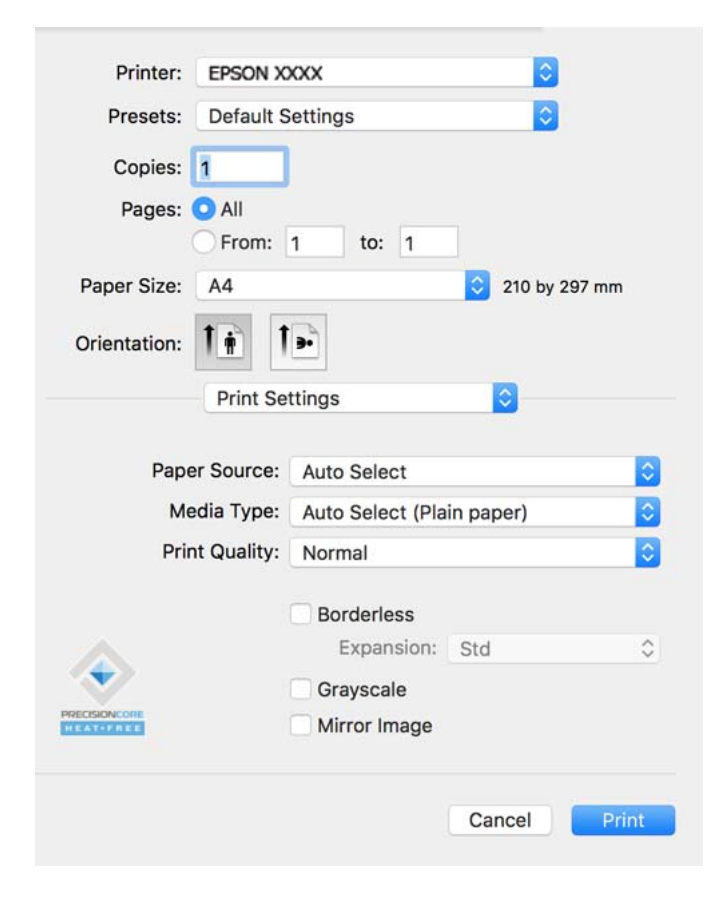

#### <span id="page-57-0"></span>*Nota:*

Se o menu *Definições de Impressão* não for exibido no macOS Catalina (10.15) ou posterior, macOS High Sierra (10.13), macOS Sierra (10.12), OS X El Capitan (10.11), OS X Yosemite (10.10), OS X Mavericks (10.9), OS X Mountain Lion (10.8), o controlador da impressora Epson não foi instalado corretamente. Ativar no seguinte menu.

Selecione *Preferências do sistema* no menu Apple > *Impressoras e Scanners* (ou *Impressão e Digitalização*, *Impressão e Fax*), remova a impressora, e a seguir adicione a impressora novamente. Consulte a informação que se segue para adicionar uma impressora.

["Adicionar a Impressora \(apenas para Mac OS\)" na página 84](#page-83-0)

macOS Mojave (10.14) não consegue aceder a *Definições de Impressão* nas aplicações desenvolvidas pela Apple como por exemplo TextEdit.

6. Mude as configurações conforme necessário.

Para obter mais detalhes, consulte as opções do menu do controlador da impressora.

#### 7. Clique em **Imprimir**.

#### *Nota:*

Se pretende cancelar a impressão, no seu computador clique no ícone da impressora em *Estação*. Selecione a tarefa que pretende cancelar e a seguir faça uma das seguintes. No entanto, não é possível cancelar uma tarefa de impressão a partir do computador após ter sido enviado para a impressora. Nesse caso, cancele o trabalho de impressão utilizando o painel de controlo da impressora.

❏ OS X Mountain Lion (10.8) ou posterior

Clique em  $\bigotimes$  junto da barra de progresso.

 $\Box$  Mac OS X v10.6.8 a v10.7.x

Clique em *Apagar*.

#### **Informações relacionadas**

- & ["Papel disponível e capacidades" na página 166](#page-165-0)
- & ["Lista de tipos de papel" na página 28](#page-27-0)
- & ["Opções de menu para Definições de Impressão" na página 60](#page-59-0)

#### *Opções do menu para o controlador de impressora*

Abra a janela de impressão numa aplicação, selecione a impressora e a seguir, aceda à janela do controlador da impressora.

#### *Nota:*

Os menus variam consoante a opção selecionada.

#### **Opções de menu para o esquema**

#### Páginas por folha:

Selecione o número de páginas a imprimir numa folha.

#### Direção do esquema:

Especifica a ordem em que as páginas serão impressas.

#### Margem:

Imprime uma margem ao redor das páginas.

Inverte a orientação da página:

Roda as páginas 180 graus antes de imprimir. Selecione este item ao imprimir em papel como envelopes carregados numa direção fixa na impressora.

#### Virar horizontalmente:

Inverte uma imagem para imprimir como seria exibido no espelho.

#### **Opções de menu para correspondência de cores**

#### ColorSync/EPSON Ajuste de Cor:

Selecione o método para ajustar a cor. Estas opções ajustam a cor entre a impressora e o ecrã do computador para minimizar a diferença de cor.

#### **Opções de menu para manipulação de papel**

#### Agrupar páginas:

Imprime documentos de várias páginas seguidas por ordem e agrupados.

#### Páginas para imprimir:

Selecione para imprimir apenas páginas ímpares ou páginas pares.

#### Ordem das páginas:

Selecione para imprimir a partir do topo ou da última página.

#### Ajustar ao tamanho do papel:

Impressões ajustar ao tamanho do papel carregado.

❏ Tamanho do papel de destino:

Selecione o tamanho do papel para imprimir.

❏ Apenas para diminuir:

Selecione esta opção quando pretender reduzir o tamanho apenas se os dados de impressão forem demasiado grandes para o tamanho do papel colocado na impressora.

#### **Opções de menu para a folha de rosto**

Imprimir a folha de rosto:

Selecione se pretende ou não imprimir a folha de rosto. Quando quiser adicionar uma capa posterior, selecione **Após o documento**.

#### Tipo de folha de rosto:

Selecione o conteúdo da folha de rosto.

#### <span id="page-59-0"></span>**Opções de menu para Definições de Impressão**

#### Sist. Alimentação:

Selecione a fonte de papel através da qual o papel é alimentado. Selecione **Sel. Automática** para selecionar automaticamente a fonte de papel nas definições de impressão na impressora.

#### Papel:

Selecione o tipo de papel para imprimir.

#### Resolução:

Selecione a qualidade de impressão que pretende utilizar para imprimir. A opção varia de acordo com o tipo de papel.

#### Sem margens:

Esta caixa de verificação é selecionada quando seleciona um tamanho de papel sem margens.

Na impressão sem margens, os dados de impressão são ligeiramente ampliados ultrapassando o tamanho do papel, de modo que não sejam impressas margens à volta das extremidades do papel.

Expansão: selecione a percentagem de ampliação.

#### Escala de Cinzentos:

Selecione quando pretender imprimir a preto ou com níveis de cinzento.

#### Espelho:

Inverte a imagem para imprimir como se fosse refletida num espelho.

#### **Opções de menu para Opções de Cor**

#### Definições Manuais:

Ajusta a cor manualmente. Em **Definições Avançadas**, pode selecionar definições detalhadas.

#### PhotoEnhance:

Produz imagens mais nítidas e cores mais vívidas ajustando automaticamente o contraste, a saturação e o brilho dos dados de imagem originais.

#### Desactivado (Sem Ajuste de Cor):

Imprimir sem melhorar ou ajustar a cor de forma alguma.

#### **Opções de menu para Definições de Impressão Dúplex**

#### Impressão dois lados:

Imprimir em ambos os lados do papel.

### **Adicionar Predefinições de Impressão para Imprimir Facilmente**

Se criar a sua própria predefinição de definições de impressão utilizadas frequentemente no controlador da impressão, pode imprimir facilmente selecionando a predefinição na lista.

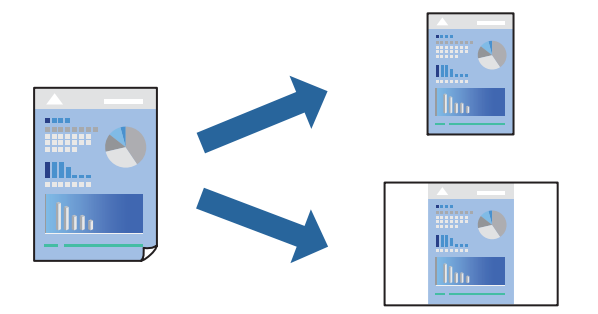

- 1. Definir cada item como por exemplo **Definições de Impressão** e **Esquema** (**Formato**, **Papel**, etc.).
- 2. Clique em **Predefinições** para guardar as definições atuais como predefinição.
- 3. Clique em **OK**.

#### *Nota:*

Para apagar uma predefinição adicionada, clique em *Predefinições* > *Mostrar predefinições*, selecione o nome predefinido que pretende apagar da lista e depois apague-o.

#### 4. Clique em **Imprimir**.

A próxima vez que pretender imprimir com as mesmas definições, selecione o nome da predefinição registada em **Predefinições**.

#### **Informações relacionadas**

- & ["Carregar papel" na página 29](#page-28-0)
- & ["Imprimir Usando Definições Fáceis" na página 57](#page-56-0)

### **Impressão de 2 lados**

Permite imprimir em ambos os lados do papel.

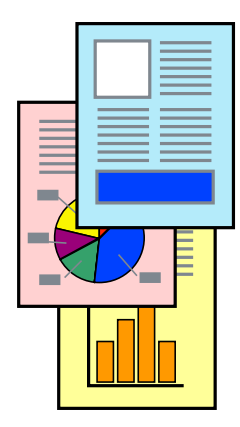

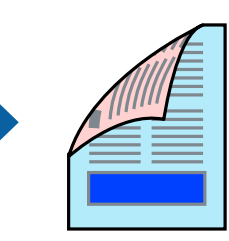

#### *Nota:*

- ❏ Esta funcionalidade não está disponível para impressão sem margens.
- ❏ Se não utilizar papel adequado à impressão de 2 faces, a qualidade de impressão pode diminuir e podem ocorrer encravamentos de papel.

["Papel para impressão em 2 lados" na página 170](#page-169-0)

- ❏ Consoante o papel e os dados, a tinta pode transferir para a outra face do papel.
- 1. Selecione **Definições de Impressão Dúplex** no menu instantâneo.
- 2. Selecione as uniões em **Impressão dois lados**.
- 3. Selecione o tipo de original em **Tipo de documento**.

#### *Nota:*

- ❏ A impressão pode ser lenta, dependendo da definição do *Tipo de documento*.
- ❏ Se estiver a imprimir dados de alta densidade, tais como fotografias ou gráficos, seleccione *Texto & Fotografias* ou *Texto & Gráficos* como definição de *Tipo de documento*. Se a imagem ficar riscada ou se transferir de um lado para o outro do papel, ajuste a densidade da impressão e o tempo de secagem da tinta clicando na seta, junto de *Ajustes*.
- 4. Configure os outros itens conforme necessário.
- 5. Clique em **Imprimir**.

#### **Informações relacionadas**

- & ["Papel disponível e capacidades" na página 166](#page-165-0)
- $\blacktriangleright$  ["Carregar papel" na página 29](#page-28-0)
- & ["Imprimir Usando Definições Fáceis" na página 57](#page-56-0)

### **Impressão de várias páginas numa folha**

Pode imprimir várias páginas de dados numa única folha de papel.

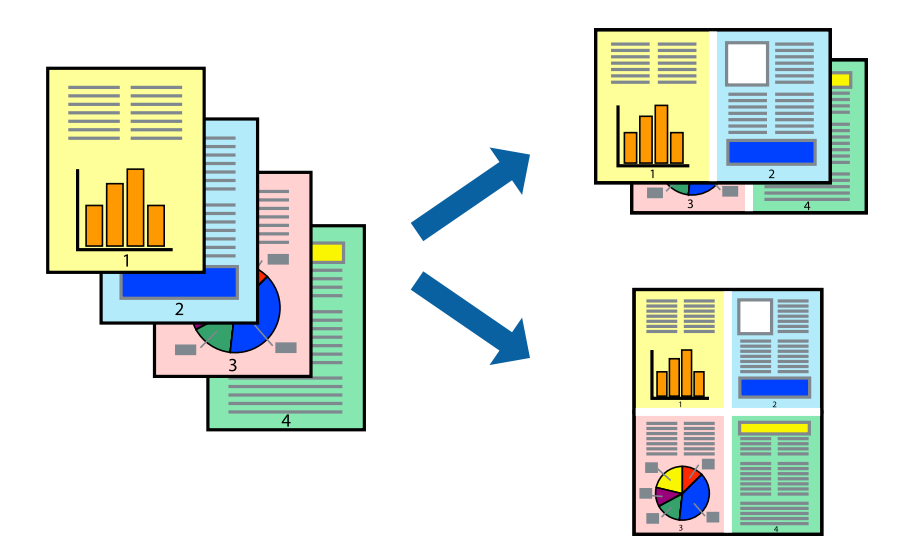

1. Selecione **Esquema** no menu instantâneo.

- 2. Defina o número de páginas em **Páginas por Folha**, a **Direção** (ordem das páginas), e **Margem**. ["Opções de menu para o esquema" na página 58](#page-57-0)
- 3. Configure os outros itens conforme necessário.
- 4. Clique em **Imprimir**.

### **Impressão ajustada ao tamanho do papel**

Selecione o tamanho do papel que carregou na impressora como a definição de Tamanho do papel a usar.

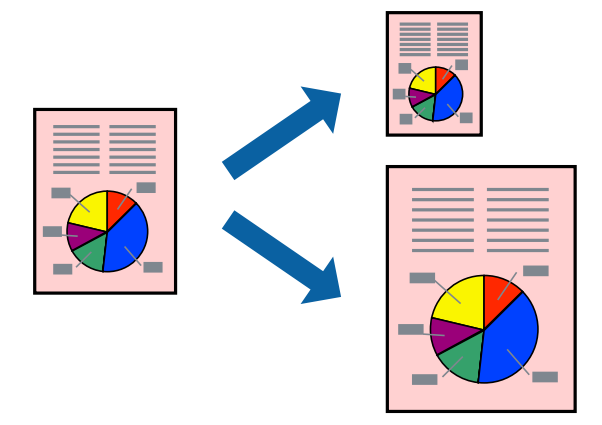

- 1. Selecione o tamanho do papel que definiu na aplicação como a definição de **Formato**.
- 2. Selecione **Gestão do papel** a partir do menu instantâneo.
- 3. Selecione **Ajustar ao tamanho do papel**.
- 4. Selecione o tamanho do papel que carregou na impressora como a definição de **Tamanho do papel a usar**.
- 5. Configure os outros itens conforme necessário.
- 6. Clique em **Imprimir**.

- & ["Carregar papel" na página 29](#page-28-0)
- & ["Imprimir Usando Definições Fáceis" na página 57](#page-56-0)

### **Impressão de documento reduzido ou ampliado a qualquer ampliação**

Pode reduzir ou aumentar o tamanho de um documento numa percentagem específica.

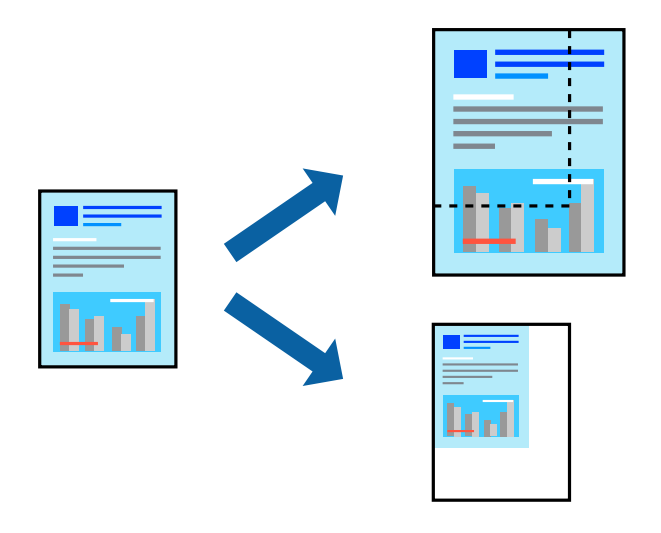

#### *Nota:*

As operações diferem consoante a aplicação. Consulte a ajuda da aplicação para obter detalhes.

- 1. Efetue uma das seguintes ações.
	- ❏ Selecione **Impressão** no menu **Ficheiro** da aplicação. Clique em **Configurar página**, e a seguir selecione a impressora em **Formatar para**. Selecione o tamanho dos dados a imprimir em **Formato do papel**, introduza uma percentagem em **Proporção**, e a seguir clique em **OK**.
	- ❏ Selecione **Configurar página** no menu **Ficheiro** da aplicação. Selecione a impressora em **Formatar para**. Selecione o tamanho dos dados a imprimir em **Formato do papel**, introduza uma percentagem em **Proporção**, e a seguir clique em **OK**. Selecione **Impressão** no menu **Ficheiro**.
- 2. Selecione a impressora em **Impressora**.
- 3. Configure os outros itens conforme necessário.
- 4. Clique em **Imprimir**.

#### **Informações relacionadas**

- $\blacktriangleright$  ["Carregar papel" na página 29](#page-28-0)
- & ["Imprimir Usando Definições Fáceis" na página 57](#page-56-0)

### **Ajustar a cor da impressão**

Pode ajustar as cores utilizadas no trabalho de impressão. Estes ajustes não são aplicados aos dados originais.

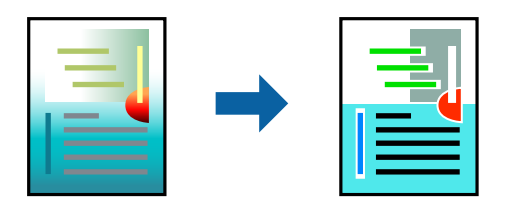

**PhotoEnhance** produz imagens mais nítidas e cores mais vívidas ajustando automaticamente o contraste, a saturação e o brilho dos dados de imagem originais.

#### *Nota:*

*PhotoEnhance* ajusta a cor analisando a localização do sujeito. Assim, se alterou a localização do sujeito reduzindo, aumentando, cortando ou rodando a imagem, a cor pode alterar-se inesperadamente. Selecionar a definição sem margens também altera a localização do sujeito, resultando em alterações na cor. Se a imagem estiver desfocada, o tom poderá ser anómalo. Se a cor sofrer alterações ou se tornar artificial, imprima num modo que não *PhotoEnhance*.

- 1. Selecione **Correspondência de cor** no menu instantâneo e, de seguida, selecione **EPSON Ajuste de Cor**.
- 2. Selecione **Opções de Cor** no menu instantâneo e, de seguida, selecione uma das opções disponíveis.
- 3. Clique na seta junto de **Definições Avançadas** e efetue as definições adequadas.
- 4. Configure os outros itens conforme necessário.
- 5. Clique em **Imprimir**.

#### **Informações relacionadas**

- $\blacktriangleright$  ["Carregar papel" na página 29](#page-28-0)
- & ["Imprimir Usando Definições Fáceis" na página 57](#page-56-0)

### **Imprimir documentos a partir de dispositivos inteligentes (iOS)**

É possível imprimir documentos a partir de um dispositivo inteligente como por exemplo um smartphone ou tablet.

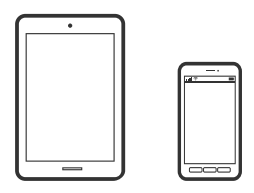

### **Imprimir Documentos Utilizando o Epson Smart Panel**

#### *Nota:*

As operações podem variar dependendo do dispositivo.

- 1. Configure a sua impressora para impressão sem fios.
- 2. Se o Epson Smart Panel não estiver instalado, instale-o.

["Aplicação para utilizar facilmente a impressora a partir de um dispositivo inteligente \(Epson Smart Panel\)" na](#page-174-0) [página 175](#page-174-0)

- 3. Ligue o seu dispositivo inteligente ao router sem fios.
- 4. Inicie o Epson Smart Panel.
- <span id="page-65-0"></span>5. Selecione o menu imprimir documento no ecrã inicial.
- 6. Selecione o documento que pretende imprimir.
- 7. Iniciar a impressão.

### **Imprimir Documentos Utilizando o AirPrint**

O AirPrint ativa a impressão sem fios instantânea a partir do iPhone, iPad, iPod touch e Mac sem a necessidade de instalar controlador ou fazer o download de software.

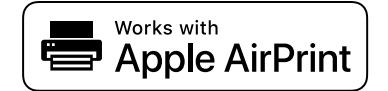

#### *Nota:*

Se desativou as mensagens de configuração do papel no painel de controlo da impressora, não pode utilizar o AirPrint. Veja a ligação seguinte para activar as mensagens se for necessário.

1. Configure a sua impressora para impressão sem fios. Veja a ligação que se segue.

[http://epson.sn](http://epson.sn/?q=2)

- 2. Ligue o seu dispositivo Apple à mesma rede sem fios que a impressora está a utilizar.
- 3. Imprima a partir do seu dispositivo para a impressora.

*Nota:* Para mais informações, consulte a página AirPrint no sítio Web da Apple.

#### **Informações relacionadas**

& ["Apesar de ter sido estabelecida uma ligação, não é possível imprimir \(iOS\)" na página 111](#page-110-0)

### **Imprimir documentos a partir de dispositivos inteligentes (Android)**

É possível imprimir documentos a partir de um dispositivo inteligente como por exemplo um smartphone ou tablet.

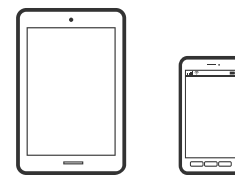

### **Imprimir Documentos Utilizando o Epson Smart Panel**

*Nota:*

As operações podem variar dependendo do dispositivo.

- 1. Configure a sua impressora para impressão sem fios.
- 2. Se o Epson Smart Panel não estiver instalado, instale-o.

["Aplicação para utilizar facilmente a impressora a partir de um dispositivo inteligente \(Epson Smart Panel\)" na](#page-174-0) [página 175](#page-174-0)

- 3. Ligue o seu dispositivo inteligente ao router sem fios.
- 4. Inicie o Epson Smart Panel.
- 5. Selecione o menu imprimir documento no ecrã inicial.
- 6. Selecione o documento que pretende imprimir.
- 7. Iniciar a impressão.

### **Imprimir Documentos Usando o Epson Print Enabler**

Pode imprimir através de uma ligação sem fios os seus documentos, e-mails, fotografias e páginas Web diretamente a partir do seu telefone ou tablet Android (Android v4.4 ou posterior). Com apenas alguns toques, o seu dispositivo Android irá encontrar uma impressora Epson que esteja ligada à mesma rede sem fios.

#### *Nota:*

As operações podem variar dependendo do dispositivo.

- 1. Configure a sua impressora para impressão sem fios.
- 2. No seu dispositivo Android, instale o plug-in do Epson Print Enabler disponível na Google Play.
- 3. Ligue o seu dispositivo Android à mesma rede sem fios da impressora.
- 4. Aceda a **Definições** no seu dispositivo Android, selecione **Impressão**, e a seguir ative o Epson Print Enabler.
- 5. A partir de uma aplicação Android como o Chrome, toque no ícone de menu e imprima o que estiver a ser apresentado no ecrã.

*Nota:*

Se não encontrar a sua impressora, toque em *Todas as impressoras* e selecione a sua impressora.

### **Imprimir utilizando o Mopria Print Service**

Mopria Print Service ativa a impressão imediata através de rede sem fios a partir de smartphones ou tablets Android.

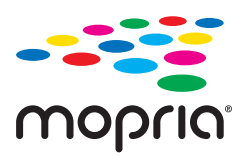

1. Instale o Mopria Print Service a partir do Google Play.

- 2. Coloque papel na impressora.
- 3. Configure a sua impressora para impressão sem fios. Veja a ligação que se segue. [http://epson.sn](http://epson.sn/?q=2)
- 4. Ligue o seu dispositivo Android à mesma rede sem fios que a impressora está a utilizar.
- 5. Imprima a partir do seu dispositivo para a impressora. *Nota:* Para mais informações, visite o sítio web Mopria em [https://mopria.org.](https://mopria.org)

#### **Informações relacionadas**

◆ ["Carregar papel" na página 29](#page-28-0)

# **Impressão em envelopes**

### **Impressão em Envelopes a partir de um Computador (Windows)**

- 1. Carregue envelopes na impressora. ["Carregar papel" na página 29](#page-28-0)
- 2. Abra o ficheiro que pretende imprimir.
- 3. Aceda à janela do controlador da impressora.
- 4. Selecione o tamanho de envelope em **Formato** no separador **Principal**, e a seguir selecione **Envelope** em **Tipo de Papel**.
- 5. Defina os outros itens nos separadores **Principal** e **Mais Opções** conforme necessário e, de seguida, clique **OK**.
- 6. Clique em **Imprimir**.

### **Impressão em Envelopes a partir de um Computador (Mac OS)**

- 1. Carregue envelopes na impressora. ["Carregar papel" na página 29](#page-28-0)
- 2. Abra o ficheiro que pretende imprimir.
- 3. Selecione **Imprimir** no menu **Ficheiro** ou outro comando para aceder à caixa de diálogo de impressão.
- 4. Selecione o tamanho como definição **Formato**.
- 5. Selecione **Definições de Impressão** no menu instantâneo.
- 6. Selecione **Envelope** como definição **Papel**.
- 7. Configure os outros itens conforme necessário.
- 8. Clique em **Imprimir**.

# **Imprimir Páginas Web**

### **Impressão de páginas Web a partir de um computador**

Epson Photo+ permite-lhe exibir páginas Web, cortar a área especificada, e a seguir editar e imprimir as mesmas. Consulte a ajuda da aplicação para obter detalhes.

### **Impressão de páginas Web a partir de dispositivos inteligentes**

#### *Nota:*

As operações podem variar dependendo do dispositivo.

- 1. Configure a sua impressora para impressão sem fios.
- 2. Se o Epson Smart Panel não estiver instalado, instale-o.

["Aplicação para utilizar facilmente a impressora a partir de um dispositivo inteligente \(Epson Smart Panel\)" na](#page-174-0) [página 175](#page-174-0)

- 3. Ligue o seu dispositivo inteligente à mesma rede sem fios da impressora.
- 4. Abra a página Web que pretende imprimir na aplicação do seu navegador Web.
- 5. Toque em **Partilhar** no menu da aplicação do navegador Web.
- 6. Selecione **Smart Panel**.
- 7. Toque em **Imprimir**.

# <span id="page-69-0"></span>**Imprimir Usando um Serviço de Nuvem**

Se utilizar o serviço Epson Connect disponível na Internet, pode imprimir a partir do seu smartphone, tablet ou computador portátil, em qualquer momento e em qualquer local. Para utilizar este serviço, é necessário registar o utilizador e a impressora em Epson Connect.

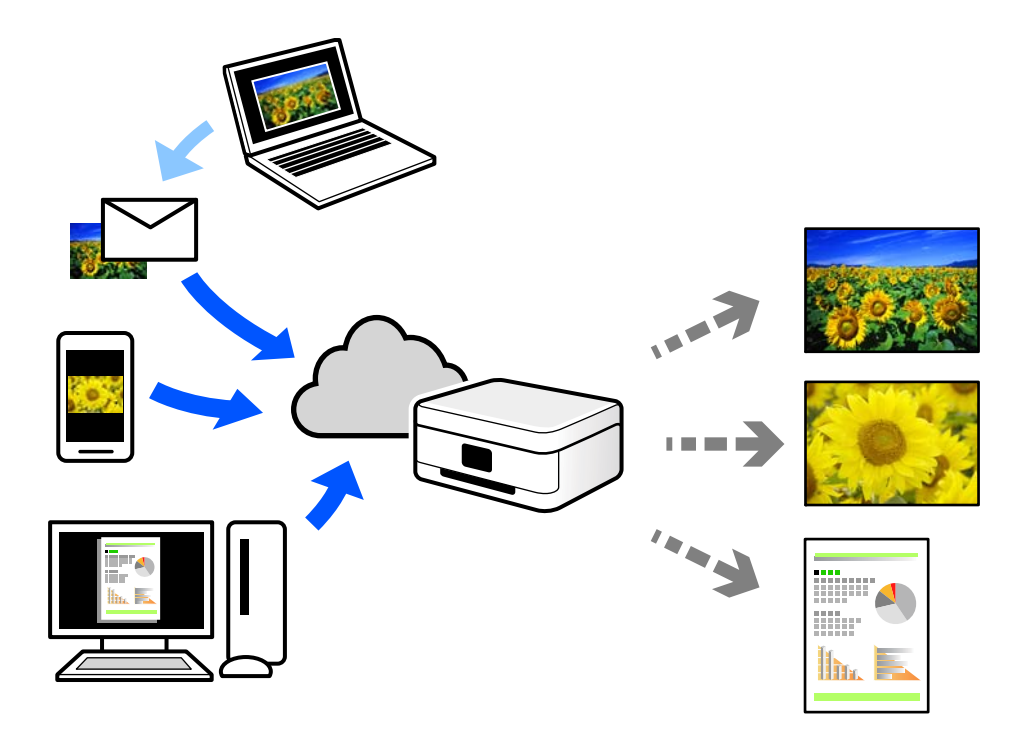

As funções disponíveis na Internet são as seguintes.

❏ Email Print

Quando enviar um e-mail com anexos, tais como documentos ou imagens para um endereço de e-mail atribuído à impressora, pode imprimir o e-mail e os anexos a partir de locais remotos tais como a sua impressora de casa ou do escritório.

❏ Epson iPrint

Esta aplicação é para iOS e Android, e permite-lhe imprimir ou digitalizar a partir de um smartphone ou tablet. Pode imprimir documentos, imagens e sítios Web, enviando-os diretamente para uma impressora na mesma LAN sem fios.

❏ Remote Print Driver

Trata-se de um controlador partilhado compatível com o controlador de impressora remoto. Ao imprimir usando uma impressora num local remoto, pode imprimir alterando a impressora na janela de aplicações habituais.

Consulte o portal Web Epson Connect para obter mais detalhes sobre a configuração ou impressão.

<https://www.epsonconnect.com/>

[http://www.epsonconnect.eu](http://www.epsonconnect.eu/) (apenas na Europa)

### **Registo no serviço Epson Connect a partir do painel de controlo**

Para registar a impressora, siga os passos abaixo.

- 1. Selecione **Definições** no painel de controlo.
- 2. Selecione **Definições gerais** > **Definições do Serviço Web** > **Serviços Epson Connect** > **Anular registo** para imprimir a folha de registo.
- 3. Siga as instruções na folha de registo para registar a impressora.

# **Manutenção da impressora**

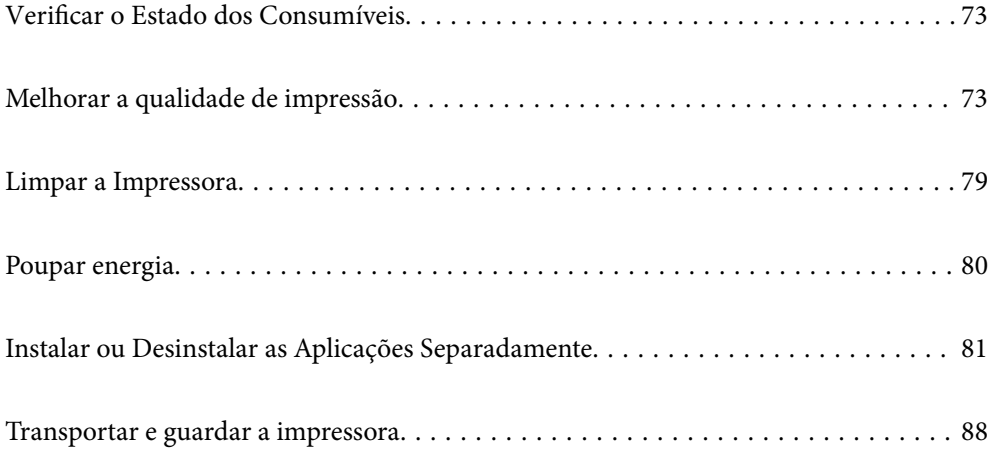
# <span id="page-72-0"></span>**Verificar o Estado dos Consumíveis**

Pode verificar os níveis de tinta aproximados e a vida útil aproximada da caixa de manutenção no painel de

 $\frac{1}{2}$ controlo da impressora. Selecione  $\frac{1}{2}$ no ecrã inicial.

#### *Nota:*

❏ Também é possível verificar os níveis aproximados de tinta e a vida útil aproximada da caixa de manutenção a partir do monitor de estado no controlador da impressora.

❏ Windows

Clique em **EPSON Status Monitor 3** no separador **Manutenção**.

Se o **EPSON Status Monitor 3** estiver desativado, clique em **Definições Aumentadas** no separador **Manutenção** e depois selecione **Activar EPSON Status Monitor 3**.

❏ Mac OS

Menu Apple > **Preferências do sistema** > **Impressoras e Scanners** (ou **Impressão e Digitalização**, **Impressão e Fax**) > Epson(XXXX) > **Opções e consumíveis** > **Utilitário** > **Abrir utilitário da impressora** > **EPSON Status Monitor**

❏ Pode continuar a imprimir enquanto a mensagem de pouca tinta é exibida. Substituir os tinteiros quando necessário.

#### **Informações relacionadas**

- & ["Está na hora de substituir os tinteiros" na página 117](#page-116-0)
- & ["Está na hora de substituir a caixa de manutenção" na página 124](#page-123-0)

# **Melhorar a qualidade de impressão**

# **Ajustar a qualidade da impressão**

Se notar a existência de linhas verticais desalinhadas, imagens desfocadas ou faixas horizontais, ajuste a qualidade de impressão.

1. Selecione **Manutenção** no painel de controlo da impressora.

Para selecionar um item, use os botões  $\blacktriangle \blacktriangledown \blacktriangle \blacktriangleright$ , e a seguir pressione o botão OK.

- 2. Selecione **Ajuste da qualidade de impressão**.
- 3. Siga as instruções no ecrã para colocar papel e imprimir o padrão de verificação de jatos.
- 4. Examine o padrão impresso.
	- ❏ Se existirem linhas com falhas ou segmentos em falta conforme indicado no padrão "NG", os jatos da cabeça de impressão podem estar obstruídos. Selecione **X** para limpar a cabeça de impressão.

❏ Se não conseguir ver linhas com falhas ou segmentos em falta no padrão "OK", os jatos não estão obstruídos. Selecione  $\bigcirc$  para avançar para o ajuste seguinte.

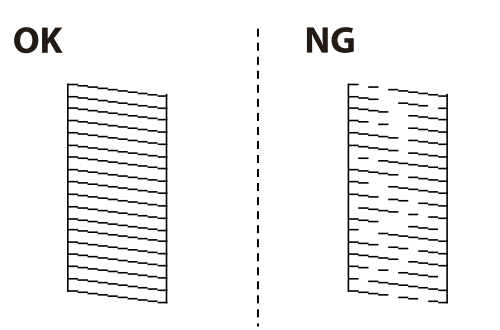

5. Siga as instruções do ecrã para imprimir os padrões de alinhamento da cabeça de impressão e alinhe a cabeça de impressão.

❏ Este padrão permite-lhe realizar um alinhamento caso as impressões estejam desfocadas.

Verifique e selecione o número do padrão mais sólido.

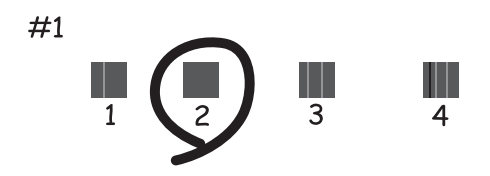

❏ Este padrão permite-lhe realizar um alinhamento caso surjam linhas verticais desalinhadas. Identifique e selecione o número do padrão que possui a linha vertical menos desalinhada.

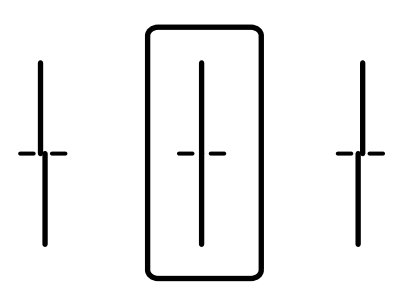

<span id="page-74-0"></span>❏ Este padrão permite realizar um alinhamento caso surjam faixas horizontais em intervalo regulares. Identifique e selecione o número do padrão com menor separação e sobreposição.

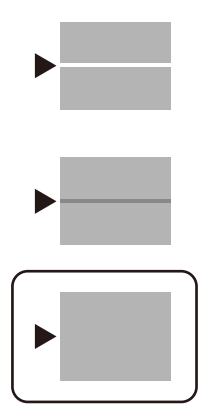

# **Verificar e limpar a cabeça de impressão**

Se os jatos estiverem obstruídos, as impressões tornam-se esbatidas, surgem linhas visíveis ou cores inesperadas na impressão. Se o jatos estiverem muito entupidos, a folha impressa sai totalmente branca. Se a qualidade de impressão tiver diminuído, em primeiro lugar utilize a funcionalidade de verificação dos jatos para verificar se os mesmos estão obstruídos. Se os jatos estiverem obstruídos, limpe as cabeças de impressão.

#### c*Importante:*

- ❏ Não abra a tampa da impressora nem desligue a impressora durante a limpeza da cabeça de impressão. Se a limpeza da cabeça não for concluída, pode não ser possível imprimir.
- ❏ A limpeza de cabeças de impressão consome tinta e não deve ser realizada mais vezes que o necessário.
- ❏ Quando o nível de tinta é reduzido, poderá não ser capaz de limpar a cabeça de impressão.
- ❏ Se a qualidade de impressão não tiver melhorado depois de repetir a verificação dos jatos e a limpeza da cabeça de impressão 3 vezes, aguarde pelo menos 12 horas sem imprimir e, em seguida, efetue novamente a verificação dos jatos e repita a limpeza da cabeça de impressão, se necessário. Recomendamos desligar a impressora usado o

botão  $\mathcal O$ . Se a qualidade de impressão não melhorar, contacte a assistência da Epson.

- ❏ Para evitar que a cabeça de impressão seque, não desligue a impressora enquanto a alimentação estiver ligada.
- 1. Selecione **Manutenção** no painel de controlo da impressora.

Para selecionar um item, use os botões  $\blacktriangle \blacktriangledown \blacktriangle \blacktriangleright$ , e a seguir pressione o botão OK.

- 2. Selecione **Verif. injec. cab. impr**.
- 3. Siga as instruções no ecrã para colocar papel e imprimir o padrão de verificação de jatos.
- 4. Examine o padrão impresso.
	- ❏ Se existirem linhas com falhas ou segmentos em falta conforme indicado no padrão "NG", os jatos da cabeça de impressão podem estar obstruídos. Siga para o próximo passo.

<span id="page-75-0"></span>❏ Se não conseguir ver linhas com falhas ou segmentos em falta no padrão "OK", os jatos não estão obstruídos. Não é necessário limpar as cabeças de impressão. Selecione **O** para sair.

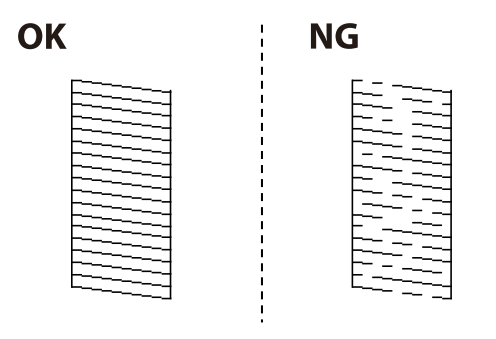

- 5. Selecione  $\mathsf{\times}$
- 6. Siga as instruções no ecrã para limpar a cabeça de impressão.
- 7. Quando a limpeza terminar, siga as instruções apresentadas no ecrã para voltar a imprimir o padrão de verificação dos jatos. Repita a limpeza e impressão do padrão até que as linhas sejam completamente impressas.

#### *Nota:*

Também pode verificar e limpar a cabeça de impressão utilizando o controlador da impressora.

- ❏ Windows
	- Clique em *Verif. injec. cab. impr* no separador *Manutenção*.
- ❏ Mac OS

```
Menu Apple > Preferências do sistema > Impressoras e Scanners (ou Impressão e Digitalização, Impressão e Fax) >
Epson(XXXX) > Opções e consumíveis > Utilitário > Abrir utilitário da impressora > Verif. injec. cab. impr
```
# **Evtar a obstrução de jatos**

Utilize sempre o botão da alimentação para ligar e desligar a impressora.

Verifique se a luz de alimentação está desligada antes de desligar o cabo de alimentação.

A tinta pode secar se ficar exposta. Tal como colocamos uma tampa numa caneta de tinta permanente ou uma caneta de óleo para evitar que seque, certifique-se que a cabeça de impressão está devidamente tapada para evitar que a tinta seque.

Quando o cabo de alimentação é desligado ou quando ocorre um corte de energia com a impressora em funcionamento, a cabeça de impressão pode não ficar devidamente tapada. Se a cabeça de impressão for deixada destapada, a tinta seca e os jatos (saídas de tinta) ficam obstruídos.

Nestas situações, ligue novamente a impressora tão rapidamente quanto possível e desligue em seguida para tapar a cabeça de impressão.

# **Alinhar as cabeças de impressão**

Se reparar em linhas verticais desalinhadas ou imagens desfocadas, alinhe as cabeças de impressão.

<span id="page-76-0"></span>1. Selecione **Manutenção** no painel de controlo da impressora.

Para selecionar um item, use os botões  $\blacktriangle \blacktriangledown \blacktriangle \blacktriangleright$ , e a seguir pressione o botão OK.

- 2. Selecione **Alinham. cab. impressão**.
- 3. Selecione um dos menus de alinhamento.
	- ❏ Alinhamento linha reta: selecione esta opção se as suas impressões aparecerem desfocadas ou as linhas verticais aparecerem desalinhadas.
	- ❏ Alinhamento horizontal: selecione esta opção se aparecerem linhas horizontais a intervalo regulares.
- 4. Siga as instruções no ecrã para colocar papel e imprimir o padrão de alinhamento.

# **Limpar manchas de tinta do caminho do papel**

Se as impressões ficarem manchadas ou amarrotadas, limpe o rolo no interior.

#### c*Importante:*

Não utilize lenços de papel para limpar o interior da impressora. Os jatos da cabeça de impressão podem ficar obstruídos com pelos e resíduos do tecido.

- 1. Selecione **Manutenção** no painel de controlo da impressora.
- 2. Selecione **Limpeza do guia de papel**.
- 3. Selecione a origem do papel, coloque papel normal na fonte de papel que selecionou, e depois siga as instruções do ecrã para limpar o caminho do papel.

#### ["Carregar papel" na página 29](#page-28-0)

*Nota:*

Repita este procedimento até o papel não ficar manchado com tinta. Se as impressões continuarem manchadas ou amarrotadas, limpe as outras origens do papel.

# **Limpar a película transparente**

Se a impressão não for melhorada após alinhar a cabeça de impressão ou limpar o caminho do papel, a película transparente dentro da impressora pode estar manchada.

Itens necessários:

- ❏ Cotonetes (vários)
- ❏ Água com algumas gotas de detergente (2 a 3 gotas de detergente em 1/4 de copo de água da torneira)
- ❏ Luz para verificar manchas

#### c*Importante:*

Não utilize líquido de limpeza que não água com algumas gotas de detergente.

- 1. Desligue a impressora premindo o botão  $\mathcal{O}$ .
- 2. Abra a tampa da impressora.

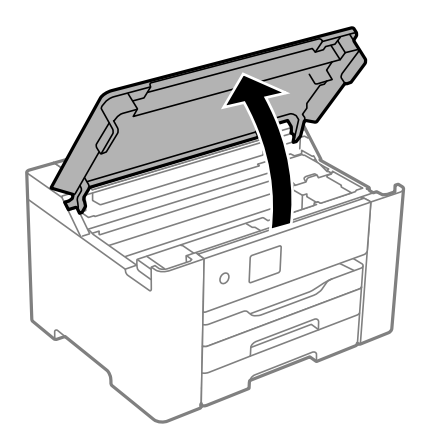

3. Verifique se a película transparente está manchada. As manchas são fáceis de detetar se utilizar uma luz. Se existirem manchas (tais como dedadas ou gordura) na película transparente (A), avance para o passo seguinte.

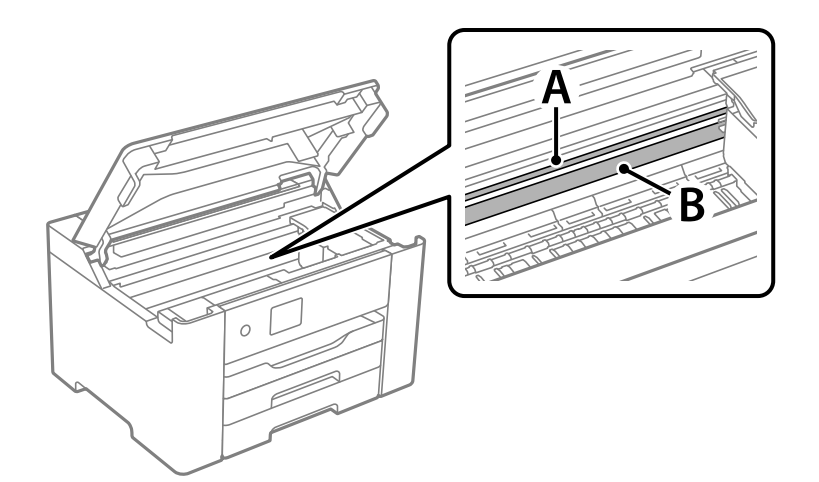

A: película transparente

B: guia

#### c*Importante:*

Tenha cuidado para não tocar na guia (B). Caso contrário, poderá não conseguir imprimir. Não limpe a gordura na guia, porque esta é necessária para o funcionamento.

4. Humedeça um cotonete com água e algumas gotas de detergente de forma a que não fique encharcado e, de seguida, limpe a parte manchada.

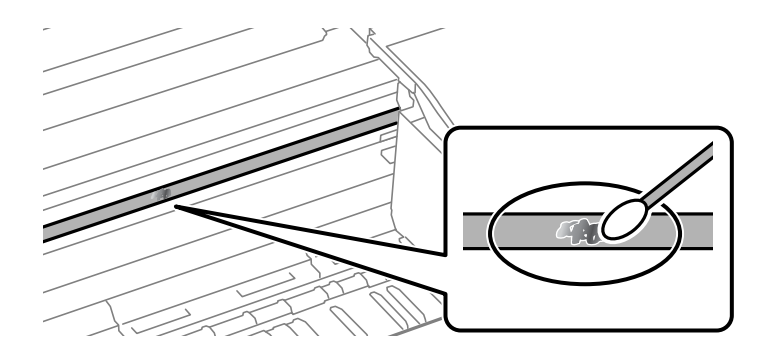

#### c*Importante:*

Limpe a mancha suavemente. Se pressionar o cotonete com demasiada força, as molas da película podem ser deslocadas e a impressora pode ficar danificada.

5. Utilize um novo cotonete para limpar a película.

#### c*Importante:*

Não deixe fibras na película.

#### *Nota:*

Para impedir que a mancha se alastre, substitua frequentemente o cotonete por um novo.

- 6. Repita os passos 4 e 5 até que a película não esteja manchada.
- 7. Verifique visualmente se a película não está manchada.

# **Limpar a Impressora**

Se os componentes e a caixa estiverem sujos ou poeirentos, desligue a impressora e limpe-os usando um pano suave e limpo humedecido com água. Se não conseguir remover a sujidade, tente adicionar uma pequena quantidade de detergente suave ao pano humedecido.

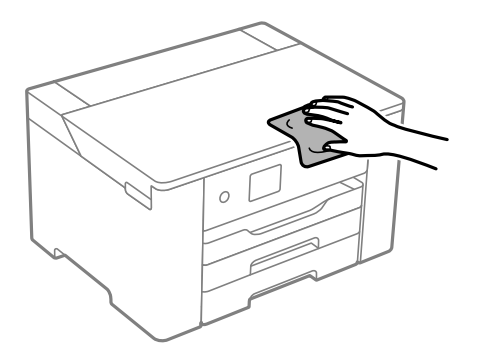

c*Importante:*

- ❏ Tenha cuidado para não derramar água no mecanismo de impressão ou nos componentes eletrónicos. Se o fizer, poderá danificar a impressora.
- ❏ Nunca utilize álcool ou diluente para limpar os componentes e a caixa. Estes químicos podem danificar os produtos.
- ❏ Não toque nas partes mostradas na ilustração que se segue. Se o fizer, pode provocar uma avaria.

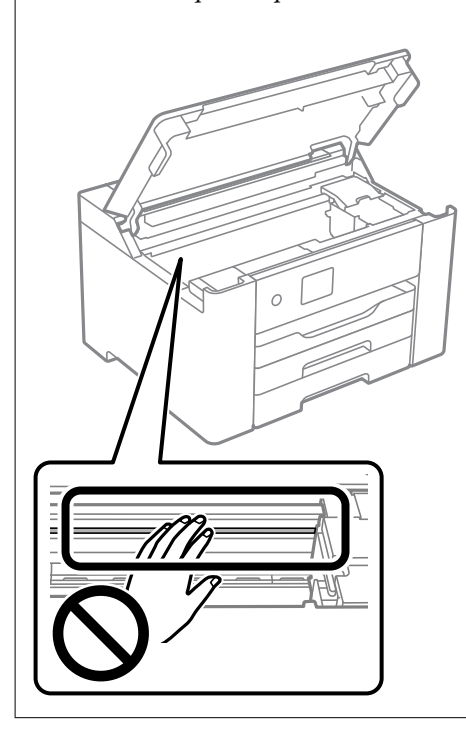

# **Poupar energia**

A impressora entra em modo de repouso ou desliga-se automaticamente se não forem efectuadas operações durante um período de tempo definido. Pode ajustar o tempo até ser aplicada a gestão de energia. Qualquer aumento afectará a eficiência energética do produto. Considere o ambiente antes de efectuar qualquer alteração.

Dependendo do local de compra, a impressora poderá possuir uma funcionalidade que a desliga automaticamente caso não seja ligada à rede num período de 30 minutos.

# **Poupar energia (Painel de controlo)**

1. Selecione **Definições** no ecrã inicial.

Para selecionar um item, use os botões  $\blacktriangle \blacktriangledown \blacktriangle \blacktriangleright$ , e a seguir pressione o botão OK.

- 2. Selecione **Definições gerais** > **Definições básicas**.
- 3. Efetue uma das seguintes ações.

*Nota:*

O seu produto poderá ter a funcionalidade *Def. encerr. auto.* ou *Temporiz. p/ desligar* dependendo do local de compra.

- <span id="page-80-0"></span>❏ Selecione **Temporizador** ou **Def. encerr. auto.** > **Encerrar se inactivo** ou **Encerrar se desligado** e ajuste as definições.
- ❏ Selecione **Temporizador** ou **Temporiz. p/ desligar** e ajuste as definições.

# **Desativar a ligação Wi-Fi**

Se costumava utilizar a rede Wi-Fi (rede sem fios) mas já não precisava de o fazer devido a uma mudança no modo de ligação, etc., pode desativar a sua ligação Wi-Fi.

Ao eliminar sinais de Wi-Fi desnecessários, pode também reduzir o consumo de energia em modo de suspensão.

1. Selecione **Wi-Fi** no ecrã inicial.

Para selecionar um item, use os botões  $\blacktriangle \blacktriangledown \blacktriangle \blacktriangleright$ , e a seguir pressione o botão OK.

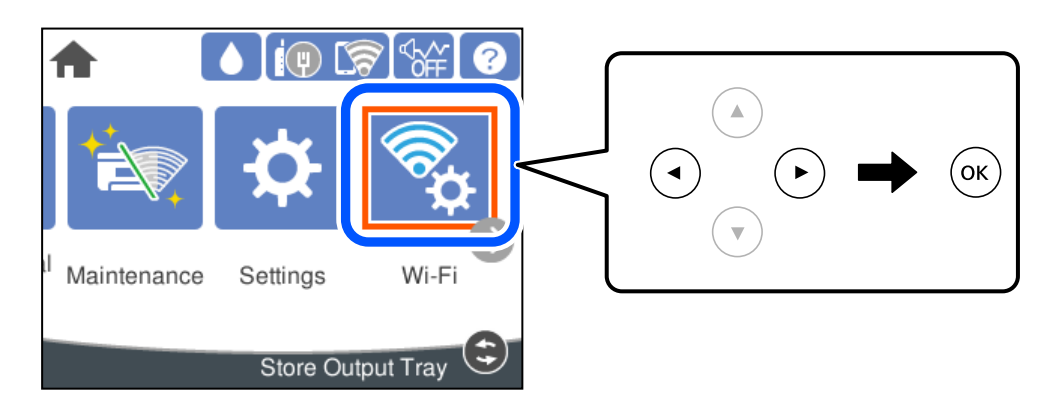

- 2. Selecione **Router**.
- 3. Pressione o botão OK.

Se a ligação de rede já estiver configurada, as informações da ligação são exibidas. Selecione **Alterar a ligação Wi-Fi.** ou **Alterar definições** para alterar as definições.

- 4. Selecione **Outros**.
- 5. Selecione **Desactivar Wi-Fi**.

Verifique a mensagem e ajuste as definições apropriadas.

# **Instalar ou Desinstalar as Aplicações Separadamente**

Ligue o computador à rede e instale as versões mais recentes das aplicações a partir do sítio Web. Inicie sessão no computador como administrador. Introduza a palavra-passe de administrador, caso lhe seja solicitado pelo computador.

# **Instalar as Aplicações Separadamente**

*Nota:* Para reinstalar uma aplicação, é necessário desinstalá-la previamente.

- 1. Certifique-se de que a impressora e o computador estão disponíveis para comunicação e que a impressora está ligada à Internet.
- 2. Inicie o EPSON Software Updater.

A captura de ecrã é um exemplo em Windows.

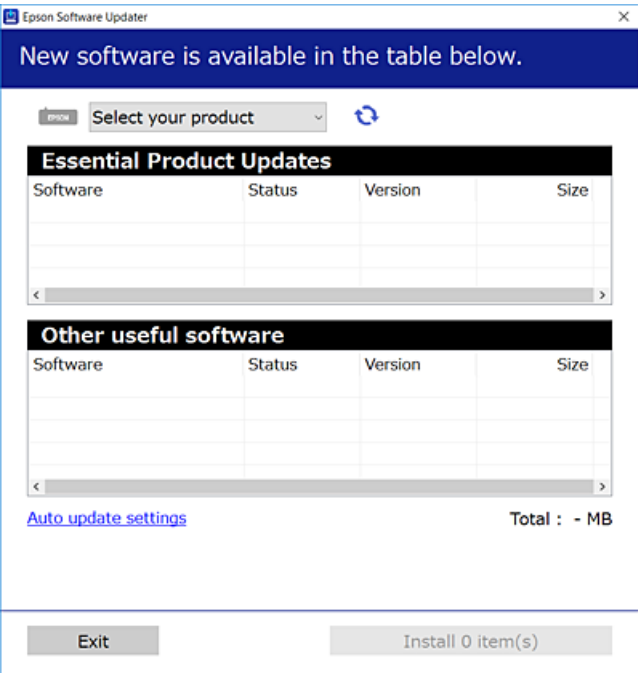

- 3. Em Windows, selecione a impressora e, de seguida, clique em **Q** para obter as aplicações mais recentes disponíveis.
- 4. Selecione os itens que pretende instalar ou atualizar e, de seguida, clique no botão Instalar.

#### c*Importante:*

Não desligue nem retire o cabo de alimentação da impressora antes de concluir a atualização. Se o fizer, pode provocar uma avaria na impressora.

#### *Nota:*

❏ Pode transferir as aplicações mais recentes a partir do sítio Web da Epson.

[http://www.epson.com](http://www.epson.com/)

❏ Se utilizar sistemas operativos Windows Server, não pode utilizar o Epson Software Updater. Transfira as aplicações mais recentes a partir do sítio Web da Epson.

#### **Informações relacionadas**

- & ["Aplicação para Atualização de Software e Firmware \(Epson Software Updater\)" na página 179](#page-178-0)
- & ["Desinstalar aplicações" na página 84](#page-83-0)

# <span id="page-82-0"></span>**Certifique-se que tem instalado um controlador de impressora Epson genuíno — Windows**

É possível verificar se um controlador de impressora Epson original está instalado no seu computador usando um dos seguintes métodos.

Selecione **Painel de controlo** > **Ver dispositivos e impressoras** (**Impressoras**, **Impressoras e Faxes**), e a seguir realize o seguinte para abrir a janela de propriedades de impressão do servidor.

❏ Windows Windows 10/Windows 8.1/Windows 8/Windows 7/Windows Server 2019/Windows Server 2016/ Windows Server 2012 R2/Windows Server 2012/Windows Server 2008 R2

Clique no ícone da impressora, e a seguir clique em **Imprimir propriedades do servidor** na parte superior da janela.

❏ Windows Vista/Windows Server 2008

Clique com o botão direito do rato na pasta **Impressoras**, e a seguir clique em **Executar como administrador** > **Propriedades do servidor**.

❏ Windows XP/Windows Server 2003 R2/Windows Server 2003

No menu **Ficheiro**, selecione **Propriedades do servidor**.

Clique no separador **Controlador**. Se o nome da impressora é exibido na lista, o seu computador tem instalado um controlador de impressora Epson original.

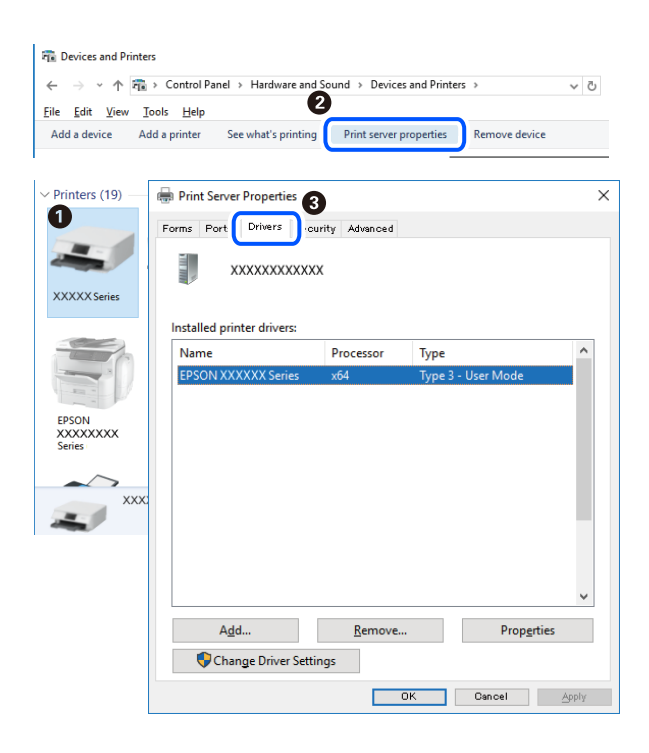

#### **Informações relacionadas**

& ["Instalar as Aplicações Separadamente" na página 81](#page-80-0)

# **Certifique-se que tem instalado um controlador de impressora Epson genuíno — Mac OS**

É possível verificar se um controlador de impressora Epson original está instalado no seu computador usando um dos seguintes métodos.

<span id="page-83-0"></span>Selecione **Preferências do sistema** no menu Apple > **Impressoras e Scanners** (ou **Impressão e Digitalização**, **Impressão e Fax**), e selecione a impressora. Clique em **Opções e acessórios**, e se o separador **Opções** e **Utilitários** se encontrarem exibidos na janela, o seu computador tem instalado um controlador de impressora Epson original.

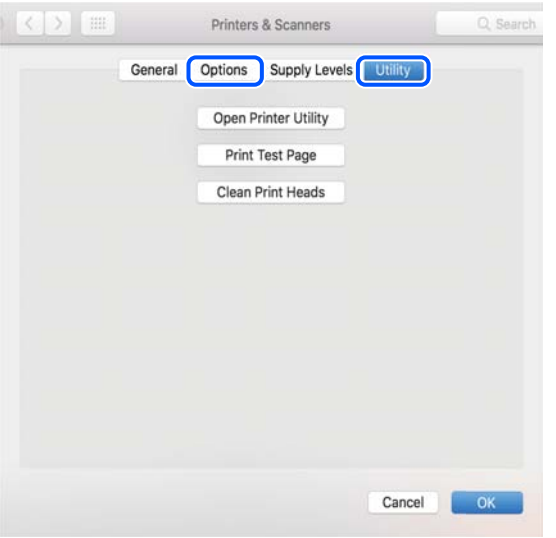

#### **Informações relacionadas**

& ["Instalar as Aplicações Separadamente" na página 81](#page-80-0)

# **Adicionar a Impressora (apenas para Mac OS)**

- 1. Selecione **Preferências de Sistema** no menu Apple > **Impressoras e Scanners** (ou **Imprimir e Digitalização**, **Imprimir e Fax**).
- 2. Clique **+** e selecione **Adicionar outra impressora ou digitalizador**.
- 3. Selecione a sua impressora, e a seguir selecione a sua impressora em **Usar**.
- 4. Clique em **Adicionar**.

```
Nota:
```
Se a sua impressora não consta da lista, verifique se está devidamente ligada ao computador e que a impressora está ligada.

# **Desinstalar aplicações**

Inicie sessão no computador como administrador. Introduza a palavra-passe de administrador, caso lhe seja solicitado pelo computador.

#### **Desinstalar aplicações — Windows**

- 1. Prima o botão  $\bigcup$  para desligar a impressora.
- 2. Feche todas as aplicações em execução.

#### 3. Abra **Painel de controlo**:

- ❏ Windows 10/Windows Server 2019/Windows Server 2016
	- Clique no botão iniciar e selecione **Sistema Windows** > **Painel de controlo**.
- ❏ Windows 8.1/Windows 8/Windows Server 2012 R2/Windows Server 2012

Selecione **Ambiente de trabalho** > **Definições** > **Painel de controlo**.

❏ Windows 7/Windows Vista/Windows XP/Windows Server 2008 R2/Windows Server 2008/Windows Server 2003 R2/Windows Server 2003

Clique no botão Iniciar e selecione **Painel de Controlo**.

#### 4. Abra **Desinstalar um programa** (ou **Adicionar ou remover programas**):

❏ Windows 10/Windows 8.1/Windows 8/Windows 7/Windows Vista/Windows Server 2019/Windows Server 2016/Windows Server 2012 R2/Windows Server 2012/Windows Server 2008 R2/Windows Server 2008

Selecione **Desinstalar um programa** em **Programas**.

❏ Windows XP/Windows Server 2003 R2/Windows Server 2003

Clique em **Adicionar ou remover programas**.

5. Selecione a aplicação que pretende desinstalar.

Não é possível desinstalar o controlador da impressora se houver tarefas de impressão. Eliminar ou aguardar a impressão das tarefas antes de desinstalar.

- 6. Desinstalar as aplicações:
	- ❏ Windows 10/Windows 8.1/Windows 8/Windows 7/Windows Vista/Windows Server 2019/Windows Server 2016/Windows Server 2012 R2/Windows Server 2012/Windows Server 2008 R2/Windows Server 2008

Clique em **Desinstalar/alterar** ou **Desinstalar**.

❏ Windows XP/Windows Server 2003 R2/Windows Server 2003

Clique em **Alterar/remover** ou **Remover**.

#### *Nota:*

Se a janela *Controlo de conta de utilizador* for apresentada, clique em *Continuar*.

7. Siga as instruções apresentadas no ecrã.

# **Desinstalar aplicações — Mac OS**

1. Transfira o Uninstaller utilizando o EPSON Software Updater.

Quando tiver transferido o Uninstaller, não precisa de o transferir novamente de cada vez que desinstala a aplicação.

- 2. Prima o botão  $\bigcup$  para desligar a impressora.
- 3. Para desinstalar o controlador da impressora, selecione **Preferências do Sistema** no menu Apple > **Impressoras e Scanners** (ou **Impressão e Digitalização**, **Impressão e Fax**), e a seguir remova a impressora da lista de impressoras ativadas.
- 4. Feche todas as aplicações em execução.

#### <span id="page-85-0"></span>5. Selecione **Ir** > **Aplicações** > **Epson Software** > **Uninstaller**.

6. Selecione a aplicação que deseja desinstalar e, de seguida, clique em **Desinstalar**.

#### c*Importante:*

O Uninstaller remove todos os controladores das impressoras Epson inkjet no computador. Se utilizar várias impressoras inkjet da Epson e apenas pretender eliminar alguns controladores, elimine todos primeiro e instale o controlador da impressora novamente.

*Nota:*

Se não conseguir encontrar a aplicação que deseja desinstalar na lista de aplicações, não pode desinstalar utilizando o Uninstaller. Nesse caso, selecione *Ir* > *Aplicações* > *Epson Software*, seleccione a aplicação que deseja desinstalar e, de seguida, arraste-a para o ícone de lixo.

#### **Informações relacionadas**

& ["Aplicação para Atualização de Software e Firmware \(Epson Software Updater\)" na página 179](#page-178-0)

# **Actualizar aplicações e firmware**

Pode conseguir resolver alguns problemas e melhorar ou adicionar funções actualizando as aplicações e o firmware. Certifique-se de que utiliza a versão mais recente das aplicações e do firmware.

- 1. Certifique-se de que a impressora e o computador estão ligados e que o computador está ligado à internet.
- 2. Inicie o EPSON Software Updater e actualize as aplicações ou o firmware.

#### c*Importante:*

Não desligue o computador nem a impressora sem a atualização terminar; caso contrário, a impressora pode avariar.

#### *Nota:*

Se não conseguir encontrar a aplicação que deseja actualizar na lista, não pode actualizar utilizando o EPSON Software Updater. Consulte o sítio web local Epson para as versões mais recentes das aplicações.

[http://www.epson.com](http://www.epson.com/)

#### **Informações relacionadas**

& ["Aplicação para Atualização de Software e Firmware \(Epson Software Updater\)" na página 179](#page-178-0)

## **Atualizar o firmware da impressora através do painel de controlo**

Se a impressora puder ser ligada à Internet, pode atualizar o firmware da impressora utilizando o painel de controlo. Pode também configurar a impressora para verificar regularmente se existem atualizações do firmware e notificá-lo sobre isso.

1. Selecione **Definições** no ecrã inicial.

Para selecionar um item, use os botões  $\blacktriangle \blacktriangledown \blacktriangle \blacktriangleright$ , e a seguir pressione o botão OK.

2. Selecione **Definições gerais** > **Administração do sistema** > **Atualização do firmware** > **Atualização**. *Nota:*

Selecione *Notificação* > *Ativ.* para configurar a impressora para que esta verifique regularmente se estão disponíveis atualizações do firmware.

- 3. Verifique a mensagem apresentada no ecrã e comece a procurar atualizações disponíveis.
- 4. Se aparecer uma mensagem no ecrã LCD a informar que está disponível uma atualização do software, siga as instruções do ecrã para iniciar a atualização.

#### c*Importante:*

- ❏ Não desligue nem retire o cabo de alimentação da impressora sem a atualização terminar; caso contrário, a impressora pode avariar.
- ❏ Se a atualização do firmware não estiver concluída ou for mal sucedida, a impressora não arranca normalmente e aparece "Recovery Mode" no ecrã LCD da próxima vez que ligar a impressora. Neste caso, precisa de voltar a atualizar o firmware através de um computador. Ligue a impressora ao computador com um cabo USB. Enquanto aparecer "Recovery Mode" na impressora, não pode atualizar o firmware através de uma ligação de rede. No computador, aceda ao sítio Web da Epson da sua área e transfira o firmware mais recente da impressora. Consulte as instruções indicadas no sítio Web relativas às operações seguintes.

# **Atualizar o firmware usando o Web Config**

Quando a impressora pode ligar à Internet, pode atualizar o firmware a partir do Web Config.

- 1. Aceda a Web Config e selecione o separador **Gestão de dispositivos** > **Actualização do firmware**.
- 2. Clique em **Iniciar**, e siga as instruções apresentadas no ecrã.

A confirmação do firmware inicia-se, e a informação do firmware é apresentada se existir lugar a atualização.

#### *Nota:*

Também podem atualizar o firmware usando o Epson Device Admin. Pode confirmar visualmente as informações sobre do firmware na lista de dispositivos. É útil quando quer atualizar o firmware de vários dispositivos. Consulte o guia ou a ajuda do Epson Device Admin para obter mais detalhes.

#### **Informações relacionadas**

 $\rightarrow$  ["Aplicação para configurar operações de impressora \(Web Config\)" na página 176](#page-175-0)

# **Atualizar o firmware sem uma ligação à Internet**

Pode transferir o firmware do dispositivo a partir do sítio Web da Epson no computador e, em seguida, ligue o dispositivo e o computador através de um cabo USB para atualizar o firmware. Se não for possível atualizar através da rede, tente este método.

- 1. Aceder ao sítio Web da Epson e transfira o firmware.
- 2. Ligue o computador que contém o firmware transferido para a impressora pelo cabo USB.
- <span id="page-87-0"></span>3. Clique duas vezes no ficheiro .exe transferido. O Epson Firmware Updater é iniciado.
- 4. Siga as instruções apresentadas no ecrã.

# **Transportar e guardar a impressora**

Quando for necessário guardar a impressora ou transportá-la em mudanças ou para reparações, siga os passos abaixo para embalar a impressora.

- 1. Desligue a impressora premindo o botão  $\mathcal{O}$ .
- 2. Certifique-se de que o indicador luminoso de alimentação está apagado e desligue o cabo de alimentação.

#### c*Importante:*

Desligue o cabo de alimentação quando o indicador luminoso de alimentação estiver desligado. Caso contrário, as cabeças de impressão não voltam à posição inicial, a tinta seca e deixa de ser possível imprimir.

- 3. Desligue todos os cabos, como o de alimentação e o USB.
- 4. Se a impressora for compatível com dispositivos de armazenamento externos, certifique-se que não estão ligados.
- 5. Remova todo o papel da impressora.
- 6. Abra a tampa da impressora. Fixe o suporte do tinteiro à caixa com fita adesiva.

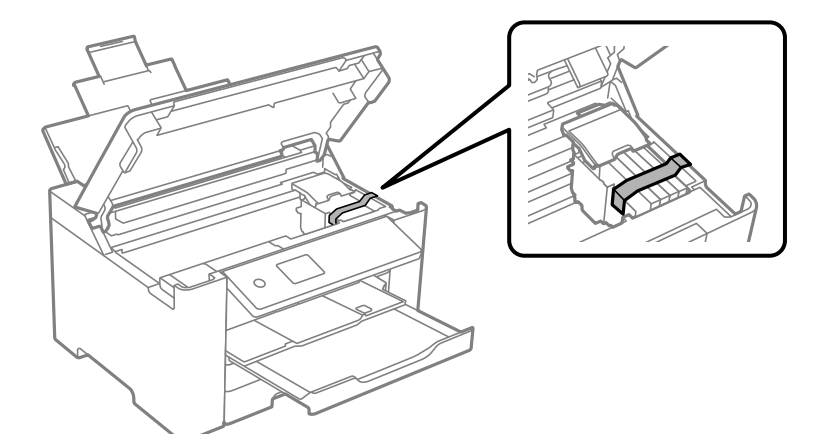

7. Feche a tampa da impressora.

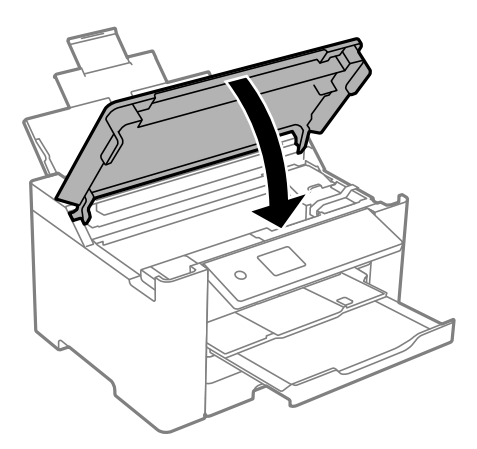

8. Prepare a embalagem da impressora conforme apresentado abaixo.

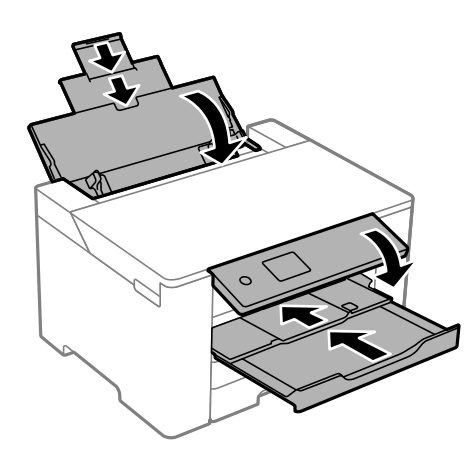

9. Embale a impressora na caixa, utilizando os materiais protetores.

# !*Aviso:*

- ❏ Quando transportar a impressora, levante-a adotando uma posição estável. Se levantar a impressora numa posição instável, poderá sofrer danos físicos.
- ❏ Dado que a impressora é pesada, deve sempre ser carregada por duas pessoas ou mais ao retirar da embalagem ou durante o transporte.
- ❏ Quando levantar a impressora, coloque as mãos nas posições indicadas abaixo. Se levantar a impressora noutra posição, a impressora poderá cair ou pode entalar os dedos ao colocar a impressora.

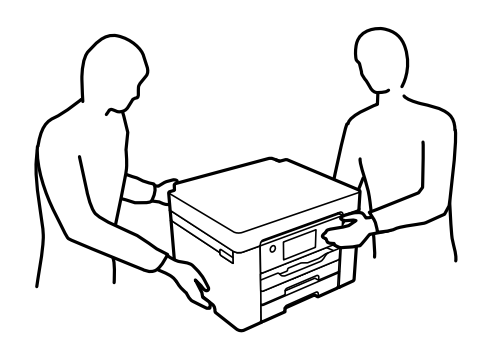

❏ Quando transportar a impressora, não a incline mais de 10 graus, caso contrário a impressora poderá cair.

c*Importante:*

- ❏ Quando guardar ou transportar a impressora, evite incliná-la, colocá-la na vertical ou virá-la ao contrário, já que a tinta pode verter.
- ❏ Deixe os tinteiros instalados. Retirar os tinteiros pode secar a cabeça de impressão e impedir a impressora de imprimir.

Quando utilizar novamente a impressora, certifique-se de que remove a fita adesiva utilizada para fixar o suporte do tinteiro. Se a qualidade de impressão diminuir da próxima vez que imprimir, limpe e alinhe as cabeças de impressão.

#### **Informações relacionadas**

- $\blacktriangleright$  ["Verificar e limpar a cabeça de impressão" na página 75](#page-74-0)
- & ["Alinhar as cabeças de impressão" na página 76](#page-75-0)

# <span id="page-90-0"></span>**Resolução de problemas**

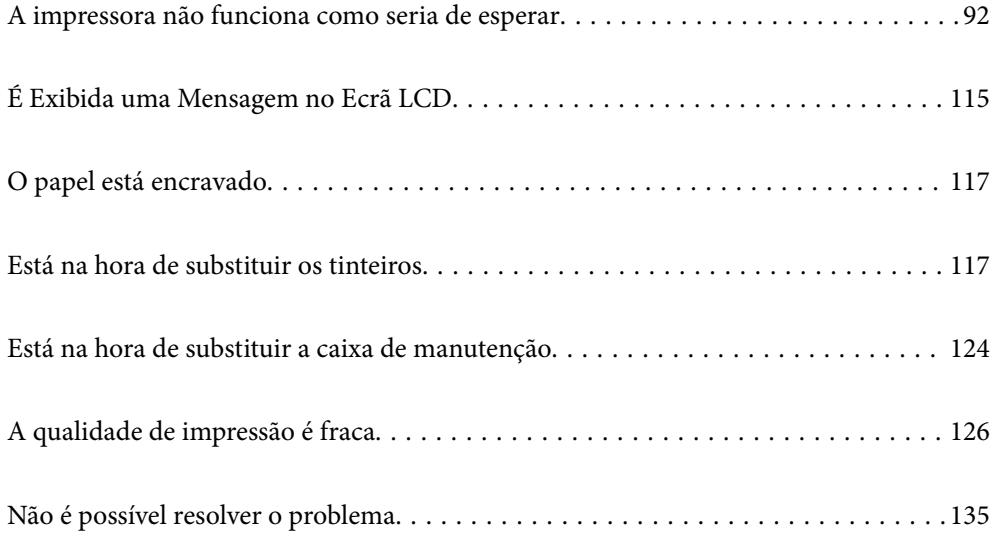

# <span id="page-91-0"></span>**A impressora não funciona como seria de esperar**

# **A impressora não liga nem desliga**

# **A alimentação não liga**

É possível considerar as seguintes causas.

#### **O cabo de alimentação não está ligado corretamente à tomada elétrica.**

#### **Soluções**

Certifique-se de que o cabo de alimentação está devidamente ligado.

## **O** botão  $\bigcup$  não foi pressionado durante tempo suficiente.

#### **Soluções**

Mantenha premido o botão  $\bigcup$  por mais algum tempo.

# **A alimentação não desliga**

## **O** botão  $\bigcup$  não foi pressionado durante tempo suficiente.

#### **Soluções**

Mantenha premido o botão  $\mathcal{O}$  por mais algum tempo. Se mesmo assim não conseguir desligar a impressora, retire o cabo de alimentação da tomada. Para impedir que as cabeças de impressão sequem,

ligue novamente a impressora e desligue-a premindo o botão  $\mathcal{O}$ .

# **A alimentação desliga automaticamente**

#### **A função Def. encerr. auto. ou Temporiz. p/ desligar está ativada.**

#### **Soluções**

- ❏ Selecione **Definições** > **Definições gerais** > **Definições básicas** > **Def. encerr. auto.** e desactive as definições **Encerrar se inactivo** e **Encerrar se desligado**.
- ❏ Selecione **Definições** > **Definições gerais** > **Definições básicas** e, de seguida, desative a definição **Temporiz. p/ desligar**.

#### *Nota:*

O seu produto poderá ter a funcionalidade *Def. encerr. auto.* ou *Temporiz. p/ desligar* dependendo do local de compra.

# <span id="page-92-0"></span>**O papel não é alimentado corretamente**

# **O papel não é alimentado**

É possível considerar as seguintes causas.

## **O local de instalação não é adequado.**

#### **Soluções**

Coloque a impressora numa superfície plana e opere-a nas condições ambientais recomendadas.

 $\blacktriangleright$  ["Especificações ambientais" na página 194](#page-193-0)

#### **Está a ser utilizado papel não compatível.**

#### **Soluções**

Utilize papel suportado por esta impressora.

- & ["Papel disponível e capacidades" na página 166](#page-165-0)
- & ["Tipos de papel não disponíveis" na página 170](#page-169-0)

#### **O manuseamento de papel não é o apropriado.**

#### **Soluções**

Sigas as precauções de manuseamento de papel.

& ["Precauções no manuseamento de papel" na página 27](#page-26-0)

#### **Foram colocadas muitas folhas na impressora.**

#### **Soluções**

Não coloque mais folhas do que o número máximo de folhas especificado para o papel.

& ["Papel disponível e capacidades" na página 166](#page-165-0)

#### **As definições de papel na impressora não são as corretas.**

#### **Soluções**

Certifique-se de que as definições de tamanho e tipo de papel correspondem ao tamanho e tipo de papel carregado na impressora.

& ["Tamanho de papel e definições de tipo" na página 28](#page-27-0)

# **O papel é alimentado com inclinação**

É possível considerar as seguintes causas.

#### **O local de instalação não é adequado.**

#### **Soluções**

Coloque a impressora numa superfície plana e opere-a nas condições ambientais recomendadas.

& ["Especificações ambientais" na página 194](#page-193-0)

#### **Está a ser utilizado papel não compatível.**

#### **Soluções**

Utilize papel suportado por esta impressora.

- & ["Papel disponível e capacidades" na página 166](#page-165-0)
- & ["Tipos de papel não disponíveis" na página 170](#page-169-0)

#### **O manuseamento de papel não é o apropriado.**

#### **Soluções**

Sigas as precauções de manuseamento de papel.

& ["Precauções no manuseamento de papel" na página 27](#page-26-0)

#### **O papel não foi colocado corretamente.**

#### **Soluções**

Carregue papel na direção correta e deslize o guia da margem encostando-o à extremidade do papel.

◆ ["Carregar papel" na página 29](#page-28-0)

#### **Foram colocadas muitas folhas na impressora.**

#### **Soluções**

Não coloque mais folhas do que o número máximo de folhas especificado para o papel.

◆ ["Papel disponível e capacidades" na página 166](#page-165-0)

#### **As definições de papel na impressora não são as corretas.**

#### **Soluções**

Certifique-se de que as definições de tamanho e tipo de papel correspondem ao tamanho e tipo de papel carregado na impressora.

& ["Tamanho de papel e definições de tipo" na página 28](#page-27-0)

#### **São alimentadas várias folhas de papel ao mesmo tempo**

É possível considerar as seguintes causas.

#### **O local de instalação não é adequado.**

#### **Soluções**

Coloque a impressora numa superfície plana e opere-a nas condições ambientais recomendadas.

& ["Especificações ambientais" na página 194](#page-193-0)

#### <span id="page-94-0"></span>**Está a ser utilizado papel não compatível.**

#### **Soluções**

Utilize papel suportado por esta impressora.

- & ["Papel disponível e capacidades" na página 166](#page-165-0)
- & ["Tipos de papel não disponíveis" na página 170](#page-169-0)

**O manuseamento de papel não é o apropriado.**

#### **Soluções**

Sigas as precauções de manuseamento de papel.

& ["Precauções no manuseamento de papel" na página 27](#page-26-0)

#### **O papel está húmido ou molhado.**

#### **Soluções**

Coloque papel novo.

#### **A eletricidade estática está a fazer com que as folhas de papel colem umas às outras.**

#### **Soluções**

Folheie o papel antes de o colocar. Se o papel não for alimentado, coloque uma folha de papel de cada vez.

#### **Foram colocadas muitas folhas na impressora.**

#### **Soluções**

Não coloque mais folhas do que o número máximo de folhas especificado para o papel.

& ["Papel disponível e capacidades" na página 166](#page-165-0)

#### **As definições de papel na impressora não são as corretas.**

#### **Soluções**

Certifique-se de que as definições de tamanho e tipo de papel correspondem ao tamanho e tipo de papel carregado na impressora.

& ["Tamanho de papel e definições de tipo" na página 28](#page-27-0)

#### **Várias folhas de papel alimentadas ao mesmo tempo durante a impressão manual de 2 lados.**

#### **Soluções**

Retire o papel que estiver na fonte de papel antes de colocar novamente o papel.

# **Não é possível imprimir**

#### **Não é possível imprimir a partir do Windows**

Certifique-se que o computador e a impressora estão ligados corretamente.

A causa e a solução do problema diferem consoante o caso de estarem ou não ligados.

#### *Verificação do estado de ligação*

Utilize Epson Printer Connection Checker para verificar o estado de ligação para o computador e a impressora. Também poderá resolver o problema de acordo com os resultados da verificação.

1. Faça clique duas vezes no ícone **Epson Printer Connection Checker** situado no ambiente de trabalho.

O Epson Printer Connection Checker é iniciado.

Se não existir um ícone no ambiente de trabalho, siga os métodos abaixo para iniciar o Epson Printer Connection Checker.

❏ Windows 10

Clique no botão Iniciar e selecione **Epson Software** > **Epson Printer Connection Checker**.

❏ Windows 8.1/Windows 8

Introduza o nome da aplicação no atalho de pesquisa e selecione o ícone apresentado.

❏ Windows 7

Clique no botão iniciar e selecione **Todos os programas** > **Epson Software** > **Epson Printer Connection Checker**.

2. Siga as instruções apresentadas no ecrã para verificar.

#### *Nota:*

Se o nome da impressora não for exibido, instale um controlador de impressora Epson genuíno.

["Certifique-se que tem instalado um controlador de impressora Epson genuíno — Windows" na página 83](#page-82-0)

Quando identificar o problema, siga a solução apresentada no ecrã.

Quando não conseguir resolver o problema, verifique o seguinte de acordo com a sua situação.

❏ A impressora não é reconhecida através de uma ligação de rede

"Não é possível ligar a uma rede" na página 96

❏ A impressora não é reconhecida através de uma ligação USB

["Não é possível ligar a impressora através de USB \(Windows\)" na página 99](#page-98-0)

❏ A impressora é reconhecida, mas não é possível imprimir.

["Apesar de ter sido estabelecida uma ligação, não é possível imprimir \(Windows\)" na página 99](#page-98-0)

#### **Não é possível ligar a uma rede**

O problema pode ter origem numa das seguintes causas.

#### **Está algo errado com os dispositivos de rede para ligação Wi-Fi.**

#### **Soluções**

Desligue os dispositivos que pretende ligar à rede. Aguardar cerca de 10 segundos e a seguir, ligar os dispositivos pela seguinte ordem: router sem fios, computador ou dispositivo inteligente e a seguir a impressora. Mover a impressora e o computador ou dispositivo inteligente para uma posição mais

próxima ao router sem fios para facilitar a comunicação da onda de rádio e a seguir, tentar configurar a rede novamente.

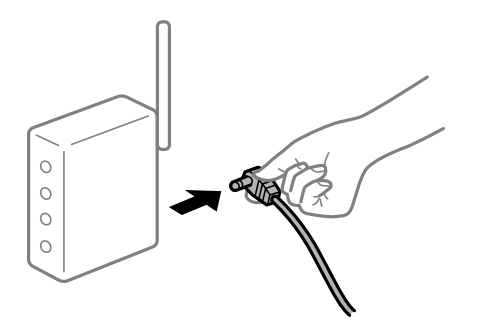

#### **Os dispositivos não conseguem receber sinais do router sem fios porque estão demasiado afastados.**

#### **Soluções**

Após aproximar o computador ou dispositivo inteligente e a impressora do router sem fios, desligue o router sem fios, e a seguir ligue novamente.

#### **Ao alterar o router sem fios, as definições não correspondem ao router novo.**

#### **Soluções**

Realize novamente as configurações de ligação para corresponderem ao novo router sem fios.

& ["Ao substituir um router sem fios" na página 139](#page-138-0)

#### **Os SSIDs ligados a partir do computador ou dispositivo inteligente e computador são diferentes.**

#### **Soluções**

Ao utilizar múltiplos routers sem fios simultaneamente ou quando o router sem fios tiver vários SSIDs e os dispositivos estiverem ligados a diferentes SSIDs, não é possível ligar ao router sem fios.

Ligue o computador ou dispositivo inteligente ao mesmo SSID que a impressora.

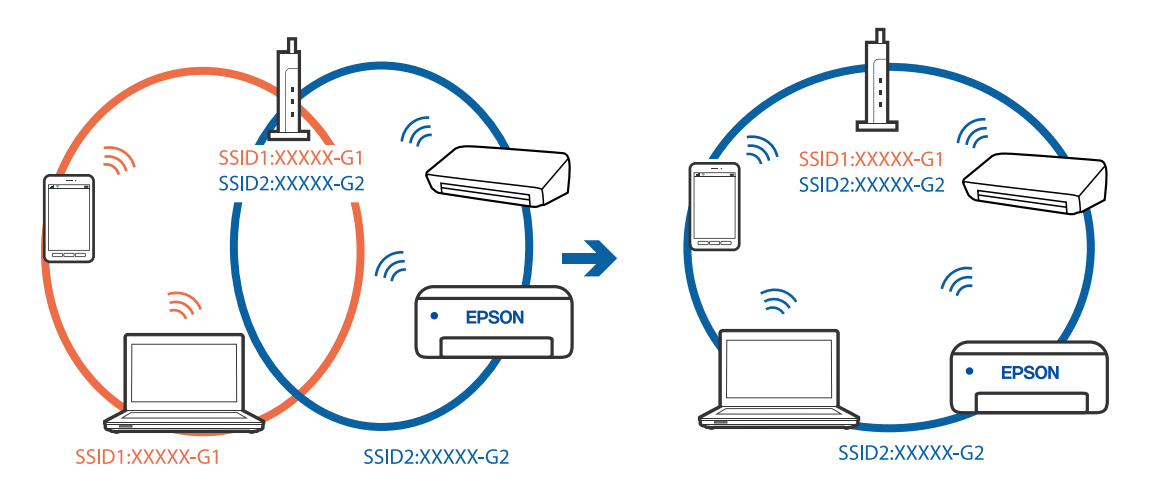

#### **Está disponível um separador de privacidade no router sem-fios.**

#### **Soluções**

A maior parte dos routers sem fios têm uma funcionalidade de separador de privacidade que bloqueia a comunicação entre dispositivos ligados. Se não estabelecer a ligação entre a impressora e o computador ou dispositivo inteligente, mesmo se estiverem ligados na mesma rede, desative o separador privacidade no router sem fios. Consulte o manual fornecido com o router sem fios para obter mais informações.

#### **A atribuição do endereço IP não está correta.**

#### **Soluções**

Se o endereço IP atribuído à impressora for 169.254.XXX.XXX e a máscara de sub-rede for 255.255.0.0, o endereço IP poderá não estar corretamente atribuído.

Selecione **Definições** > **Definições gerais** > **Definições de rede** > **Avançado** no painel de controlo da impressora, e depois verifique o endereço IP e a máscara de sub-rede atribuída à impressora.

Reinicie o router sem fios ou reponha as definições de rede da impressora.

& ["Redefinir a ligação de rede" na página 139](#page-138-0)

#### **Existe um problema nas definições de rede no computador.**

#### **Soluções**

Tente aceder a um sítio Web a partir do seu computador para se certificar de que as definições de rede do seu computador estão corretas. Se não conseguir aceder a nenhum sítio Web, existe um problema com o computador.

Verifique a ligação de rede do computador. Para obter mais detalhes, consulte a documentação fornecida com o computador.

#### **A impressora foi ligada por Ethernet utilizando dispositivos compatíveis com IEEE 802.3az (Ethernet de Eficiência Energética).**

#### **Soluções**

Ao ligar a impressora por Ethernet usando dispositivos compatíveis com IEEE 802.3az (Ethernet de Eficiência Energética), podem verificar-se os seguintes problemas de acordo com o concentrador ou router que está a utilizar.

❏ A ligação torna-se instável, a impressora liga e desliga uma e outra vez.

- ❏ Não é possível ligar à impressora.
- ❏ A velocidade de comunicação torna-se lenta.

Siga os passos abaixo para desativar IEEE 802.3az para a impressora e a seguir ligue.

- 1. Retire o cabo Ethernet ligado ao computador e à impressora.
- 2. Quando IEEE 802.3az para o computador estiver ativado, desative-o.

Para obter mais detalhes, consulte a documentação fornecida com o computador.

- 3. Ligue o computador e a impressora diretamente com um cabo Ethernet.
- 4. Na impressora, imprima um relatório da ligação de rede. ["Imprimir um relatório da ligação em rede" na página 157](#page-156-0)
- <span id="page-98-0"></span>5. Verifique o endereço IP da impressora no relatório de ligação de rede.
- 6. No computador, aceda a Web Config. Inicie o browser da Web e a seguir introduza o endereço IP da impressora. ["Executar o Web Config num browser da Web" na página 176](#page-175-0)
- 7. Selecione o separador **Rede** > **LAN com fios**.
- 8. Selecione **DES** para **IEEE 802.3az**.
- 9. Clique em **Seguinte**.
- 10. Clique em **OK**.
- 11. Retire o cabo Ethernet ligado ao computador e à impressora.
- 12. Se tiver desativado o IEEE 802.3az para o computador no passo 2, ative-o.
- 13. Ligue os cabos Ethernet que removeu no passo 1 ao computador e à impressora.

Se o problema persistir, o problema pode ser causado por outros dispositivos que não a impressora.

#### **Não é possível ligar a impressora através de USB (Windows)**

É possível considerar as seguintes causas.

**O cabo USB não foi ligado corretamente à tomada elétrica.**

#### **Soluções**

Ligue bem o cabo USB à impressora e ao computador.

#### **Existe um problema com o concentrador USB.**

#### **Soluções**

Se estiver a utilizar um concentrador USB, experimente ligar a impressora diretamente ao computador.

#### **Existe um problema no cabo USB ou na entrada USB.**

#### **Soluções**

Se o cabo USB não for reconhecido, mude a porta ou mude o cabo USB.

#### **Apesar de ter sido estabelecida uma ligação, não é possível imprimir (Windows)**

É possível considerar as seguintes causas.

#### **Existe um problema com o software ou dados.**

#### **Soluções**

- ❏ Certifique-se que tem instalado um controlador de impressora Epson genuíno (EPSON XXXXX). Se não tiver um controlador de impressora Epson genuíno, as funções disponíveis são limitadas. Recomendamos usar um controlador de impressora Epson genuíno.
- ❏ Se precisar de imprimir uma imagem com muitos dados, é possível que o computador fique sem memória. Imprima a imagem numa resolução mais baixa ou num tamanho mais pequeno.
- ❏ Se experimentou todas as soluções e não conseguiu resolver o problema, tente desinstalar e instalar novamente o controlador da impressora.
- ❏ Pode conseguir resolver o problema atualizando o software com a versão mais recente. Para verificar o estado do software, use a ferramenta de atualização do software.
- & ["Certifique-se que tem instalado um controlador de impressora Epson genuíno Windows" na](#page-82-0) [página 83](#page-82-0)
- & ["Certifique-se que tem instalado um controlador de impressora Epson genuíno Mac OS" na](#page-82-0) [página 83](#page-82-0)
- & ["Instalar ou Desinstalar as Aplicações Separadamente" na página 81](#page-80-0)
- & ["Actualizar aplicações e firmware" na página 86](#page-85-0)

#### **Existe um problema com o estado da impressora.**

#### **Soluções**

Clique em **EPSON Status Monitor 3** no separador **Manutenção** do controlador de impressora e, em seguida, verifique o estado da impressora. Se o **EPSON Status Monitor 3** estiver desativado, clique em **Definições Aumentadas** no separador **Manutenção** e depois selecione **Activar EPSON Status Monitor 3**.

#### **Ainda existe uma tarefa a aguardar para ser impressa.**

#### **Soluções**

Clique em **Fila de impressão** no separador **Manutenção** do controlador da impressora. Se permanecerem dados desnecessários, selecione **Cancelar todos os documentos** no menu **Impressora**.

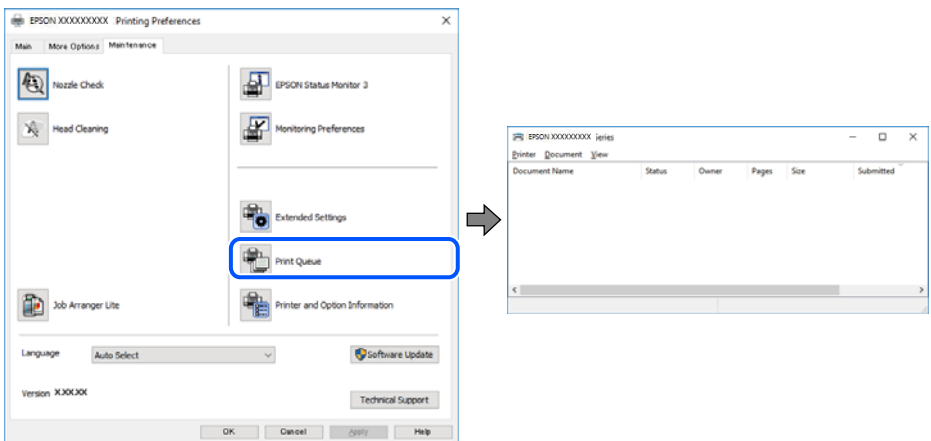

#### **A impressora está pendente ou desligada.**

#### **Soluções**

Clique em **Fila de impressão** no separador **Manutenção** do controlador da impressora.

Se a impressora estiver offline ou pendente, remova a seleção da definição de offline ou pendente no menu **Impressora**.

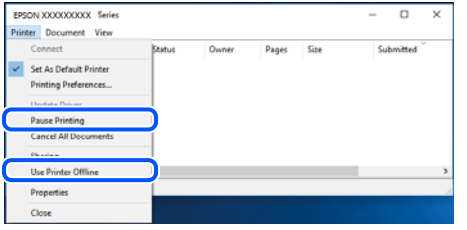

#### **A impressora não está selecionada como a impressora predefinida.**

#### **Soluções**

Clique com o botão direito do rato no ícone da impressora no **Painel de controlo** > **Ver dispositivos e impressoras** (ou **Impressoras**, **Impressoras e Faxes**) e clique em **Definir como impressora predefinida**.

#### *Nota:*

Se existirem vários ícones de impressora, consulte as seguintes informações para selecionar a impressora correta.

Exemplo:

Ligação USB: EPSON série XXXX

Ligação de rede: EPSON série XXXX (rede)

Se instalar o controlador de impressora várias vezes, poderão ser criadas cópias do controlador de impressora. Se forem criadas cópias como "EPSON série XXXX (cópia 1)", clique com o botão direito do rato no ícone do controlador copiado e, de seguida, clique em **Remover dispositivo**.

#### **A porta da impressora não foi definida corretamente.**

#### **Soluções**

Clique em **Fila de impressão** no separador **Manutenção** do controlador da impressora.

Certifique-se de que a porta da impressora está selecionada corretamente em **Propriedade** > **Porta** no menu **Impressora**.

Ligação USB: **USBXXX**, Ligação de rede: **EpsonNet Print Port**

#### **A impressora deixou de imprimir através de uma ligação de rede**

O problema pode ter origem numa das seguintes causas.

#### **O ambiente de rede foi alterado.**

#### **Soluções**

Quando mudar o ambiente de rede, como o router sem fios ou fornecedor, tente voltar a fazer a configuração de rede da impressora.

Ligue o computador ou dispositivo inteligente ao mesmo SSID que a impressora.

& ["Redefinir a ligação de rede" na página 139](#page-138-0)

#### **Está algo errado com os dispositivos de rede para ligação Wi-Fi.**

#### **Soluções**

Desligue os dispositivos que pretende ligar à rede. Aguardar cerca de 10 segundos e a seguir, ligar os dispositivos pela seguinte ordem: router sem fios, computador ou dispositivo inteligente e a seguir a impressora. Mover a impressora e o computador ou dispositivo inteligente para uma posição mais próxima ao router sem fios para facilitar a comunicação da onda de rádio e a seguir, tentar configurar a rede novamente.

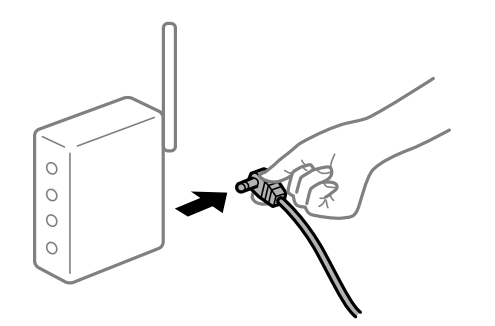

#### **A impressora não está ligada à rede.**

#### **Soluções**

Selecione **Definições** > **Definições gerais** > **Definições de rede** > **Verificar ligação de rede**, e a seguir imprima o relatório de ligação de rede. Se o relatório mostrar que a ligação de rede falhou, verifique o relatório de ligação de rede e siga as soluções impressas.

#### **Existe um problema nas definições de rede no computador.**

#### **Soluções**

Tente aceder a um sítio Web a partir do seu computador para se certificar de que as definições de rede do seu computador estão corretas. Se não conseguir aceder a nenhum sítio Web, existe um problema com o computador.

Verifique a ligação de rede do computador. Para obter mais detalhes, consulte a documentação fornecida com o computador.

#### **Ainda existe uma tarefa a aguardar para ser impressa.**

#### **Soluções**

Clique em **Fila de impressão** no separador **Manutenção** do controlador da impressora. Se permanecerem dados desnecessários, selecione **Cancelar todos os documentos** no menu **Impressora**.

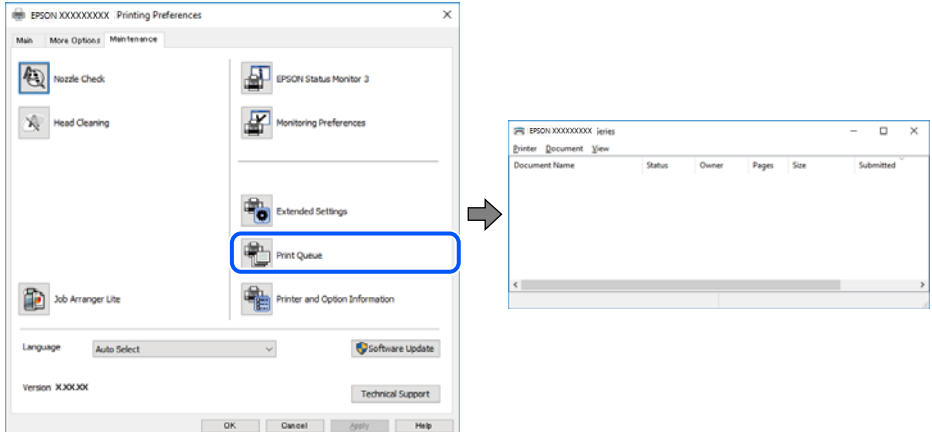

#### **A impressora está pendente ou desligada.**

#### **Soluções**

Clique em **Fila de impressão** no separador **Manutenção** do controlador da impressora.

Se a impressora estiver offline ou pendente, remova a seleção da definição de offline ou pendente no menu **Impressora**.

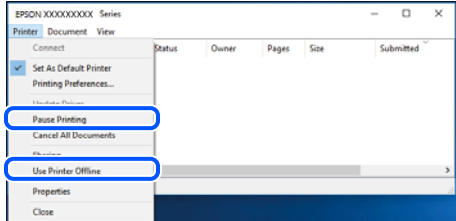

#### **A impressora não está selecionada como a impressora predefinida.**

#### **Soluções**

Clique com o botão direito do rato no ícone da impressora no **Painel de controlo** > **Ver dispositivos e impressoras** (ou **Impressoras**, **Impressoras e Faxes**) e clique em **Definir como impressora predefinida**.

#### *Nota:*

Se existirem vários ícones de impressora, consulte as seguintes informações para selecionar a impressora correta.

Exemplo:

Ligação USB: EPSON série XXXX

Ligação de rede: EPSON série XXXX (rede)

Se instalar o controlador de impressora várias vezes, poderão ser criadas cópias do controlador de impressora. Se forem criadas cópias como "EPSON série XXXX (cópia 1)", clique com o botão direito do rato no ícone do controlador copiado e, de seguida, clique em **Remover dispositivo**.

#### **A porta da impressora não foi definida corretamente.**

#### **Soluções**

Clique em **Fila de impressão** no separador **Manutenção** do controlador da impressora.

Certifique-se de que a porta da impressora está selecionada corretamente em **Propriedade** > **Porta** no menu **Impressora**.

Ligação USB: **USBXXX**, Ligação de rede: **EpsonNet Print Port**

# **Não é possível imprimir a partir do Mac OS**

Certifique-se que o computador e a impressora estão ligados corretamente.

A causa e a solução do problema diferem consoante o caso de estarem ou não ligados.

#### *Verificação do estado de ligação*

Utilize EPSON Status Monitor para verificar o estado de ligação para o computador e a impressora.

- 1. Selecione **Preferências do sistema** no menu Apple > **Impressoras e Scanners** (ou **Impressão e Digitalização**, **Impressão e Fax**), e selecione a impressora.
- 2. Clique em **Opções e acessórios** > **Utilitário** > **Abrir utilitário de impressora**.
- 3. Clique em **EPSON Status Monitor**.

Quando forem exibidos os níveis de tinta restantes, foi estabelecida com sucesso uma ligação entre o computador e a impressora.

Verifique o seguinte se não tiver sido estabelecida uma ligação.

- ❏ A impressora não é reconhecida através de uma ligação de rede "Não é possível ligar a uma rede" na página 104
- ❏ A impressora não é reconhecida através de uma ligação USB ["Não é possível ligar a impressora através de USB \(Mac OS\)" na página 107](#page-106-0)

Verifique o seguinte se tiver sido estabelecida uma ligação.

❏ A impressora é reconhecida, mas não é possível imprimir.

["Apesar de ter sido estabelecida uma ligação, não é possível imprimir \(Mac OS\)" na página 108](#page-107-0)

#### **Não é possível ligar a uma rede**

O problema pode ter origem numa das seguintes causas.

#### **Está algo errado com os dispositivos de rede para ligação Wi-Fi.**

#### **Soluções**

Desligue os dispositivos que pretende ligar à rede. Aguardar cerca de 10 segundos e a seguir, ligar os dispositivos pela seguinte ordem: router sem fios, computador ou dispositivo inteligente e a seguir a impressora. Mover a impressora e o computador ou dispositivo inteligente para uma posição mais

próxima ao router sem fios para facilitar a comunicação da onda de rádio e a seguir, tentar configurar a rede novamente.

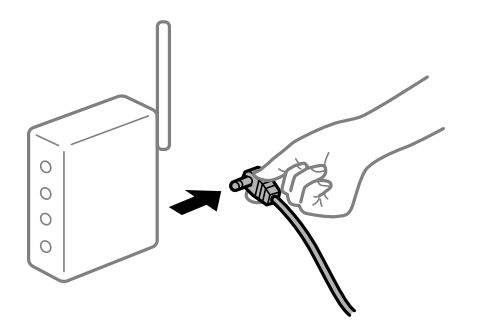

#### **Os dispositivos não conseguem receber sinais do router sem fios porque estão demasiado afastados.**

#### **Soluções**

Após aproximar o computador ou dispositivo inteligente e a impressora do router sem fios, desligue o router sem fios, e a seguir ligue novamente.

#### **Ao alterar o router sem fios, as definições não correspondem ao router novo.**

#### **Soluções**

Realize novamente as configurações de ligação para corresponderem ao novo router sem fios.

& ["Ao substituir um router sem fios" na página 139](#page-138-0)

#### **Os SSIDs ligados a partir do computador ou dispositivo inteligente e computador são diferentes.**

#### **Soluções**

Ao utilizar múltiplos routers sem fios simultaneamente ou quando o router sem fios tiver vários SSIDs e os dispositivos estiverem ligados a diferentes SSIDs, não é possível ligar ao router sem fios.

Ligue o computador ou dispositivo inteligente ao mesmo SSID que a impressora.

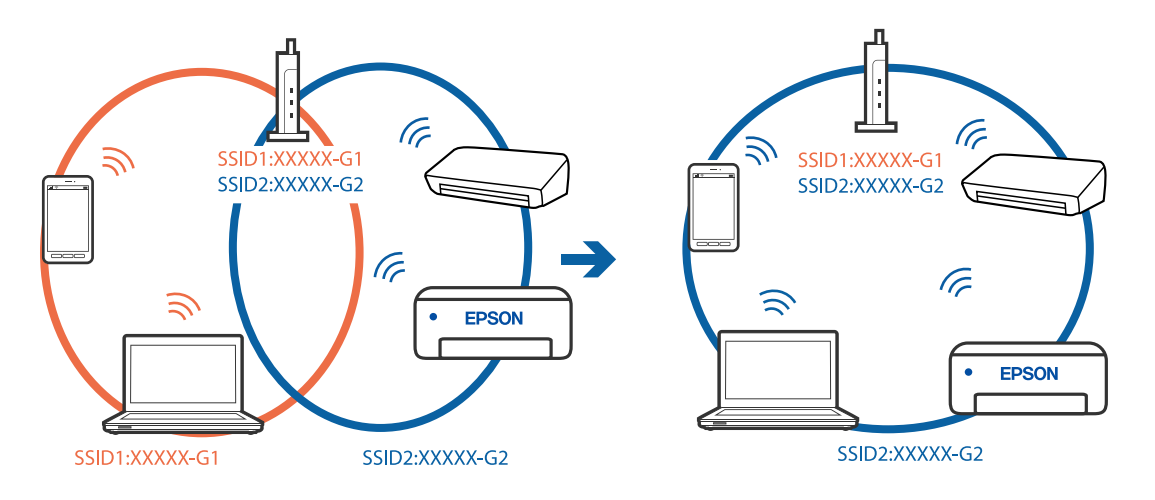

#### **Está disponível um separador de privacidade no router sem-fios.**

#### **Soluções**

A maior parte dos routers sem fios têm uma funcionalidade de separador de privacidade que bloqueia a comunicação entre dispositivos ligados. Se não estabelecer a ligação entre a impressora e o computador ou dispositivo inteligente, mesmo se estiverem ligados na mesma rede, desative o separador privacidade no router sem fios. Consulte o manual fornecido com o router sem fios para obter mais informações.

#### **A atribuição do endereço IP não está correta.**

#### **Soluções**

Se o endereço IP atribuído à impressora for 169.254.XXX.XXX e a máscara de sub-rede for 255.255.0.0, o endereço IP poderá não estar corretamente atribuído.

Selecione **Definições** > **Definições gerais** > **Definições de rede** > **Avançado** no painel de controlo da impressora, e depois verifique o endereço IP e a máscara de sub-rede atribuída à impressora.

Reinicie o router sem fios ou reponha as definições de rede da impressora.

& ["Redefinir a ligação de rede" na página 139](#page-138-0)

#### **Existe um problema nas definições de rede no computador.**

#### **Soluções**

Tente aceder a um sítio Web a partir do seu computador para se certificar de que as definições de rede do seu computador estão corretas. Se não conseguir aceder a nenhum sítio Web, existe um problema com o computador.

Verifique a ligação de rede do computador. Para obter mais detalhes, consulte a documentação fornecida com o computador.

#### **O dispositivo ligado à porta USB 3.0 provoca interferências de frequência rádio.**

#### **Soluções**

Ao ligar um dispositivo à porta USB 3.0 num Mac, podem verificar-se interferências de frequência rádio. Se não conseguir estabelecer a ligação sem-fios LAN (Wi-Fi) ou se o funcionamento for instável, tente o seguinte.

❏ Coloque o dispositivo ligado à porta USB 3.0 mais afastado do computador.

❏ Ligue o SSID para o intervalo 5 GHz.

Consulte as informações que se seguem para ligar a impressora ao SSID.

& ["Fazer configurações Wi-Fi introduzindo o SSID e palavra-passe" na página 143](#page-142-0)

#### **A impressora foi ligada por Ethernet utilizando dispositivos compatíveis com IEEE 802.3az (Ethernet de Eficiência Energética).**

#### **Soluções**

Ao ligar a impressora por Ethernet usando dispositivos compatíveis com IEEE 802.3az (Ethernet de Eficiência Energética), podem verificar-se os seguintes problemas de acordo com o concentrador ou router que está a utilizar.

❏ A ligação torna-se instável, a impressora liga e desliga uma e outra vez.

❏ Não é possível ligar à impressora.

❏ A velocidade de comunicação torna-se lenta.

<span id="page-106-0"></span>Siga os passos abaixo para desativar IEEE 802.3az para a impressora e a seguir ligue.

- 1. Retire o cabo Ethernet ligado ao computador e à impressora.
- 2. Quando IEEE 802.3az para o computador estiver ativado, desative-o. Para obter mais detalhes, consulte a documentação fornecida com o computador.
- 3. Ligue o computador e a impressora diretamente com um cabo Ethernet.
- 4. Na impressora, imprima um relatório da ligação de rede. ["Imprimir um relatório da ligação em rede" na página 157](#page-156-0)
- 5. Verifique o endereço IP da impressora no relatório de ligação de rede.
- 6. No computador, aceda a Web Config. Inicie o browser da Web e a seguir introduza o endereço IP da impressora. ["Executar o Web Config num browser da Web" na página 176](#page-175-0)
- 7. Selecione o separador **Rede** > **LAN com fios**.
- 8. Selecione **DES** para **IEEE 802.3az**.
- 9. Clique em **Seguinte**.
- 10. Clique em **OK**.
- 11. Retire o cabo Ethernet ligado ao computador e à impressora.
- 12. Se tiver desativado o IEEE 802.3az para o computador no passo 2, ative-o.
- 13. Ligue os cabos Ethernet que removeu no passo 1 ao computador e à impressora.

Se o problema persistir, o problema pode ser causado por outros dispositivos que não a impressora.

## **Não é possível ligar a impressora através de USB (Mac OS)**

É possível considerar as seguintes causas.

#### **O cabo USB não foi ligado corretamente à tomada elétrica.**

#### **Soluções**

Ligue bem o cabo USB à impressora e ao computador.

#### **Existe um problema com o concentrador USB.**

#### **Soluções**

Se estiver a utilizar um concentrador USB, experimente ligar a impressora diretamente ao computador.

#### <span id="page-107-0"></span>**Existe um problema no cabo USB ou na entrada USB.**

#### **Soluções**

Se o cabo USB não for reconhecido, mude a porta ou mude o cabo USB.

#### **Apesar de ter sido estabelecida uma ligação, não é possível imprimir (Mac OS)**

É possível considerar as seguintes causas.

#### **Existe um problema com o software ou dados.**

#### **Soluções**

- ❏ Certifique-se que tem instalado um controlador de impressora Epson genuíno (EPSON XXXXX). Se não tiver um controlador de impressora Epson genuíno, as funções disponíveis são limitadas. Recomendamos usar um controlador de impressora Epson genuíno.
- ❏ Se precisar de imprimir uma imagem com muitos dados, é possível que o computador fique sem memória. Imprima a imagem numa resolução mais baixa ou num tamanho mais pequeno.
- ❏ Se experimentou todas as soluções e não conseguiu resolver o problema, tente desinstalar e instalar novamente o controlador da impressora.
- ❏ Pode conseguir resolver o problema atualizando o software com a versão mais recente. Para verificar o estado do software, use a ferramenta de atualização do software.
- & ["Certifique-se que tem instalado um controlador de impressora Epson genuíno Windows" na](#page-82-0) [página 83](#page-82-0)

& ["Certifique-se que tem instalado um controlador de impressora Epson genuíno — Mac OS" na](#page-82-0) [página 83](#page-82-0)

- & ["Instalar ou Desinstalar as Aplicações Separadamente" na página 81](#page-80-0)
- & ["Actualizar aplicações e firmware" na página 86](#page-85-0)

#### **Existe um problema com o estado da impressora.**

#### **Soluções**

Certifique-se de que o estado da impressora não é **Pausa**.

Selecione **Preferências do sistema** no menu **Apple** > **Impressoras e Scanners** (ou **Impressão e Digitalização**, **Impressão e Fax**), e a seguir clique duas vezes na impressora. Se a impressora estiver em pausa, clique em **Retomar**.

**Estão ativas restrições de funcionalidades do utilizador para a impressora.**

#### **Soluções**

A impressora poderá não imprimir se a restrição da funcionalidade de utilizador estiver ativada. Contacte o administrador da impressora.

#### **A impressora deixou de imprimir através de uma ligação de rede**

O problema pode ter origem numa das seguintes causas.
### **O ambiente de rede foi alterado.**

#### **Soluções**

Quando mudar o ambiente de rede, como o router sem fios ou fornecedor, tente voltar a fazer a configuração de rede da impressora.

Ligue o computador ou dispositivo inteligente ao mesmo SSID que a impressora.

& ["Redefinir a ligação de rede" na página 139](#page-138-0)

#### **Está algo errado com os dispositivos de rede para ligação Wi-Fi.**

#### **Soluções**

Desligue os dispositivos que pretende ligar à rede. Aguardar cerca de 10 segundos e a seguir, ligar os dispositivos pela seguinte ordem: router sem fios, computador ou dispositivo inteligente e a seguir a impressora. Mover a impressora e o computador ou dispositivo inteligente para uma posição mais próxima ao router sem fios para facilitar a comunicação da onda de rádio e a seguir, tentar configurar a rede novamente.

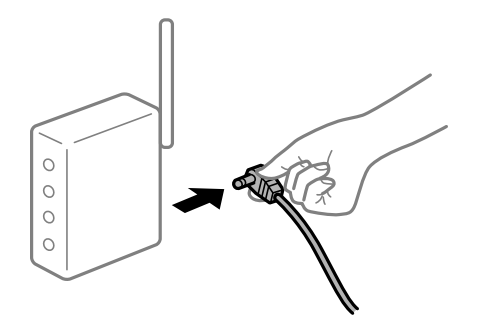

**A impressora não está ligada à rede.**

#### **Soluções**

Selecione **Definições** > **Definições gerais** > **Definições de rede** > **Verificar ligação de rede**, e a seguir imprima o relatório de ligação de rede. Se o relatório mostrar que a ligação de rede falhou, verifique o relatório de ligação de rede e siga as soluções impressas.

#### **Existe um problema nas definições de rede no computador.**

#### **Soluções**

Tente aceder a um sítio Web a partir do seu computador para se certificar de que as definições de rede do seu computador estão corretas. Se não conseguir aceder a nenhum sítio Web, existe um problema com o computador.

Verifique a ligação de rede do computador. Para obter mais detalhes, consulte a documentação fornecida com o computador.

## **Não é possível imprimir a partir de dispositivos inteligentes**

Certifique-se que o dispositivo inteligente e a impressora estão ligados corretamente.

A causa e a solução do problema diferem consoante o caso de estarem ou não ligados.

#### *Verifique a ligação com o dispositivo inteligente*

Utilize o Epson Smart Panel para verificar a ligação entre o dispositivo inteligente e a impressora.

Abra o Epson Smart Panel. Se não conseguir ligar-se à impressora, toque em [+] na parte superior do ecrã para redefinir.

Se não estiver a utilizar o Epson Smart Panel, consulte a ligação abaixo.

[http://epson.sn](http://epson.sn/?q=2)

## **Não é possível ligar a uma rede**

O problema pode ter origem numa das seguintes causas.

#### **Está algo errado com os dispositivos de rede para ligação Wi-Fi.**

#### **Soluções**

Desligue os dispositivos que pretende ligar à rede. Aguardar cerca de 10 segundos e a seguir, ligar os dispositivos pela seguinte ordem: router sem fios, computador ou dispositivo inteligente e a seguir a impressora. Mover a impressora e o computador ou dispositivo inteligente para uma posição mais próxima ao router sem fios para facilitar a comunicação da onda de rádio e a seguir, tentar configurar a rede novamente.

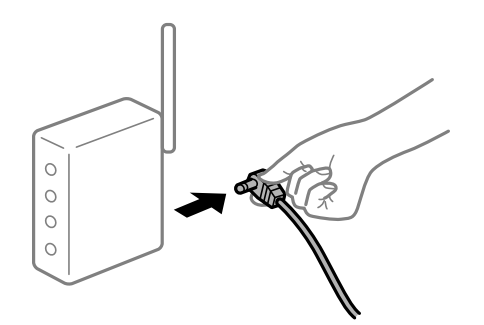

### **Os dispositivos não conseguem receber sinais do router sem fios porque estão demasiado afastados.**

#### **Soluções**

Após aproximar o computador ou dispositivo inteligente e a impressora do router sem fios, desligue o router sem fios, e a seguir ligue novamente.

**Ao alterar o router sem fios, as definições não correspondem ao router novo.**

#### **Soluções**

Realize novamente as configurações de ligação para corresponderem ao novo router sem fios.

& ["Ao substituir um router sem fios" na página 139](#page-138-0)

### **Os SSIDs ligados a partir do computador ou dispositivo inteligente e computador são diferentes.**

#### **Soluções**

Ao utilizar múltiplos routers sem fios simultaneamente ou quando o router sem fios tiver vários SSIDs e os dispositivos estiverem ligados a diferentes SSIDs, não é possível ligar ao router sem fios.

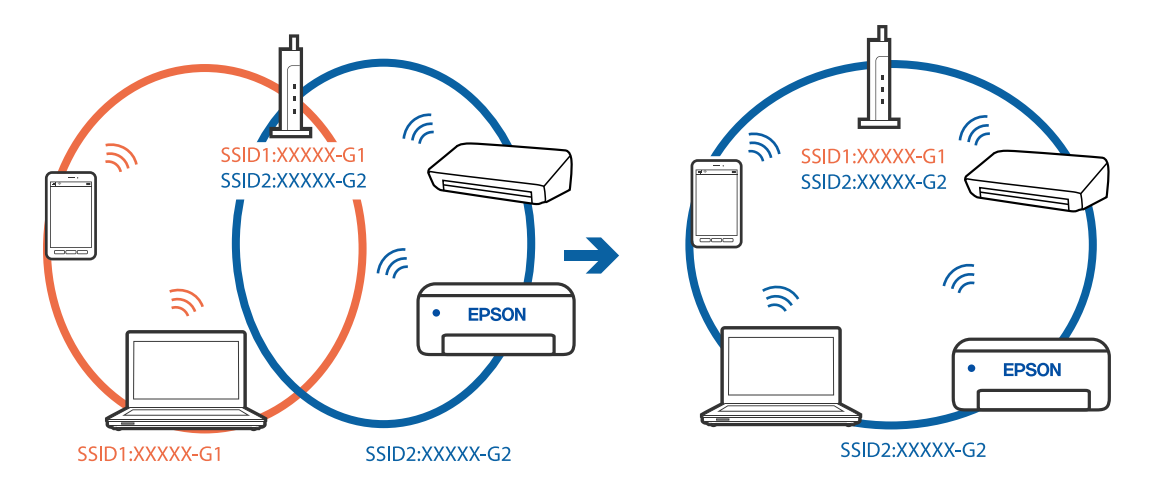

Ligue o computador ou dispositivo inteligente ao mesmo SSID que a impressora.

#### **Está disponível um separador de privacidade no router sem-fios.**

#### **Soluções**

A maior parte dos routers sem fios têm uma funcionalidade de separador de privacidade que bloqueia a comunicação entre dispositivos ligados. Se não estabelecer a ligação entre a impressora e o computador ou dispositivo inteligente, mesmo se estiverem ligados na mesma rede, desative o separador privacidade no router sem fios. Consulte o manual fornecido com o router sem fios para obter mais informações.

#### **A atribuição do endereço IP não está correta.**

#### **Soluções**

Se o endereço IP atribuído à impressora for 169.254.XXX.XXX e a máscara de sub-rede for 255.255.0.0, o endereço IP poderá não estar corretamente atribuído.

Selecione **Definições** > **Definições gerais** > **Definições de rede** > **Avançado** no painel de controlo da impressora, e depois verifique o endereço IP e a máscara de sub-rede atribuída à impressora.

Reinicie o router sem fios ou reponha as definições de rede da impressora.

& ["Redefinir a ligação de rede" na página 139](#page-138-0)

#### **Existe um problema nas definições de rede no dispositivo inteligente.**

#### **Soluções**

Tente aceder a um sítio Web a partir do seu dispositivo inteligente para se certificar que as configurações de rede do seu dispositivo inteligente estão corretas. Se não conseguir aceder a nenhum sítio Web, existe um problema no dispositivo inteligente.

Verifique a ligação de rede do computador. Para obter mais detalhes, consulte a documentação fornecida com o dispositivo inteligente.

### **Apesar de ter sido estabelecida uma ligação, não é possível imprimir (iOS)**

É possível considerar as seguintes causas.

#### **Exibir automat. config. de papel está desativada.**

#### **Soluções**

Ative **Exibir automat. config. de papel** no menu que se segue.

**Definições** > **Definições gerais** > **Definições da impressora** > **Def. origem do papel** > **Exibir automat. config. de papel**

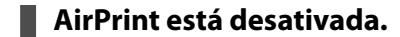

#### **Soluções**

Ative a definição AirPrint no Web Config.

& ["Aplicação para configurar operações de impressora \(Web Config\)" na página 176](#page-175-0)

## **A impressora deixou de imprimir através de uma ligação de rede**

O problema pode ter origem numa das seguintes causas.

#### **O ambiente de rede foi alterado.**

#### **Soluções**

Quando mudar o ambiente de rede, como o router sem fios ou fornecedor, tente voltar a fazer a configuração de rede da impressora.

Ligue o computador ou dispositivo inteligente ao mesmo SSID que a impressora.

& ["Redefinir a ligação de rede" na página 139](#page-138-0)

#### **Está algo errado com os dispositivos de rede para ligação Wi-Fi.**

#### **Soluções**

Desligue os dispositivos que pretende ligar à rede. Aguardar cerca de 10 segundos e a seguir, ligar os dispositivos pela seguinte ordem: router sem fios, computador ou dispositivo inteligente e a seguir a impressora. Mover a impressora e o computador ou dispositivo inteligente para uma posição mais próxima ao router sem fios para facilitar a comunicação da onda de rádio e a seguir, tentar configurar a rede novamente.

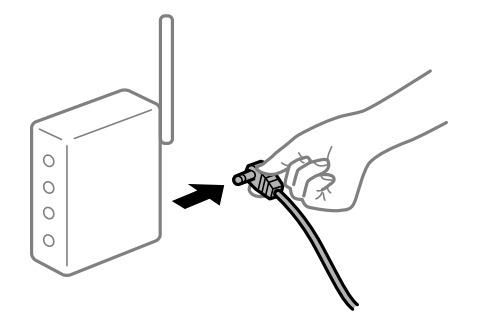

#### **A impressora não está ligada à rede.**

#### **Soluções**

Selecione **Definições** > **Definições gerais** > **Definições de rede** > **Verificar ligação de rede**, e a seguir imprima o relatório de ligação de rede. Se o relatório mostrar que a ligação de rede falhou, verifique o relatório de ligação de rede e siga as soluções impressas.

#### <span id="page-112-0"></span>**Existe um problema nas definições de rede no dispositivo inteligente.**

#### **Soluções**

Tente aceder a um sítio Web a partir do seu dispositivo inteligente para se certificar que as configurações de rede do seu dispositivo inteligente estão corretas. Se não conseguir aceder a nenhum sítio Web, existe um problema no dispositivo inteligente.

Verifique a ligação de rede do computador. Para obter mais detalhes, consulte a documentação fornecida com o dispositivo inteligente.

## **Não é possível utilizara impressora como esperado**

## **As operações são exibidas**

### **A impressão está demasiado lenta**

É possível considerar as seguintes causas.

#### **Existem aplicações desnecessárias em execução.**

#### **Soluções**

Feche as aplicações desnecessárias no seu computador ou dispositivo inteligente.

#### **A qualidade de impressão é definida como elevada.**

#### **Soluções**

Diminua a definição de qualidade.

#### **A impressão bidirecional está desativada.**

#### **Soluções**

Ative a definição bidirecional (ou de alta velocidade). Quando esta definição está ativada, a cabeça de impressão imprime deslocando-se em ambas as direções e a velocidade de impressão aumenta.

❏ Windows

Selecione **Impressão bidirecional** no separador **Mais Opções** do controlador da impressora.

❏ Mac OS

Selecione **Preferências do sistema** no menu Apple > **Impressoras e Digitalizadores** (ou **Impressão e Digitalização**, **Impressão e Fax**), e depois selecione a impressora. Clique em **Opções e acessórios** > **Opções** (ou **Controlador**). Selecione **Sim** como a definição de **Impressão bidirecional**.

#### **Modo Silencioso está ativado.**

#### **Soluções**

Desative o **Modo Silencioso**. A velocidade de impressão diminui quando a impressora estiver a ser utilizada com o **Modo Silencioso**.

❏ Painel de controlo

Selecione **IV** no ecrã de início, e a seguir selecione **Dest**.

#### ❏ Windows

Selecione **Não** como a definição do **Modo Silencioso** no separador **Principal** no controlador da impressora.

❏ Mac OS

Selecione **Preferências do sistema** no menu Apple > **Impressoras e Scanners** (ou **Impressão e Digitalização**, **Impressão e Fax**), e selecione a impressora. Clique em **Opções e acessórios** > **Opções** (ou **Controlador**). Selecione Não como a definição de **Modo Silencioso**.

## **A impressão desacelera drasticamente durante a impressão contínua**

### **A função que evita o sobreaquecimento e dano do mecanismo da impressora está em funcionamento.**

#### **Soluções**

Pode continuar a imprimir. Para voltar à velocidade de impressão normal, deixe a impressora em repouso durante pelo menos 30 minutos. A velocidade de impressão não volta ao normal se a alimentação estiver desligada.

## **O ecrã LCD fica escuro**

#### **A impressora está em modo de suspensão.**

#### **Soluções**

Prima qualquer botão no painel de controlo para remeter o ecrã LCD ao seu estado anterior.

## **Não é possível ativar a partir do painel de controlo**

### **Quando a restrição de funcionalidades do utilizador está ativada, é necessário introduzir uma ID de utilizador e uma palavra-passe para imprimir.**

#### **Soluções**

Se não souber a palavra-passe, contacte o administrador da impressora.

## **Os sons de funcionamento são altos**

#### **Modo Silencioso está desativado na impressora.**

#### **Soluções**

Se o funcionamento for demasiado ruidoso, ative o **Modo Silencioso**. Ativar esta funcionalidade pode diminuir a velocidade de impressão.

❏ Painel de controlo

Selecione <sup>d<sub>o</sub>M</sup> no ecrã de início, e a seguir selecione **Activ**.

❏ Windows

Selecione **Sim** como **Modo Silencioso** no separador **Principal** do controlador da impressora.

#### <span id="page-114-0"></span>❏ Mac OS

Selecione **Preferências do sistema** no menu Apple > **Impressoras e Scanners** (ou **Impressão e Digitalização**, **Impressão e Fax**), e selecione a impressora. Clique em **Opções e acessórios** > **Opções** (ou **Controlador**). Selecione Sim como a definição de **Modo Silencioso**.

## **A data e a hora estão incorretas**

#### **Erro ocorrido na fonte de alimentação.**

#### **Soluções**

Após uma falha de energia provocada por uma trovoada, ou caso a alimentação tenha estado desligada durante muito tempo, o relógio pode apresentar a hora errada. Defina a data e a hora corretamente em **Definições** > **Definições gerais** > **Definições básicas** > **Definições de data/hora** no painel de controlo.

## **O certificado de raiz precisa de ser atualizado**

## **O certificado de raiz expirou.**

#### **Soluções**

Execute o Web Config e atualize o certificado de raiz.

## **Não é possível cancelar a impressão a partir de um computador com Mac OS X v10.6.8**

#### **Existe um problema com a sua configuração AirPrint.**

#### **Soluções**

Execute o Web Config e selecione **Port9100** para a definição **Protocolo de alta prioridade** em **Configurar AirPrint**. Selecione **Preferências do sistema** no menu Apple > **Impressoras e Scanners** (ou **Impressão e Digitalização**, **Impressão e Fax**), remova a impressora, e a seguir adicione a impressora novamente.

& ["Aplicação para configurar operações de impressora \(Web Config\)" na página 176](#page-175-0)

#### **Esqueceu a sua palavra-passe**

#### **Precisa de ajuda do pessoal de assistência.**

#### **Soluções**

Se não se lembrar da palavra-passe de administrador, contacte a assistência técnica da Epson.

# **É Exibida uma Mensagem no Ecrã LCD**

Se uma mensagem de erro for apresentada no ecrã LCD, siga as instruções no ecrã ou as soluções abaixo para resolver o problema.

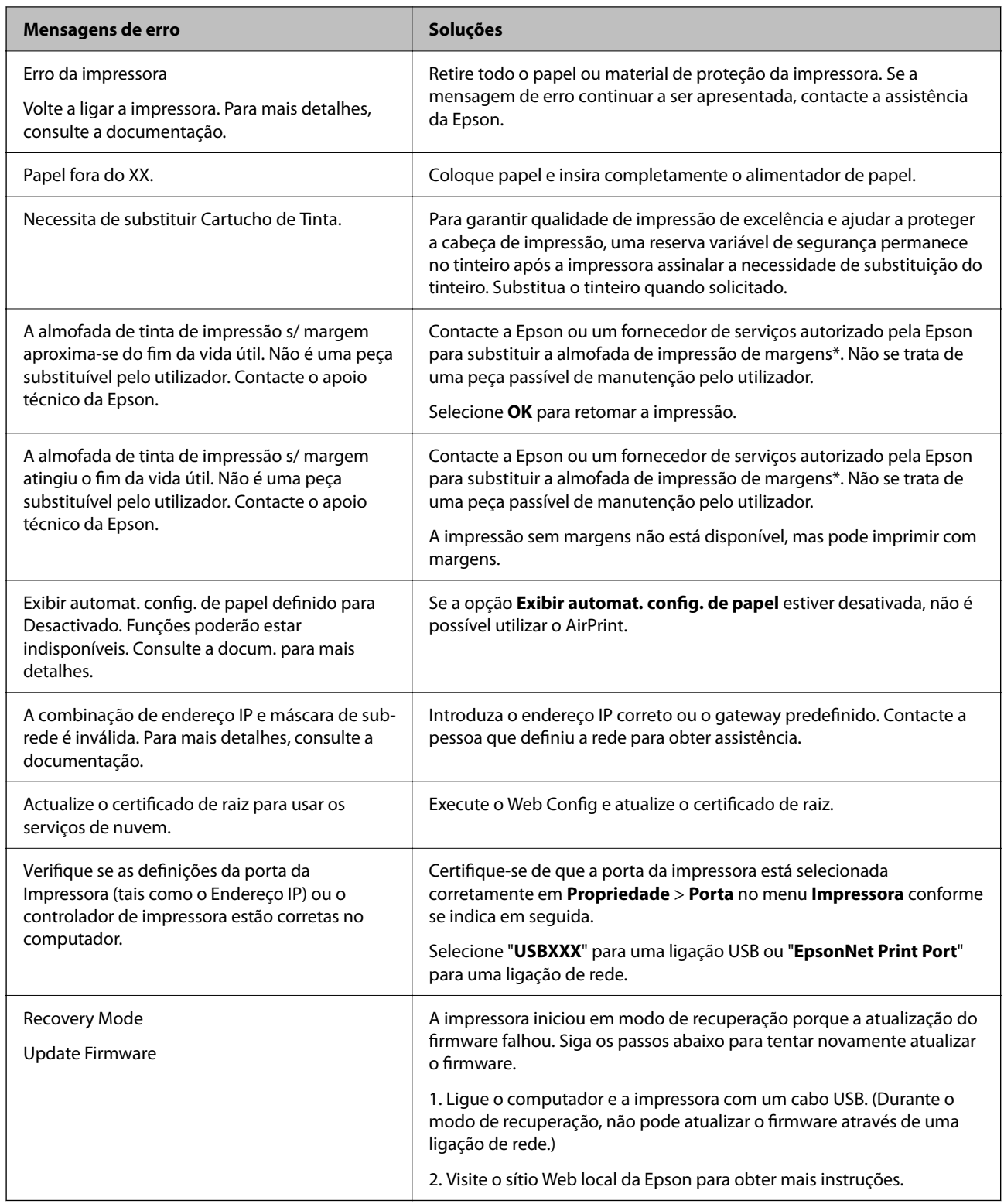

\* Em alguns ciclos de impressão, pode ser recolhida uma quantidade muito reduzida de excesso de tinta na almofada de impressão sem margens. Para evitar derramamento de tinta da almofada, a impressora foi concebida para parar de imprimir sem margens quando a almofada atinge o seu limite. A necessidade de executar este procedimento e a frequência do mesmo irá variar de acordo com o número de páginas impressas utilizando a opção de impressão sem margens. A necessidade de substituição da almofada não significa que a impressora tenha deixado de funcionar em conformidade com as suas especificações. A impressora avisa-o quando a almofada necessitar de substituição e este procedimento apenas pode ser executado por um fornecedor de serviços autorizado Epson. A garantia Epson não abrange o custo desta substituição.

# <span id="page-116-0"></span>**O papel está encravado**

Verifique o erro apresentado no painel de controlo e siga as instruções no ecrã para remover o papel encravado, incluindo pedaços rasgados. O ecrã LCD exibe uma animação que mostra como remover o papel encravado. A seguir, selecione **OK** para eliminar o erro.

## !*Aviso:*

Nunca toque nos botões do painel de controlo enquanto tiver a mão dentro da impressora. Caso a impressora comece a funcionar, pode provocar ferimentos. Tenha cuidado para não tocar nas peças salientes, de modo a evitar ferimentos.

## c*Importante:*

Remova cuidadosamente o papel encravado. Remover o papel com força pode causar danos na impressora.

## **Evitar Obstruções de Papel**

Em caso de obstruções de papel frequentes, verifique o seguinte.

- ❏ Coloque a impressora numa superfície plana e opere-a nas condições ambientais recomendadas. ["Especificações ambientais" na página 194](#page-193-0)
- ❏ Utilize papel compatível com esta impressora. ["Papel disponível e capacidades" na página 166](#page-165-0)
- ❏ Sigas as precauções de manuseamento de papel. ["Precauções no manuseamento de papel" na página 27](#page-26-0)
- ❏ Carregue papel na direção correta e deslize o guia da margem encostando-o à extremidade do papel. ["Carregar papel" na página 29](#page-28-0)
- ❏ Não coloque mais folhas do que o número máximo de folhas especificado para o papel.
- ❏ Ao carregar várias folhas de papel, carregue uma folha de cada vez.
- ❏ Certifique-se de que as definições de tamanho e tipo de papel correspondem ao tamanho e tipo de papel carregado na impressora.

["Lista de tipos de papel" na página 28](#page-27-0)

# **Está na hora de substituir os tinteiros**

## **Precauções de manuseamento de tinteiros**

Leia as instruções que se seguem antes de proceder à substituição de tinteiros.

#### **Precauções de armazenamento para tinta**

❏ Mantenha os tinteiros afastados de luz solar direta.

❏ Não armazenar os tinteiros em condições de temperatura muito elevada ou demasiado baixa.

- ❏ Para obter melhores resultados, a Epson recomenda utilizar totalmente os tinteiros antes da data de validade impressa na embalagem, ou nos seis meses após a abertura da embalagem, o que se verificar antes.
- ❏ Para obter melhores resultados, armazene as embalagens dos tinteiros na vertical.
- ❏ Depois de retirar o tinteiro guardado de um local frio, deixe-o aquecer à temperatura ambiente pelo menos durante três horas antes de o utilizar.
- ❏ Não abra a embalagem do tinteiro até decidir instalá-lo na impressora. O tinteiro é embalado em vácuo para garantir a fiabilidade. Se deixar o tinteiro fora da embalagem por muito tempo antes da utilização, pode não ser possível imprimir normalmente.

#### **Precauções de manuseio para substituir tinteiros**

- ❏ Tenha cuidado para não partir as patilhas na parte lateral do tinteiro ao removê-lo da embalagem.
- ❏ Não agite os tinteiros após abrir a embalagem, já que pode ocorrer derramamento.
- ❏ É necessário remover a fita amarela do tinteiro antes da instalação, caso contrário, a qualidade de impressão pode diminuir ou a impressão pode não ser viável. Não remova nem rasgue o rótulo do tinteiro, já que pode provocar derramamento.

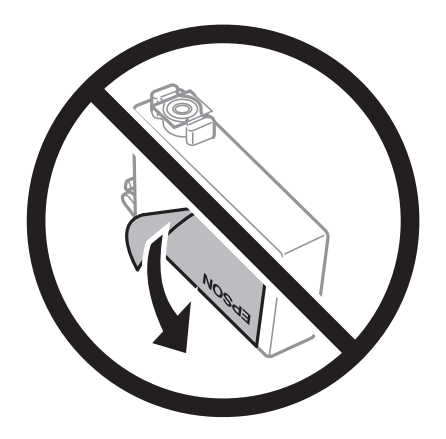

❏ Não remova o selo transparente da parte inferior do tinteiro, caso contrário, pode ficar inutilizado.

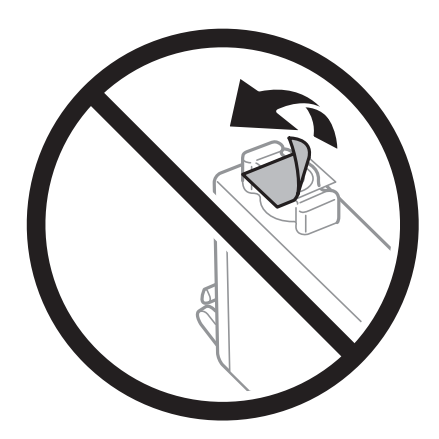

❏ Não toque nas secções indicadas na ilustração. Se o fizer, poderá afectar o processo normal de funcionamento e de impressão.

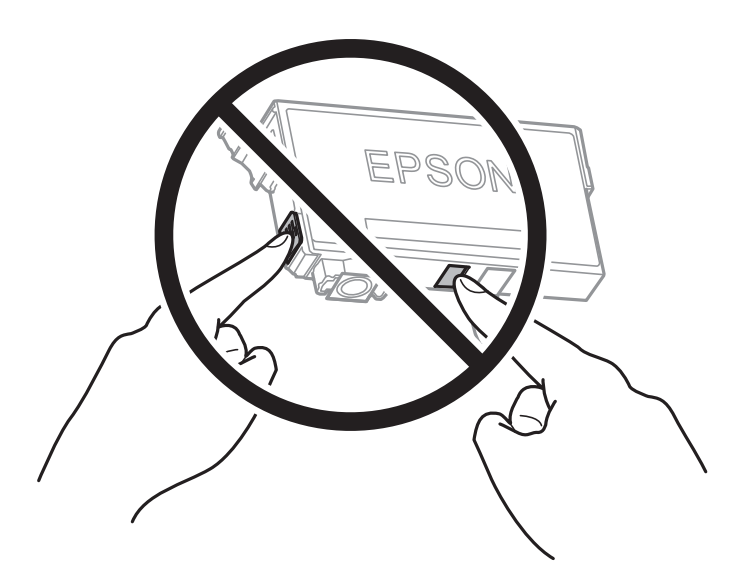

- ❏ Instale todos os tinteiros, caso contrário, não poderá imprimir.
- ❏ Não substitua tinteiros com a alimentação desligada. Não mova as cabeças de impressão manualmente, dado que pode danificar a impressora.
- ❏ Não desligue a impressora durante o carregamento de tinta. Se o carregamento de tinta não for concluído, pode não ser possível imprimir.
- ❏ Não deixe a impressora sem os tinteiros instalados ou não desligue a impressora durante a substituição dos tinteiros. Caso contrário, a tinta restante nos jatos das cabeças de impressão secará e não poderá imprimir.
- ❏ Se houver necessidade de remover um tinteiro temporariamente, certifique-se de que protege a área de fornecimento de tinta de pó e sujidade. Armazene o tinteiro no mesmo ambiente que a impressora, com a porta de fornecimento de tinta virada para baixo ou de lado. Não armazene tinteiros com a porta de fornecimento de tinta virada para cima. Dado que a porta de fornecimento de tinta está equipada com uma válvula destinada a conter a fuga de excesso de tinta, não é necessário utilizar outros mecanismos de cobertura, como tampas.
- ❏ Os tinteiros podem ter tinta à volta da porta de fornecimento de tinta, pelo que deve ter cuidado para não sujar a área circundante com tinta ao removê-los.
- ❏ Esta impressora utiliza tinteiros equipados com um chip verde que monitoriza informação, como por exemplo, a quantidade de tinta restante em cada tinteiro. Tal significa que, mesmo que o tinteiro seja removido da impressora antes de ficar vazio, ainda é possível utilizar o tinteiro após a sua reinserção na impressora. Contudo, ao reinserir um tinteiro, é possível que seja consumida alguma tinta para garantir o desempenho da impressora.
- ❏ Para obter eficiência máxima de tinta, remova o tinteiro apenas quando estiver preparado para o substituir. Os tinteiros com estado de tinta reduzido não podem ser utilizados se reinseridos.
- ❏ Para garantir qualidade de impressão de excelência e ajudar a proteger a cabeça de impressão, uma reserva variável de segurança permanece no tinteiro após a impressora assinalar a necessidade de substituição do tinteiro. O rendimento indicado na sua situação não inclui esta reserva.
- ❏ Não desmonte nem remodele o tinteiro, caso contrário, poderá não conseguir imprimir normalmente.
- ❏ Não pode utilizar os tinteiros fornecidos com a impressora para a substituição.

#### <span id="page-119-0"></span>**Consumo de tinta**

- ❏ Para manter o desempenho ideal da cabeça de impressão, é consumida alguma tinta de todos os tinteiros durante as operações de manutenção. Também pode ser consumida tinta ao ligar a impressora e ao substituir o tinteiro.
- ❏ Quando imprimir a preto e branco (monocromático) ou em escala de cinzentos, poderão ser utilizadas tintas de cor em vez de tinta preta, dependendo das definições do tipo de papel ou da qualidade de impressão. Isto devese ao facto de ser utilizada uma mistura de tintas de cor para criar o preto.
- ❏ A tinta dos tinteiros fornecidos com a impressora é parcialmente utilizada durante a configuração inicial. De forma a produzir impressões de alta qualidade, a cabeça de impressão da impressora é completamente carregada com tinta. Este processo só ocorre uma vez e consome uma certa quantidade de tinta, pelo que estes tinteiros podem imprimir menos páginas do que os tinteiros posteriores.
- ❏ Os rendimentos apresentados podem variar consoante as imagens impressas, o tipo de papel utilizado, a frequência das impressões e condições ambientais, como a temperatura.

## **Substituição de tinteiros**

Quando uma mensagem é exibida a solicitar a alteração dos tinteiros, selecione **Como** e a seguir observe as animações exibidas no painel de controlo para aprender como proceder à substituição dos tinteiros.

Se for necessário substituir os tinteiros antes de se gastarem totalmente, selecione **Definições** > **Manutenção** > **Subst. do(s) tinteiro(s)** no painel de controlo da impressora, e siga as instruções apresentadas no ecrã. Selecione **Como** para mais informações.

#### **Informações relacionadas**

- & ["Códigos dos tinteiros" na página 171](#page-170-0)
- & ["Precauções de manuseamento de tinteiros" na página 117](#page-116-0)

## **Continue a imprimir temporariamente sem substituir os tinteiros**

## **Imprimir temporariamente com tinta preta**

Quando a tinta de cor acaba e ainda resta tinta preta, é possível utilizar as definições que se seguem para continuar a imprimir durante um breve período de tempo apenas com tinta preta.

- ❏ Tipo de Papel: Papel Normal, Pré-imp., Timbrado, Cor, Reciclado, Papel normal de alta qualidade, Papel espesso, Envelope
- ❏ Cor: preto e branco ou Escala de Cinzentos
- ❏ Sem impressões: não selecionado
- ❏ EPSON Status Monitor 3: ativado (ao imprimir a partir do controlador da impressora em Windows.)

Dado que esta funcionalidade está disponível apenas por aproximadamente cinco dias, substitua o tinteiro vazio logo que possível.

#### *Nota:*

- ❏ Se o *EPSON Status Monitor 3* estiver desativado, aceda ao controlador da impressora, clique em *Definições Aumentadas* no separador *Manutenção* e, a seguir, selecione *Activar EPSON Status Monitor 3*.
- ❏ O período disponível varia consoante as condições de utilização.

#### *Continuar a imprimir temporariamente apenas com tinta preta (painel de controlo)*

- 1. Quando for exibida uma mensagem a solicitar a substituição dos tinteiros, selecione **Avan**. Será exibida uma mensagem avisando que pode imprimir temporariamente com tinta preta.
- 2. Verifique a mensagem e selecione **Avan**.
- 3. Se quiser imprimir em preto e branco, selecione **Não, lembrar mais tarde**.

A tarefa em curso é cancelada.

4. Agora pode copiar originais em papel comum a preto e branco. Selecione o recurso que pretende utilizar no ecrã de início.

*Nota:* A cópia sem margens não está disponível.

#### *Continuar a Imprimir Temporariamente Apenas com Tinta Preta (Windows)*

Efetue uma das seguintes ações.

❏ Quando a seguinte janela for exibida, selecione **Imprimir a preto**.

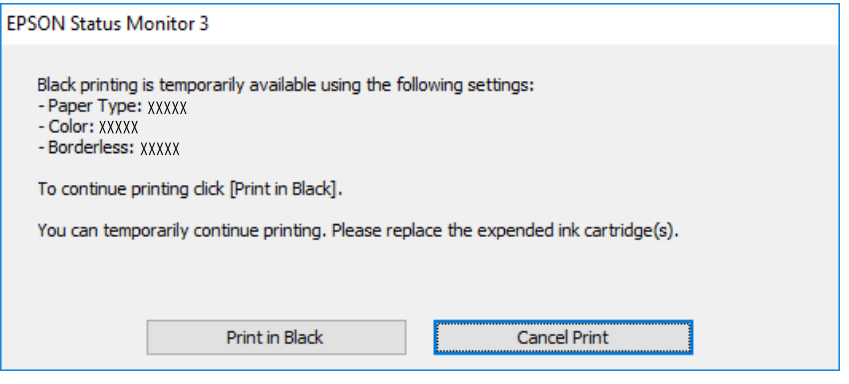

❏ Quando a janela seguinte for apresentada, cancele a impressão. A seguir, imprima novamente.

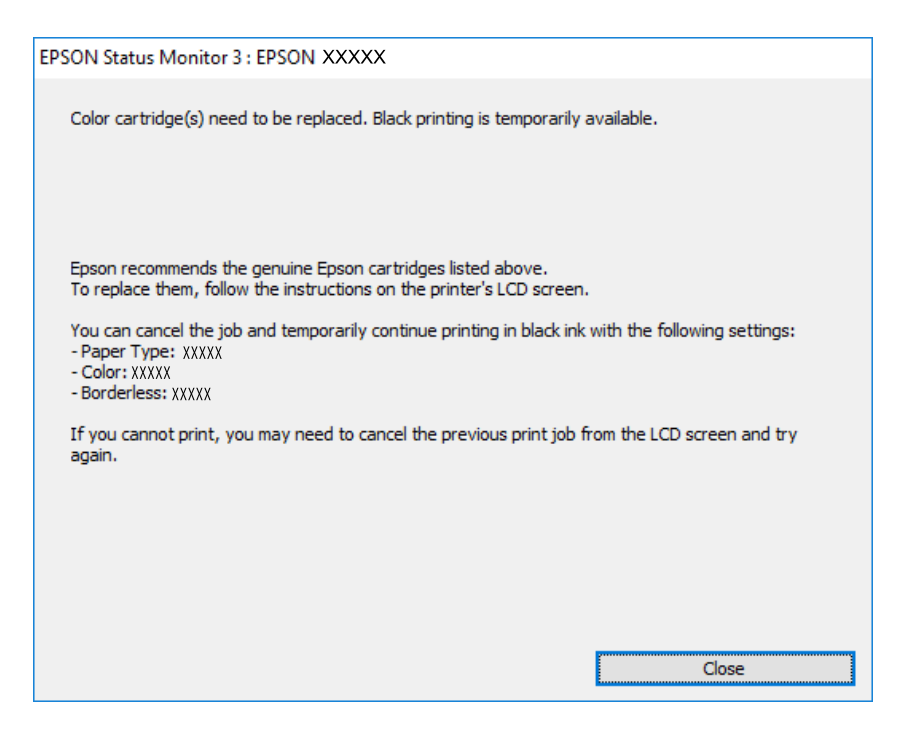

#### *Nota:*

Se não conseguir cancelar a impressão através do computador, cancele-a utilizando o painel de controlo da impressora.

Siga os passos abaixo ao imprimir novamente.

- 1. Aceda à janela do controlador da impressora.
- 2. Remova a seleção de **Sem margens** no separador **Principal**.
- 3. Selecione um **Tipo de Papel** compatível com Imprimir a preto.
- 4. Selecione **Escala de Cinzentos**.
- 5. Defina os outros itens nos separadores **Principal** e **Mais Opções** conforme necessário e, de seguida, clique **OK**.
- 6. Clique em **Imprimir**.
- 7. Clique em **Imprimir a preto** na janela apresentada.

#### *Continuar a Imprimir Temporariamente Apenas com Tinta Preta (Mac OS)*

#### *Nota:*

Para utilizar esta função numa rede, efetue a ligação com *Bonjour*.

1. Clique no ícone da impressora no **Cais**.

2. Cancele o trabalho.

*Nota:*

Se não conseguir cancelar a impressão através do computador, cancele-a utilizando o painel de controlo da impressora.

- 3. Selecione **Preferências do sistema** no menu Apple > **Impressoras e Scanners** (ou **Impressão e Digitalização**, **Impressão e Fax**) e, de seguida, selecione a impressora. Clique em **Opções e acessórios** > **Opções** (ou **Controlador**).
- 4. Selecione **Sim** como a definição de **Permitir impressão a preto temporária**.
- 5. Aceda à caixa de diálogo de impressão.
- 6. Selecione **Definições de Impressão** no menu instantâneo.
- 7. Selecione um tamanho de papel, exceto um tamanho sem margens, para a definição **Formato**.
- 8. Selecione um tipo de papel compatível com **Permitir impressão a preto temporária** como definição **Papel**.
- 9. Selecione **Escala de Cinzentos**.
- 10. Configure os outros itens conforme necessário.
- 11. Clique em **Imprimir**.

## **Continue a imprimir para poupar tinta preta (apenas para Windows)**

Quando a tinta preta está a acabar mas existe suficiente tinta de cor restante, é possível utilizar uma mistura de cores para criar o preto. Pode continuar a imprimir enquanto prepara um tinteiro preto de substituição.

Esta função apenas está disponível quando seleciona as seguintes definições no controlador da impressora.

- ❏ Tipo de Papel: Papel Normal, Pré-imp., Timbrado, Cor, Reciclado, Papel normal de alta qualidade, Papel espesso
- ❏ Qualidade: Normal
- ❏ EPSON Status Monitor 3: ativado

<span id="page-123-0"></span>*Nota:*

- ❏ Se o *EPSON Status Monitor 3* estiver desativado, aceda ao controlador da impressora, clique em *Definições Aumentadas* no separador *Manutenção* e, a seguir, selecione *Activar EPSON Status Monitor 3*.
- ❏ O preto composto é ligeiramente diferente do preto puro. Para além disso, a velocidade de impressão diminui.
- ❏ Para preservar a qualidade das cabeças de impressão, também é consumida tinta preta.

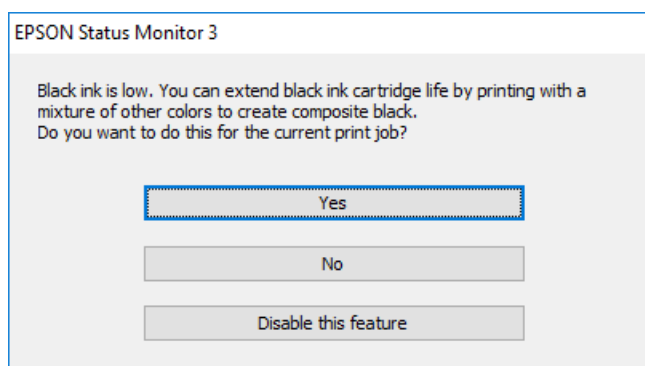

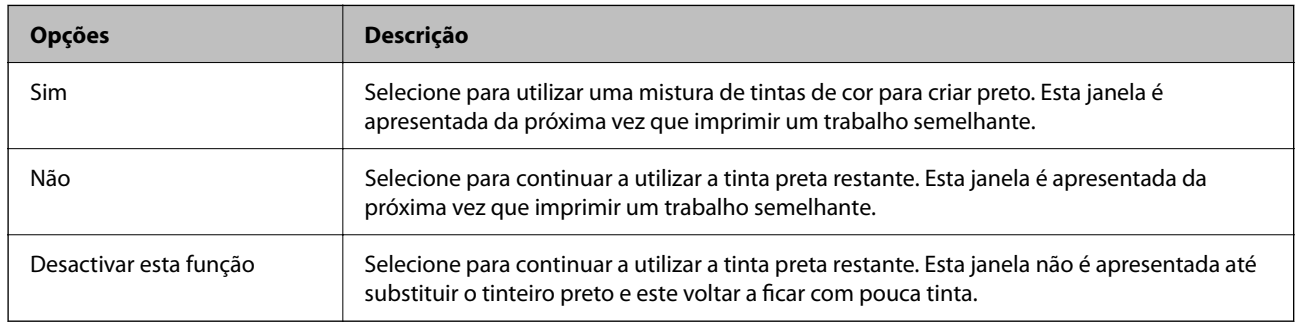

# **Está na hora de substituir a caixa de manutenção**

## **Precauções de manuseamento da caixa de manutenção**

Leia as instruções que se seguem antes de proceder à substituição da caixa de manutenção.

- ❏ Não toque no chip verde na parte lateral da caixa de manutenção. Se o fizer, poderá afectar o processo normal de funcionamento e de impressão.
- ❏ Não substitua a caixa de manutenção durante a impressão, caso contrário, poderá verter tinta.
- ❏ Não remova a caixa de manutenção nem abra a tampa exceto durante a substituição da caixa de manutenção, caso contrário pode ocorrer uma derramamento de tinta.
- ❏ Não reutilize uma caixa de manutenção que tenha sido removida e tenha permanecido desinstalada durante um longo período de tempo. A tinta no interior da caixa terá solidificado e não poderá ser absorvida mais tinta.
- ❏ Não incline a caixa de manutenção usada até que esteja colocada no saco plástico fornecido, caso contrário, poderá verter tinta.
- ❏ Não armazenar a caixa de manutenção em condições de temperatura muito elevada ou demasiado baixa.
- ❏ Mantenha a caixa de manutenção afastada de luz solar directa.
- ❏ Não deixe cair a caixa de manutenção nem a submeta a pancadas fortes.
- ❏ Não toque as aberturas na caixa de manutenção uma vez que pode ficar manchado com tinta.

## **Substituição da caixa de manutenção**

Em alguns ciclos de impressão, pode ser recolhida na caixa de manutenção uma quantidade muito reduzida de excesso de tinta. Para evitar derramamento de tinta da caixa de manutenção, a impressora é concebida para parar de imprimir quando a capacidade de absorção da caixa de manutenção tiver atingido o seu limite. A necessidade ou frequência desta ação depende do número de páginas a imprimir, o tipo de material que imprimir e do número de ciclos de limpeza efetuados pela impressora.

Quando for apresentada a mensagem a solicitar a substituição da caixa de manutenção, consulte as animações exibidas no painel de controlo. A necessidade de substituição da caixa não significa que a impressora tenha deixado de funcionar em conformidade com as suas especificações. A garantia Epson não abrange o custo desta substituição. É uma peça passível de manutenção pelo utilizador.

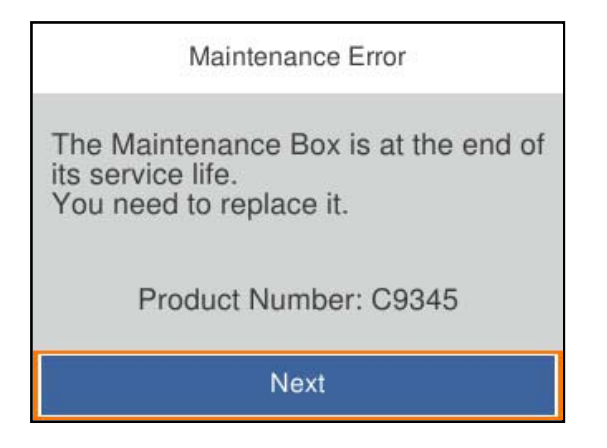

*Nota:*

- ❏ Quando estiver cheia, não é possível imprimir e limpar a cabeça de impressão até a caixa de manutenção ser substituída para evitar fugas de tinta.
- ❏ Quando a janela que se segue é exibida, a peça não pode ser substituída pelos utilizadores. Contacte a assistência da Epson.

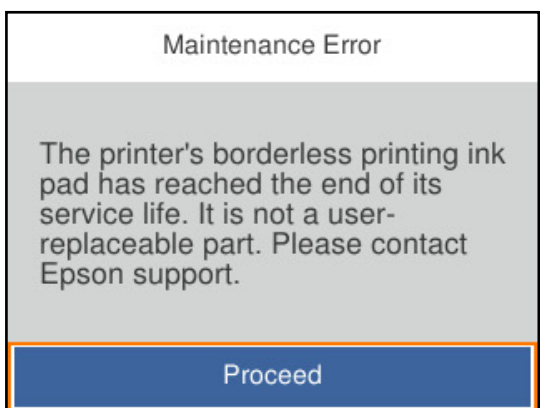

#### **Informações relacionadas**

- & ["Código da caixa de manutenção" na página 171](#page-170-0)
- & ["Precauções de manuseamento da caixa de manutenção" na página 124](#page-123-0)

# <span id="page-125-0"></span>**A qualidade de impressão é fraca**

## **Surgem linhas, cores inesperadas ou cores em falta nas impressões**

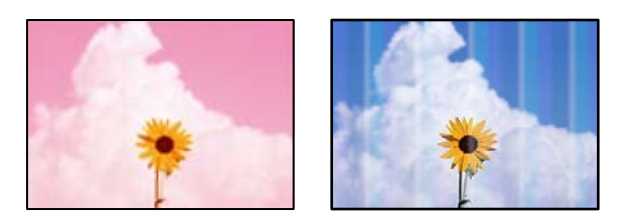

## **Os jatos da cabeça de impressão podem estar obstruídos.**

### **Soluções**

Utilize a funcionalidade **Ajuste da qualidade de impressão**. Se não usar a impressora há muito tempo, os jactos da cabeça de impressão poderão estar obstruídos e as gotas de tinta poderão não ser dispensadas.

& ["Ajustar a qualidade da impressão" na página 73](#page-72-0)

## **Aparecem linhas na impressão em intervalos de cerca de 1.1 cm ou 3.3 cm**

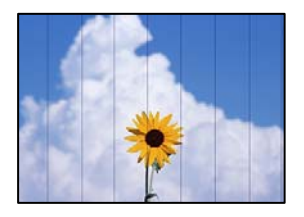

É possível considerar as seguintes causas.

## **A definição do tipo de papel não corresponde à definição do papel colocado. Soluções**

Selecione a definição de tipo de papel adequada ao papel colocado na impressora.

& ["Lista de tipos de papel" na página 28](#page-27-0)

## **A qualidade de impressão é definida como baixa.**

#### **Soluções**

Quando imprimir em papel normal, utilize uma definição de alta qualidade.

❏ Windows

Selecione **Alto** em **Qualidade** no separador **Principal** do controlador da impressora.

❏ Mac OS

Selecione **Óptima** como **Resolução** no menu da caixa de diálogo **Definições de Impressão** da impressora.

## **A posição da cabeça de impressão está desalinhada.**

### **Soluções**

Alinhe a cabeça de impressão com a funcionalidade **Ajuste da qualidade de impressão**.

& ["Ajustar a qualidade da impressão" na página 73](#page-72-0)

## **Impressões desfocadas, linhas verticais ou desalinhamento**

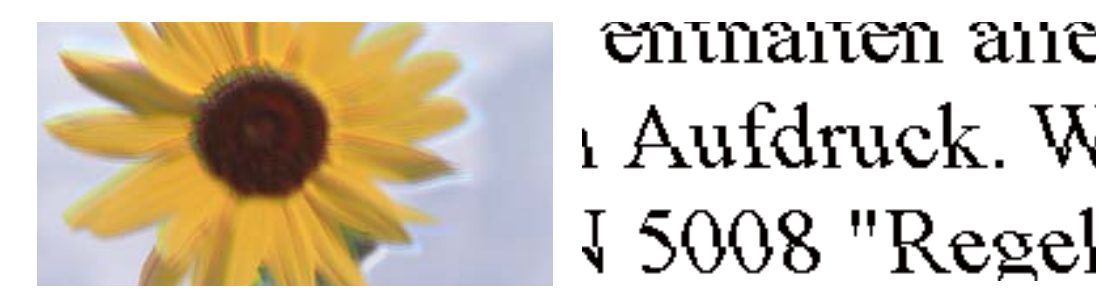

É possível considerar as seguintes causas.

### **A posição da cabeça de impressão está desalinhada.**

### **Soluções**

Alinhe a cabeça de impressão com a funcionalidade **Ajuste da qualidade de impressão**.

& ["Ajustar a qualidade da impressão" na página 73](#page-72-0)

## **A definição de impressão bidirecional está ativada.**

#### **Soluções**

Se a qualidade da impressão não melhorar mesmo após alinhar a cabeça de impressão, desative a definição de impressão bidirecional.

Durante a impressão bidirecional (ou de alta velocidade), a cabeça de impressão imprime deslocando-se em ambas as direções e as linhas verticais podem ficar desalinhadas. Ao desativar esta definição, pode diminuir a velocidade de impressão mas melhorar a qualidade de impressão.

❏ Windows

Remova a seleção de **Impressão bidirecional** no separador **Mais Opções** do controlador da impressora.

❏ Mac OS

Selecione **Preferências do sistema** no menu Apple > **Impressoras e Scanners** (ou **Impressão e Digitalização**, **Impressão e Fax**) e, de seguida, selecione a impressora. Clique em **Opções e acessórios** > **Opções** (ou **Controlador**). Selecione **Não** como a definição de **Impressão bidirecional**.

## **Aparece um padrão às riscas**

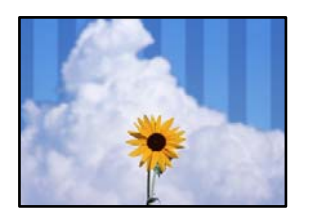

### **A definição de impressão bidirecional está ativada.**

#### **Soluções**

Ao imprimir em papel normal, desative a configuração bidirecional.

Durante a impressão bidirecional (ou de alta velocidade), a cabeça de impressão imprime deslocando-se em ambas as direções e as linhas verticais podem ficar desalinhadas. Ao desativar esta definição, pode diminuir a velocidade de impressão mas melhorar a qualidade de impressão.

#### ❏ Windows

Remova a seleção de **Impressão bidirecional** no separador **Mais Opções** do controlador da impressora.

❏ Mac OS

Selecione **Preferências do sistema** no menu Apple > **Impressoras e Scanners** (ou **Impressão e Digitalização**, **Impressão e Fax**) e, de seguida, selecione a impressora. Clique em **Opções e acessórios** > **Opções** (ou **Controlador**). Selecione **Não** como a definição de **Impressão bidirecional**.

#### **A qualidade de impressão é definida como baixa.**

#### **Soluções**

Quando imprimir em papel fotográfico, imprima utilizando uma definição de alta qualidade.

❏ Windows

Selecione **Alto** em **Qualidade** no separador **Principal** do controlador da impressora.

❏ Mac OS

Selecione **Óptima** como **Resolução** no menu da caixa de diálogo **Definições de Impressão** da impressora.

#### **Os jatos da cabeça de impressão podem estar obstruídos.**

#### **Soluções**

Utilize a funcionalidade **Ajuste da qualidade de impressão**. Se não usar a impressora há muito tempo, os jactos da cabeça de impressão poderão estar obstruídos e as gotas de tinta poderão não ser dispensadas.

& ["Ajustar a qualidade da impressão" na página 73](#page-72-0)

## **A impressão sai como uma folha branca**

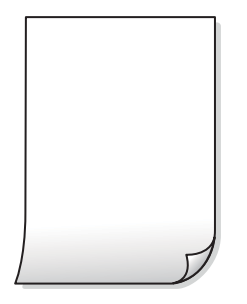

#### **Os jatos da cabeça de impressão podem estar obstruídos.**

#### **Soluções**

Utilize a funcionalidade **Ajuste da qualidade de impressão**. Se não usar a impressora há muito tempo, os jactos da cabeça de impressão poderão estar obstruídos e as gotas de tinta poderão não ser dispensadas.

& ["Ajustar a qualidade da impressão" na página 73](#page-72-0)

**As definições de impressão e o tamanho de papel colocados na impressora são diferentes.**

## **Soluções**

Mude as definições de impressão de acordo com o tamanho de papel colocado no alimentador de papel. Coloque papel no alimentador de papel que corresponda às definições de impressão.

#### **Entraram várias folhas de papel na impressora ao mesmo tempo.**

#### **Soluções**

Consulte a informação que se segue para evitar que várias folhas de papel entrem na impressora ao mesmo tempo.

& ["São alimentadas várias folhas de papel ao mesmo tempo" na página 94](#page-93-0)

## **O papel está manchado ou amarrotado**

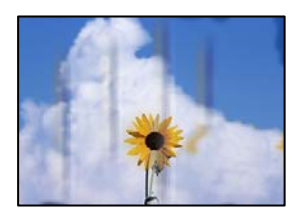

É possível considerar as seguintes causas.

#### **O papel não está inserido corretamente.**

#### **Soluções**

Se aparecerem linhas horizontais (perpendiculares à direção de impressão) ou se a parte superior ou inferior do papel estiver manchada, coloque o papel na direção correta e deslize os guias de margem até às extremidades do papel.

 $\blacktriangleright$  ["Carregar papel" na página 29](#page-28-0)

### **O percurso do papel está manchado.**

#### **Soluções**

Quando aparecerem linhas verticais (horizontais à direção de impressão) ou o papel estiver manchado, limpe o percurso do papel.

& ["Limpar manchas de tinta do caminho do papel" na página 77](#page-76-0)

## **O papel está enrolado.**

#### **Soluções**

Coloque o papel numa superfície plana para verificar se está enrolado. Se estiver, alise-o.

### **A cabeça de impressão esfrega a superfície do papel.**

#### **Soluções**

Ao imprimir em papel espesso, a cabeça de impressão está próxima da superfície de impressão e o papel pode ser arrastado. Neste caso, ative a definição de redução de arrasto. Se ativar esta definição, a qualidade de impressão poderá diminuir ou a impressão ficar mais lenta.

❏ Painel de controlo

Selecione **Definições** > **Definições gerais** > **Definições da impressora**, e a seguir ative **Papel espesso**.

❏ Windows

Clique em **Definições Aumentadas** no separador **Manutenção** do controlador da impressora e, de seguida, selecione **Papel grosso e envelopes**.

Se o papel continuar amarrotado depois de selecionar a definição **Papel grosso e envelopes**, selecione **Papel Grão Curto** na janela **Definições Aumentadas** do controlador de impressão.

❏ Mac OS

Selecione **Preferências do sistema** no menu Apple > **Impressoras e Scanners** (ou **Impressão e Digitalização**, **Impressão e Fax**) e, de seguida, selecione a impressora. Clique em **Opções e acessórios** > **Opções** (ou **Controlador**). Selecione **Sim** para a definição **Papel grosso e envelopes**.

#### **A parte de trás do papel foi impressa antes da parte impressa secar.**

#### **Soluções**

Quando executar a impressão de 2 lados manual, certifique-se de que a tinta está completamente seca antes de colocar novamente o papel.

#### **Ao imprimir usando a impressão automática de 2 faces, a densidade de impressão é demasiado elevada e o tempo de secagem é demasiado curto.**

#### **Soluções**

Quando utilizar a funcionalidade de impressão automática de 2 faces e imprimir dados de alta densidade, tais como imagens e gráficos, defina uma densidade de impressão inferior e um tempo de secagem mais longo.

- & ["Impressão de 2 lados" na página 38](#page-37-0)
- & ["Impressão de 2 lados" na página 61](#page-60-0)

## **As fotografias impressas são pegajosas**

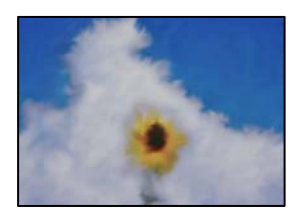

## **A impressão foi realizada no lado errado do papel de fotografia.**

### **Soluções**

Certifique-se que está a imprimir no lado correto. Ao imprimir no lado errado do papel fotográfico, é necessário limpar o percurso do papel.

& ["Limpar manchas de tinta do caminho do papel" na página 77](#page-76-0)

## **As imagens ou fotografias são impressas com cores inesperadas**

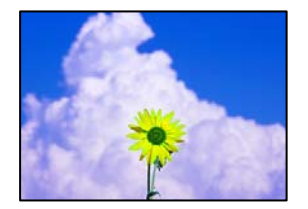

É possível considerar as seguintes causas.

## **Os jatos da cabeça de impressão podem estar obstruídos.**

#### **Soluções**

Utilize a funcionalidade **Ajuste da qualidade de impressão**. Se não usar a impressora há muito tempo, os jactos da cabeça de impressão poderão estar obstruídos e as gotas de tinta poderão não ser dispensadas.

& ["Ajustar a qualidade da impressão" na página 73](#page-72-0)

## **A correção de cor foi aplicada.**

#### **Soluções**

Quando imprimir a partir do controlador da impressora Windows a definição de ajuste automático de fotografias da Epson é aplicada por predefinição dependendo do tipo de papel. Experimente alterar a definição.

No separador **Mais Opções**, selecione **Personalizado** em **Correcção de Cor** e, de seguida, clique em **Avançado**. Mude a definição **Correcção de Cena** em **Automático** para qualquer outra opção. Se mudar a definição não resultar, utilize qualquer método de correção de cor que não seja **PhotoEnhance** em **Gestão de Cor**.

& ["Ajustar a cor da impressão" na página 54](#page-53-0)

## **Não é possível imprimir sem margens**

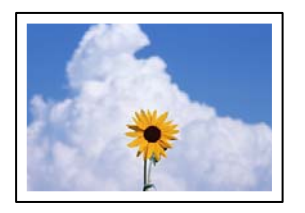

## **A impressão sem margens não está definida nas definições de impressão.**

#### **Soluções**

Selecione a impressão sem margens nas definições de impressão. Se selecionar um tipo de papel que não permita a impressão sem margens, não pode selecionar **Sem margens**. Selecione um tipo de papel que suporte a impressão sem margens.

❏ Windows

Selecione **Sem margens** no separador **Principal** do controlador da impressora.

❏ Mac OS

Selecione um tamanho de papel sem margens em **Formato**.

& ["Papel para imprimir sem margens" na página 169](#page-168-0)

## **As extremidades da imagem são cortadas durante a impressão sem margens**

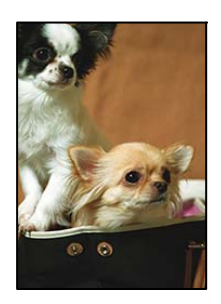

## **Uma vez que a imagem é ligeiramente ampliada e a área saliente é cortada.**

#### **Soluções**

Selecione uma definição de ampliação menor.

#### ❏ Windows

Clique em **Definições** junto da caixa de verificação **Sem margens**, no separador **Principal** do controlador da impressora, e altere as definições.

#### ❏ Mac OS

Altere a definição **Expansão** no menu **Definições de Impressão** da caixa de diálogo de impressão.

## **A posição, o tamanho ou as margens da impressão estão incorretos**

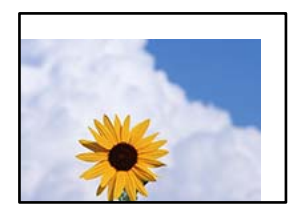

É possível considerar as seguintes causas.

#### **O papel não foi colocado corretamente.**

#### **Soluções**

Carregue papel na direção correta e deslize o guia da margem encostando-o à extremidade do papel.

 $\blacktriangleright$  ["Carregar papel" na página 29](#page-28-0)

#### **O tamanho de papel está definido incorretamente.**

#### **Soluções**

Selecione a definição de tamanho do papel adequada.

## **A definição de margem no software da aplicação não se encontra na área de impressão.**

## **Soluções**

Ajuste a definição de margens na aplicação, de modo a que seja abrangida pela área imprimível.

& ["Área imprimível" na página 189](#page-188-0)

## **Os caracteres impressos estão incorretos ou distorcidos**

<B図2]┗⊠•図斥彗二 ZAォ鋕・コ i2 薀・」•サー8Q図/ア図r ⊠b8 ⊠!\$ NB⊠X⊠• B7kBcT,⊠• B • ≯; JEE⊠Pク⊠J2; •⊠1ツ M⊠u

#### N ?NN ?▲N ?NNNNNNNNNNNNNNNNNNNNN

¤6æλ'Hcκ=<sup>—</sup>¤È¤´o¤;Çð¼!"A;逤`r¤<br>ÔŐκcr^µaL¤÷‰+u)"\*mà∙Ñ–hƒûhãŠÄ¤‰w¤æc<br>rý¤ÿ¤Žπ,ü®Ï¤—çËås—Æû¤£œwûZxıÈ}O'®—ç<br>¤ÑÂe™Ñ=¤PÉ"!?q}C"浞¿žáa»'(ÜÊ—¤ò£ổ

É possível considerar as seguintes causas.

#### **O cabo USB não está ligado corretamente.**

#### **Soluções**

Ligue bem o cabo USB à impressora e ao computador.

### **Existe uma tarefa a aguardar para ser impressa.**

#### **Soluções**

Cancele todas as tarefas de impressão em pausa.

### **O computador foi colocado manualmente no modo de Hibernação ou Suspensão durante a impressão.**

#### **Soluções**

Não coloque o computador no modo de **Hibernação** ou **Suspensão** manualmente durante a impressão. Podem ser impressas partes de texto ininteligível na próxima vez que iniciar o computador.

**Está a utilizar o controlador de impressora para uma impressora diferente.**

#### **Soluções**

Confirme que o controlador da impressora que está a utilizar é para esta impressora. Verifique o nome da impressora na parte superior da janela do controlador da impressora.

## **A imagem impressa está invertida**

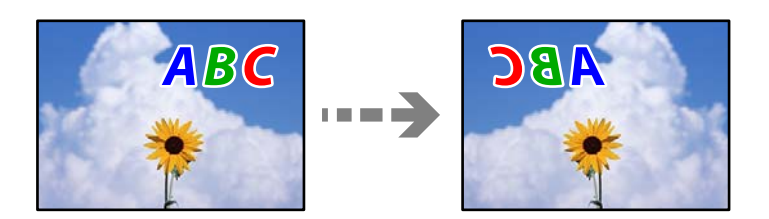

### **A imagem está definida para inverter horizontalmente nas definições de impressão.**

#### **Soluções**

Remova a seleção de quaisquer definições de espelho no controlador da impressora ou na aplicação.

❏ Windows

Remova a seleção de **Espelho** no separador **Mais Opções** do controlador da impressora.

❏ Mac OS

Remova a selecção de **Espelho** no menu **Definições de Impressão** da caixa de diálogo de impressão.

## **Padrões em forma de mosaicos nas impressões**

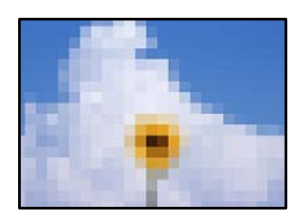

#### **As imagens ou fotografias são impressas com baixa resolução.**

#### **Soluções**

Ao imprimir imagens ou fotografias, utilize dados de alta resolução. As imagens dos sítios Web são frequentemente de baixa resolução, apesar de terem bom aspeto ao serem apresentadas no ecrã, pelo que a qualidade de impressão pode diminuir.

# <span id="page-134-0"></span>**Não é possível resolver o problema**

Se ainda não conseguir resolver o problema depois de tentar todas as soluções, contacte a assistência Epson.

Se não conseguir resolver os problemas de impressão, consulte a seguinte informação relacionada.

#### **Informações relacionadas**

& "Não é possível resolver problemas de impressão" na página 135

## **Não é possível resolver problemas de impressão**

Tente os problemas que se seguem por ordem a começar pelo topo até resolver o problema.

❏ Certifique-se que o tipo de papel carregado na impressora e o tipo de papel definido na impressora correspondem às definições de tipo de papel do controlador da impressora.

["Tamanho de papel e definições de tipo" na página 28](#page-27-0)

- ❏ Utilize uma definição de qualidade superior no painel de controlo ou no controlador da impressora.
- ❏ Reinstale os tinteiros que já estão instalados na impressora.

Ao reinstalar os tinteiros pode resolver os problemas de obstrução dos jatos de tinta da cabeça de impressão e permitir que a tinta saia sem problemas.

No entanto, uma vez que a tinta é consumida ao reinstalar o tinteiro, poderá ser exibida uma mensagem a solicitar a substituição do tinteiro dependendo da quantidade de tinta restante.

["Está na hora de substituir os tinteiros" na página 117](#page-116-0)

❏ Alinhe a cabeça de impressão.

["Alinhar as cabeças de impressão" na página 76](#page-75-0)

❏ Realize uma verificação dos jatos para verificar se os jatos da cabeça de impressão estão obstruídos.

Se existirem segmentos em falta no padrão de verificação de jatos, os jatos podem estar obstruídos. Repita a limpeza das cabeças e a verificação de jatos alternadamente 3 vezes e verifique se a obstrução desapareceu.

Tenha presente que a limpeza da cabeça de impressão utilize alguma tinta.

["Verificar e limpar a cabeça de impressão" na página 75](#page-74-0)

❏ Desligue a impressora, aguarde pelo menos 12 horas, e a seguir verifique se a obstrução desapareceu.

Se o problema for uma obstrução, se deixar a impressora durante algum tempo sem imprimir pode resolver o problema.

Com a impressora desligada, pode verificar os seguintes itens.

❏ Verifique se está a utilizar tinteiros Epson genuínos.

Tente utilizar tinteiros Epson genuínos. Este produto foi concebido para ajustar cores com base na utilização de tinteiros Epson genuínos. A utilização de tinteiros não genuínos pode provocar a diminuição da qualidade de impressão.

["Códigos dos tinteiros" na página 171](#page-170-0)

❏ Verifique se a película transparente está manchada.

Se existirem manchas na película transparente, limpe cuidadosamente as manchas.

["Limpar a película transparente" na página 77](#page-76-0)

❏ Certifique-se que não existem pedaços de papel no interior da impressora.

Ao remover o papel, não toque na película transparente com a sua mão ou com o papel.

#### ❏ Verifique o papel.

Verifique se o papel está enrolado ou se foi colocado com o lado a imprimir voltado para a direção errada.

["Precauções no manuseamento de papel" na página 27](#page-26-0)

["Papel disponível e capacidades" na página 166](#page-165-0)

["Tipos de papel não disponíveis" na página 170](#page-169-0)

❏ Certifique-se que não está a utilizar um tinteiro antigo.

Para obter melhores resultados, a Epson recomenda utilizar totalmente os tinteiros antes da data de validade impressa na embalagem, ou nos seis meses após a abertura da embalagem, o que se verificar antes.

Se não conseguir resolver o problema com as soluções anteriores, poderá ser necessário solicitar uma reparação. Contacte a assistência da Epson.

#### **Informações relacionadas**

- & ["Antes de contactar a Epson" na página 239](#page-238-0)
- & ["Contactar a assistência Epson" na página 239](#page-238-0)

# <span id="page-136-0"></span>**Adicionar ou substituir o computador ou dispositivos**

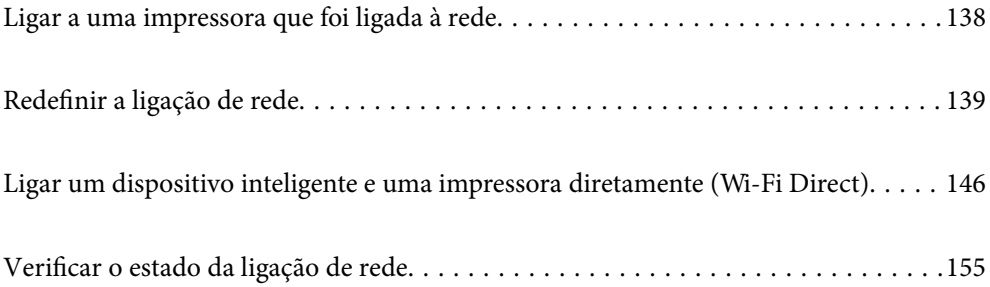

# <span id="page-137-0"></span>**Ligar a uma impressora que foi ligada à rede**

Após ligar a impressora à rede, é possível ligar um computador ou um dispositivo inteligente à impressora através da rede.

## **Utilização da impressora de rede partir de um segundo computador**

Recomendamos usar o instalador para ligar a impressora a um computador. Pode executar o instalador através de um dos seguintes métodos.

❏ Definir a partir do sítio Web

Aceda ao seguinte sítio Web e digite o nome do produto. Aceda a **Configuração** e comece a realizar a configuração.

[http://epson.sn](http://epson.sn/?q=2)

❏ Realizar a configuração usando o disco de software (apenas nos modelos que vêm com um disco de software e utilizadores com computadores Windows com unidade de disco).

Insira o disco de software no computador e siga as instruções apresentadas no ecrã.

#### **Selecionar a impressora**

Siga as instruções apresentadas no ecrã até que a janela que se segue seja exibida, selecione o nome da impressora a que pretende ligar-se, e a seguir clique em **Seguinte**.

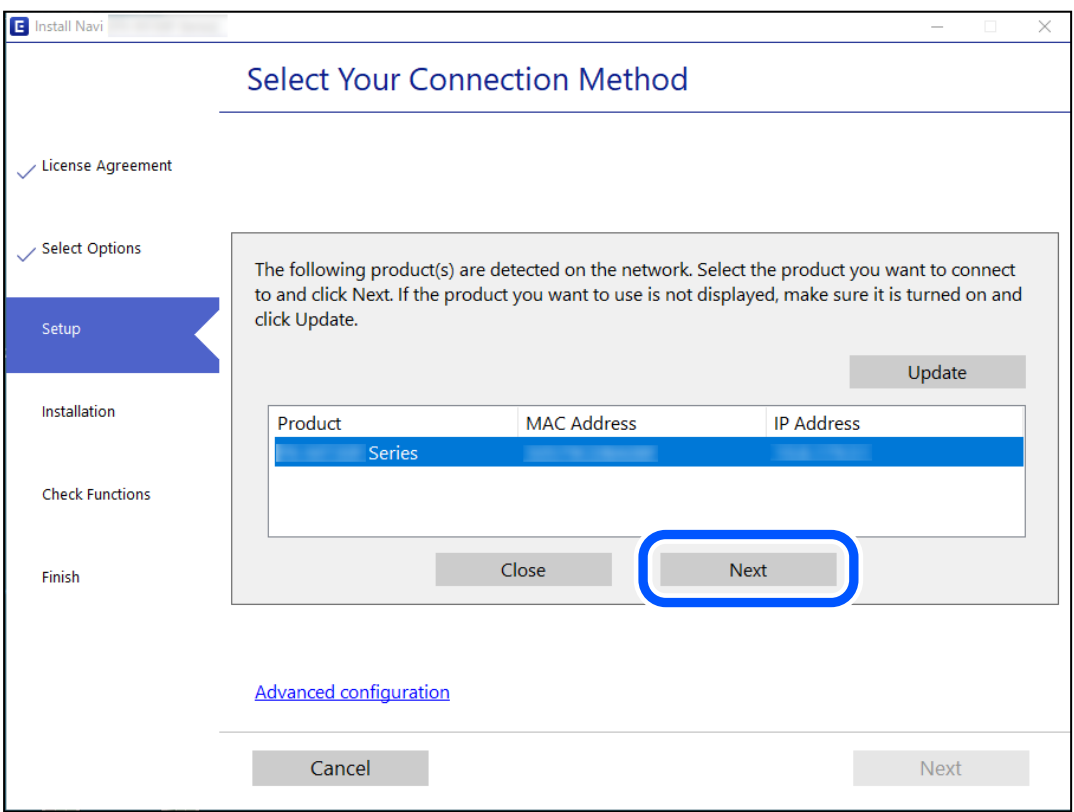

Siga as instruções apresentadas no ecrã.

## <span id="page-138-0"></span>**Utilização da impressora de rede partir de um dispositivo inteligente**

Pode ligar um dispositivo inteligente à impressora utilizando um dos métodos abaixo.

#### **Ligação através de um router sem fios**

Ligue o dispositivo inteligente à mesma rede Wi-Fi (SSID) que a impressora. Para obter mais informações, consulte a secção indicada a seguir. ["Realizar definições para ligar a um dispositivo inteligente" na página 140](#page-139-0)

### **Ligação através de Wi-Fi Direct**

Ligue o dispositivo inteligente diretamente à impressora sem um router sem fios.

Para obter mais informações, consulte a secção indicada a seguir.

["Ligar um dispositivo inteligente e uma impressora diretamente \(Wi-Fi Direct\)" na página 146](#page-145-0)

# **Redefinir a ligação de rede**

Esta secção explica como realizar as configurações de ligação de rede e alterar o método de ligação ao substituir o router sem fios ou o computador.

## **Ao substituir um router sem fios**

Ao substituir o router sem fios, configure a ligação entre o computador ou o dispositivo inteligente e a impressora. É necessário realizar estas definições caso mude de prestador de serviços de Internet, etc.

## **Realizar definições para ligar ao computador**

Recomendamos usar o instalador para ligar a impressora a um computador. Pode executar o instalador através de um dos seguintes métodos.

❏ Definir a partir do sítio Web

Aceda ao seguinte sítio Web e digite o nome do produto. Aceda a **Configuração** e comece a realizar a configuração.

[http://epson.sn](http://epson.sn/?q=2)

❏ Realizar a configuração usando o disco de software (apenas nos modelos que vêm com um disco de software e utilizadores com computadores Windows com unidade de disco).

Insira o disco de software no computador e siga as instruções apresentadas no ecrã.

#### **Selecionar os métodos de ligação**

Siga as instruções apresentadas no ecrã até que a janela que se segue seja exibida.

<span id="page-139-0"></span>Selecione **Altere o método de ligação para impressora (para novo router de rede ou mudança de USB para rede, etc.)** no ecrã Selecione a operação e, de seguida, clique em **Seguinte**.

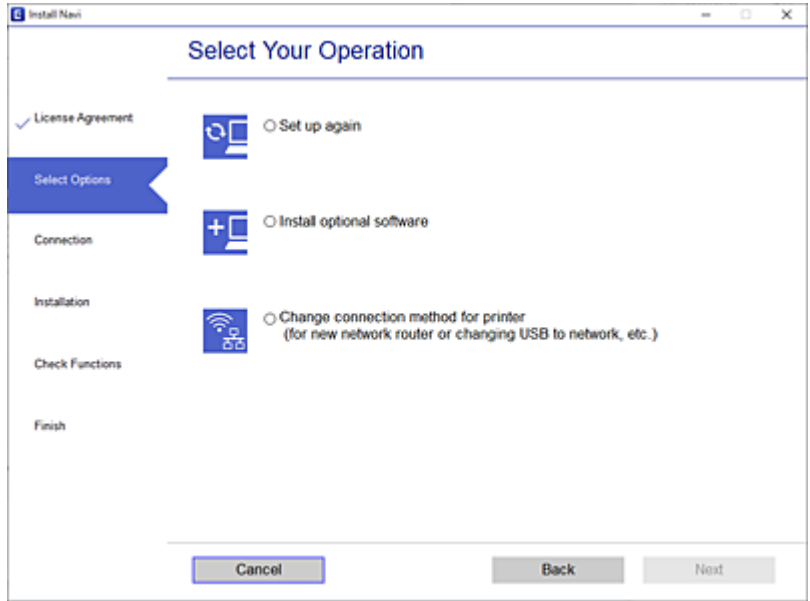

Siga as instruções apresentadas no ecrã.

Se não conseguir ligar, consulte as informações que se seguem para tentar resolver o problema.

- ❏ Windows: ["Não é possível ligar a uma rede" na página 96](#page-95-0)
- ❏ Mac OS: ["Não é possível ligar a uma rede" na página 104](#page-103-0)

## **Realizar definições para ligar a um dispositivo inteligente**

Pode usar a impressora a partir de um dispositivo inteligente ligando o scanner à mesma rede Wi-Fi (SSID) do dispositivo inteligente. Par usar a impressora a partir de um dispositivo inteligente, faça a configuração a partir do seguinte sítio Web. Aceda ao sítio Web a partir do dispositivo inteligente que pretende ligar à impressora.

[http://epson.sn](http://epson.sn/?q=2) > **Configuração**

## **Ao mudar de computador**

Ao mudar de computador, realize as configurações de ligação entre o computador e a impressora.

## **Realizar definições para ligar ao computador**

Recomendamos usar o instalador para ligar a impressora a um computador. Pode executar o instalador através de um dos seguintes métodos.

❏ Definir a partir do sítio Web

Aceda ao seguinte sítio Web e digite o nome do produto. Aceda a **Configuração** e comece a realizar a configuração.

[http://epson.sn](http://epson.sn/?q=2)

- ❏ Realizar a configuração usando o disco de software (apenas nos modelos que vêm com um disco de software e utilizadores com computadores Windows com unidade de disco).
	- Insira o disco de software no computador e siga as instruções apresentadas no ecrã.

Siga as instruções apresentadas no ecrã.

## **Alterar o método de ligação ao computador**

Esta secção explica como alterar o método de ligação quando o computador e a impressora estiverem ligados.

## **Alteração da Ligação de Rede de Ethernet para Wi-Fi**

Altere a ligação Ethernet para a ligação Wi-Fi no painel de controlo da impressora. O método de mudança de ligação é basicamente o mesmo das definições de ligação Wi-Fi.

#### **Informações relacionadas**

& ["Fazer configurações Wi-Fi a partir do Painel de Controlo" na página 142](#page-141-0)

## **Alteração da Ligação de Rede de Wi-Fi para Ethernet**

Siga os passos abaixo para mudar de uma ligação Wi-Fi para Ethernet.

1. Selecione **Definições** no ecrã inicial.

Para selecionar um item, use os botões  $\blacktriangle \blacktriangledown \blacktriangle \blacktriangleright$ , e a seguir pressione o botão OK.

- 2. Selecione **Definições gerais** > **Definições de rede** > **Configuração de Rede Local com Fios**.
- 3. Siga as instruções apresentadas no ecrã.

## **Mudar de USB para uma Ligação de Rede**

Usar o instalador e redefinir através de um método de ligação diferente.

❏ Definir a partir do sítio Web

Aceda ao seguinte sítio Web e digite o nome do produto. Aceda a **Configuração** e comece a realizar a configuração.

[http://epson.sn](http://epson.sn/?q=2)

❏ Realizar a configuração usando o disco de software (apenas nos modelos que vêm com um disco de software e utilizadores com computadores Windows com unidade de disco).

Insira o disco de software no computador e siga as instruções apresentadas no ecrã.

#### **Selecionar mudar os métodos de ligação**

Siga as instruções apresentadas no ecrã até que a janela que se segue seja exibida.

<span id="page-141-0"></span>Selecione a ligação de rede que pretende utilizar, **Ligar através de rede sem fios (Wi-Fi)** ou **Ligar através de rede com fios (Ethernet)**, e a seguir clique em **Seguinte**.

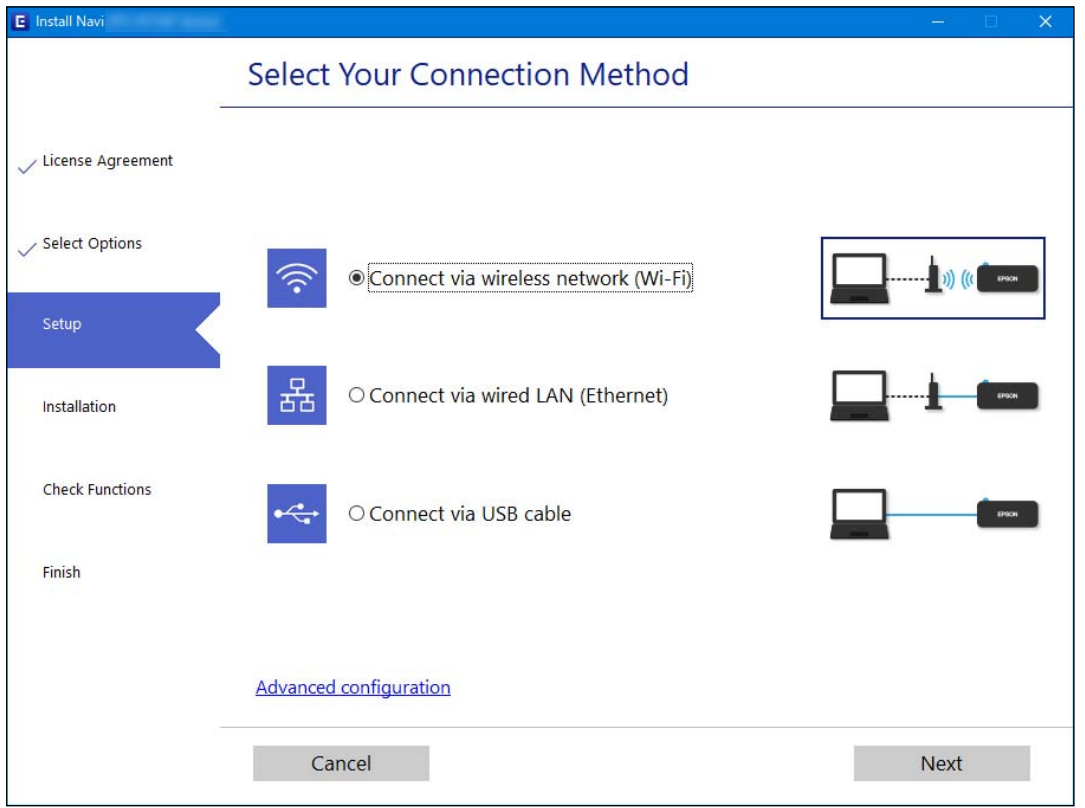

#### *Nota:*

O método de ligação exibido difere de acordo com o modelo.

Siga as instruções apresentadas no ecrã.

## **Fazer configurações Wi-Fi a partir do Painel de Controlo**

Pode selecionar definições de rede a partir do painel de controlo da impressora de várias formas. Escolha o método de ligação correspondente ao ambiente e condições que está a utilizar.

Se conhecer as informações do router sem fios, tais como SSID e palavra-passe, pode selecionar as definições manualmente.

Se o router sem fios for compatível com WPS, pode selecionar as definições utilizando a configuração de botão.

Após ligar a impressora à rede, ligue a impressora a partir do dispositivo que pretende utilizar (computador, dispositivo inteligente, tablet, etc.)

#### **Informações relacionadas**

- & ["Fazer configurações Wi-Fi introduzindo o SSID e palavra-passe" na página 143](#page-142-0)
- & ["Definir a ligação Wi-Fi através da configuração de botão \(WPS\)" na página 144](#page-143-0)
- & ["Definir Wi-Fi através de configuração por código PIN \(WPS\)" na página 145](#page-144-0)

## <span id="page-142-0"></span>**Fazer configurações Wi-Fi introduzindo o SSID e palavra-passe**

É possível configurar uma rede Wi-Fi introduzindo as informações necessárias para ligar a um router sem fios a partir do painel de controlo da impressora. Para configurar utilizando este método, é preciso o SSID e palavrapasse para um router sem-fios.

#### *Nota:*

Se estiver a utilizar um router sem-fios com as suas definições predefinidas, o SSID e a palavra-passe estão indicados na etiqueta. Se não souber o SSID e a palavra-passe, contacte a pessoa que configurou o router sem fios ou consulte a documentação fornecida com o mesmo.

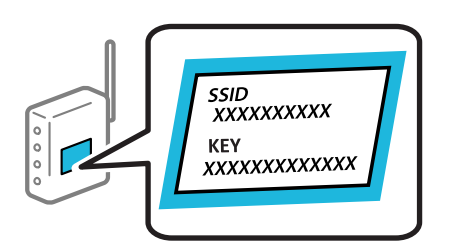

1. Selecione **Wi-Fi** no ecrã inicial.

Para selecionar um item, use os botões  $\blacktriangle \blacktriangledown \blacktriangle \blacktriangledown$ , e a seguir pressione o botão OK.

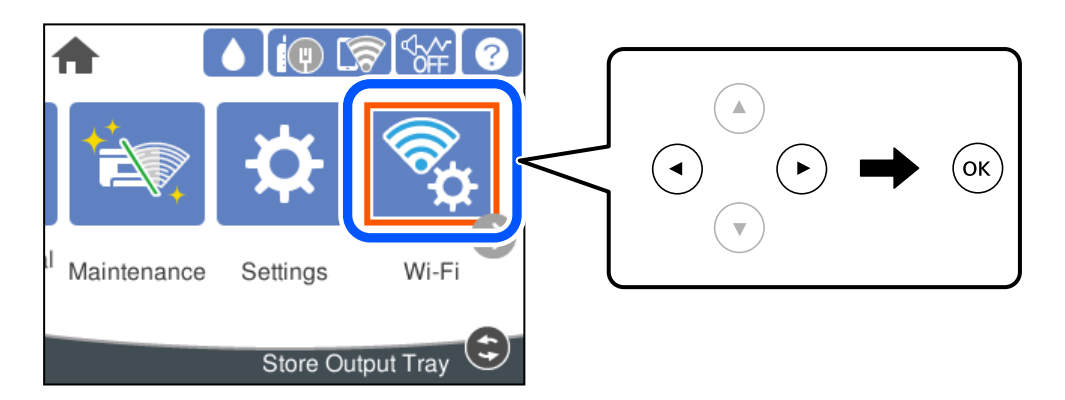

- 2. Selecione **Router**.
- 3. Pressione o botão OK.

Se a ligação de rede já estiver configurada, as informações da ligação são exibidas. Selecione **Alterar a ligação Wi-Fi.** ou **Alterar definições** para alterar as definições.

- 4. Selecione **Assistente Conf. Wi-Fi**.
- 5. Siga as instruções apresentadas no ecrã para selecionar o SSID, introduza a palavra-passe do router sem fios e inicie a configuração.

Se quiser verificar o estado da ligação de rede da impressora depois de a configuração estar completa, veja o link abaixo com as informações relacionadas para obter mais detalhes.

#### <span id="page-143-0"></span>*Nota:*

- ❏ Se não souber o SSID, verifique se o mesmo está indicado na etiqueta do router sem fios. Se estiver a utilizar o router sem-fios com as suas predefinições, utilize o SSID indicado na etiqueta. Se não encontrar qualquer informação, consulte a documentação fornecida com o router sem fios.
- ❏ A palavra-passe é sensível a maiúsculas e minúsculas.
- ❏ Se não souber a palavra-passe, verifique se essa informação está indicada na etiqueta do router sem fios. Na etiqueta, a palavra-passe poderá estar identificada como "Network Key", "Wireless Password", etc. Se estiver a utilizar as predefinições do router sem fios, utilize a palavra-passe indicada na etiqueta.

#### **Informações relacionadas**

- & ["Introduzir caracteres" na página 24](#page-23-0)
- & ["Verificar o estado da ligação de rede" na página 155](#page-154-0)

## **Definir a ligação Wi-Fi através da configuração de botão (WPS)**

É possível configurar automaticamente uma rede Wi-Fi premindo um botão no router sem fios. Se estiverem reunidas as condições abaixo, poderá efetuar a configuração utilizando este método.

❏ O router sem fios é compatível com WPS (Wi-Fi Protected Setup).

❏ A ligação Wi-Fi atual foi estabelecida pressionando um botão no router sem fios.

#### *Nota:*

Se não conseguir encontrar o botão ou estiver a efetuar a configuração utilizando o software, consulte a documentação fornecida com o router sem fios.

1. Selecione **Wi-Fi** no ecrã inicial.

Para selecionar um item, use os botões  $\blacktriangle \blacktriangledown \blacktriangle \blacktriangleright$ , e a seguir pressione o botão OK.

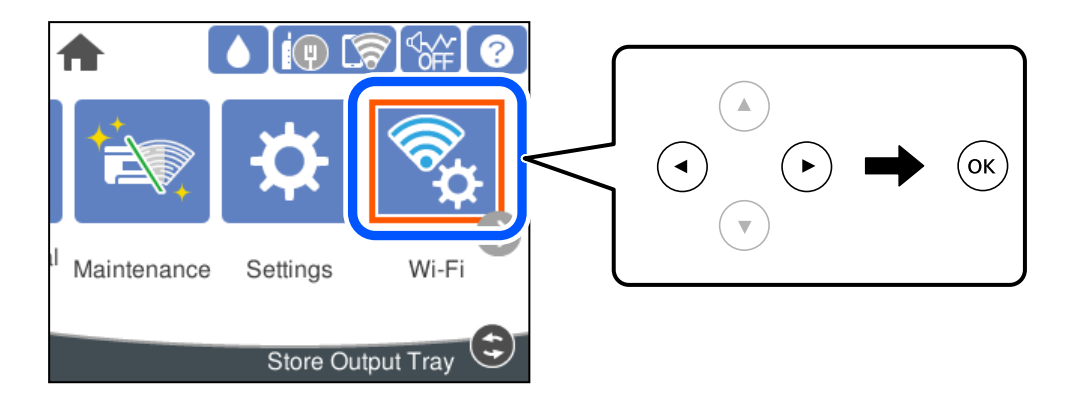

- 2. Selecione **Router**.
- 3. Pressione o botão OK.

Se a ligação de rede já estiver configurada, as informações da ligação são exibidas. Selecione **Alterar a ligação Wi-Fi.** ou **Alterar definições** para alterar as definições.

4. Selecione **Configurar tecla (WPS)**.
5. Siga as instruções apresentadas no ecrã.

Se quiser verificar o estado da ligação de rede da impressora depois de a configuração estar completa, veja o link abaixo com as informações relacionadas para obter mais detalhes.

*Nota:*

Se a ligação falhar, reinicie o router sem fios, aproxime-o da impressora e tente novamente. Se mesmo assim a ligação não funcionar, imprima um relatório de ligação de rede e verifique a solução.

#### **Informações relacionadas**

& ["Verificar o estado da ligação de rede" na página 155](#page-154-0)

# **Definir Wi-Fi através de configuração por código PIN (WPS)**

É possível ligar automaticamente a um router sem fios usando um código PIN. Pode utilizar este método de configuração se um router sem fios for compatível com WPS (Configuração Protegida de Wi-Fi). Utilize um computador para introduzir um código PIN no router sem fios.

1. Selecione **Wi-Fi** no ecrã inicial.

Para selecionar um item, use os botões  $\blacktriangle \blacktriangledown \blacktriangle \blacktriangleright$ , e a seguir pressione o botão OK.

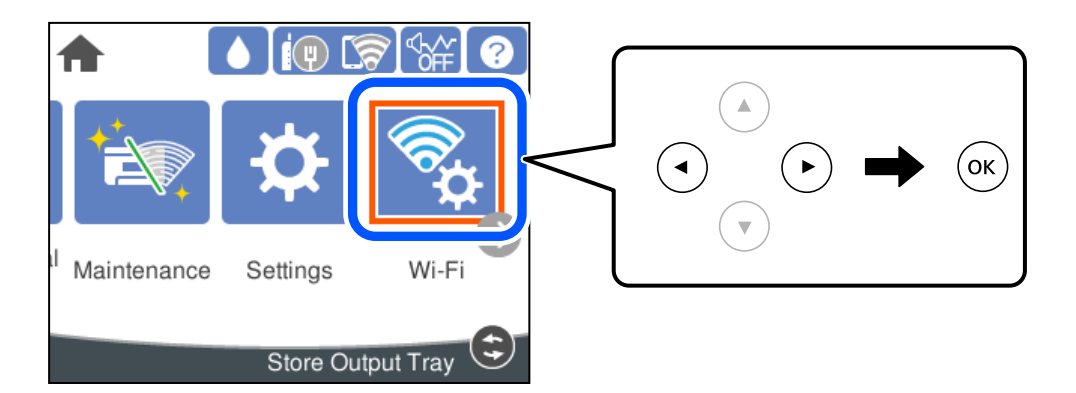

- 2. Selecione **Router**.
- 3. Pressione o botão OK.

Se a ligação de rede já estiver configurada, as informações da ligação são exibidas. Selecione **Alterar a ligação Wi-Fi.** ou **Alterar definições** para alterar as definições.

#### 4. Selecione **Outros** > **Config. código PIN (WPS)**

5. Siga as instruções apresentadas no ecrã.

Se quiser verificar o estado da ligação de rede da impressora depois de a configuração estar completa, veja o link abaixo com as informações relacionadas para obter mais detalhes.

#### *Nota:*

Para obter mais detalhes sobre a introdução de um código PIN, consulte a documentação fornecida com o seu router sem fios.

#### <span id="page-145-0"></span>**Informações relacionadas**

& ["Verificar o estado da ligação de rede" na página 155](#page-154-0)

# **Ligar um dispositivo inteligente e uma impressora diretamente (Wi-Fi Direct)**

Wi-Fi Direct (AP simples) permite-lhe ligar um dispositivo inteligente diretamente à impressora sem um router sem fios e imprimir a partir de um dispositivo inteligente.

# **Sobre o Wi-Fi Direct**

Utilize este método de ligação se não estiver a utilizar Wi-Fi em casa ou no escritório ou se pretender ligar diretamente a impressora e o computador ou dispositivo inteligente. Neste modo, a impressora funciona como um router sem fios, e é possível ligar até quatro dispositivos à impressora sem ser necessário utilizar um router sem fios padrão. No entanto, os dispositivos ligados diretamente à impressora não podem comunicar entre si através da impressora.

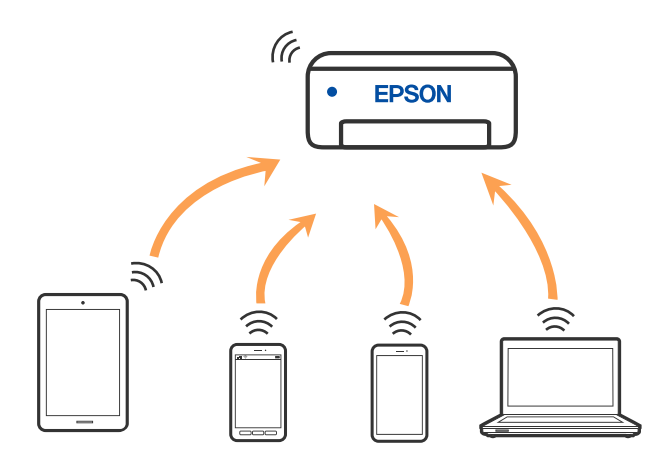

A impressora pode ser ligada por Wi-Fi ou Ethernet e Wi-Fi Direct (AP simples) em simultâneo. No entanto, se iniciar uma ligação de rede em Wi-Fi Direct (AP simples) com a impressora ligada por Wi-Fi, o Wi-Fi é desativado temporariamente.

# **Ligar a um iPhone, iPad, ou iPod touch através de Wi-Fi Direct**

Este método permite-lhe ligar diretamente a impressora a um iPhone, iPad, ou iPod touch sem um router sem fios. Para utilizar esta função, é necessário que sejam reunidas as seguintes condições. Se o seu ambiente não cumprir estas condições, pode ligar selecionando **Dispositivos com outros SO**. Consulte a ligação de informações relacionadas abaixo para mais informações sobre a ligação.

- ❏ iOS 11 ou posterior
- ❏ Utilizando a aplicação de câmara fotográfica para ler o código QR

❏ Aplicação de impressão Epson para iOS. Exemplos de aplicações de impressão Epson

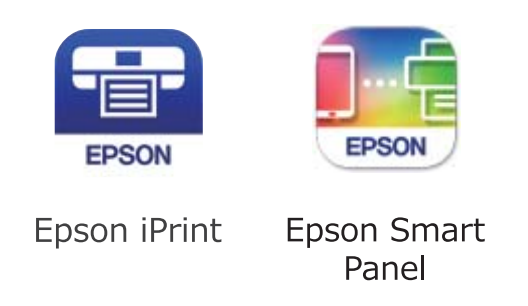

Instale a aplicação de impressão Epson no dispositivo inteligente antecipadamente.

#### *Nota:*

Só precisa fazer a configuração da impressora e o dispositivo inteligente que pretende ligar uma única vez. A não se que desligue o Wi-Fi Direct ou reponha as predefinições de rede, não será necessário voltar a fazer esta configuração.

1. Selecione **Wi-Fi** no ecrã inicial.

Para selecionar um item, use os botões  $\blacktriangle \blacktriangledown \blacktriangle \blacktriangleright$ , e a seguir pressione o botão OK.

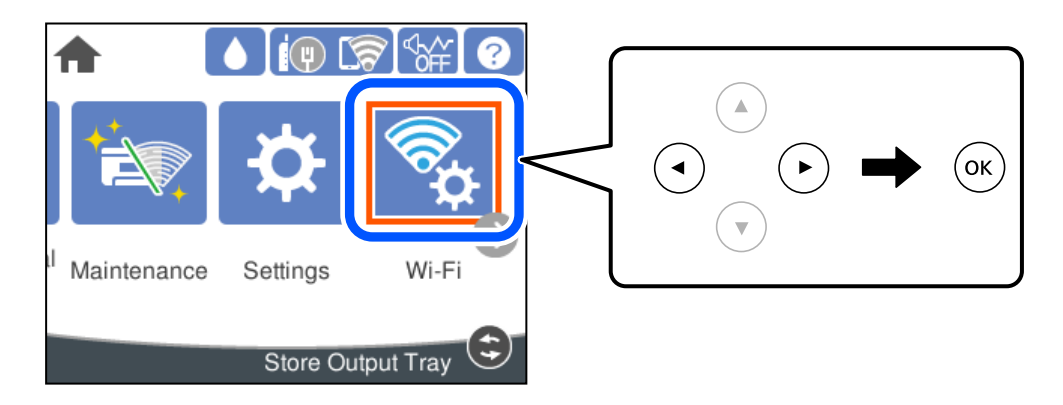

- 2. Selecione **Wi-Fi Direct**.
- 3. Pressione o botão OK.
- 4. Selecione **iOS**.

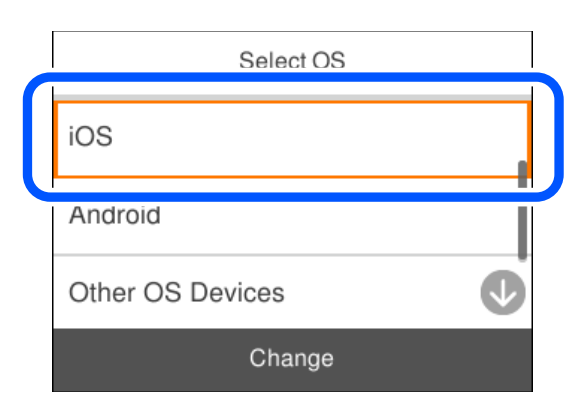

O código QR é exibido no painel de controlo da impressora.

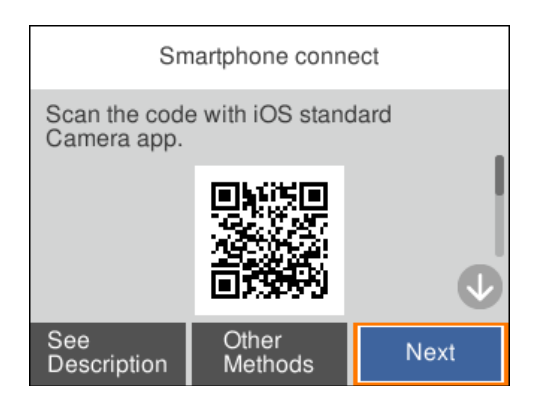

5. Inicie a aplicação da câmara fotográfica no seu iPhone, iPad, ou iPod touch e aponte a câmara para o código QR exibido no painel de controlo da impressora no modo FOTOGRAFIA.

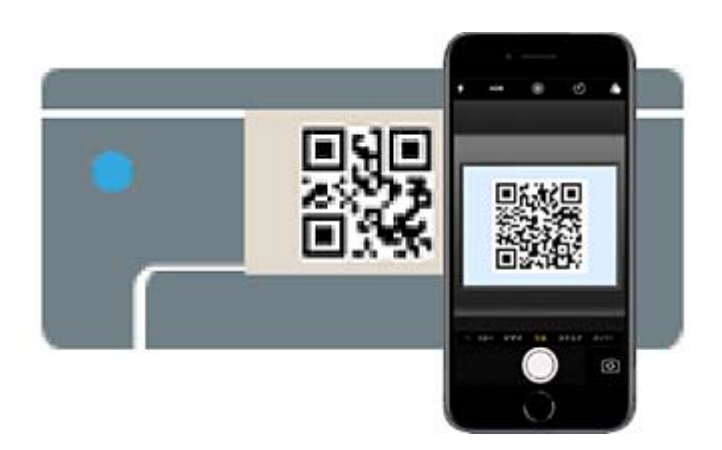

Utilize a aplicação da câmara fotográfica para iOS 11 ou posterior. A aplicação da câmara fotográfica para iOS 10 ou anteriores não são compatíveis. Também não pode fazer a ligação utilizando uma aplicação para leitura de códigos QR. Se não conseguir ligar, selecione **Outros métodos** no painel de controlo da impressora. Consulte a ligação de informações relacionadas abaixo para mais informações sobre a ligação.

6. Toque na notificação exibida no ecrã do iPhone, iPad, ou iPod touch.

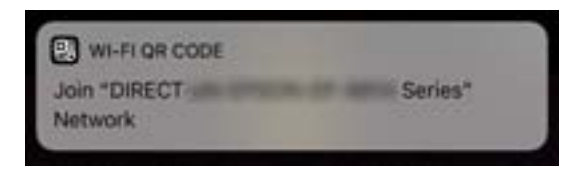

7. Selecione **Aderir**.

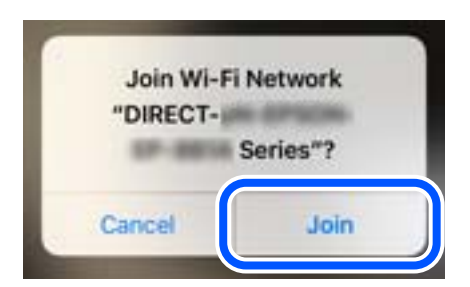

- 8. No painel de controlo da impressora, selecione **Seguinte**.
- 9. No iPhone, iPad, ou iPod touch, inicie a aplicação de impressão Epson.
- 10. Na janela da aplicação de impressão Epson, toque em **Impressora não seleccionada.** Em Epson Smart Panel, o dispositivo inteligente liga automaticamente à impressora quando é iniciado.
- 11. Selecione a impressora à qual pretende ligar-se.

Consulte as informações exibidas no painel de controlo da impressora para selecionar a impressora.

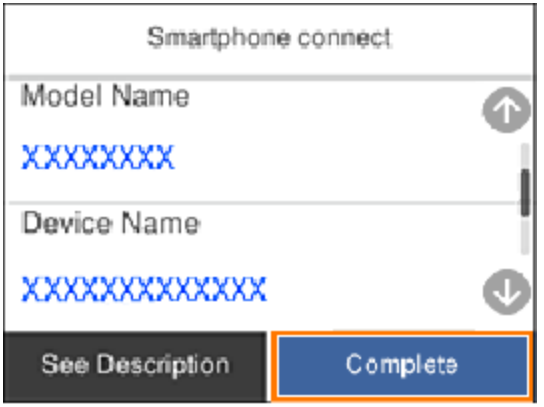

12. No painel de controlo da impressora, selecione **Concluído**.

No caso dos dispositivos inteligentes que já tenham sido ligados à impressora anteriormente, selecione o nome da rede (SSID) na janela de Wi-Fi do dispositivo inteligente para ligar novamente.

#### **Informações relacionadas**

& ["Ligar a outros dispositivos para além de iOS e Android usando Wi-Fi Direct" na página 151](#page-150-0)

# **Ligar a dispositivos Android usando Wi-Fi Direct**

Este método permite ligar diretamente a impressora diretamente ao seu dispositivo Android sem um router sem fios. Para utilizar esta função, é necessário que sejam reunidas as seguintes condições.

- ❏ Android 5.0 ou posterior
- ❏ Aplicação de impressão Epson para Android.

Exemplos de aplicações de impressão Epson

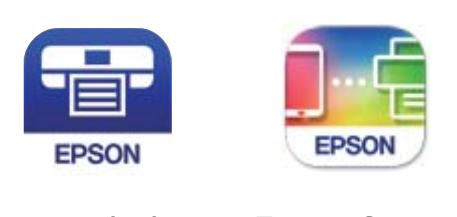

Epson iPrint

**Epson Smart** Panel

Instale a aplicação de impressão Epson no dispositivo inteligente antecipadamente.

#### *Nota:*

Só precisa fazer a configuração da impressora e o dispositivo inteligente que pretende ligar uma única vez. A não se que desligue o Wi-Fi Direct ou reponha as predefinições de rede, não será necessário voltar a fazer esta configuração.

1. Selecione **Wi-Fi** no ecrã inicial.

Para selecionar um item, use os botões  $\blacktriangle \blacktriangledown \blacktriangle \blacktriangleright$ , e a seguir pressione o botão OK.

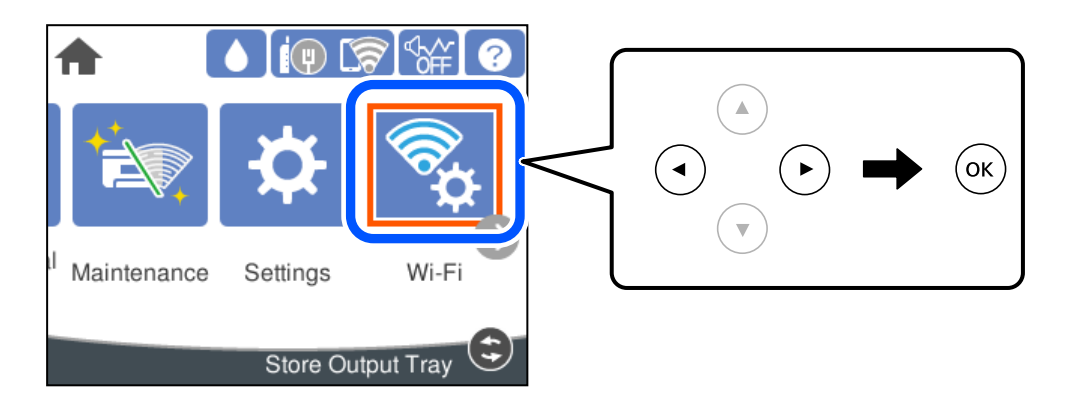

- 2. Selecione **Wi-Fi Direct**.
- 3. Pressione o botão OK.
- 4. Selecione **Android**.

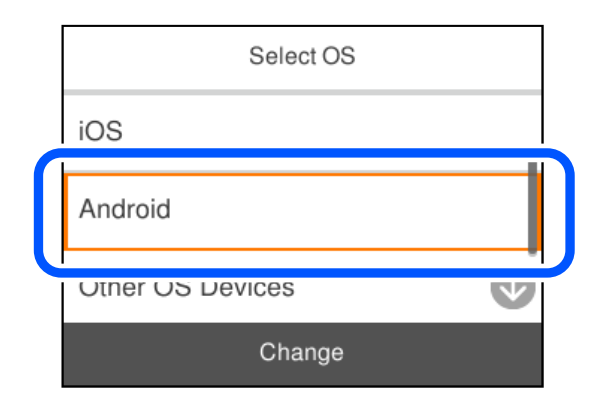

- 5. No dispositivo inteligente, inicie a aplicação de impressão Epson.
- 6. Na janela da aplicação de impressão Epson, toque em **Impressora não seleccionada.** Em Epson Smart Panel, o dispositivo inteligente liga automaticamente à impressora quando é iniciado.

<span id="page-150-0"></span>7. Selecione a impressora à qual pretende ligar-se.

Consulte as informações exibidas no painel de controlo da impressora para selecionar a impressora.

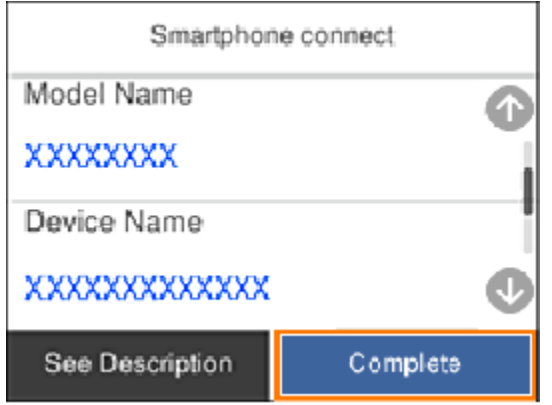

*Nota:*

As impressoras podem não ser exibias de acordo com o dispositivo Android. Se as impressoras não forem exibidas, ligue selecionando *Dispositivos com outros SO*. Consulte a ligação de informações relacionadas abaixo para fazer a ligação.

- 8. Quando for apresentado o ecrã de aprovação, selecione **Aprovar**.
- 9. No painel de controlo da impressora, selecione **Concluído**.

No caso dos dispositivos inteligentes que já tenham sido ligados à impressora anteriormente, selecione o nome da rede (SSID) na janela de Wi-Fi do dispositivo inteligente para ligar novamente.

#### **Informações relacionadas**

& "Ligar a outros dispositivos para além de iOS e Android usando Wi-Fi Direct" na página 151

# **Ligar a outros dispositivos para além de iOS e Android usando Wi-Fi Direct**

Este método permite ligar diretamente a impressora a dispositivos inteligentes sem um router sem fios.

#### *Nota:*

Só precisa fazer a configuração da impressora e o dispositivo inteligente que pretende ligar uma única vez. A não se que desligue o Wi-Fi Direct ou reponha as predefinições de rede, não será necessário voltar a fazer esta configuração.

1. Selecione **Wi-Fi** no ecrã inicial.

Para selecionar um item, use os botões  $\blacktriangle \blacktriangledown \blacktriangle \blacktriangleright$ , e a seguir pressione o botão OK.

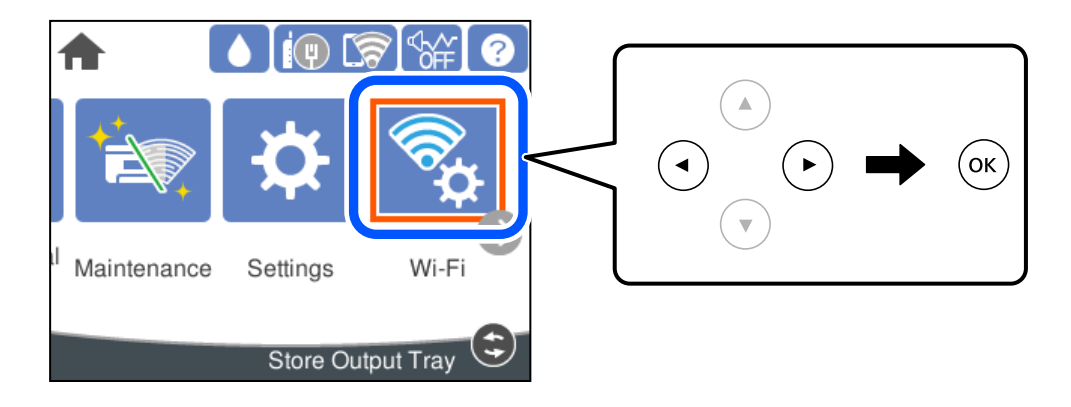

- 2. Selecione **Wi-Fi Direct**.
- 3. Pressione o botão OK.
- 4. Selecione **Dispositivos com outros SO**.

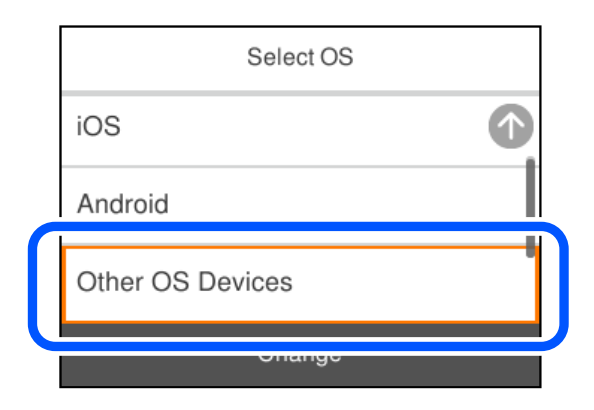

O Nome da rede (SSID) e Senha para Wi-Fi Direct da impressora são exibidos.

5. No ecrã de Wi-Fi do dispositivo inteligente, selecione o SSID apresentado no painel de controlo da impressora, e a seguir introduza a palavra-passe.

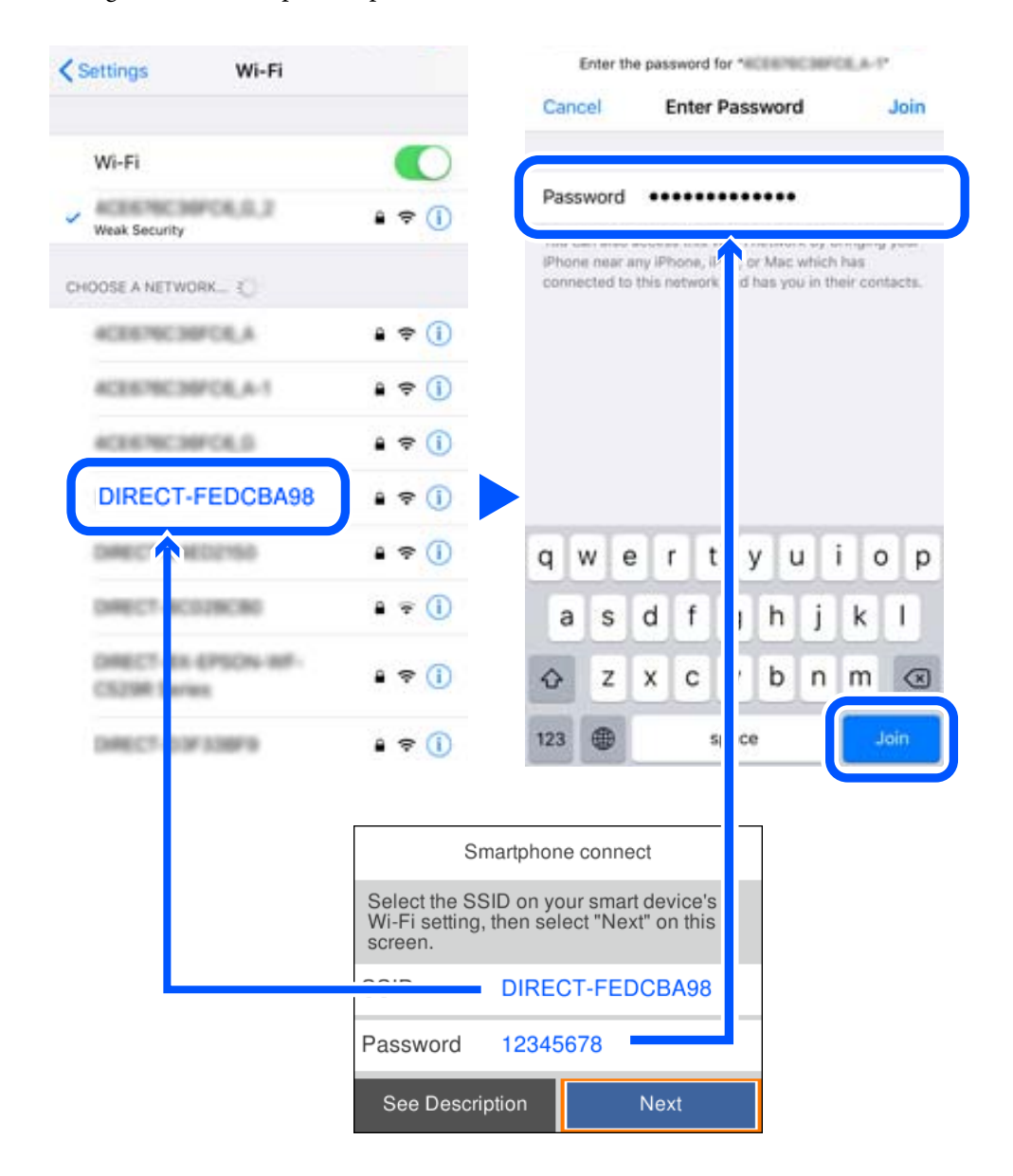

6. No painel de controlo da impressora, selecione **Seguinte**.

7. Selecione a impressora à qual pretende ligar-se no ecrã da aplicação de impressão do dispositivo inteligente. Consulte as informações exibidas no painel de controlo da impressora para selecionar a impressora.

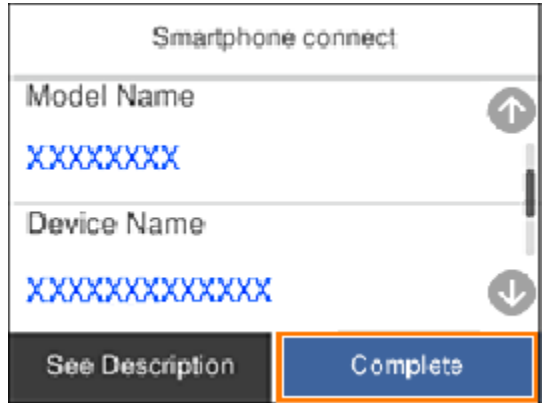

8. No painel de controlo da impressora, selecione **Concluído**.

No caso dos dispositivos inteligentes que já tenham sido ligados à impressora anteriormente, selecione o nome da rede (SSID) na janela de Wi-Fi do dispositivo inteligente para ligar novamente.

# **Desligar a ligação Wi-Fi Direct (AP simples)**

Existem dois métodos disponíveis para desativar uma ligação Wi-Fi Direct (AP simples); pode desativar todas as ligações usando o painel de controlo da impressora, ou desativar todas as ligações a partir do computador ou dispositivo inteligente. Quando desejar desativar todas as ligações, consulte o link abaixo de informações relacionadas para obter mais detalhes.

#### c*Importante:*

Quando a ligação Wi-Fi Direct (AP simples) estiver desativada, todos os computadores e dispositivos inteligentes ligados à impressora por ligação Wi-Fi Direct (AP simples) são desligados.

#### *Nota:*

Se pretender desligar um dispositivo específico, faça-o a partir do dispositivo e não da impressora. Utilize um dos métodos seguintes para desligar a ligação Wi-Fi Direct (AP simples) a partir do dipositivo.

- ❏ Desligue a ligação Wi-Fi ao nome de rede da impressora (SSID).
- ❏ Ligue a outro nome de rede (SSID).

#### **Informações relacionadas**

& "Alterar as definições Wi-Fi Direct (AP simples) como o SSID" na página 154

# **Alterar as definições Wi-Fi Direct (AP simples) como o SSID**

Quando a ligação Wi-Fi Direct (AP simples) está ativada, é possível alterar as definições em **Wi-Fi** > **Wi-Fi Direct** > **Iniciar configuração** > **Alterar**, e seguir as informações exibidas no menu.

#### <span id="page-154-0"></span>**Alterar nome da rede**

Alterar o nome de rede Wi-Fi Direct (AP simples) (SSID) usado para ligar à impressora ao seu nome arbitrário. Pode definir o nome de rede (SSID) em caracteres ASCII exibido no teclado do software no painel de controlo. Pode introduzir até 22 caracteres.

Ao alterar o nome de rede (SSID), todos os dispositivos ligados são desligados. Use o novo nome de rede (SSID) se pretende ligar novamente o dispositivo.

#### **Alterar Palavra-passe**

Alterar a palavra-passe Wi-Fi Direct (AP simples) para ligação à impressão ao seu valor arbitrário. Pode definir a palavra-passe em caracteres ASCII exibido no teclado do software no painel de controlo. Pode introduzir entre 8 a 22 caracteres.

Ao alterar a palavra-passe, todos os dispositivos ligados são desligados. Use a nova palavra-passe se pretende ligar novamente o dispositivo.

#### **Alterar gama de frequências**

Altere o intervalo de frequência do Wi-Fi Direct utilizado para ligar à impressora. Pode selecionar 2,4 GHz ou 5 GHz.

Ao alterar o intervalo frequência, todos os dispositivos ligados são desligados. Ligue novamente o dispositivo.

Tenha presente que não pode ligar novamente dispositivos não compatíveis com o intervalo de frequência 5 GHz ao mudar para 5 GHz.

Dependendo da região, esta definição poderá não ser apresentada.

#### **Desativar Wi-Fi Direct**

Desativar as definições Wi-Fi Direct (AP simples) da impressão. Ao desativar, todos os dispositivos ligados à impressora por ligação Wi-Fi Direct (AP simples) são desligados.

#### **Restaurar predefinições**

Repõe todas as definições Wi-Fi Direct (AP simples) como predefinidas.

As informações de ligação Wi-Fi Direct (AP simples) do dispositivo inteligente guardado na impressora são eliminadas.

#### *Nota:*

Também pode definir no separador *Rede* > *Wi-Fi Direct* em Web Config para as seguintes definições.

- ❏ Ativar ou desativar Wi-Fi Direct (AP simples)
- ❏ Mudar o nome de rede (SSID)
- ❏ Alterar a palavra-passe
- ❏ Alterar o intervalo de frequência

Dependendo da região, esta definição poderá não ser apresentada.

❏ Recuperar as definições Wi-Fi Direct (AP simples)

# **Verificar o estado da ligação de rede**

É possível verificar o estado da ligação de rede da seguinte forma.

#### **Informações relacionadas**

- & "Verificação do estado de ligação de rede a partir do painel de controlo" na página 156
- & ["Imprimir um relatório da ligação em rede" na página 157](#page-156-0)

# **Verificação do estado de ligação de rede a partir do painel de controlo**

Pode verificar o estado da ligação de rede usando o ícone de rede ou na informação de rede no painel de controlo da impressora.

### **Verificar o Estado da Ligação de Rede usando o Ícone de Rede**

É possível verificar o estado da ligação de rede e a força da onda de rádio utilizando o ícone de rede no ecrã inicial da impressora.

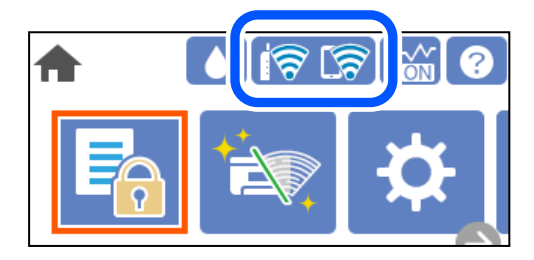

#### **Informações relacionadas**

& ["Guia do Ícone de Rede" na página 23](#page-22-0)

### **Exibição das informações detalhadas da rede a partir do painel de controlo**

Quando a sua impressora estiver ligada à rede, também pode ver outras informações relacionadas com a rede premindo os menus da rede que pretende verificar.

- 1. Selecione **Definições** no ecrã inicial.
- 2. Selecione **Definições gerais** > **Definições de rede** > **Estado da rede**.
- 3. Para verificar as informações, selecione os menus que pretende verificar.
	- ❏ Estado de LAN com fios/Wi-Fi

Apresenta as informações da rede (nome do dispositivo, ligação, força do sinal, etc.) para ligações Ethernet ou Wi-Fi.

❏ Estado Wi-Fi Direct

Mostra se Wi-Fi Direct está ativado ou desativado, o SSID, a palavra-passe, etc. para ligações Wi-Fi Direct.

❏ folha de estado

Imprime uma folha de estado da rede. As informações para Ethernet, Wi-Fi, Wi-Fi Direct, etc., são impressas em duas ou mais páginas.

# <span id="page-156-0"></span>**Imprimir um relatório da ligação em rede**

Pode imprimir um relatório de ligação de rede para verificar o estado entre a impressora e o router sem fios.

1. Selecione **Definições** no ecrã inicial.

Para selecionar um item, use os botões  $\blacktriangle \blacktriangledown \blacktriangle \blacktriangleright$ , e a seguir pressione o botão OK.

- 2. Selecione **Definições gerais** > **Definições de rede** > **Verificar ligação de rede**. A verificação da ligação será iniciada.
- 3. Selecione **Imprimir Relatório de Verificação**.
- 4. Imprima o relatório da ligação de rede. Se tiver ocorrido um erro, verifique o relatório da ligação em rede e siga as instruções impressas.

#### **Informações relacionadas**

& "Mensagens e soluções no relatório de ligação de rede" na página 157

### **Mensagens e soluções no relatório de ligação de rede**

Verifique as mensagens e os códigos de erro no relatório da ligação de rede e siga as soluções.

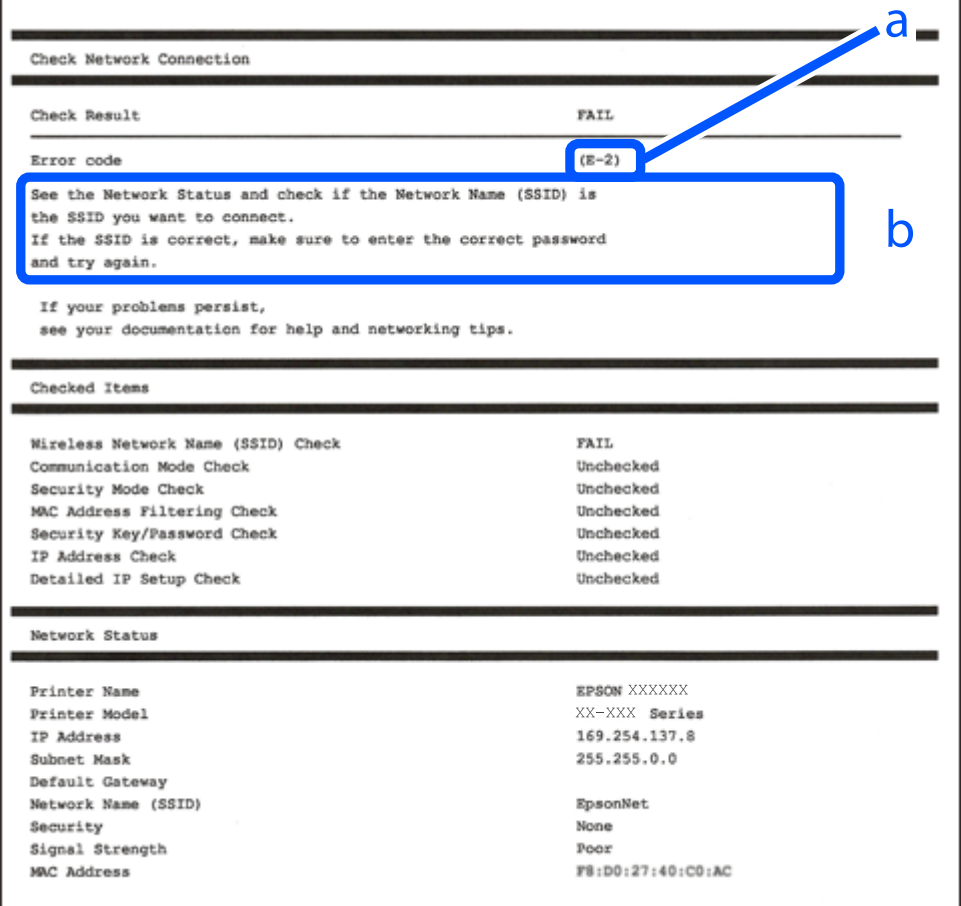

- a. Código de erro
- b. Mensagens no ambiente de rede

#### **Informações relacionadas**

- $\blacktriangleright$  "E-1" na página 158
- $\blacktriangleright$  "E-2, E-3, E-7" na página 158
- $\blacktriangleright$  ["E-5" na página 159](#page-158-0)
- $\blacktriangleright$  ["E-6" na página 159](#page-158-0)
- $\blacktriangleright$  ["E-8" na página 160](#page-159-0)
- $\blacktriangleright$  ["E-9" na página 160](#page-159-0)
- $\blacktriangleright$  ["E-10" na página 160](#page-159-0)
- $\blacktriangleright$  ["E-11" na página 161](#page-160-0)
- $\blacktriangleright$  ["E-12" na página 161](#page-160-0)
- $\blacktriangleright$  ["E-13" na página 162](#page-161-0)
- & ["Mensagem no ambiente de rede" na página 162](#page-161-0)

#### **E-1**

#### **Soluções:**

- ❏ Certifique-se de que o cabo Ethernet está bem ligado à impressora e ao hub ou outro dispositivo de rede.
- ❏ Certifique-se de que o hub ou outro dispositivo de rede está ligado.
- ❏ Se pretende ligar a impressora por Wi-Fi, é necessário fazer as definições de Wi-Fi para a impressora novamente porque está desligada.

### **E-2, E-3, E-7**

#### **Soluções:**

- ❏ Certifique-se de que o router sem fios está ligado.
- ❏ Confirme se o computador ou dispositivo está corretamente ligado ao router sem fios.
- ❏ Desligue o router sem fios. Aguarde cerca de 10 segundos e, em seguida, ligue novamente.
- ❏ Aproxime a impressora do router sem fios e remova quaisquer obstáculos entre eles.
- ❏ Se introduziu o SSID manualmente, verifique se o mesmo está correto. Verifique o SSID na secção **Estado da Rede** do relatório da ligação de rede.
- ❏ Se o router sem fios possuir vários SSID, selecione o SSID exibido. Se o SSID utilizar uma frequência não compatível, a impressora não o irá exibir.
- ❏ Se estiver a utilizar a configuração através de botão para estabelecer uma ligação de rede, certifique-se de que o seu router sem fios suporta WPS. Não é possível utilizar a configuração através de botão se o router sem fios não suportar WPS.
- ❏ Certifique-se de que o SSID utiliza apenas caracteres ASCII (caracteres alfanuméricos e símbolos). A impressora não é capaz de exibir um SSID que contenha caracteres não ASCII.
- <span id="page-158-0"></span>❏ Certifique-se de que conhece o SSID e a palavra-passe antes de ligar ao router sem fios. Se estiver a utilizar as predefinições do router sem fios, o SSID e a palavra-passe são indicados na etiqueta do mesmo. Se não souber o SSID e a palavra-passe, contacte a pessoa que configurou o router sem fios ou consulte a documentação fornecida com o mesmo.
- ❏ Se estiver a ligar a um SSID gerado com a função de partilha de ligação de um dispositivo inteligente, consulte o SSID e a palavra-passe na documentação fornecida com o respetivo dispositivo.
- ❏ Se a sua ligação Wi-Fi desligar subitamente, verifique as seguintes condições. Se alguma destas condições se aplicarem, reponha as definições da sua rede transferindo e executando o software a partir do seguinte Web site.

#### [http://epson.sn](http://epson.sn/?q=2) > **Configuração**

- ❏ Foi adicionado outro dispositivo inteligente à rede utilizando a configuração através de botão.
- ❏ A rede Wi-Fi foi configurada utilizando um método diferente da configuração através de botão.

#### **Informações relacionadas**

- & ["Realizar definições para ligar ao computador" na página 140](#page-139-0)
- & ["Fazer configurações Wi-Fi a partir do Painel de Controlo" na página 142](#page-141-0)

### **E-5**

#### **Soluções:**

Certifique-se de que o tipo de segurança do router sem fios está definido para um dos apresentados em seguida. Caso não esteja, altere o tipo de segurança do router sem fios e reponha as definições de rede da impressora.

- ❏ WEP-64 bits (40 bits)
- ❏ WEP-128 bits (104 bits)
- ❏ WPA PSK (TKIP/AES)\*
- ❏ WPA2 PSK (TKIP/AES)\*
- ❏ WPA (TKIP/AES)
- ❏ WPA2 (TKIP/AES)
- ❏ WPA3-SAE (AES)
- \* WPA PSK é também conhecido por WPA Pessoal. WPA2 PSK é também conhecido por WPA2 Pessoal.

### **E-6**

#### **Soluções:**

- ❏ Verifique se a filtragem de endereços MAC está desativada. Se estiver ativada, registe o endereço MAC para que o mesmo não seja filtrado. Para obter mais informações, consulte a documentação fornecida com o router sem fios. Pode verificar o endereço MAC da impressora na secção **Estado da Rede** do relatório da ligação de rede.
- ❏ Se o seu router sem fios estiver a utilizar autenticação partilhada com segurança WEP, certifique-se de que a chave e o índice de autenticação estão corretos.
- ❏ Se o número de dispositivos que podem ser ligados ao router sem fios for inferior ao número de dispositivos de rede que pretende ligar, ajuste as definições no router sem fios para aumentar o número de dispositivos que podem ser ligados. Para ajustar as definições, consulte a documentação fornecida com o router sem fios.

#### <span id="page-159-0"></span>**Informações relacionadas**

& ["Realizar definições para ligar ao computador" na página 140](#page-139-0)

### **E-8**

#### **Soluções:**

- ❏ Ative a função DHCP no router sem fios se a definição Obter endereço IP da impressora estiver definida como Auto.
- ❏ Se a definição Obter endereço IP da impressora estiver definida como Manual, o endereço IP definido manualmente é inválido por estar fora do intervalo (por exemplo: 0.0.0.0). Defina um endereço IP válido no painel de controlo da impressora.

#### **Informações relacionadas**

& ["Definições de rede" na página 183](#page-182-0)

### **E-9**

#### **Soluções:**

Verifique o seguinte.

- ❏ Os dispositivos estão ligados.
- ❏ É possível aceder à Internet e a outros computadores ou dispositivos de rede na mesma rede a partir dos dispositivos que deseja ligar à impressora.

Se não for possível ligar a impressora e os dispositivos de rede, mesmo depois de ter tentado as soluções acima, desligue o router sem fios. Aguarde cerca de 10 segundos e, em seguida, ligue novamente. Em seguida, reponha as definições da sua rede transferindo e executando o programa de instalação a partir do seguinte Web site.

#### [http://epson.sn](http://epson.sn/?q=2) > **Configuração**

#### **Informações relacionadas**

& ["Realizar definições para ligar ao computador" na página 140](#page-139-0)

### **E-10**

#### **Soluções:**

Verifique estes pontos.

- ❏ Estão ligados outros dispositivos na rede.
- ❏ Os endereços da rede (endereços IP, máscara de sub-rede e gateway predefinido) estão corretos se a opção Obter endereço IP da impressora estiver definida como Manual.

Reponha os endereços de rede se estiverem incorretos. Pode verificar o endereço IP, a máscara de sub-rede e o gateway predefinido em **Estado da Rede** no relatório de ligação de rede.

#### <span id="page-160-0"></span>**Informações relacionadas**

& ["Definições de rede" na página 183](#page-182-0)

# **E-11**

#### **Soluções:**

Verifique o seguinte.

- ❏ O endereço de gateway predefinido está correto se a Configuração de TCP/IP da impressora estiver definida como Manual.
- ❏ O dispositivo definido como gateway predefinido está ligado.

Defina o endereço correto do gateway predefinido. Pode verificar o endereço de gateway predefinido na secção **Estado da Rede** do relatório da ligação de rede.

#### **Informações relacionadas**

& ["Definições de rede" na página 183](#page-182-0)

### **E-12**

#### **Soluções:**

Verifique o seguinte.

- ❏ Estão ligados outros dispositivos na rede.
- ❏ Os endereços de rede (endereço IP, máscara de sub-rede e gateway predefinido) estão corretos caso sejam introduzidos manualmente.
- ❏ Os endereços de rede de outros dispositivos (máscara de sub-rede e gateway predefinido) são os mesmos.
- ❏ Não existe conflito do endereço IP com outros dispositivos.

Se não for possível ligar a impressora e os dispositivos de rede, mesmo depois de confirmar o indicado acima, experimente o seguinte.

- ❏ Desligue o router sem fios. Aguarde cerca de 10 segundos e, em seguida, ligue novamente.
- ❏ Ajuste novamente as definições de rede utilizando o programa de instalação. Pode executá-lo a partir do seguinte Web site.

#### [http://epson.sn](http://epson.sn/?q=2) > **Configuração**

❏ Pode registar várias palavras-passe num router sem fios que utilize o tipo de segurança WEP. Se forem registadas várias palavras-passe, verifique se a primeira palavra-passe registada está definida na impressora.

#### **Informações relacionadas**

- & ["Definições de rede" na página 183](#page-182-0)
- & ["Realizar definições para ligar ao computador" na página 140](#page-139-0)

# <span id="page-161-0"></span>**E-13**

#### **Soluções:**

Verifique o seguinte.

- ❏ Os dispositivos de rede como, por exemplo, um router sem fios, concentrador e router estão ligados.
- ❏ A Configuração de TCP/IP para dispositivos de rede não foi configurada manualmente. (Se a Configuração de TCP/IP da impressora for definida automaticamente e a Configuração de TCP/IP de outros dispositivos de rede for executada manualmente, a rede da impressora poderá ser diferente da rede de outros dispositivos.)
- Se não funcionar mesmo depois de verificar os pontos indicados acima, tente o seguinte.
- ❏ Desligue o router sem fios. Aguarde cerca de 10 segundos e, em seguida, ligue novamente.
- ❏ Ajuste as definições de rede do computador que se encontra na mesma rede da impressora utilizando o programa de instalação. Pode executá-lo a partir do seguinte Web site.

[http://epson.sn](http://epson.sn/?q=2) > **Configuração**

❏ Pode registar várias palavras-passe num router sem fios que utilize o tipo de segurança WEP. Se forem registadas várias palavras-passe, verifique se a primeira palavra-passe registada está definida na impressora.

#### **Informações relacionadas**

- & ["Definições de rede" na página 183](#page-182-0)
- & ["Realizar definições para ligar ao computador" na página 140](#page-139-0)

### **Mensagem no ambiente de rede**

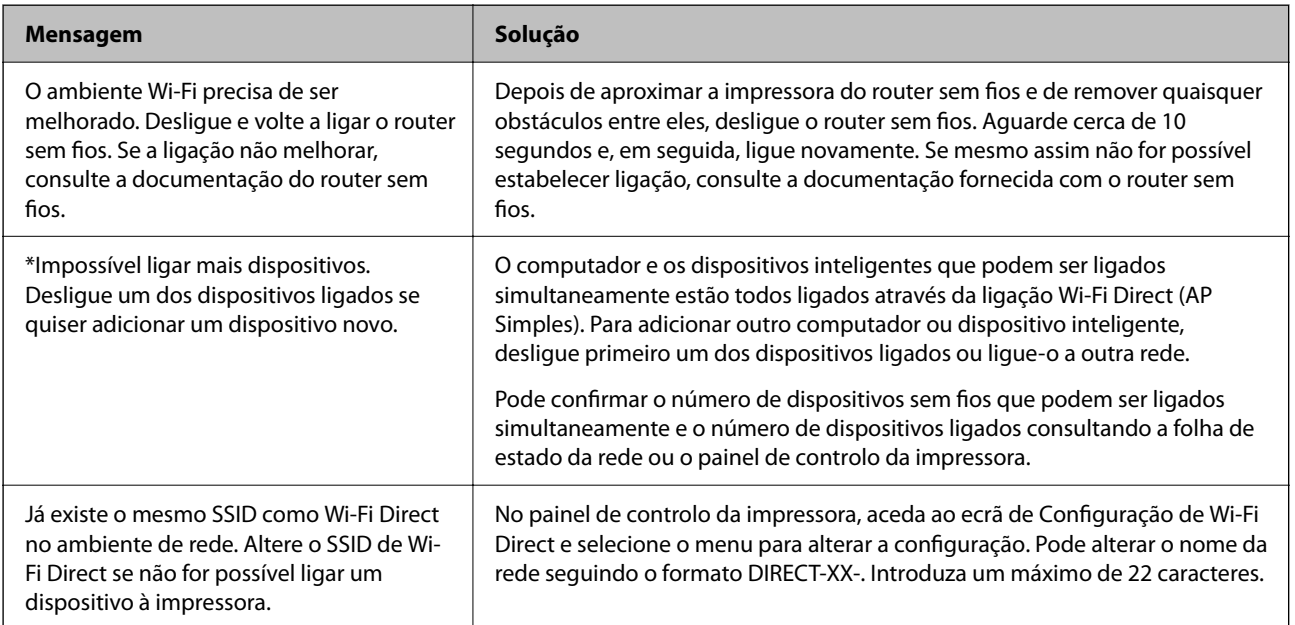

# **Imprimir uma folha do estado da rede**

Pode verificar as informações detalhadas da rede imprimindo-as.

<span id="page-162-0"></span>1. Selecione **Definições** no ecrã inicial.

Para selecionar um item, use os botões  $\blacktriangle \blacktriangledown \blacktriangle \blacktriangleright$ , e a seguir pressione o botão OK.

- 2. Selecione **Definições gerais** > **Definições de rede** > **Estado da rede**.
- 3. Selecione **folha de estado**.
- 4. Verifique a mensagem e imprima a folha de estado da rede.

# **A verificar a rede do computador (apenas para o Windows)**

Ao usar a linha de comandos, verifique o estado da ligação do computador e o caminho da ligação para a impressora. Isto permitirá que resolva o problema.

❏ Comando ipconfig

Apresente o estado da ligação da interface de rede que está atualmente a ser usada pelo computador.

Comparando as informações de definição com a comunicação real, pode verificar se a ligação está correta. No caso de haver vários servidores DHCP na mesma rede, pode descobrir o endereço real atribuído ao computador, o servidor DNS referido, etc.

- ❏ Formato: ipconfig /all
- ❏ Exemplos:

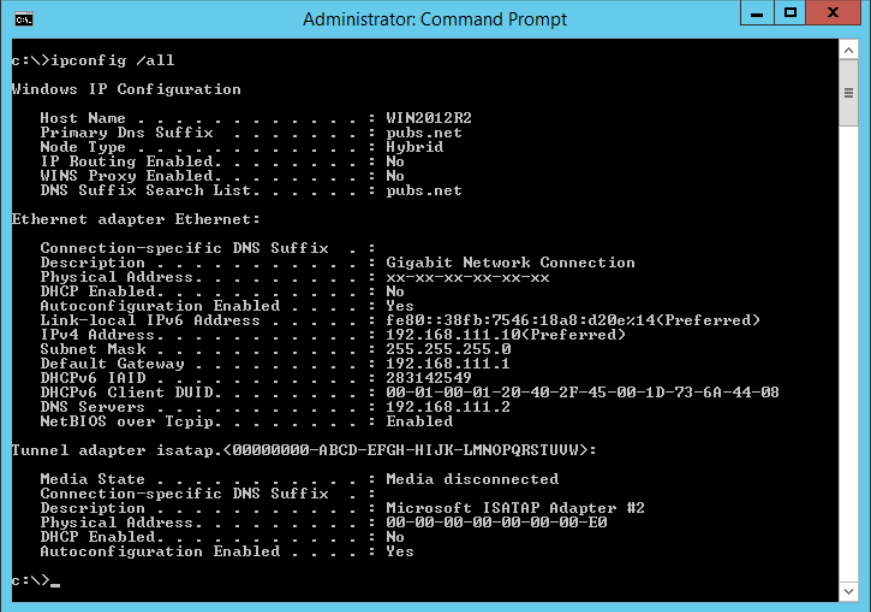

#### ❏ Comando pathping

Pode confirmar a lista de routers que passa através do anfitrião de destino e o direcionamento da comunicação.

- ❏ Formato: pathping xxx.xxx.xxx.xxx
- ❏ Exemplos: pathping 192.0.2.222

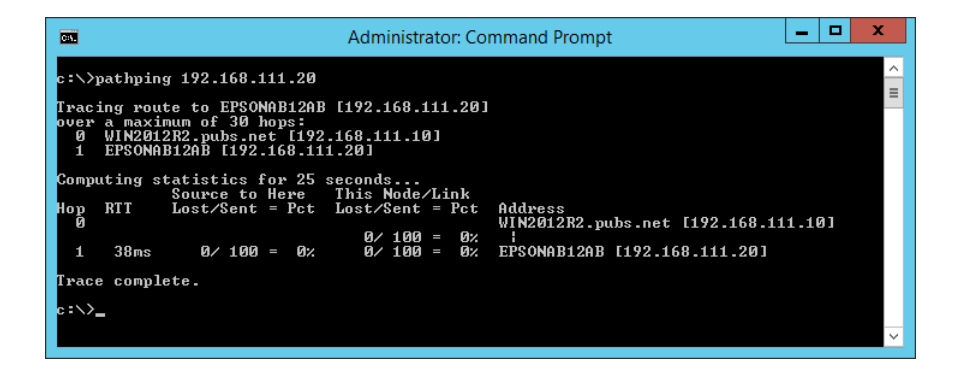

# <span id="page-164-0"></span>**Informações sobre o produto**

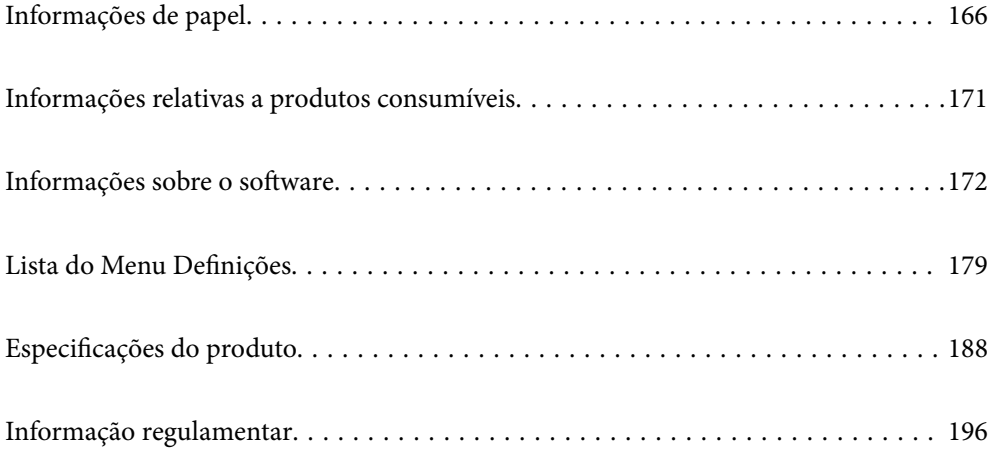

# <span id="page-165-0"></span>**Informações de papel**

# **Papel disponível e capacidades**

# **Papel genuíno Epson**

A Epson recomenda a utilização de papel genuíno Epson para garantir impressões de alta qualidade.

*Nota:*

- ❏ A disponibilidade do papel varia consoante o local. Para obter a informação mais recente sobre o papel disponível na sua área, contacte a assistência da Epson.
- ❏ Consulte as informações que se seguem sobre tipos de papel disponíveis para impressão sem margens e em 2 lados. ["Papel para imprimir sem margens" na página 169](#page-168-0)

["Papel para impressão em 2 lados" na página 170](#page-169-0)

#### **Papel adequado para imprimir documentos**

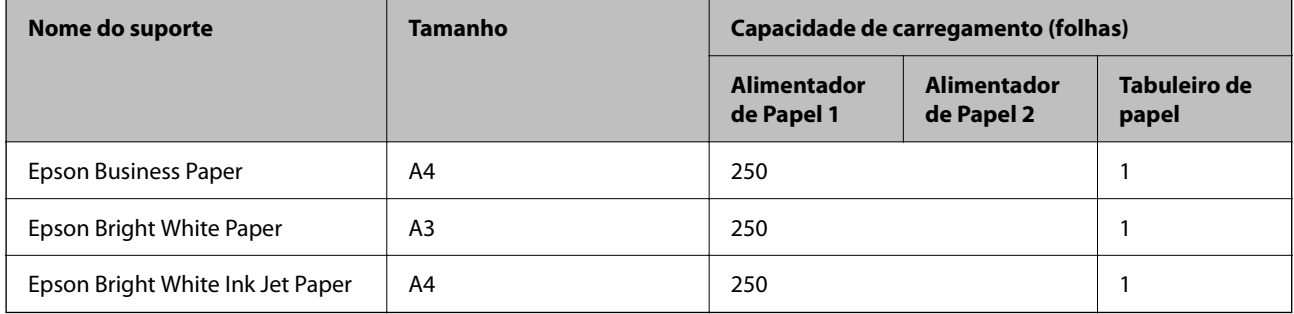

# **Papel adequado para imprimir documentos e fotografias**

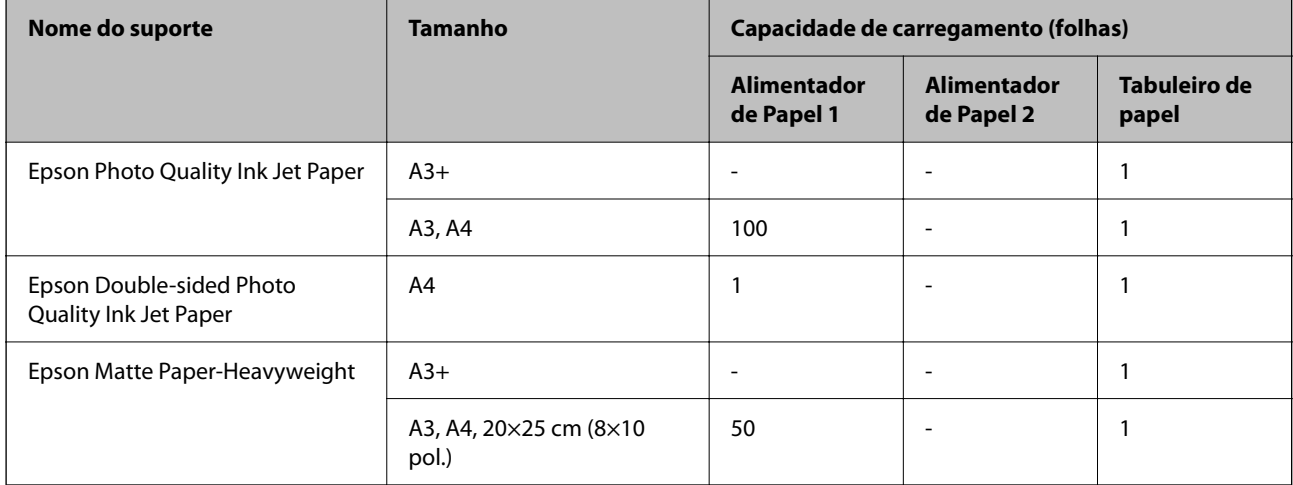

### **Papel adequado para imprimir fotografias**

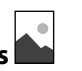

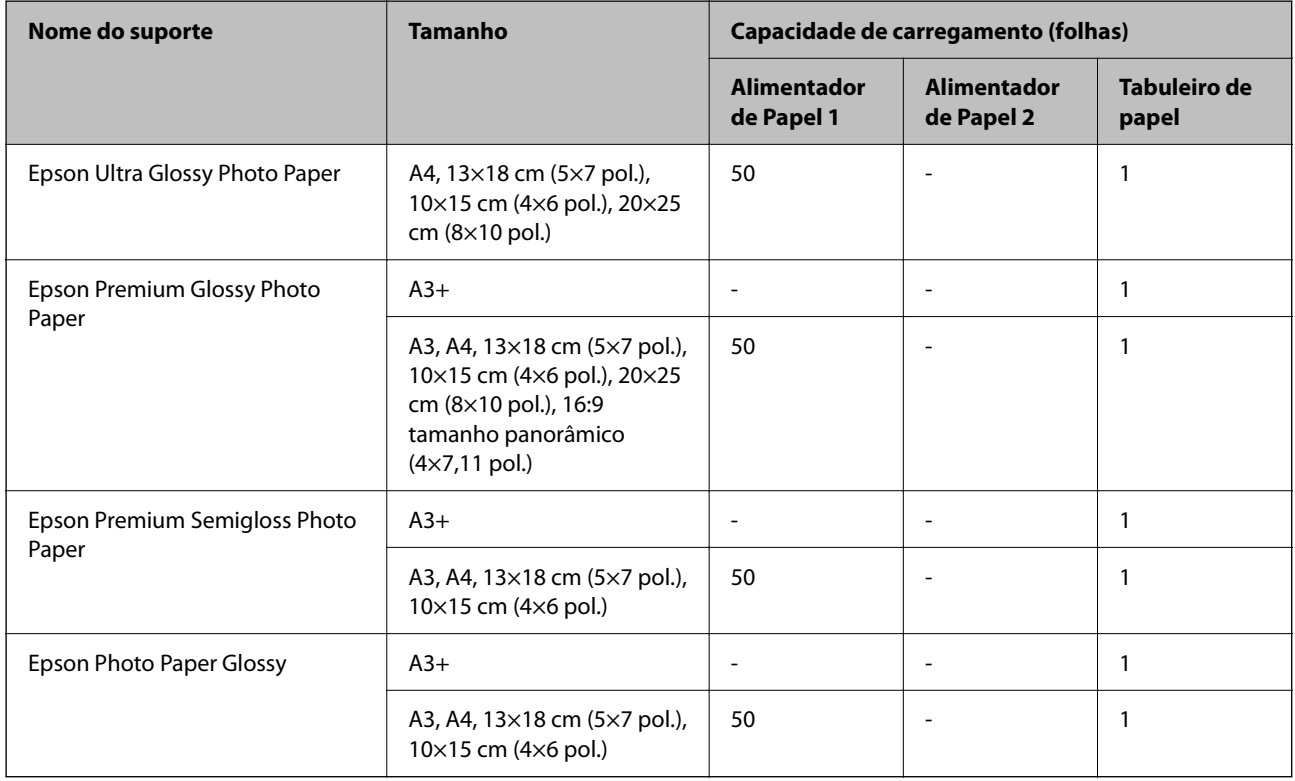

#### **Informações relacionadas**

& ["Precauções para o papel fotográfico" na página 27](#page-26-0)

### **Papel disponível comercialmente**

#### *Nota:*

Consulte as informações que se seguem sobre tipos de papel disponíveis para impressão sem margens e em 2 lados.

["Papel para imprimir sem margens" na página 169](#page-168-0)

["Papel para impressão em 2 lados" na página 170](#page-169-0)

#### **Papéis Normais**

Papel normal inclui papel de cópia, papel pré-impresso $\check{~}$ , papel timbrado, papel colorido, papel reciclado, e papel simples de alta qualidade.

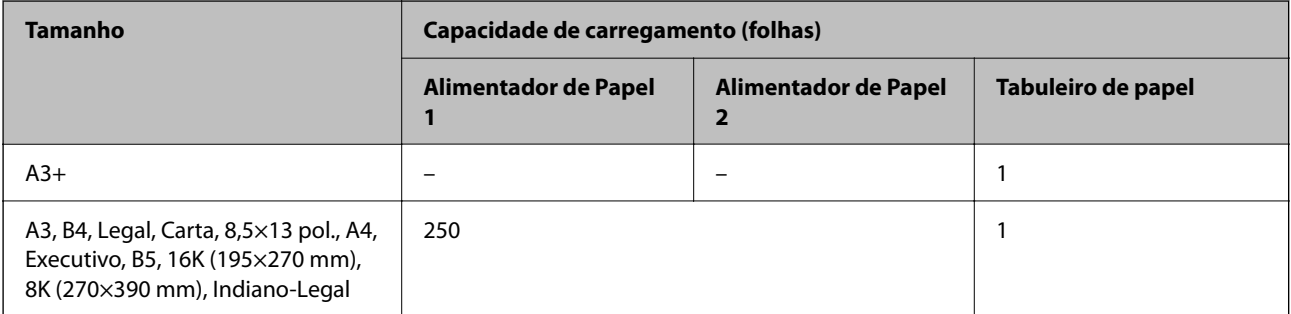

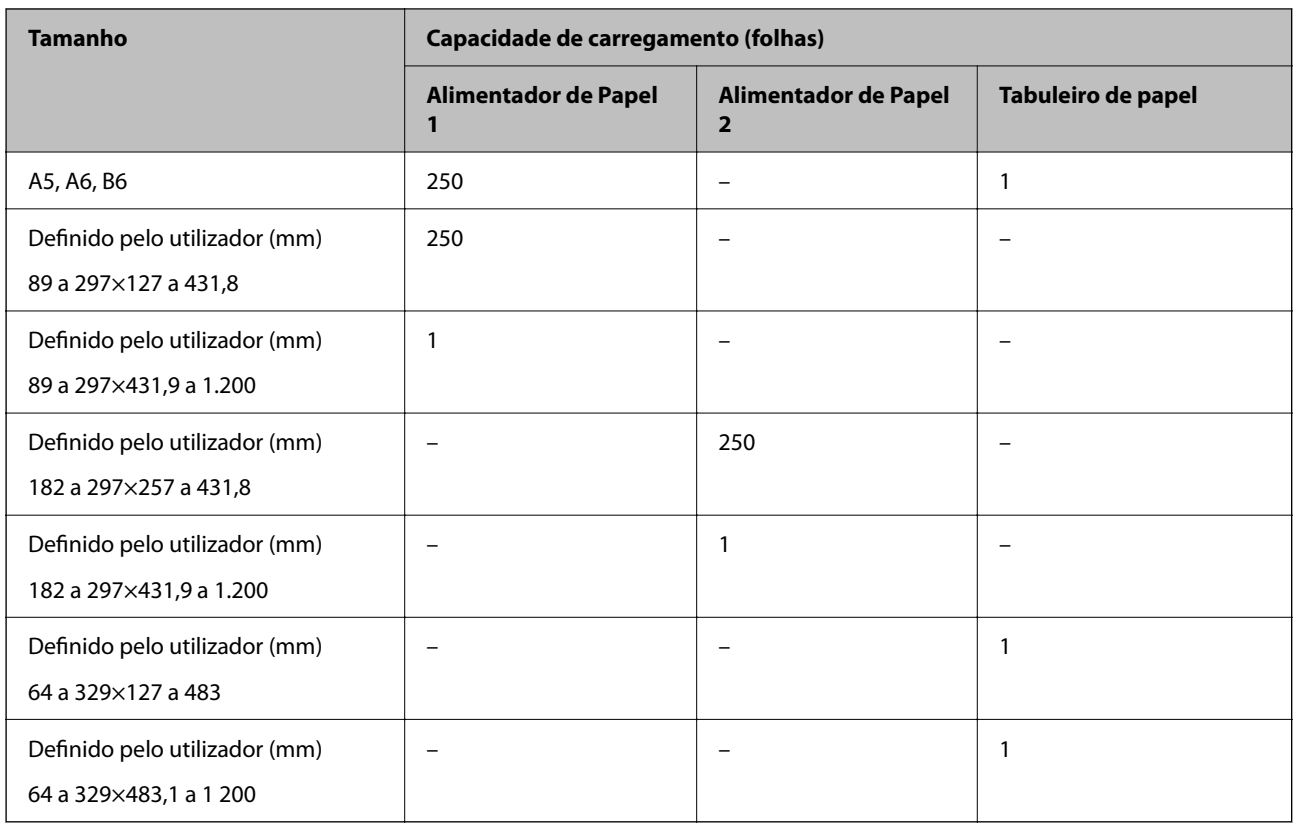

\* Papel no qual são impressas previamente várias formas tais como guias ou títulos.

### **Papéis grossos**

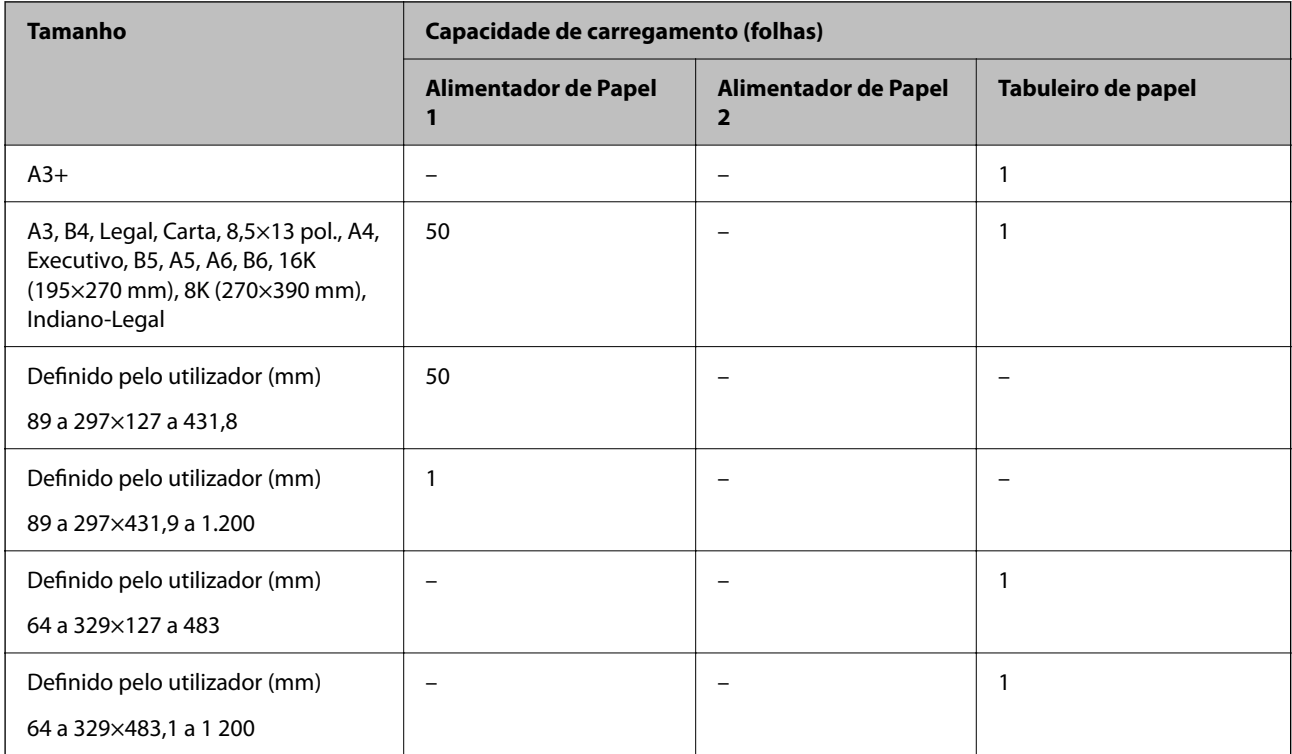

#### <span id="page-168-0"></span>**Envelope**

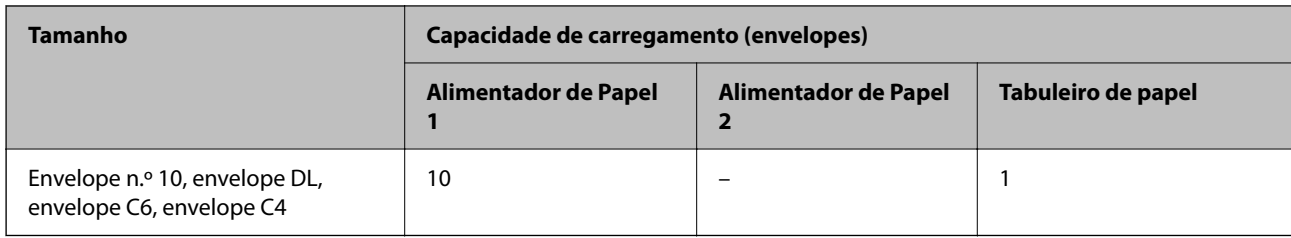

### **Papel para imprimir sem margens**

#### *Papel genuíno Epson*

- ❏ Epson Business Paper\*1
- $\Box$  Epson Bright White Paper<sup>\*1</sup>
- $\Box$  Epson Bright White Ink Jet Paper<sup>\*1</sup>
- ❏ Epson Photo Quality Ink Jet Paper\*2
- ❏ Epson Double-sided Photo Quality Ink Jet Paper
- $\Box$  Epson Matte Paper-Heavyweight<sup>\*2</sup>
- ❏ Epson Ultra Glossy Photo Paper
- ❏ Epson Premium Glossy Photo Paper\*2
- ❏ Epson Premium Semigloss Photo Paper\*2
- $\Box$  Epson Photo Paper Glossy<sup>\*2</sup>
- \*1 Podem arranhar a cabeça de impressão, fazendo com que as impressões sejam manchadas.
- \*2 O tamanho de papel A3+ não é suportado na impressão sem margens.

#### **Informações relacionadas**

& ["Papel disponível e capacidades" na página 166](#page-165-0)

#### *Papel disponível comercialmente*

- ❏ Papel normal, papel de cópia, papel pré-impresso, papel timbrado, papel colorido, papel reciclado, papel normal de alta qualidade (A3, Legal, Carta, A4)\*
- ❏ Papel espesso (A3, Legal, Carta, A4)\*
- Podem arranhar a cabeça de impressão, fazendo com que as impressões sejam manchadas.

#### **Informações relacionadas**

& ["Papel disponível e capacidades" na página 166](#page-165-0)

### <span id="page-169-0"></span>**Papel para impressão em 2 lados**

#### *Papel genuíno Epson*

- ❏ Epson Business Paper
- ❏ Epson Bright White Paper
- ❏ Epson Bright White Ink Jet Paper
- ❏ Epson Double-sided Photo Quality Ink Jet Paper

#### **Informações relacionadas**

& ["Papel disponível e capacidades" na página 166](#page-165-0)

#### *Papel disponível comercialmente*

- ❏ Papel normal, papel de cópia, papel pré-impresso, papel timbrado, papel colorido, papel reciclado, papel normal de alta qualidade<sup>\*</sup>
- ❏ Papel grosso\*
- O tamanho de papel A3+ não é suportado na impressão automática dos dois lados.

 Para impressão automática de 2 lados com tamanhos de papel definidos pelo utilizador, pode usar tamanhos de papel de 182 a 297×257 a 431,8 mm.

#### **Informações relacionadas**

& ["Papel disponível e capacidades" na página 166](#page-165-0)

# **Tipos de papel não disponíveis**

Não utilize os documentos que se seguem. A impressão nestes tipos de papel pode provocar encravamentos de papel e manchas na impressão.

- ❏ Papéis enrolados
- ❏ Papéis rasgados ou cortados
- ❏ Papéis dobrados
- ❏ Papéis molhados
- ❏ Papéis demasiado espessos ou demasiado finos
- ❏ Papéis com autocolantes

Não utilize os envelopes que se seguem. A utilização destes tipos de envelopes provoca encravamentos de papel e manchas na impressão.

- ❏ Envelopes enrolados ou dobrados
- ❏ Envelopes com superfícies adesivas nas abas ou nas janelas dos envelopes
- ❏ Envelopes demasiado finos
	- Podem enrolar durante a impressão.

# <span id="page-170-0"></span>**Informações relativas a produtos consumíveis**

# **Códigos dos tinteiros**

Seguem-se os códigos dos tinteiros genuínos Epson.

#### *Nota:*

- ❏ Os códigos dos tinteiros varia consoante o país. Para obter os códigos corretos da sua área, contacte a assistência da Epson.
- ❏ Embora os tinteiros possam conter materiais reciclados, tal não afecta a função ou o desempenho da impressora.

❏ As especificações e o aspecto do tinteiro estão sujeitos a alteração para efeitos de melhoramento sem aviso prévio.

#### **Para a Europa**

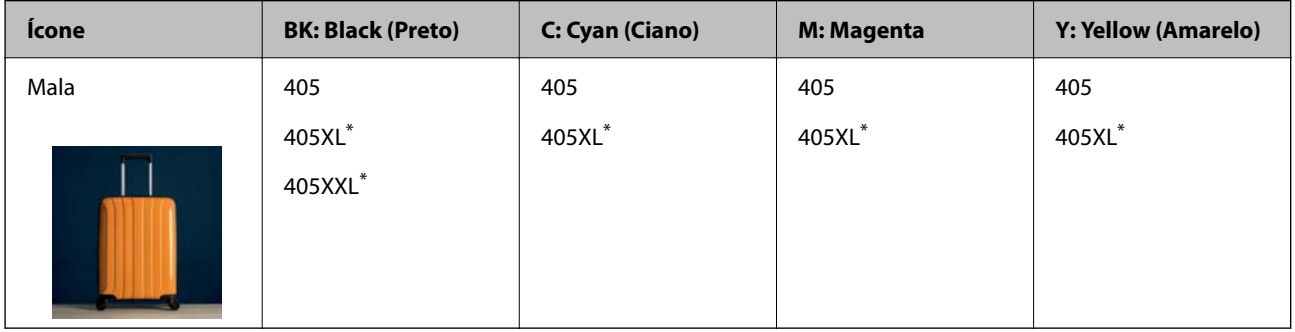

\* "XL" e "XXL" indica tinteiros grandes.

#### *Nota:*

Os utilizadores europeus devem visitar o sítio Web que se segue para obterem informações sobre os rendimentos dos tinteiros da Epson.

<http://www.epson.eu/pageyield>

#### **Para a Ásia**

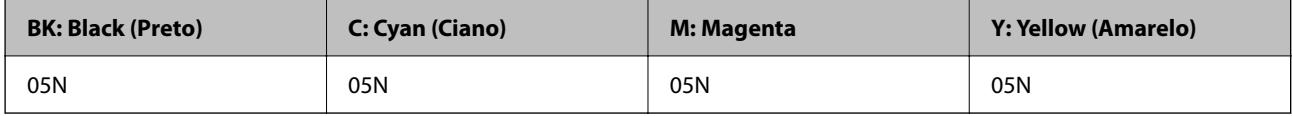

A Epson recomenda a utilização de tinteiros genuínos Epson. A Epson não garante a qualidade ou a fiabilidade de tinta não genuína. A utilização de tinta não genuína pode provocar danos não cobertos pelas garantias Epson e, em determinadas circunstâncias, originar comportamento errático da impressora. Pode não ser possível apresentar informação sobre os níveis de tinta não genuína.

# **Código da caixa de manutenção**

A Epson recomenda a utilização de uma caixa de manutenção genuína Epson.

Código da caixa de manutenção: C9345

<span id="page-171-0"></span>c*Importante:*

Depois de instalar uma caixa de manutenção numa impressora, não pode ser usada com outras impressoras.

# **Informações sobre o software**

Esta secção apresenta os serviços de rede e produtos de software disponíveis para a sua impressora a partir do Web site da Epson ou do disco de software fornecido.

# **Software para imprimir**

# **Aplicação para Imprimir a partir de um Computador (Windows Controlador da Impressora)**

O controlador da impressora controla a impressora de acordo com os comandos enviados a partir de uma aplicação. Efetuar definições no controlador da impressora proporciona os melhores resultados de impressão. Pode também verificar o estado da impressora ou mantê-la com um nível de funcionamento de topo através do utilitário do controlador da impressora.

#### *Nota:*

Pode alterar o idioma do controlador da impressora. Selecione o idioma que pretende utilizar na definição *Idioma* do separador *Manutenção*.

#### **Aceder ao controlador da impressora a partir de aplicações**

Para efetuar definições que se aplicam apenas à aplicação que está a utilizar, utilize essa aplicação.

Selecione **Impressão** ou **Configurar impressão** no menu **Ficheiro**. Selecione a sua impressora e clique em **Preferências** ou **Propriedades**.

*Nota:*

As operações diferem consoante a aplicação. Consulte a ajuda da aplicação para obter detalhes.

#### **Aceder ao controlador da impressora a partir do painel de controlo**

Para efetuar definições aplicáveis a todas as aplicações, aceda a partir do painel de controlo.

❏ Windows 10/Windows Server 2019/Windows Server 2016

Clique no botão iniciar, e a seguir selecione **Sistema Windows** > **Painel de Controlo** > **Ver Dispositivos e Impressoras** em **Hardware e som**. Clique com o botão do lado direito do rato na impressora ou mantenha premido e, de seguida, selecione **Preferências de impressão**.

❏ Windows 8.1/Windows 8/Windows Server 2012 R2/Windows Server 2012

Selecione **Ambiente de trabalho** > **Definições** > **Painel de controlo** > **Ver dispositivos e impressoras** em **Hardware e som**. Clique com o botão do lado direito do rato na impressora ou mantenha premido e, de seguida, selecione **Preferências de impressão**.

❏ Windows 7/Windows Server 2008 R2

Selecione **Painel de controlo** > **Ver dispositivos e impressoras** em **Hardware e som**. Clique com o botão do lado direito do rato na impressora e selecione **Preferências de impressão**.

❏ Windows Vista/Windows Server 2008

Clique no botão iniciar e selecione **Painel de controlo** > **Impressoras** em **Hardware e som**. Clique com o botão do lado direito do rato na impressora e selecione **Preferências de impressão**.

❏ Windows XP/Windows Server 2003 R2/Windows Server 2003

Clique no botão iniciar, selecione **Painel de controlo** > **Impressoras e outro hardware** > **Impressoras e faxes**. Clique com o botão do lado direito do rato na impressora e selecione **Preferências de impressão**.

#### **Aceder ao controlador da impressora a partir do ícone da impressora na barra de tarefas**

O ícone da impressora, situado na barra de tarefas do ambiente de trabalho, é um ícone de atalho que permite um acesso rápido ao controlador da impressora.

Se clicar no ícone da impressora e selecionar **Definições da Impressora**, pode aceder à janela de definições da impressora igual à apresentada no painel de controlo. Se fizer duplo clique neste ícone, pode verificar o estado da impressora.

#### *Nota:*

Se o ícone da impressora não aparecer na barra de tarefas, aceda à janela do controlador da impressora, clique em *Preferências* no separador *Manutenção* e depois selecione *Registar o ícone de atalho na barra de tarefas*.

#### **Iniciar o utilitário**

Aceda à janela do controlador da impressora. Clique no separador **Manutenção**.

#### **Informações relacionadas**

& ["Opções do menu para o controlador de impressora" na página 33](#page-32-0)

# **Aplicação para Imprimir a partir de um Computador (Mac OS Controlador da Impressora)**

O controlador da impressora controla a impressora de acordo com os comandos enviados a partir de uma aplicação. Efetuar definições no controlador da impressora proporciona os melhores resultados de impressão. Pode também verificar o estado da impressora ou mantê-la com um nível de funcionamento de topo através do utilitário do controlador da impressora.

#### **Aceder ao controlador da impressora a partir de aplicações**

Clique em **Configurar página** ou em **Imprimir** no menu **Ficheiro** da sua aplicação. Se necessário, clique em

**Mostrar detalhes** (ou  $\blacktriangledown$ ) para expandir a janela de impressão.

#### *Nota:*

Dependendo da aplicação que está a utilizar, *Configuração de Página* poderá não ser apresentada no menu *Ficheiro*, e as operações para apresentar o ecrã de impressão poderão variar. Consulte a ajuda da aplicação para obter detalhes.

#### **Iniciar o utilitário**

Selecione **Preferências do sistema** no menu Apple > **Impressoras e Scanners** (ou **Impressão e Digitalização**, **Impressão e Fax**), e selecione a impressora. Clique em **Opções e acessórios** > **Utilitário** > **Abrir utilitário de impressora**.

#### **Informações relacionadas**

& ["Opções do menu para o controlador de impressora" na página 58](#page-57-0)

#### *Guia do controlador da impressora do Mac OS*

#### **Epson Printer Utility**

Pode executar uma função de manutenção, como a verificação dos jactos e a limpeza da cabeça de impressão e, se iniciar o **EPSON Status Monitor**, pode verificar o estado da impressora e informações sobre erros.

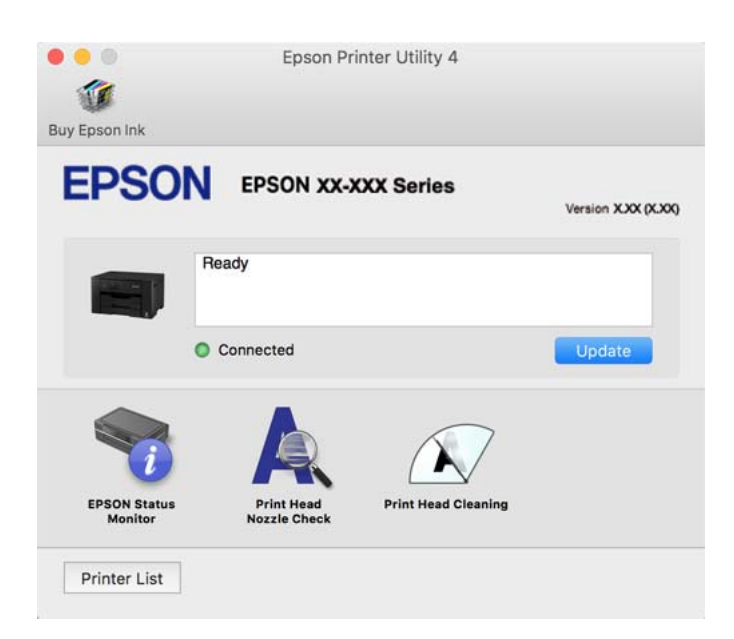

# **Aplicação para Imprimir Rapidamente e de Forma Divertida a partir de um Computador (Epson Photo+)**

O Epson Photo+ é uma aplicação que permite imprimir facilmente imagens com vários esquemas. Também pode realizar correções à imagem e ajustar a posição enquanto visualiza uma previsualização do documento. Também pode tornar as suas imagens mais claras adicionando texto e carimbos sempre que o desejar. Ao imprimir em papel fotográfico Epson original, o desempenho da tinta é maximizado criando um acabamento atraente com excelentes cores.

Consulte a ajuda da aplicação para obter detalhes.

*Nota:*

- ❏ Os sistemas operativos Windows Server não são suportados.
- ❏ Para utilizar esta aplicação, é necessário instalar o controlador desta impressora.

#### **Iniciar no Windows**

❏ Windows 10

Clique no botão Iniciar e selecione **Epson Software** > **Epson Photo+**.

❏ Windows 8.1/Windows 8

Introduza o nome da aplicação no atalho de pesquisa e selecione o ícone apresentado.

❏ Windows 7/Windows Vista/Windows XP

Clique no botão iniciar, e selecione **Todos os Programas** ou **Programas** > **Epson Software** > **Epson Photo+**.

#### **Iniciar no Mac OS**

Selecione **Ir** > **Aplicações** > **Epson Software** > **Epson Photo+**.

#### <span id="page-174-0"></span>**Informações relacionadas**

& ["Instalar as Aplicações Separadamente" na página 81](#page-80-0)

# **Aplicação para utilizar facilmente a impressora a partir de um dispositivo inteligente (Epson Smart Panel)**

O Epson Smart Panel é uma aplicação que permite executar facilmente operações da impressora, incluindo impressão a partir de um dispositivo inteligente, como smartphone ou tablet. Pode ligar a impressora e o dispositivo inteligente através de uma rede sem fios, verificar os níveis de tinta e o estado da impressora, e procurar soluções se ocorrer um erro.

Procure e instale o Epson Smart Panel a partir da App Store ou Google Play.

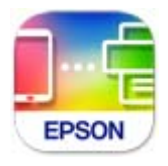

# **Aplicação para Imprimir Facilmente a partir de um Dispositivo Inteligente (Epson iPrint)**

O Epson iPrint é uma aplicação que permite imprimir fotografias, documentos e páginas Web a partir de um dispositivo inteligente, como smartphone ou tablet. Pode utilizar a impressão local, imprimir de um dispositivo inteligente que esteja ligado à mesma rede sem fios que a impressora, ou a impressão remota que consiste em imprimir de um local remoto pela Internet. Para utilizar a impressão remota, registe a sua impressora no serviço Epson Connect.

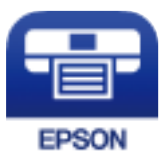

#### *Instalar o Epson iPrint*

Pode instalar o Epson iPrint no seu dispositivo inteligente a partir dos seguintes URL ou código QR.

<http://ipr.to/c>

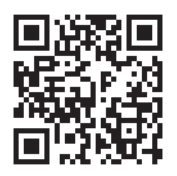

# <span id="page-175-0"></span>**Aplicação para imprimir facilmente a partir de uma aplicação Android (Epson Print Enabler)**

O Epson Print Enabler é uma aplicação que permite imprimir sem fios os seus documentos, e-mails, fotografias, e páginas Web a partir do seu telefone Android ou tablet (Android v4.4 ou posterior). Com apenas alguns toques, o seu dispositivo Android irá encontrar uma impressora Epson que esteja ligada à mesma rede sem fios.

Procurar e instalar Epson Print Enabler a partir da Google Play.

# **Software para a criação de pacotes**

# **Application for Creating Driver Packages (EpsonNet SetupManager)**

O EpsonNet SetupManager é um software para criar um pacote para uma instalação simples de impressora, como seja a instalação do controlador da impressora, a instalação do EPSON Status Monitor e a criação de uma porta de impressora. Este software permite ao administrador criar pacotes de software exclusivos e distribui-los pelos grupos.

Para mais informações, visite o seu site regional da Epson.

[http://www.epson.com](http://www.epson.com/)

# **Software para fazer as definições ou gerir dispositivos**

### **Aplicação para configurar operações de impressora (Web Config)**

Web Config é uma aplicação que é executada num browser da Web, como o Internet Explorer e o Safari, num computador ou num dispositivo inteligente. É possível confirmar o estado da impressora ou alterar as definições do serviço de rede e da impressora. Para utilizar o Web Config, ligue a impressora e o computador ou dispositivo à mesma rede.

São suportados os seguintes browsers.

Microsoft Edge, Internet Explorer 8 ou posteriores, Firefox\*, Chrome\*, Safari\*

\* Utilize a versão mais recente.

#### *Nota:*

Se a palavra-passe do administrador não tiver sido definida ao aceder a Web Config, a palavra-passe deve ser definida na página de definições da palavra-passe do administrador.

Não se esqueça do nome de utilizador e da palavra-passe. Caso se esqueça, deverá contactar o serviço de apoio técnico da Epson.

#### *Executar o Web Config num browser da Web*

1. Verifique o endereço IP da impressora.

Selecione o ícone de rede no ecrã inicial da impressora e, de seguida, selecione o método de ligação ativo para confirmar o endereço IP da impressora.

*Nota:*

Também pode verificar o endereço IP imprimindo um relatório de ligação de rede.

2. Inicie o browser da Web num computador ou num dispositivo inteligente e, de seguida, introduza o endereço IP da impressora.

Formato:

IPv4: http://o endereço IP da impressora/

IPv6: http://[o endereço IP da impressora]/

Exemplos:

IPv4: http://192.168.100.201/

IPv6: http://[2001:db8::1000:1]/

#### *Nota:*

Com o dispositivo inteligente, também é possível executar o Web Config a partir do ecrã de informações do produto do Epson Smart Panel.

Uma vez que a impressora utiliza um certificado assinado automaticamente, ao aceder a HTTPS, é exibido um aviso no navegador ao iniciar Web Config; isto não indica um problema e pode ser ignorado em segurança.

#### **Informações relacionadas**

& ["Aplicação para utilizar facilmente a impressora a partir de um dispositivo inteligente \(Epson Smart Panel\)" na](#page-174-0) [página 175](#page-174-0)

& ["Imprimir um relatório da ligação em rede" na página 157](#page-156-0)

#### *Executar a Web Config no Windows*

Ao ligar um computador à impressora através de WSD, siga os passos abaixo para executar a Web Config.

- 1. Abrir a lista de impressora no computador.
	- ❏ Windows 10

Clique no botão iniciar, e a seguir selecione **Sistema Windows** > **Painel de controlo** > **Ver Dispositivos e Impressoras** em **Hardware e Som**.

❏ Windows 8.1/Windows 8

Selecione **Ambiente de trabalho** > **Definições** > **Painel de controlo** > **Ver dispositivos e impressoras** em **Hardware e som** (ou em **Hardware**).

❏ Windows 7

Selecione **Painel de controlo** > **Ver dispositivos e impressoras** em **Hardware e som**.

❏ Windows Vista

Clique no botão iniciar e selecione **Painel de controlo** > **Impressoras** em **Hardware e som**.

- 2. Clique com o botão direito na impressora e seleccione **Propriedades**.
- 3. Selecione o separador **Serviço Web** e clique no URL.

Uma vez que a impressora utiliza um certificado assinado automaticamente, ao aceder a HTTPS, é exibido um aviso no navegador ao iniciar Web Config; isto não indica um problema e pode ser ignorado em segurança.

#### *Executar a Web Config no Mac OS*

- 1. Selecione **Preferências do sistema** no menu Apple > **Impressoras e Scanners** (ou **Impressão e Digitalização**, **Impressão e Fax**), e selecione a impressora.
- 2. Clique em **Opções e acessórios** > **Apresentar página web da impressora**.

Uma vez que a impressora utiliza um certificado assinado automaticamente, ao aceder a HTTPS, é exibido um aviso no navegador ao iniciar Web Config; isto não indica um problema e pode ser ignorado em segurança.

### **Aplicação para configuração do dispositivo numa rede (EpsonNet Config)**

O EpsonNet Config é uma aplicação que permite definir os endereços e protocolos da interface de rede. Consulte o manual de operações do EpsonNet Config ou a ajuda da aplicação para obter mais detalhes.

#### **Iniciar no Windows**

❏ Windows 10/Windows Server 2019/Windows Server 2016

Clique no botão Iniciar e selecione **EpsonNet** > **EpsonNet Config**.

❏ Windows 8.1/Windows 8/Windows Server 2012 R2/Windows Server 2012

Introduza o nome da aplicação no atalho de pesquisa e selecione o ícone apresentado.

❏ Windows 7/Windows Vista/Windows XP/Windows Server 2008 R2/Windows Server 2008/Windows Server 2003 R2/Windows Server 2003

Clique no botão Iniciar e selecione **Todos os programas** ou **Programas** > **EpsonNet** > **EpsonNet Config SE** > **EpsonNet Config**.

#### **Iniciar no Mac OS**

**Ir** > **Aplicações** > **Epson Software** > **EpsonNet** > **EpsonNet Config SE** > **EpsonNet Config**.

#### **Informações relacionadas**

& ["Instalar as Aplicações Separadamente" na página 81](#page-80-0)

### **Software para gerir dispositivos na rede (Epson Device Admin)**

Epson Device Admin é um software de aplicação multifuncional que realiza a gestão do dispositivo na rede.

Estão disponíveis as seguintes Funções.

- ❏ Monitorizar ou gerir até 2.000 impressoras no mesmo segmento
- ❏ Produzir um relatório detalhado, por exemplo, estado de consumo ou produto
- ❏ Atualizar o firmware do produto
- ❏ Adicionar o dispositivo à rede
- ❏ Aplicar as mesmas definições a vários dispositivos.

Pode transferir o Epson Device Admin do sítio Web de suporte Epson. Para mais informações, consulte a documentação ou a ajuda do Epson Device Admin.

# <span id="page-178-0"></span>**Software para atualização**

### **Aplicação para Atualização de Software e Firmware (Epson Software Updater)**

O Epson Software Updater é uma aplicação que instala novo software e atualiza o firmware através da Internet. Para verificar regularmente as informações de atualização, é possível definir o intervalo para verificação de atualizações nas Definições de Atualização Automática do Epson Software Updater.

*Nota:* Os sistemas operativos Windows Server não são suportados.

#### **Iniciar no Windows**

❏ Windows 10

Clique no botão Iniciar e selecione **EPSON Software** > **Epson Software Updater**.

❏ Windows 8.1/Windows 8

Introduza o nome da aplicação no atalho de pesquisa e selecione o ícone apresentado.

❏ Windows 7/Windows Vista/Windows XP

Clique no botão iniciar e selecione **Todos os programas** (ou **Programas**) > **EPSON Software** > **Epson Software Updater**.

#### *Nota:*

Pode também iniciar o Epson Software Updater clicando no ícone de impressora, situado na barra de tarefas do ambiente de trabalho e selecionando *Actualização de Software*.

#### **Iniciar no Mac OS**

Selecione **Ir** > **Aplicações** > **Epson Software** > **Epson Software Updater**.

#### **Informações relacionadas**

& ["Instalar as Aplicações Separadamente" na página 81](#page-80-0)

# **Lista do Menu Definições**

Selecione **Definições** no ecrã inicial da impressora para efetuar várias definições.

# **Definições gerais**

Selecione os menus no painel de controlo conforme se descreve em seguida.

**Definições** > **Definições gerais**

### **Definições básicas**

Selecione os menus no painel de controlo conforme se descreve em seguida.

**Definições** > **Definições gerais** > **Definições básicas**

Não pode alterar as definições que foram bloqueadas pelo seu administrador.

#### Brilho do LCD:

Ajuste o brilho do ecrã LCD.

#### Temporizador:

Ajuste o período de tempo para entrar em modo de suspensão (modo de poupança de energia) se a impressora não realizar qualquer operação. O ecrã LCD fica preto após o período de tempo definido.

#### Temporiz. p/ desligar:

O seu produto poderá possuir esta funcionalidade ou a funcionalidade **Def. encerr. auto.** dependendo do local de compra.

Selecione esta definição para desligar a impressora automaticamente quando não for utilizada durante um período de tempo específico. É possível ajustar o período de tempo antes de ser aplicada a função de gestão de energia. Qualquer aumento afeta a eficiência energética do produto. Considere o ambiente antes de efetuar qualquer alteração.

#### Def. encerr. auto.:

O seu produto poderá possuir esta funcionalidade ou a funcionalidade **Temporiz. p/ desligar** dependendo do local de compra.

❏ Encerrar se inactivo

Selecione esta definição para desligar a impressora automaticamente se esta não for utilizada durante um período de tempo específico. Qualquer aumento afeta a eficiência energética do produto. Considere o ambiente antes de efetuar qualquer alteração.

❏ Encerrar se desligado

Selecione para desligar a impressora 30 minutos depois de todas as portas, incluindo a porta USB, serem desligadas. Esta função poderá não estar disponível, dependendo da sua região.

#### Definições de data/hora:

❏ Data/Hora

Introduza a hora e a data atuais.

❏ Hora de Verão

Selecione a definição da hora de verão aplicável à sua área.

❏ Diferença horária

Introduza a diferença horária entre a sua hora local e UTC (Hora Universal Coordenada).

#### Idioma/Language:

Selecione o idioma utilizado no ecrã LCD.

#### Imagem de fundo:

Mude a cor de fundo do ecrã de início.

#### Tempo limite de operação:

Selecione **Ativ.** para regressar ao ecrã inicial quando não forem realizadas operações no período de tempo definido.
Teclado:

Mude o esquema do teclado no ecrã LCD.

## **Informações relacionadas**

- ◆ ["Poupar energia" na página 80](#page-79-0)
- & ["Introduzir caracteres" na página 24](#page-23-0)

## **Definições da impressora**

Selecione os menus no painel de controlo conforme se descreve em seguida.

## **Definições** > **Definições gerais** > **Definições da impressora**

Não pode alterar as definições que foram bloqueadas pelo seu administrador.

Def. origem do papel:

#### Definição do papel:

Selecione o tamanho e tipo de papel que colocou na origem do papel. Pode realizar **Def. papel fav** em tamanho e tipo de papel.

### Mudança autom. A4/Letter:

Selecione **Ativ.** para alimentar o papel a partir da origem do papel definida como tamanho A4 em que não existe uma origem de papel definida como Letter, ou alimentar a partir da origem de papel definida como tamanho Letter quando não existe uma origem do papel definida como A4.

## Selec. defin. autom.:

Quando o papel acabar, este pode ser alimentado automaticamente a partir de uma origem de papel com as mesmas definições de papel das tarefas de impressão. É possível definir a seleção automática para cada origem de papel. Não pode definir tudo como desligado.

Esta definição é desativada quando seleciona uma origem de papel específica nas definições de papel das tarefas de impressão. De acordo com a definição de tipo de papel no separador **Principal** do controlador da impressora, o papel não pode ser alimentado automaticamente.

#### Aviso de erro:

Selecione **Ativ.** para apresentar uma mensagem de erro quando o tamanho e tipo do papel selecionado não correspondem ao do papel colocado.

#### Exibir automat. config. de papel:

Selecione **Ativ.** para exibir o ecrã **Definição do papel** quando colocar papel na origem de papel. Se desativar esta funcionalidade, não pode imprimir a partir de um iPhone, iPad ou iPod touch usando AirPrint.

#### Defin. univer. impressão:

Estas definições de impressão são aplicadas quando imprime utilizando um dispositivo externo sem utilizar o controlador da impressora.

Priorid. Entr. alimentador de papel:

Selecione **Ativ.** para dar prioridade de impressão ao papel colocado no alimentador de papel.

#### Desvio superior:

Ajuste a margem superior do papel.

#### Desvio esquerda:

Ajuste a margem esquerda do papel.

#### Desvio sup. posterior:

Ajuste a margem superior do verso da página ao imprimir nas 2 faces.

#### Desvio esq. posterior:

Ajuste a margem esquerda para o verso da página ao imprimir nas 2 faces.

#### Verf. largura do papel:

Selecione **Ativ.** para verificar a largura do papel antes de imprimir. Isto evita a impressão para além das margens do papel quando as definições do tamanho do papel são incorretas, mas pode reduzir a velocidade de impressão.

#### Ignorar página em branco:

Ignora automaticamente páginas em branco nos dados de impressão.

## Resol. autom. de erros:

Selecione uma ação que deve ser executada quando ocorre um erro na impressão de 2 faces ou a memória está cheia.

❏ Ativ.

Exibe um aviso e imprime em modo de apenas um lado quando se verifica um erro de impressão de 2 faces, ou imprime apenas aquilo que a impressora pode processar quando se verifica um erro de memória cheia.

❏ Dest

Exibe uma mensagem de erro e cancela a impressão.

## Papel espesso:

Selecione **Activ** para evitar que a tinta esborrate as suas impressões. No entanto, se o fizer pode afetar a velocidade de impressão.

## Modo Silencioso:

Selecione **Ativ.** para reduzir o ruído durante a impressão. No entanto, se o fizer pode afetar a velocidade de impressão. Consoante o tipo de papel e as definições de qualidade de impressão selecionados, poderá não haver alteração do nível de ruído da impressora.

#### Tempo de secagem da tinta:

Selecione o tempo de secagem da tinta que pretende utilizar ao realizar uma impressão de 2 faces. A impressora imprime o outro lado após imprimir um dos lados. Se a impressão estiver esbatida, aumente a definição de tempo.

Extensão automática do Tab. de saída:

Selecione **Activ** para estender o suporte de saída de papel automaticamente quando imprime em papel.

Ligação do PC através de USB:

Selecione **Activar** para permitir o acesso de um computador à impressora quando ligado através de USB. Quando selecionar **Desactivar**, a impressão que não é enviada através de uma ligação de rede é restrita.

## **Informações relacionadas**

& ["Carregar papel" na página 29](#page-28-0)

## **Definições de rede**

Selecione os menus no painel de controlo conforme se descreve em seguida.

## **Definições** > **Definições gerais** > **Definições de rede**

Conf. Wi-Fi:

Configure ou altere as definições de uma rede sem fios. Escolha o método de ligação a partir dos seguintes e siga as instruções apresentadas no painel de controlo.

## Router:

- ❏ Assistente Conf. Wi-Fi
- ❏ Configurar tecla (WPS)
- ❏ Outros
	- ❏ Config. código PIN (WPS)
	- ❏ Ligar Wi-Fi autom.
	- ❏ Desactivar Wi-Fi

Poderá resolver problemas de rede desativando as definições de Wi-Fi ou efetuando

novas definições de Wi-Fi. Selecione  $\mathbb{R}$  **L**<sup>7</sup> > **Router** > **Alterar definições** > **Outros** > **Desactivar Wi-Fi** > **Iniciar Configuração**.

## Wi-Fi Direct:

❏ iOS

- ❏ Android
- ❏ Dispositivos com outros SO
- ❏ Alterar
	- ❏ Alterar nome da rede
	- ❏ Alterar Palavra-passe
	- ❏ Alterar gama de frequências

Esta definição pode não ser apresentada de acordo com a região.

- ❏ Desativar Wi-Fi Direct
- ❏ Restaurar predefinições

#### Configuração de Rede Local com Fios:

Definir ou mude uma ligação de rede que utilize um cabo LAN e router. Quando for utilizado, as ligações Wi-Fi são desativadas.

## Estado da rede:

Apresenta ou imprime as definições de rede atuais.

❏ Estado de LAN com fios/Wi-Fi

Apresenta as informações da rede (nome do dispositivo, ligação, força do sinal, etc.) para ligações Ethernet ou Wi-Fi.

❏ Estado Wi-Fi Direct

Mostra se Wi-Fi Direct está ativado ou desativado, o SSID, a palavra-passe, etc. para ligações Wi-Fi Direct.

❏ folha de estado

Imprime uma folha de estado da rede. As informações de Ethernet, Wi-Fi, Wi-Fi Direct, etc., são impressas em duas ou mais páginas.

#### Verificar ligação de rede:

Verifica a ligação de rede atual e imprime um relatório. Se existirem problemas com a ligação, consulte o relatório para resolver o problema.

## Avançado:

Faça as definições abaixo indicadas.

- ❏ Nome do Dispositivo
- ❏ TCP/IP
- ❏ Servidor proxy
- ❏ Endereço IPv6
- ❏ Velocidade de ligação & Duplex
- ❏ Redirecionar HTTP para HTTPS

## **Informações relacionadas**

- & ["Fazer configurações Wi-Fi introduzindo o SSID e palavra-passe" na página 143](#page-142-0)
- & ["Definir a ligação Wi-Fi através da configuração de botão \(WPS\)" na página 144](#page-143-0)
- & ["Definir Wi-Fi através de configuração por código PIN \(WPS\)" na página 145](#page-144-0)
- & ["Ligar um dispositivo inteligente e uma impressora diretamente \(Wi-Fi Direct\)" na página 146](#page-145-0)
- & ["Imprimir um relatório da ligação em rede" na página 157](#page-156-0)

## & ["Verificar o estado da ligação de rede" na página 155](#page-154-0)

## **Definições do Serviço Web**

Selecione os menus no painel de controlo conforme se descreve em seguida.

## **Definições** > **Definições gerais** > **Definições do Serviço Web**

Não pode alterar as definições que foram bloqueadas pelo seu administrador.

Serviços Epson Connect:

Mostra se a impressora está registada e ligada ao Epson Connect. Pode registar-se no serviço selecionando **Registar** e seguir as instruções. Quando realizar o registo, pode alterar as seguintes definições. ❏ Suspender/Retomar ❏ Anular registo Para mais informações, consulte o seguinte sítio Web. <https://www.epsonconnect.com/> [http://www.epsonconnect.eu](http://www.epsonconnect.eu/) (apenas na Europa)

## **Informações relacionadas**

& ["Imprimir Usando um Serviço de Nuvem" na página 70](#page-69-0)

## **Administração do sistema**

Ao usar este menu, pode manter o produto como um administrador de sistema. Também permite restringir as características do produto para utilizadores individuais de acordo com o seu estilo de trabalho ou escritório.

Selecione os menus no painel de controlo conforme se descreve em seguida.

## **Definições** > **Definições gerais** > **Administração do sistema**

Definições de segurança:

Pode fazer as seguintes configurações de segurança.

Elim. todos trab. da mem. interna:

Elimina todos os trabalhos armazenados na memória interna.

### Definições de administ.:

❏ Senha de administrador

Configure, altere ou elimine a palavra-passe de administrador.

❏ Config. de bloqueio

Selecione se deseja ou não bloquear o painel de controlo com a palavra-passe registada em **Senha de administrador**.

Encriptação de palavra-passe:

Selecione **Ativ.** para encriptar a sua palavra-passe. Se desligar a alimentação enquanto estiver a decorrer a reinicialização, os dados podem ser danificados e as definições da impressora são repostas nos valores padrão. Nesse caso, volte a definir a informação da palavra-passe.

#### Pesquisa de cliente:

Selecione **Aprovar** para fornecer informações de utilização do produto à Seiko Epson Corporation, tais como o número de impressões.

#### Restaurar predefinições:

Repõe as definições dos menus que se seguem para as predefinições.

- ❏ Definições de rede
- ❏ Todas excepto Definições de rede
- ❏ Todas as definições

#### Atualização do firmware:

É possível obter informações de firmware tais como a sua versão atual e informações sobre as atualizações disponíveis.

## Atualização:

Verifica se a versão mais recente do firmware foi carregada para o servidor de rede. Se estiver disponível uma actualização, pode seleccionar se pretende ou não iniciar o processo de actualização.

## Notificação:

Selecione **Ativ.** para receber uma notificação se estiver disponível uma atualização de firmware.

## **Contador de impressões**

Selecione os menus no painel de controlo conforme se descreve em seguida.

## **Definições** > **Contador de impressões**

Exibe o número total de impressões, impressões a preto e branco e impressões a cores, incluindo informações tais como a data de compra da impressora.

## **Estado do consumível**

Selecione os menus no painel de controlo conforme se descreve em seguida.

## **Definições** > **Estado do consumível**

Apresenta o nível aproximado da tinta e a vida útil da caixa de manutenção.

Quando um  $\bigoplus$  é apresentado, os tinteiros estão com pouca tinta ou a caixa de manutenção está quase cheia. Quando a marca  $\bigotimes$  é exibida, necessário substituir o item já que a tinta acabou ou a caixa de manutenção está cheia.

### **Informações relacionadas**

& ["Substituição de tinteiros" na página 120](#page-119-0)

## **Manutenção**

Selecione os menus no painel de controlo conforme se descreve em seguida.

## **Definições** > **Manutenção**

#### Ajuste da qualidade de impressão:

Selecione esta funcionalidade em caso de problemas com a sua impressão. Pode comprovar a existência de jatos entupidos e limpar a cabeça de impressão, se necessário, e, de seguida, ajustar alguns parâmetros para melhorar a qualidade de impressão.

## Verif. injec. cab. impr:

Selecione esta funcionalidade para verificar se os jatos da cabeça de impressão estão entupidos. A impressora imprime o modelo de verificação dos jatos.

#### Limpeza cab. impressão:

Selecione esta funcionalidade para limpar jatos obstruídos na cabeça de impressão.

#### Alinham. cab. impressão:

Selecione esta funcionalidade para ajustar a cabeça de impressão para melhorar a qualidade de impressão.

❏ Alinhamento linha reta

Selecione esta funcionalidade para alinhar as linhas verticais.

❏ Alinhamento horizontal

Selecione esta funcionalidade se a borda horizontal aparece em intervalos regulares nas suas impressões.

## Subst. do(s) tinteiro(s):

Utilize esta função para substituir os tinteiros antes de a tinta acabar.

#### Limpeza do guia de papel:

Selecione esta funcionalidade se existirem manchas de tinta nos rolos internos. A impressora utiliza papel para limpar os rolos internos.

## Remover papel:

Selecione esta funcionalidade se existirem pedaços de papel rasgado no interior da impressora após remover o papel encravado.A impressora aumenta o espaço entre a cabeça de impressão e a superfície do papel para facilitar a remoção de pedaços rasgados de papel.

## **Informações relacionadas**

- & ["Verificar e limpar a cabeça de impressão" na página 75](#page-74-0)
- & ["Substituição de tinteiros" na página 120](#page-119-0)
- & ["Limpar manchas de tinta do caminho do papel" na página 77](#page-76-0)

# <span id="page-187-0"></span>**Idioma/Language**

Selecione os menus no painel de controlo conforme se descreve em seguida.

## **Definições** > **Idioma/Language**

Selecione o idioma utilizado no ecrã LCD.

# **Estado da impressora/Imprimir**

Selecione os menus no painel de controlo conforme se descreve em seguida.

## **Definições** > **Estado da impressora/Imprimir**

Impr. pág. de est.:

Folha de estado de config.:

Imprime folhas de informações com o estado e as definições atuais da impressora.

Folha de estado de consumíveis:

Imprime uma folha de informações com o estado dos consumíveis.

Folha de histórico de utiliz.:

Imprime folhas de informações com o histórico de utilização da impressora.

Rede:

Apresenta as definições atuais da rede. Também pode imprimir uma folha de estado.

# **Especificações do produto**

# **Especificações da impressora**

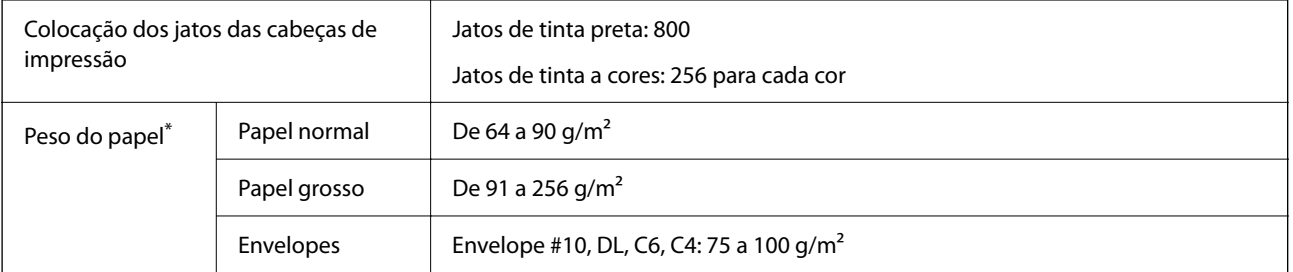

Mesmo quando a espessura de papel se encontra neste intervalo, o papel pode não entrar na impressora ou a qualidade de impressão pode ser afetada dependendo das propriedades ou qualidade do papel.

## **Área imprimível**

## *Área imprimível para folhas individuais*

A qualidade de impressão pode diminuir nas áreas sombreadas devido ao mecanismo da impressora.

## **Impressão com margens**

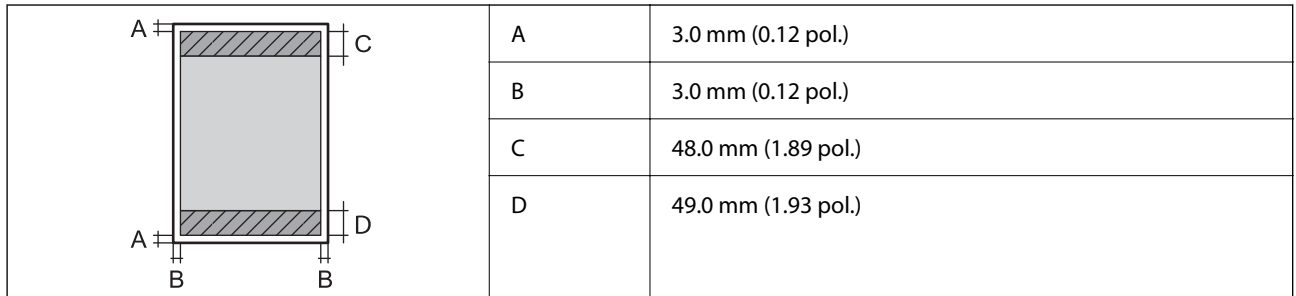

## **Impressão sem margens**

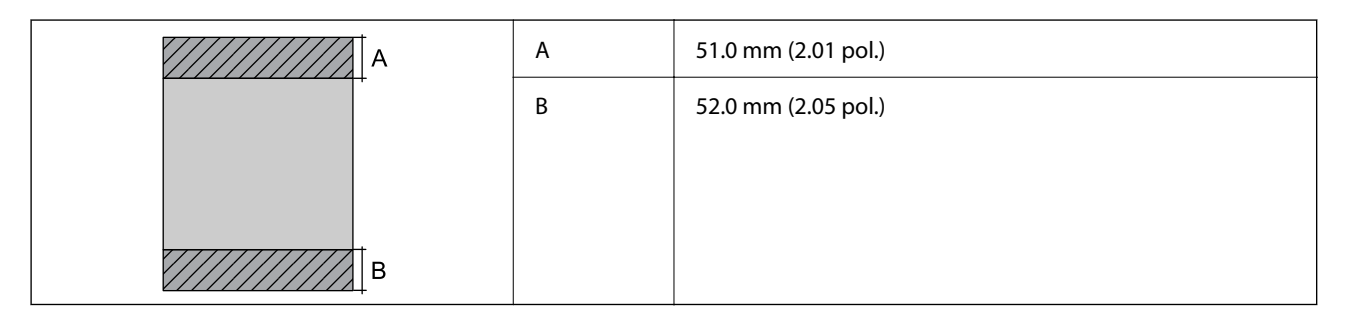

## *Área imprimível para envelopes*

A qualidade de impressão pode diminuir nas áreas sombreadas devido ao mecanismo da impressora.

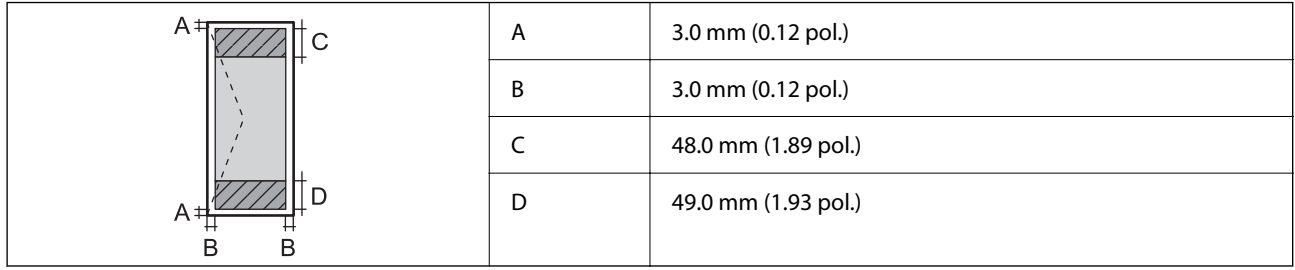

# **Especificações da interface**

Para computador de computador de la USB de alta velocidade<sup>\*</sup>

Os cabos USB 3.0 não são compatíveis.

# <span id="page-189-0"></span>**Usar a porta da impressora**

A impressora utiliza a seguinte porta. O administrador da rede deve autorizar estas portas a ficarem disponíveis pelo, conforme necessário.

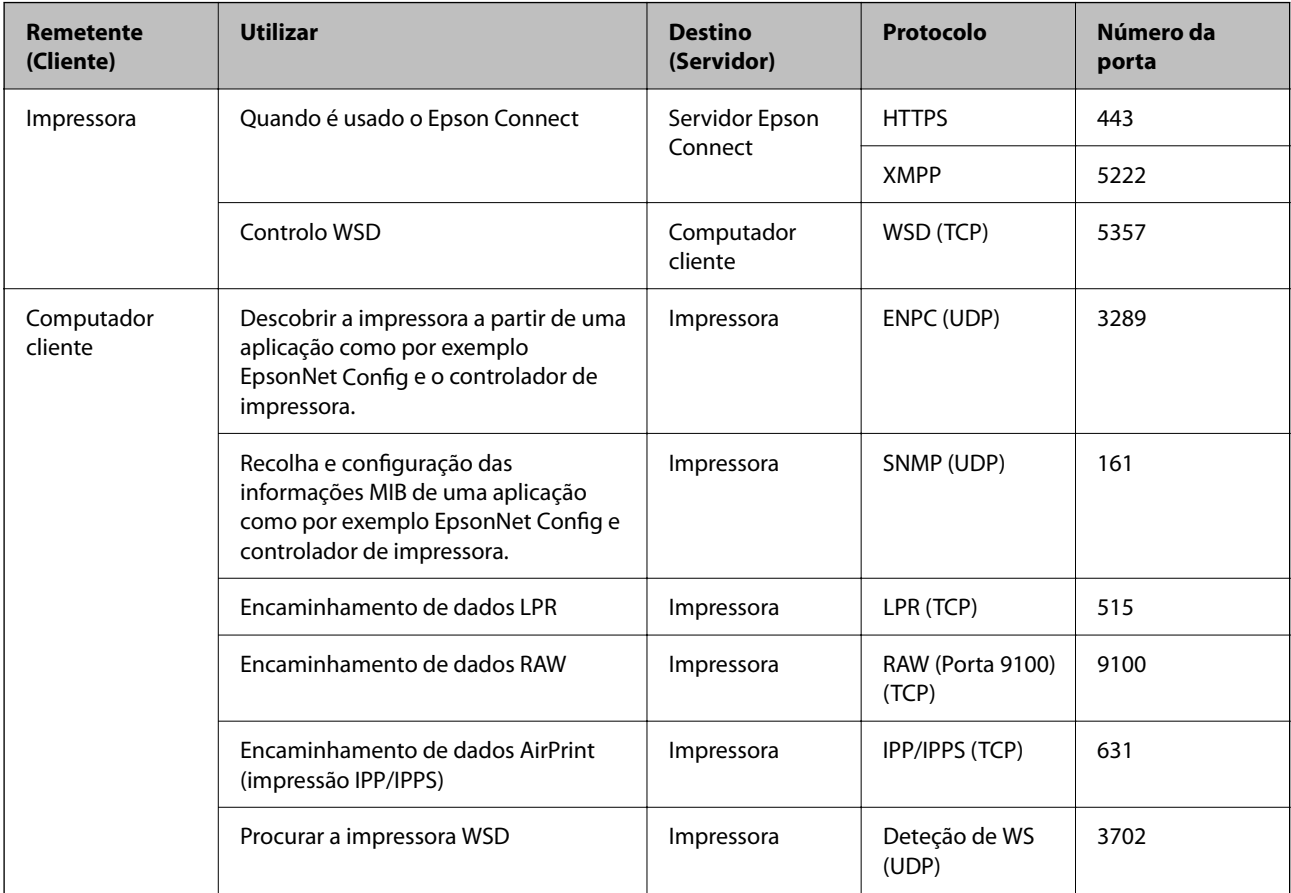

# **Especificações de rede**

## **Especificações Wi-Fi**

Consulte a tabela que se segue para ver as especificações Wi-Fi.

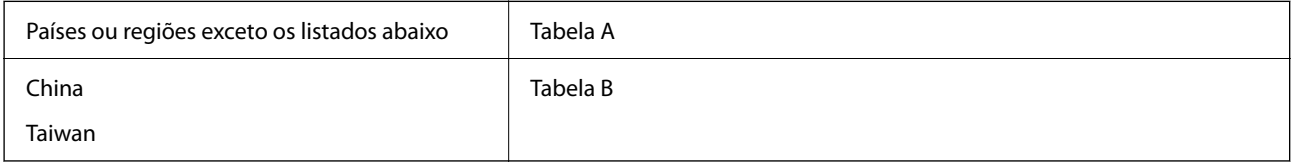

Tabela A

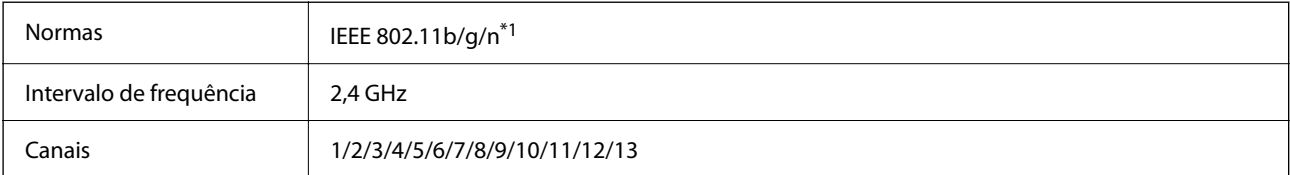

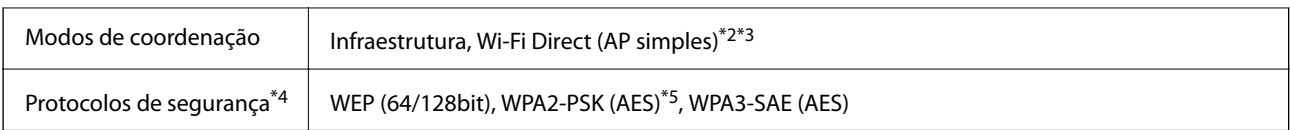

\*1 Disponível apenas para o HT20.

\*2 Não compatível com IEEE 802.11b.

\*3 Podem ser usados simultaneamente modos infraestrutura e Wi-Fi Direct ou uma ligação Ethernet.

\*4 Wi-Fi Direct compatível apenas com WPA2-PSK (AES).

\*5 Está em conformidade com as normas WPA2 com suporte para o modo WPA/WPA2 Personal.

## Tabela B

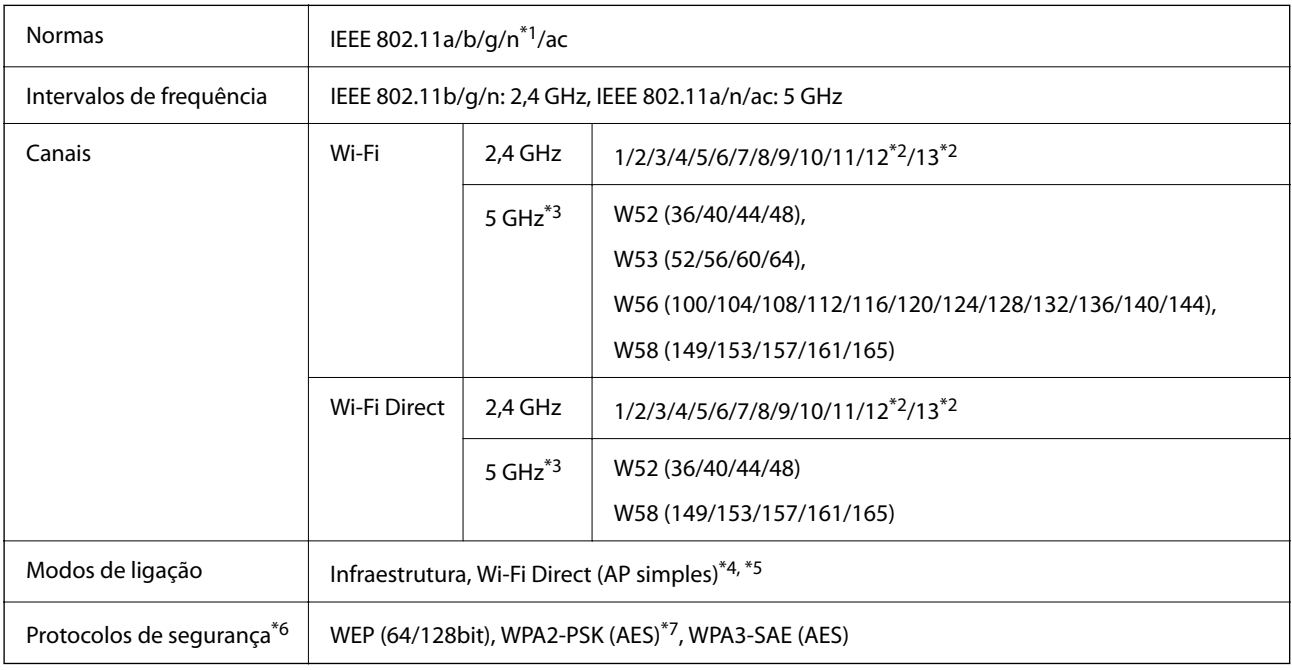

## \*1 Disponível apenas para o HT20.

\*2 Não disponível em Taiwan.

\*3 A disponibilidades destes canais e a utilização do produto no exterior nestes canais varia por local. Para mais informações, visite o sítio Web seguinte.

## <http://support.epson.net/wifi5ghz/>

- \*4 Não compatível com IEEE 802.11b.
- \*5 Podem ser usados simultaneamente modos infraestrutura e Wi-Fi Direct ou uma ligação Ethernet.
- \*6 Wi-Fi Direct compatível apenas com WPA2-PSK (AES).
- \*7 Está em conformidade com as normas WPA2 com suporte para o modo WPA/WPA2 Personal.

## **Especificações de Ethernet**

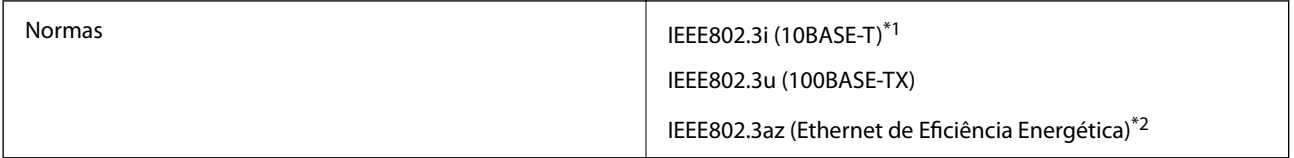

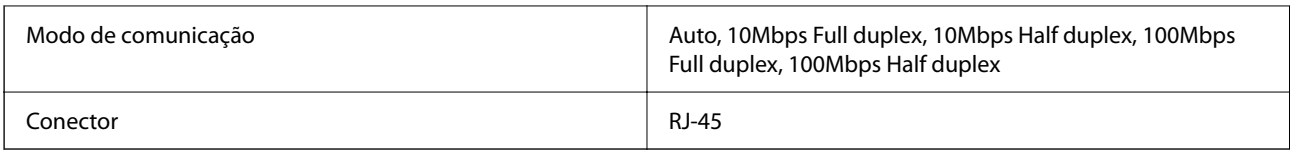

\*1 Utilize um cabo STP (Shielded twisted pair) de categoria 5e ou superior para prevenir os riscos de interferência de rádio.

\*2 O dispositivo ligado deve cumprir as normas IEEE802.3az.

# **Funções de rede e IPv4/IPv6**

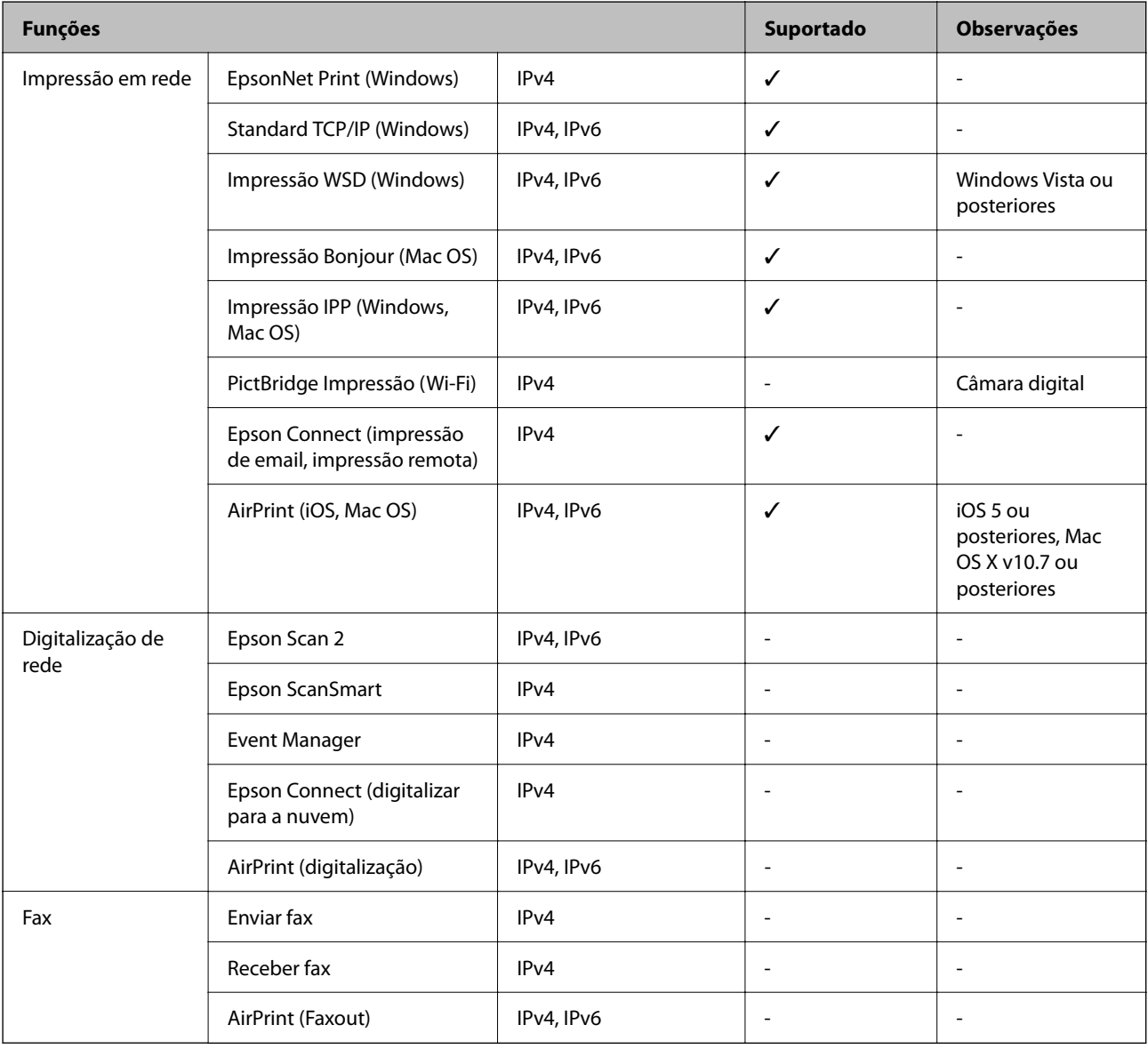

# **Protocolo de segurança**

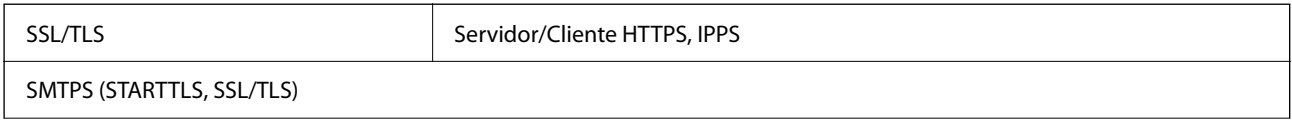

SNMPv3

# **Serviços de terceiros suportados**

AirPrint in the intervention of the iOS 5 ou posterior/Mac OS X v10.7.x ou posterior

# **Dimensões**

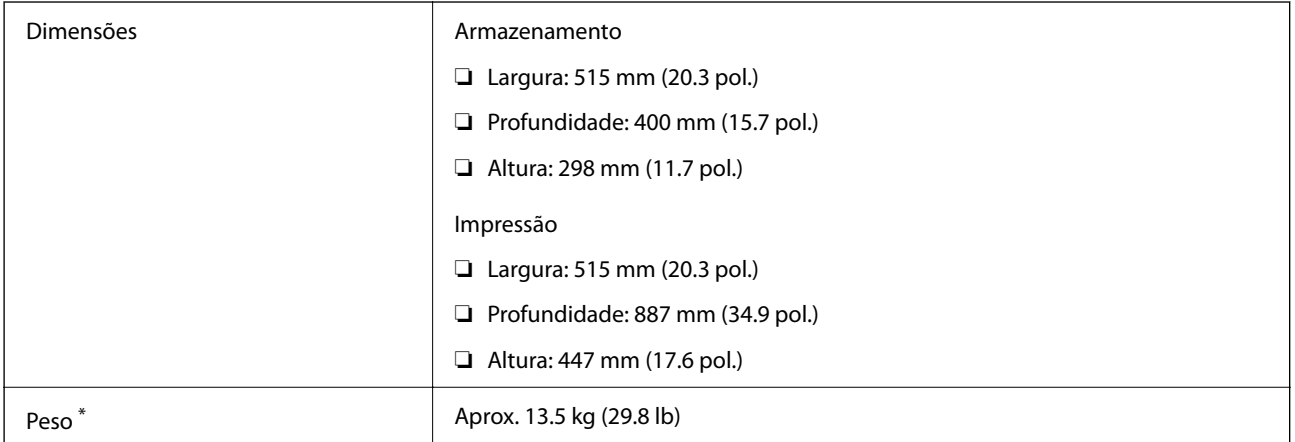

\* Sem tinteiros e cabo de alimentação.

# **Especificações elétricas**

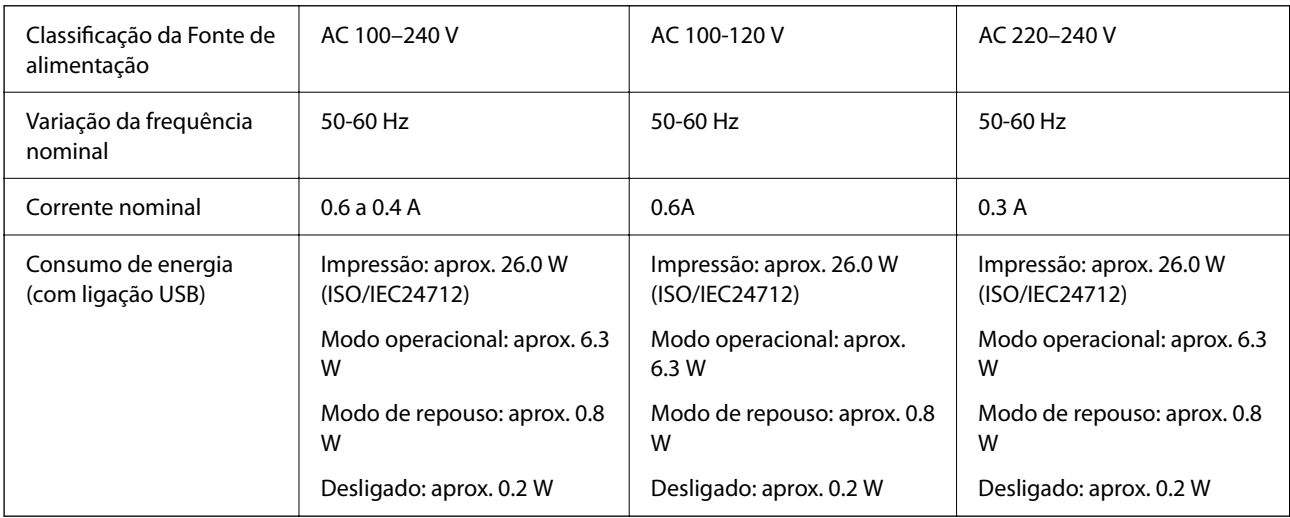

## *Nota:*

❏ Verifique o rótulo da impressora para obter a voltagem.

❏ Para utilizadores europeus, consulte o sítio Web seguinte para obter detalhes sobre o consumo de energia. <http://www.epson.eu/energy-consumption>

# **Especificações ambientais**

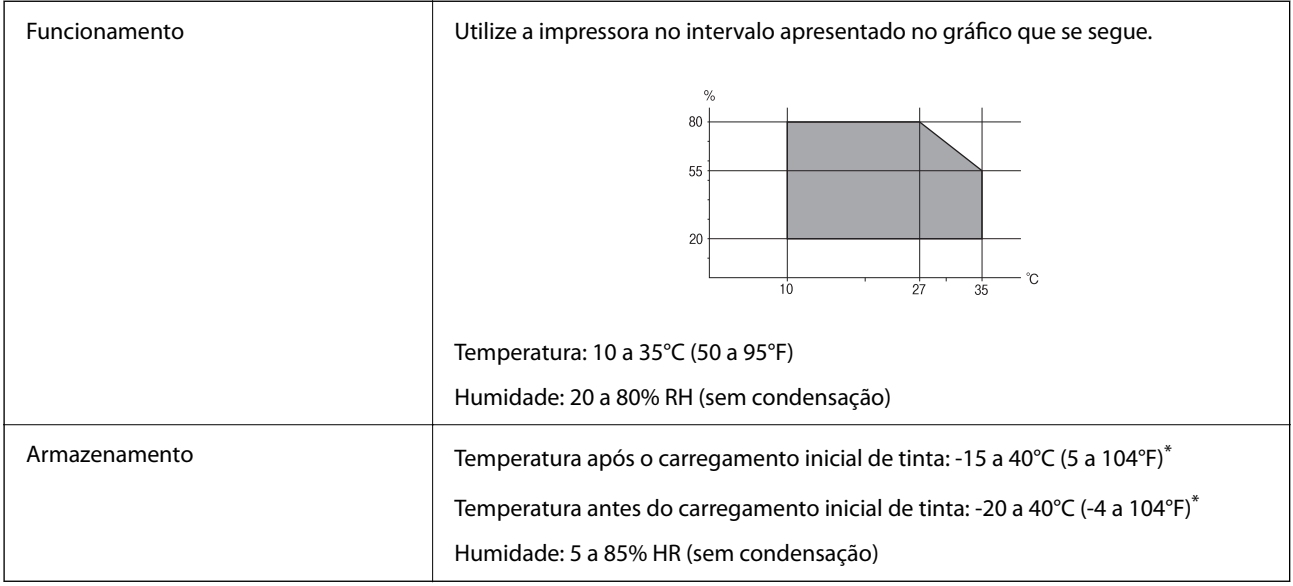

\* Pode armazenar durante um mês a 40°C (104°F).

# **Especificações ambientais para os tinteiros**

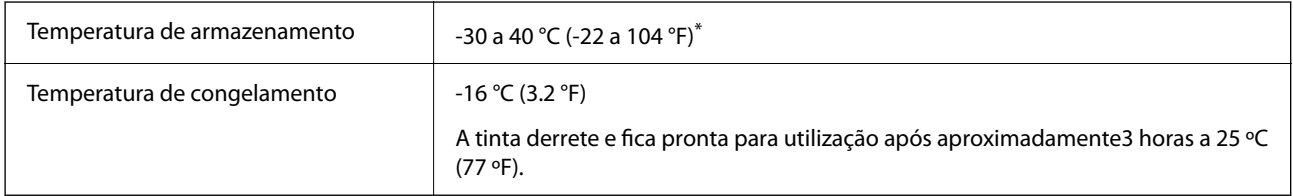

\* Pode armazenar durante um mês a 40 °C (104 °F).

## **Local e espaço de instalação**

Reserve espaço suficiente para instalar e utilizar a impressora corretamente.

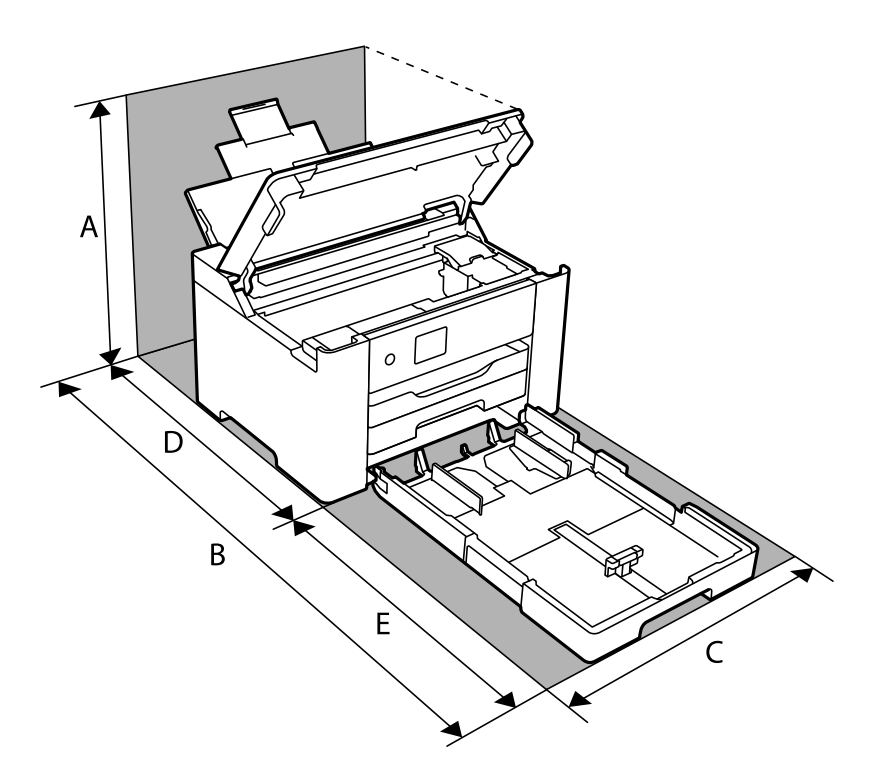

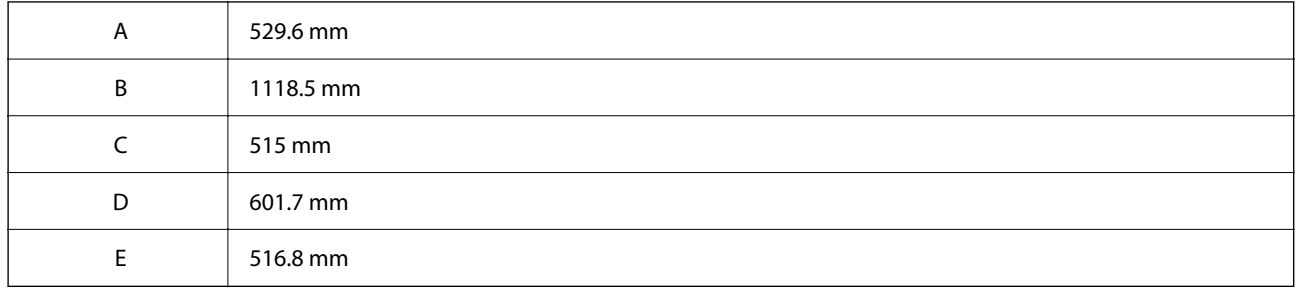

Veja as "Instruções de segurança" neste manual para confirmar as condições ambientais.

## **Informações relacionadas**

& ["Conselhos e advertências para a instalação da impressora" na página 13](#page-12-0)

## **Requisitos do sistema**

❏ Windows

Windows Vista, Windows 7, Windows 8/8.1, Windows 10 ou posterior (32-bits, 64-bits)

Windows XP SP3 (32-bits)

Windows XP Professional x64 Edition SP2

Windows Server 2003 (SP2) ou posteriores

```
❏ Mac OS
```
Mac OS X v10.6.8 ou posteriores, macOS 11 ou posteriores

<span id="page-195-0"></span>*Nota:*

❏ O Mac OS pode não suportar algumas aplicações e funcionalidades.

❏ O Sistema de Ficheiros UNIX (UFS) para Mac OS não é suportado.

# **Informação regulamentar**

## **Normas e homologações**

## **Normas e aprovações para o modelo dos E.U.A.**

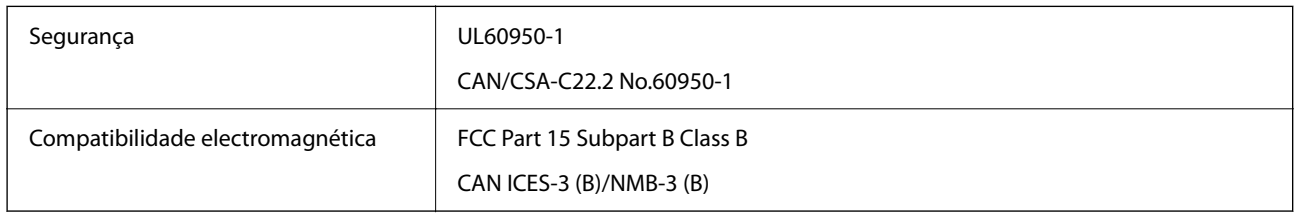

Este equipamento contém o seguinte módulo sem fios.

Fabricante: Seiko Epson Corporation

Tipo: J26H005

Este produto está conforme a Secção 15 das Normas FCC e RSS-210 das normas IC. A Epson não pode aceitar responsabilidade por falhas no cumprimento dos requisitos de protecção resultantes de modificações não recomendadas ao produto. O funcionamento está sujeito às duas condições seguintes: (1) este dispositivo não pode provocar interferências nocivas, e (2) este dispositivo deve aceitar qualquer interferência recebida, incluindo interferências que possam provocar um funcionamento indesejado do dispositivo.

De modo a evitar a interferência de rádio no serviço licenciado, o presente dispositivo deverá ser operado em interiores e mantido afastado de janelas de modo a disponibilizar a máxima protecção. O equipamento (ou a sua antena de transmissão) instalado em exteriores será sujeito a licenciamento.

Este equipamento está em conformidade com os limites de exposição à radiação FCC/IC estabelecidos para um ambiente não controlado e cumpre as normas de exposição de rádio frequência (RF) FCC no suplemento C a OET65 e RSS-102 das regras de exposição de rádio frequência (RF) de IC. Este equipamento deve ser instalado e operado de modo a que o radiador seja mantido a pelo menos 7,9 pol. (20 cm) ou mais afastado do corpo de uma pessoa (excluindo as extremidades: mãos, pulsos, pés e tornozelos).

## **Normas e aprovações do modelo europeu**

## Para utilizadores europeus

Pelo presente, a Seiko Epson Corporation declara que o seguinte modelo de equipamentos de rádio cumpre os termos da Diretiva 2014/53/EU. O texto completo da declaração UE de conformidade está disponível no seguinte sítio Web.

## <http://www.epson.eu/conformity>

B692B

Para utilização apenas na Irlanda, Reino Unido, Áustria, Alemanha, Liechtenstein, Suíça, França, Bélgica, Luxemburgo, Holanda, Itália, Portugal, Espanha, Dinamarca, Finlândia, Noruega, Suécia, Islândia, Croácia, Chipre, Grécia, Eslovénia, Malta, Bulgária, República Checa, Estónia, Hungria, Letónia, Lituânia, Polónia, Roménia e Eslováquia.

A Epson não pode aceitar responsabilidade por falhas no cumprimento dos requisitos de proteção resultantes de modificações não recomendadas ao produto.

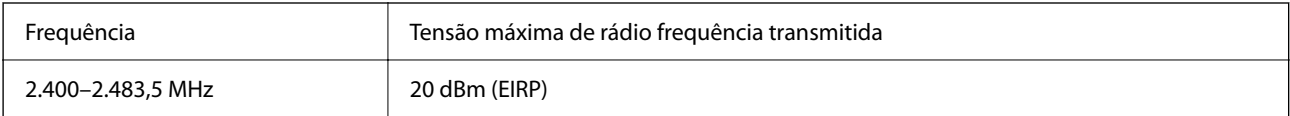

# CE

# **Restrições à realização de cópias**

Tenha em atenção as seguintes restrições para garantir uma utilização legal e responsável da impressora.

A cópia dos seguintes itens é proibida por lei:

- ❏ Notas, moedas, títulos cotados na bolsa emitidos pelo governo, títulos de obrigações governamentais e títulos municipais
- ❏ Selos de correio não utilizados, postais pré-selados e outros itens postais oficiais com franquias válidas
- ❏ Selos fiscais emitidos pelo governo e títulos emitidos por via legal

Tenha cuidado quando copiar os seguintes itens:

- ❏ Títulos privados cotados na bolsa (certificados de acções, notas negociáveis, cheques, etc.), passes mensais, bilhetes de concessão, etc.
- ❏ Passaportes, cartas de condução, declarações de aptidão física, guias de circulação, senhas de refeição, bilhetes, etc.
- *Nota:*

É possível que a cópia destes itens também seja proibida por lei.

Utilização responsável de materiais com direitos de autor:

As impressoras podem ser indevidamente utilizadas se forem efectuadas cópias inadequadas de materiais com direitos. A não ser que siga as recomendações de um advogado especialista na área, seja responsável e respeitador e obtenha a autorização do titular dos direitos de autor antes de copiar material publicado.

# <span id="page-197-0"></span>**Informações do administrador**

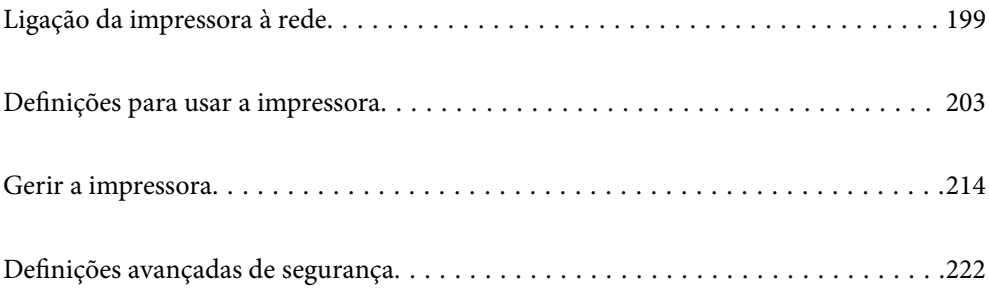

# <span id="page-198-0"></span>**Ligação da impressora à rede**

Pode ligar a impressora à rede de várias maneiras.

- ❏ Ligue usando as definições avançadas no painel de controlo.
- ❏ Ligue usando o instalador no site ou no disco com o software.

Esta secção explica o procedimento para ligar a impressora à rede utilizando o painel de controlo da impressora.

# **Antes de fazer a ligação de rede**

Para ligar à rede, verifique o método de ligação e informações de configuração para ligar previamente.

## **Recolha de informações sobre as definições de ligação**

Prepare a informação sobre as definições necessárias para ligar. Verifique antecipadamente a seguinte informação.

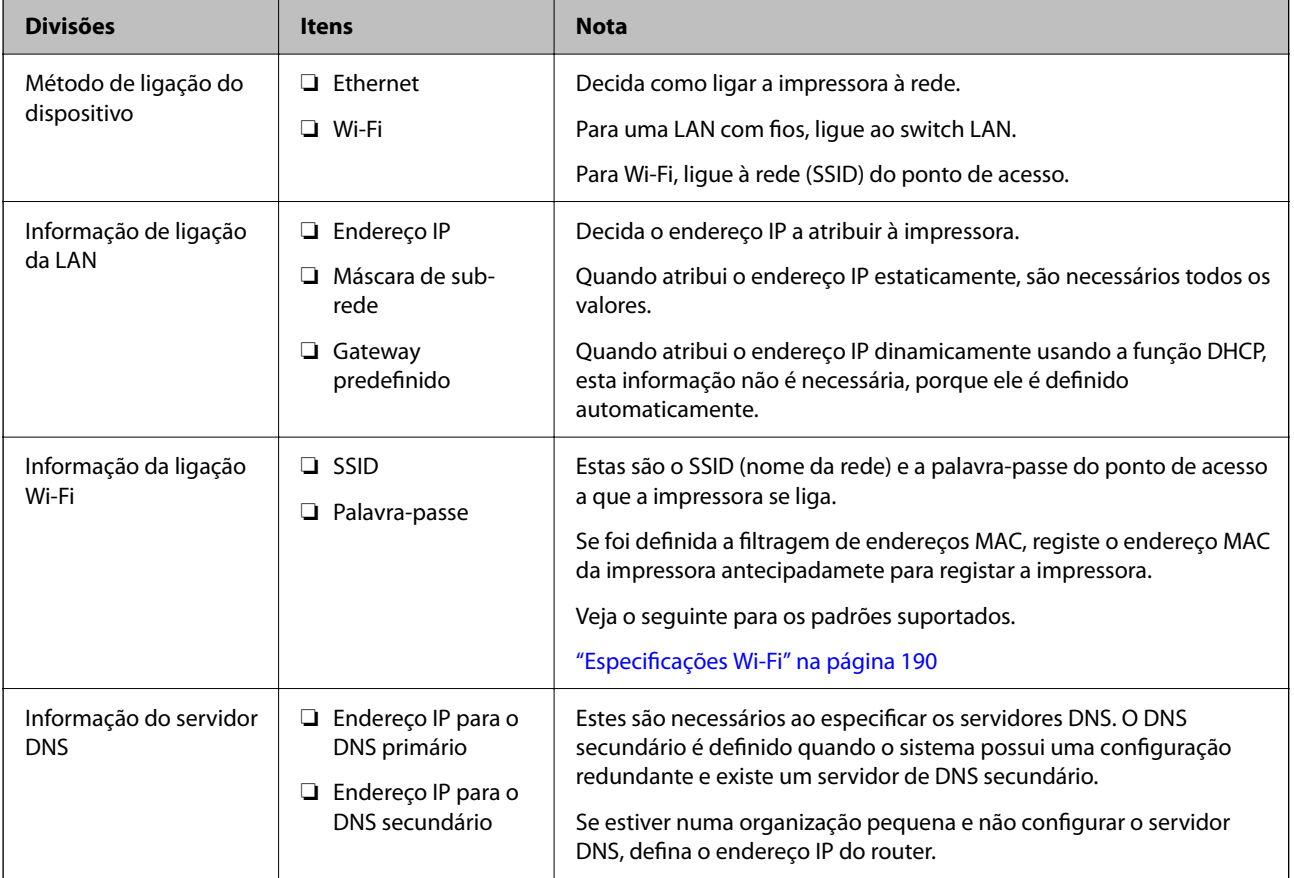

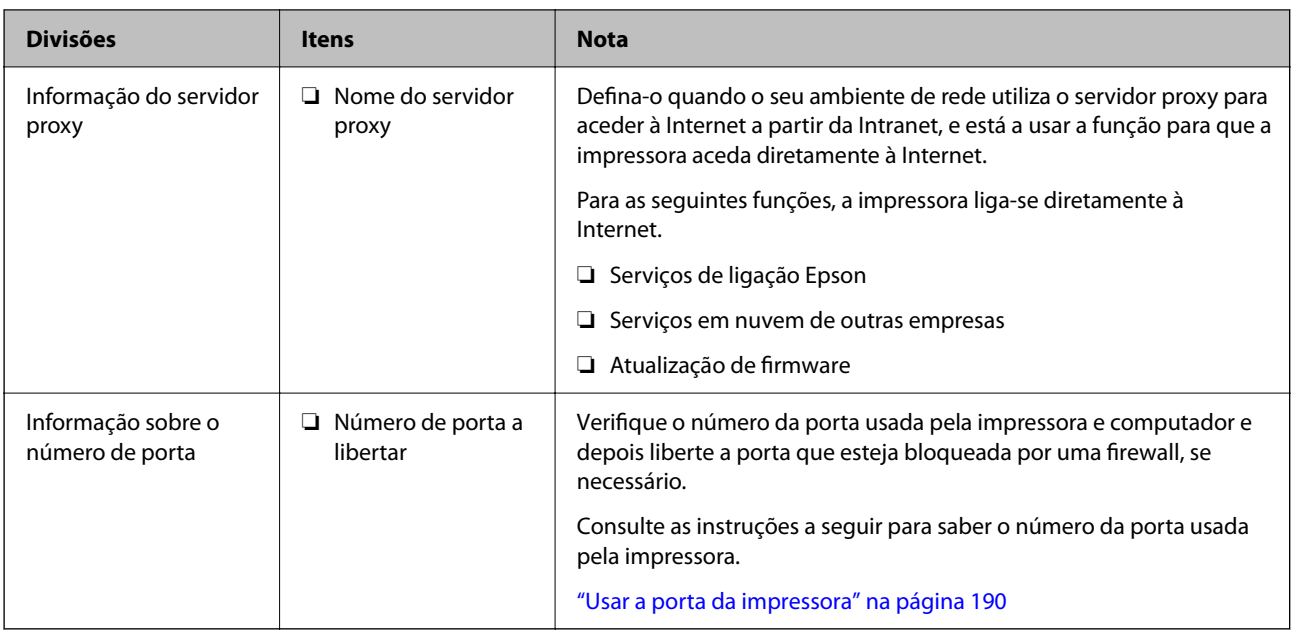

## **Atribuição de endereço IP**

Estes são os seguintes tipos de atribuição de endereço IP.

## **Endereço IP estático:**

Atribua o endereço IP predeterminado à impressora (anfitrião) manualmente.

As informações para se ligar à rede (máscara de sub-rede, gateway predefinido, servidor DNS e assim por diante) precisam de ser configuradas manualmente.

O endereço IP não muda mesmo quando o dispositivo está desligado, o que é útil quando pretende fazer a gestão de dispositivos com um ambiente onde não é possível alterar o endereço IP ou quando pretende gerir dispositivos usando o endereço IP. Recomendamos definições para a impressora, servidor, etc. a que muitos computadores acedem.

## **Atribuição automática usando a função DHCP (endereço IP dinâmico):**

Atribua o endereço IP automaticamente à impressora (anfitrião), usando a função DHCP do servidor DHCP ou do router.

As informações para se ligar à rede (máscara de sub-rede, gateway predefinido, servidor DNS e assim por diante) é definida automaticamente, para que possa ligar facilmente o dispositivo à rede.

Se o dispositivo ou o router estiverem desligados, ou dependendo das definições do servidor de DHCP, o endereço IP pode mudar quando ligar novamente.

Recomendamos que faça a gestão dos dispositivos em vez do endereço IP e comunicando com protocolos que possam seguir o endereço IP.

## *Nota:*

Quando usa a função de reserva de endereço IP do DHCP, pode atribuir o mesmo endereço IP aos dispositivos a qualquer momento.

## <span id="page-200-0"></span>**Servidor DNS e servidor Proxy**

O servidor DNS tem um nome de anfitrião, domínio do endereço de correio eletrónico, etc., associado com às informações de endereço IP.

A comunicação é impossível se a outra parte é descrita pelo nome de anfitrião, nome de domínio, etc., quando o computador ou a impressora realiza a comunicação IP.

Solicita as informações ao servidor DNS e obtém o endereço IP da outra parte. Este processo é designado resolução do nome.

Assim, os dispositivos tais como computadores e impressoras podem comunicar usando o endereço IP.

A resolução de nome é necessária para a impressora comunicar usando a função de email ou função de ligação à **Internet** 

Ao usar estas funções, realize as definições de servidor DNS.

Ao atribuir o endereço IP da impressora usando a função DHCP do servidor DHCP ou router, será definido automaticamente.

O servidor proxy é colocado no gateway entre a rede e a Internet, e comunica com o computador, impressora e Internet (servidor oposto), em nome de cada um deles. O servidor oposto comunica apenas com o servidor de proxy. Assim, as informações de impressora, tais como o endereço IP e o número da porta não podem ser lidas e é esperado um aumento de segurança.

Ao ligar à Internet através de um servidor proxy, configure o servidor proxy na impressora.

## **Ligação à rede através do painel de controlo**

Ligue a impressora à rede usando o painel de controlo da impressora.

## **A atribuir o endereço IP**

Defina os elementos básicos tais como o endereço do anfitrião, Másc sub-rede, Gateway predef..

Esta secção explica o procedimento para configurar um endereço IP estático.

- 1. Ligue a impressora.
- 2. Selecione **Definições** no ecrã inicial no painel de controlo da impressora.
- 3. Selecione **Definições gerais** > **Definições de rede** > **Avançado** > **TCP/IP**.
- 4. Selecione **Manual** para **Obter ender IP**.

Quando define o endereço IP automaticamente usando a função DHCP do router, selecione **Auto**. Nesse cado, o **Ender IP**, **Másc sub-rede**, e **Gateway predef.** do passo 5 a 6 também são definidos automaticamente, por isso avance para o passo 7.

5. Introduza o endereço IP.

O foco desloca-se para o segmento seguinte ou o segmento anterior separado por um ponto, se selecionar  $\bullet$  e  $\blacktriangleright$ 

Confirme o valor refletido no ecrã anterior.

6. Defina a **Másc sub-rede** e o **Gateway predef.**.

Confirme o valor refletido no ecrã anterior.

## c*Importante:*

Se a combinação do Ender IP, Másc sub-rede e Gateway predef. estiver incorreta, *Iniciar Configuração* estará inativo e não pode prosseguir com as definições. Confirme que não há nenhum erro na entrada.

7. Introduza o endereço IP do servidor DNS primário.

Confirme o valor refletido no ecrã anterior.

*Nota:*

Quando seleciona *Auto* nas definições de atribuição de endereço IP, pode selecionar as definições do servidor DNS *Manual* ou *Auto*. Se não conseguir obter o endereço do servidor DNS automaticamente, selecione *Manual* e introduza o endereço do servidor DNS. Em seguida, introduza o endereço do servidor DNS secundário diretamente. Se selecionar *Auto*, vá para o passo 9.

8. Introduza o endereço IP do servidor DNS secundário.

Confirme o valor refletido no ecrã anterior.

9. Selecione **Iniciar Configuração**.

## *Definição do servidor proxy*

Configure o servidor proxy se ambas as condições seguintes forem verdadeiras.

- ❏ O servidor proxy está construído para ligação à Internet.
- ❏ Quando utilizar uma função em que uma impressora se liga diretamente à Internet, tal como o serviço Epson Connect ou os serviços em nuvem de uma outra empresa.
- 1. Selecione **Definições** no ecrã inicial.

Ao fazer as definições depois da configuração do endereço IP, será apresentado o ecrã **Avançado**. Avance para o passo 3.

- 2. Selecione **Definições gerais** > **Definições de rede** > **Avançado**.
- 3. Selecione **Servidor proxy**.
- 4. Selecione **Utilizar** para **Defin. de Servidor proxy**.
- 5. Introduza o endereço do servidor proxy por formato IPv4 ou FQDN. Confirme o valor refletido no ecrã anterior.
- 6. Introduza o número da porta para o servidor proxy. Confirme o valor refletido no ecrã anterior.
- 7. Selecione **Iniciar Configuração**.

## <span id="page-202-0"></span>**Ligar a LAN**

Ligue a impressora à rede por Ethernet ou Wi-Fi.

## *Ligação à Ethernet*

Ligue a impressora à rede usando o cabo Ethernet e verifique a ligação.

- 1. Ligue a impressora e a hub (swiitch LAN) por meio do cabo Ethernet.
- 2. Selecione **Definições** no ecrã inicial.
- 3. Selecione **Definições gerais** > **Definições de rede** > **Verificar ligação de rede**.

Será apresentado o resultado do diagnóstico da ligação. Confirme que a ligação está correta.

4. Selecione **Dispensar** para concluir.

Quando selecionar **Imprimir Relatório de Verificação**, pode imprimir o resultado do diagnóstico. Siga as instruções no ecrã para o imprimir.

## **Informações relacionadas**

& ["Alteração da Ligação de Rede de Wi-Fi para Ethernet" na página 141](#page-140-0)

## *Ligação à LAN sem fios (Wi-Fi)*

Pode ligar a impressora à LAN sem fios (Wi-Fi) de várias maneiras. Escolha o método de ligação correspondente ao ambiente e condições que está a utilizar.

Se conhecer as informações do router sem fios, tais como SSID e palavra-passe, pode selecionar as definições manualmente.

Se o router sem fios for compatível com WPS, pode selecionar as definições utilizando a configuração de botão.

Após ligar a impressora à rede, ligue a impressora a partir do dispositivo que pretende utilizar (computador, dispositivo inteligente, tablet, etc.)

## **Informações relacionadas**

- & ["Fazer configurações Wi-Fi introduzindo o SSID e palavra-passe" na página 143](#page-142-0)
- & ["Definir a ligação Wi-Fi através da configuração de botão \(WPS\)" na página 144](#page-143-0)
- & ["Definir Wi-Fi através de configuração por código PIN \(WPS\)" na página 145](#page-144-0)

# **Definições para usar a impressora**

## **Usar as funções de impressão**

Ative para usar a função de impressão através da rede.

Para usar a impressora na rede, precisa de definir a porta para a ligação de rede no computador, assim como a ligação de rede da impressora.

## **Tipos de ligação da impressora**

Os seguintes dois métodos estão disponíveis para a ligação de rede da impressora.

- ❏ Ligação de rede ponto-a-ponto (impressão direta)
- ❏ Ligação servidor/cliente (partilha da impressora usando o servidor Windows)

## *Definições de ligação de rede ponto-a-ponto*

Esta é a ligação para ligar a impressora à rede e o computador diretamente. Só pode ser ligado um modelo com capacidades de rede.

## **Método de ligação:**

Ligue a impressora à rede diretamente através de um hub ou ponto de acesso.

## **Controlador da impressora:**

Instale o controlador da impressora em cada computador cliente.

Quando usar o EpsonNet SetupManager, pode fornecer o pacote do controlador que inclui as definições da impressora.

## **Características:**

❏ O trabalho de impressão começa imediatamente porque o mesmo é enviado para a impressora diretamente.

❏ Pode imprimir enquanto a impressora estiver a funcionar.

## *Definições de ligação Servidor/Cliente*

Esta é a ligação que o computador servidor partilha com a impressora. Para proibir a ligação sem passar pelo computador servidor, pode melhorar a segurança.

Quando usar USB, a impressora sem a função de rede também pode ser partilhada.

## **Método de ligação:**

Ligue a impressora à rede através do interruptor da LAN ou do ponto de acesso.

Também pode ligar a impressora ao servidor diretamente, por meio de um cabo USB.

## **Controlador da impressora:**

Instale o controlador da impressora no servidor Windows, dependendo do SO dos computadores clientes.

Ao aceder ao servidor Windows e vinculando a impressora, o controlador da impressora é instalado no computador cliente e pode ser usado.

## **Características:**

- ❏ Faça a gestão da impressora e do controlador da impressora por lotes.
- ❏ Dependendo das especificações do servidor, pode levar tempo a iniciar o trabalho de impressão porque todos os trabalhos de impressão passam pelo servidor respetivo.
- ❏ Não pode imprimir quando o servidor Windows está desligado.

## **Definições de impressão para ligação de rede ponto-a-ponto**

Para ligação de rede ponto-a-ponto (impressão direta), uma impressora e um computador cliente têm uma relação de um-para-um.

O controlador de impressão tem de estar instalado em cada computador cliente.

## **Configurações de impressão para o servidor/ligação de cliente**

Ativar para imprimir a partir da impressora ligada como ligação de servidor/cliente.

A partir da ligação servidor/cliente, configure primeiro o servidor de impressão, e a seguir partilhe a impressora na rede.

Ao usar o cabo USB para ligar ao servidor, defina também primeiro o servidor de impressão, e a seguir partilhe a impressora na rede.

## *Configurar as portas de rede*

Criar a lista de espera de impressões em rede no servidor de impressão utilizando TCP/IP normal, e a seguir defina a pota de rede.

Este exemplo refere-se à utilização do Windows 2012 R2.

1. Abra o ecrã de dispositivos e impressoras.

**Ambiente de Trabalho** > **Definições** > **Painel de Controlo** > **Hardware e Som** ou **Hardware** > **Dispositivos e Impressoras**.

2. Adicione uma impressora.

Clique em **Adicionar impressora** e selecione **A impressora que pretendo não se encontra listada**.

3. Adicione uma impressora local.

Selecione **Adicionar uma impressora local ou impressora de rede com definições manuais** e clique em **Seguinte**.

4. Selecione **Criar uma nova porta**, selecione **Porta de TCP/IP Padrão** como Tipo de Porta e clique em **Seguinte**.

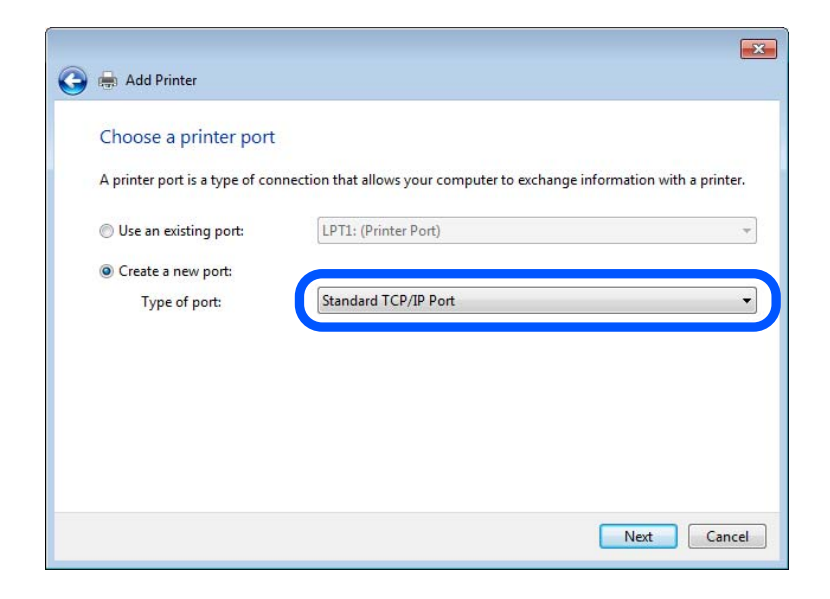

5. Introduza o endereço IP da impressora ou nome da impressora em **Nome do Anfitrião ou Endereço IP** ou **Nome ou endereço IP da impressora** e clique em **Seguinte**.

Exemplo:

- ❏ Nome da impressora: EPSONA1A2B3C
- ❏ Endereço IP: 192.0.2.111

Não altere o **Nome da porta**.

Clique em **Continuar** quando for apresentado o ecrã **Controlo de Conta de Utilizador**.

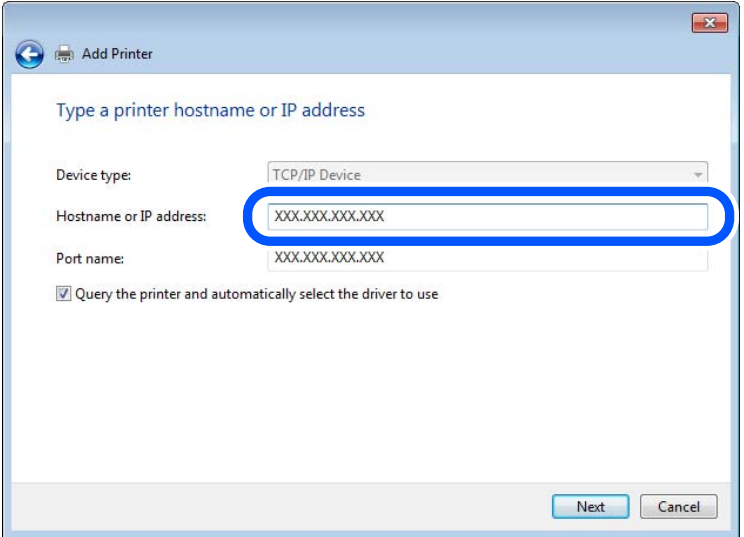

#### *Nota:*

Se especificar o nome da impressora na rede onde a resolução de nome está disponível, o endereço IP é localizado mesmo que o endereço IP da impressora seja alterado pelo DHCP. Pode confirmar o nome da impressora no ecrã de estado da rede do painel de controlo da impressora ou imprimindo uma folha de estado da rede.

- 6. Configure o controlador de impressão.
	- ❏ Se o controlador de impressão já estiver instalado:

Selecione **Fabricante** e **Impressoras**. Clique em **Seguinte**.

7. Siga as instruções apresentadas no ecrã.

Quando utilizar a impressora numa ligação servidor/cliente (partilha de impressora usando o servidor Windows), faça asa configurações de partilha a partir daí.

## **Verificação da configuração das portas — Windows**

Verifique se a porta correta é definida para a fila de impressão.

1. Abra o ecrã de dispositivos e impressoras.

## **Ambiente de Trabalho** > **Definições** > **Painel de Controlo** > **Hardware e Som** ou **Hardware** > **Dispositivos e Impressoras**.

2. Abra o ecrã das propriedades da impressora.

Clique com o botão direito no ícone da impressora e clique em **Propriedades de impressora**.

- 3. Clique no separador **Portas** selecione **Porta de TCP/IP Padrão** e clique em **Configurar porta**.
- 4. Verifique a configuração da porta.
	- ❏ Para RAW

Certifique-se de que **Raw** está selecionado em **Protocolo** e clique em **OK**.

❏ Para LPR

Certifique-se de que **LPR** está selecionado em **Protocolo**. Introduza "PASSTHRU" em **Nome da fila** a partir de **Definições LPR**. Selecione **Contagem de bytes LPR activada** e clique em **OK**.

## *Partilhar a Impressora (apenas Windows)*

Quando utilizar a impressora através da ligação servidor/cliente (a partilha de impressora utilizando o servidor Windows), configure a partilha de impressora a partir do servidor de impressora.

- 1. Selecione **Painel de Controlo** > **Ver dispositivos e impressoras** no servidor da impressora.
- 2. Clique com o botão direito do rato no ícone da impressora (fila de impressão) que pretende partilhar e, a seguir, clique no separador **Propriedades de impressora** > **Partilha**.
- 3. Selecione **Partilhar esta impressora** e introduza o **Nome de partilha**.

No Windows Server 2012, clique em **Alterar Opções de Partilha** e configure as definições.

## *Instalar controladores adicionais (apenas Windows)*

Se as versões Windows para um servidor e para os clientes forem diferentes, recomendamos instalar controladores adicionais para o servidor de impressora.

1. Selecione **Painel de Controlo** > **Ver dispositivos e impressoras** no servidor da impressora.

- 2. Clique com o botão direito do rato no ícone da impressora que pretende partilhar com os clientes e, em seguida, clique no separador **Propriedades de impressora** > **Partilha**.
- 3. Clique em **Controladores adicionais**.

Para Windows Server 2012, clique em Change Sharing Options e a seguir configure as definições.

- 4. Selecione versões do Windows para clientes e clique em OK.
- 5. Selecione o ficheiro de informações para o controlador de impressora (\*.inf) e a seguir instale o controlador.

## *Utilizar a Impressora Partilhada – Windows*

O administrador deve comunicar aos clientes o nome de computador atribuído ao servidor de impressão e como o adicionar aos respectivos computadores. Se os controladores adicionais ainda não tiverem sido configurados, indique aos clientes como utilizar **Dispositivos e impressoras** para adicionar a impressora partilhada.

Se já tiverem sido configurados controladores adicionais no servidor de impressão, execute as seguintes operações:

- 1. Seleccione o nome atribuído ao servidor de impressão no **Explorador do Windows**.
- 2. Clique duas vezes na impressora que pretende utilizar.

## **Configurações básicas de impressão**

Definir as definições de impressão, como o tamanho de papel ou erro de impressão.

## *Definir a fonte de papel*

Defina o tamanho e o tipo de papel a ser carregado em cada alimentador de papel.

- 1. Aceda a Web Config e selecione o separador **Imprimir** > **Def. origem do papel**.
- 2. Defina cada um dos itens.

Os itens apresentados podem variar consoante a situação.

❏ Nome da origem do papel

Apresente o nome da origem do papel alvo, como seja **tabuleiro de papel**, **Aliment. 1**.

❏ **Tamanho do papel**

Selecione o tamanho de papel que quer definir no menu pendente.

❏ **Unidade**

Selecione a unidade do tamanho definido pelo utilizador. Pode selecioná-la quando **Definido pelo utilizador** está selecionado em **Tamanho do papel**.

❏ **Largura**

Defina o comprimento horizontal do tamanho definido pelo utilizador.

A gama que pode introduzir aqui depende da origem do papel, que está indicada ao lado de **Largura**.

Quando selecionar **mm** em **Unidade**, pode introduzir até uma casa decimal.

Quando selecionar **polegadas** em **Unidade**, pode introduzir até duas casas decimais.

## ❏ **Altura**

Defina o comprimento vertical do tamanho definido pelo utilizador.

A gama que pode introduzir aqui depende da origem do papel, que está indicada ao lado de **Altura**.

Quando selecionar **mm** em **Unidade**, pode introduzir até uma casa decimal.

Quando selecionar **polegadas** em **Unidade**, pode introduzir até duas casas decimais.

## ❏ **Tipo papel**

Selecione o tipo de papel que quer definir no menu pendente.

3. Verifique as definições e depois clique em **OK**.

## *Erros de configuração*

Defina o erro apresentado para o dispositivo.

- 1. Aceda ao Web Config e selecione o separador **Imprimir** > **Definições de erro**.
- 2. Defina cada um dos itens.
	- ❏ Aviso de tamanho de papel

Defina se deseja apresentar um erro no painel de controlo quando o tamanho do papel da origem de papel especificada for diferente do tamanho do papel da impressão de dados.

❏ Aviso de tipo de papel

Defina se deseja apresentar um erro no painel de controlo quando o tipo do papel da origem de papel especificada for diferente do tipo de papel da impressão de dados.

❏ Resol. autom. de erros

Defina se quer cancelar automaticamente o erro se não houver qualquer atividade no painel de controlo durante 5 segundos, depois de o erro ser apresentado.

3. Verifique as definições e depois clique em **OK**.

## *Definir a impressão universal*

Especifique quando quer imprimir a partir de dispositivos externos sem usar o controlador da impressora.

Alguns itens não são apresentados, dependendo do idioma de impressão da sua impressora.

- 1. Aceda ao Web Config e selecione o separador **Imprimir** > **Defin. univer. impressão**.
- 2. Defina cada um dos itens.
- 3. Verifique as definições e depois clique em **OK**.

## **Básico**

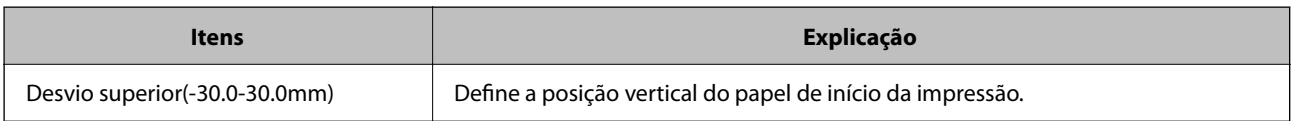

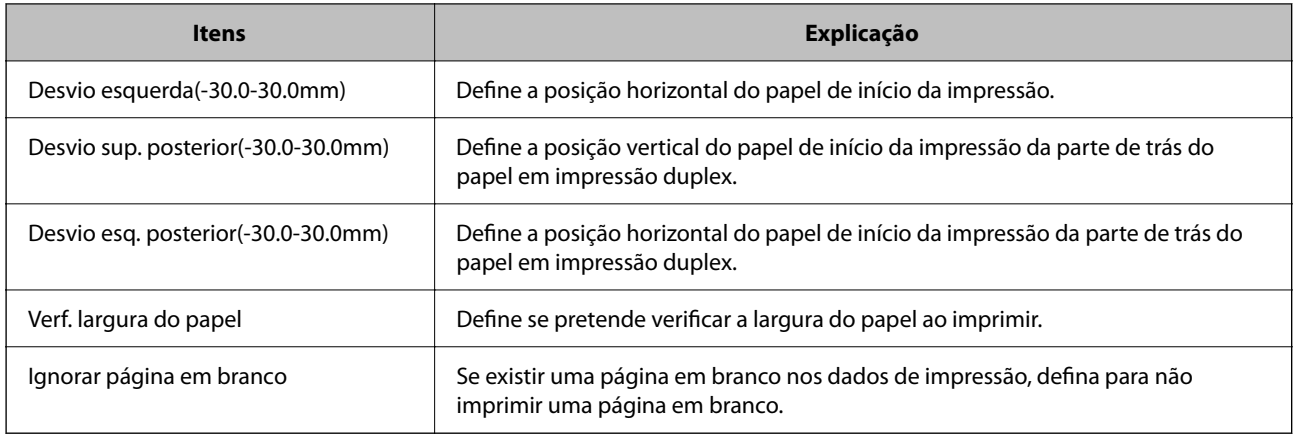

# **Configurar o AirPrint**

Definir quando usa a impressão AirPrint.

Aceda a Web Config e selecione o separador **Rede** > **Configuração de AirPrint**.

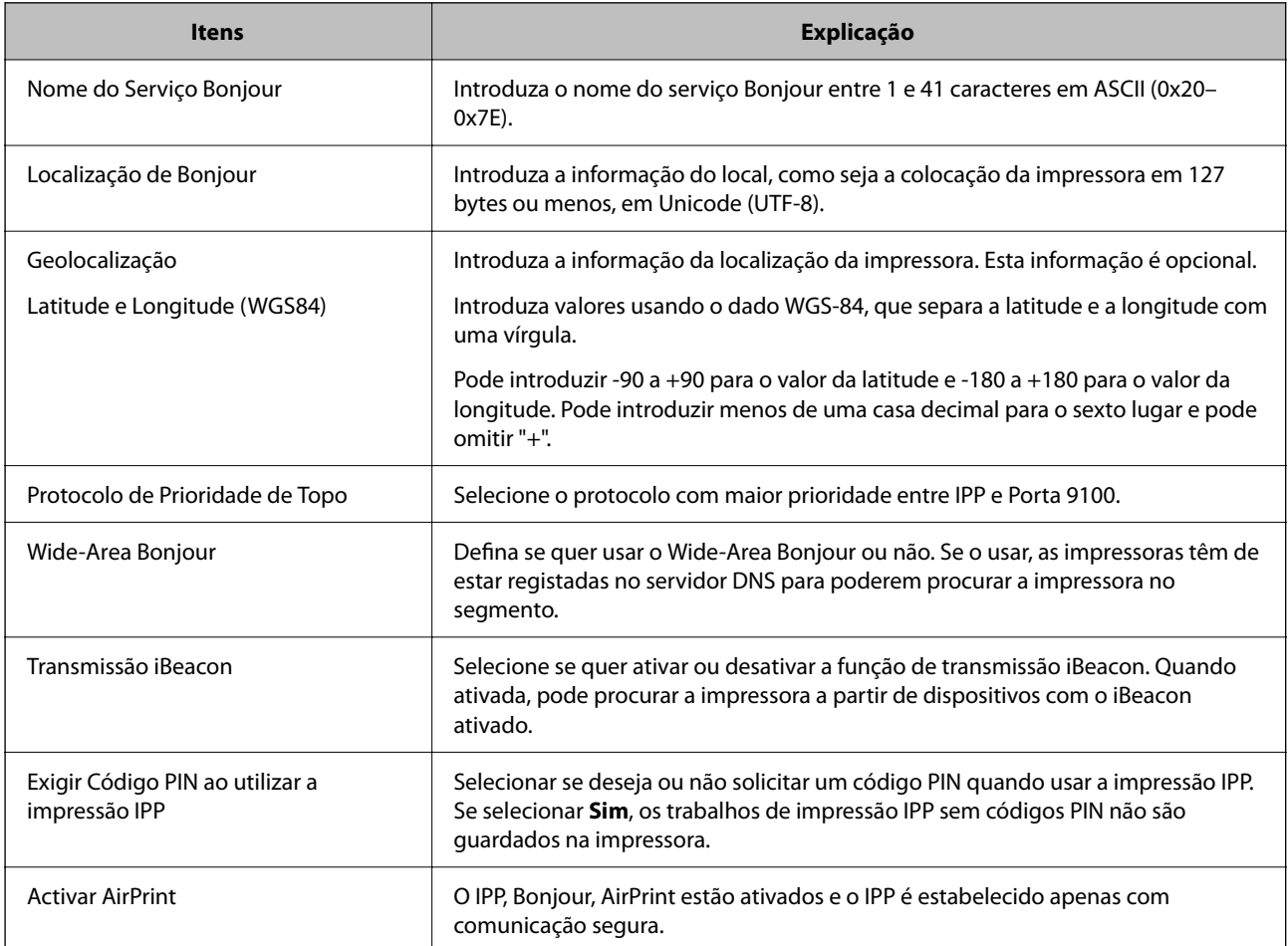

# <span id="page-210-0"></span>**Efetuar a definição de operações básicas para a impressora**

## **Configurar o painel de controlo**

Configuração do painel de controlo da impressora. Pode fazer a seguinte configuração.

- 1. Aceda a Web Config e selecione o separador **Gestão de dispositivos** > **Painel de controlo**.
- 2. Configure os seguintes itens conforme necessário.
	- ❏ Língua

Selecione o idioma exibido no painel de controlo.

❏ Bloqueio do painel

Se selecionar **ACT**, a palavra-passe de administrador é necessária ao realizar uma operação que exige a autoridade do administrador. Se a palavra-passe do administrador não for definida, é exibido o painel de bloqueio.

❏ Tempo limite de operação

Se selecionar **ACT**, quando iniciar sessão como utilizador ou administrador com acesso de controlo, termina sessão automaticamente e é reencaminhado para o ecrã inicial se não houver atividade durante um determinado período de tempo.

Pode definir entre 10 segundos e 240 minutos ao segundo.

## *Nota:*

Também pode configurar a partir do painel de controlo da impressora.

- ❏ Língua: *Definições* > *Definições gerais* > *Definições básicas* > *Idioma/Language*
- ❏ Bloqueio do painel: *Definições* > *Definições gerais* > *Administração do sistema* > *Definições de segurança* > *Definições de administ.* > *Config. de bloqueio*
- ❏ Tempo limite de operação: *Definições* > *Definições gerais* > *Definições básicas* > *Tempo limite de operação* (pode especificar Ligado ou Desligado.)
- 3. Clique em **OK**.

## **Configurar a poupança de energia durante a inatividade**

Pode definir o tempo para mudar para o modo de poupança de energia ou desligar a alimentação quando o painel de controlo da impressora não for utilizado durante algum tempo. Defina o tempo, dependendo do ambiente de utilização.

- 1. Aceda a Web Config e selecione o separador **Gestão de dispositivos** > **Poupança de energia**.
- 2. Configure os seguintes itens conforme necessário.
	- ❏ Temporizador

Introduza a hora para mudar para o modo de poupança de energia em tempo de inatividade.

*Nota:*

Também pode configurar a partir do painel de controlo da impressora.

*Definições* > *Definições gerais* > *Definições básicas* > *Temporizador*

❏ Temporizador para desligar ou Encerrar se inactivo

Selecione uma hora para desligar automaticamente a impressora depois de esta ter estado inativa durante um determinado período de tempo.

## *Nota:*

Também pode configurar a partir do painel de controlo da impressora.

*Definições* > *Definições gerais* > *Definições básicas* > *Temporiz. p/ desligar* ou *Def. encerr. auto.*

❏ Encerrar se desligado

Selecione esta definição para desligar automaticamente a impressora após 30 minutos, quando todas as portas, incluindo a porta USB, estiverem desligadas.

Esta função poderá não estar disponível, dependendo da sua região.

*Nota:*

Também pode configurar a partir do painel de controlo da impressora.

**Definições** > **Definições gerais** > **Definições básicas** > **Def. encerr. auto.** > **Encerrar se desligado**

3. Clique em **OK**.

## **Sincronização dos dados e hora com o servidor de horário**

Ao sincronizar com um servidor de hora (servidor NTP), pode sincronizar as horas na impressora e no computador da rede. O servidor de hora pode ser utilizado na organização ou publicado na Internet.

Ao usar o certificado CA ou autenticação Kerberos, pode evitar problemas relacionados com as horas sincronizando com o servidor de hora.

- 1. Aceda a Web Config e selecione o separador **Gestão de dispositivos** > **Data e Hora** > **Servidor de horas**.
- 2. Selecione **Utilizar** para **Utilizar servidor de horas**.
- 3. Introduza a hora de endereço do servidor para **Endereço do servidor de horas**.

Pode usar formato IPv4, IPv6 ou FQDN. Introduza 252 caracteres ou menos. Se não especificar, deixe em branco.

4. Introduza **Intervalo de actualização (min)**.

É possível definir até 10 080 minutos um minuto de cada vez.

5. Clique em **OK**.

*Nota:*

Pode confirmar o estado da ligação com servidor de horário em *Estado do servidor de horas*.

## **Problemas ao efetuar as definições**

## **Dicas sobre como resolver problemas**

❏ Verificar a mensagem de erro

Se surgir algum problema, verifique primeiro se há alguma mensagem no painel de controlo da impressora ou janela do controlador. Se tiver definido o email de notificação para o caso deste tipo de evento, pode conhecer o estado de imediato.

❏ Relatório de ligação de rede

Diagnostique o estado da rede e da impressora, e imprima o resultado.

Pode encontrar o erro diagnosticado relativamente à impressora.

❏ Verificar o estado da comunicação

Verifique o estado da comunicação do computador do servidor ou do computador cliente usando o comando ping e ipconfig.

❏ Teste de ligação

Para verificar a ligação entre a impressora e o servidor de correio, realize o teste de ligação a partir da impressora. Verifique também a ligação do computador cliente ao servidor para verificar o estado da comunicação.

❏ Inicialize as definições

Se as definições e o estado de comunicação não indicarem qualquer problema, os problemas podem ser resolvidos desativando ou iniciando as definições de rede da impressora, e a seguir voltar a definir.

## **Não é possível aceder a Web Config**

O endereço IP não está atribuído à impressora.

Pode não haver um endereço IP válido atribuído à impressora. Configure o endereço IP utilizando o painel de controlo da impressora. Pode confirmar a informação de configuração atual com uma folha de estado de rede ou a partir do painel de controlo da impressora.

O browser não suporta a força de encriptação para o SSL/TLS.

O SSL/TLS tem a Força da encriptação. Pode abrir o Web Config usando um browser que suporte encriptações em massa, tal como é indicado abaixo. Verifique se está a utilizar um browser suportado.

- ❏ 80 bit: AES256/AES128/3DES
- ❏ 112 bit: AES256/AES128/3DES
- ❏ 128 bit: AES256/AES128
- ❏ 192 bit: AES256
- ❏ 256 bit: AES256

## O Certificado CA assinado está fora da validade.

Se houver um problema com a data de validade do certificado, aparecerá a indicação "O certificado está fora da validade" ao ligar ao Web Config com a comunicação SSL/TLS (https). Se a mensagem aparecer antes do fim da data de validade, certifique-se de que a data da impressora está configurada corretamente.

<span id="page-213-0"></span>O nome comum do certificado e da impressora não coincidem.

Se o nome comum do certificado e da impressora não coincidirem, será apresentada a mensagem "O nome do certificado de segurança não corresponde···" ao aceder ao Web Config usando a comunicação SSL/TLS (https). Isto acontece porque os seguintes endereços IP não coincidem.

- ❏ O endereço IP da impressora introduzido no nome comum para criar um Certificado autoassinado ou CSR
- ❏ O endereço IP introduzido no browser ao executar o Web Config

Para o Certificado autoassinado, atualize o certificado.

Para o Certificado CA assinado, leve o certificado novamente para a impressora.

A definição do servidor proxy do endereço locak não está definido para o browser.

Quando a impressora estiver configurada para usar um servidor proxy, configure o browser para não ligar ao endereço local através do servidor proxy.

❏ Windows:

Seleccione **Painel de Controlo** > **Rede e Internet** > **Opções da Internet** > **Ligações** > **Definições de LAN** > **Servidor proxy**, e depois configure para não usar o servidor proxy para a LAN (endereços locais).

❏ Mac OS:

Selecione **Preferências do Sistema** > **Rede** > **Avançado** > **Proxies**, e depois registe o endereço local para **Ignorar as definições de proxy para estes anfitriões e domínios**.

Exemplo:

192.168.1.\*: Endereço local 192.168.1.XXX, máscara de sub-rede 255.255.255.0

192.168.\*.\*: Endereço local 192.168.XXX.XXX, máscara de sub-rede 255.255.0.0

# **Gerir a impressora**

# **Introdução às características de segurança do produto**

Esta secção apresenta os recursos de segurança dos Dispositivos da Epson.

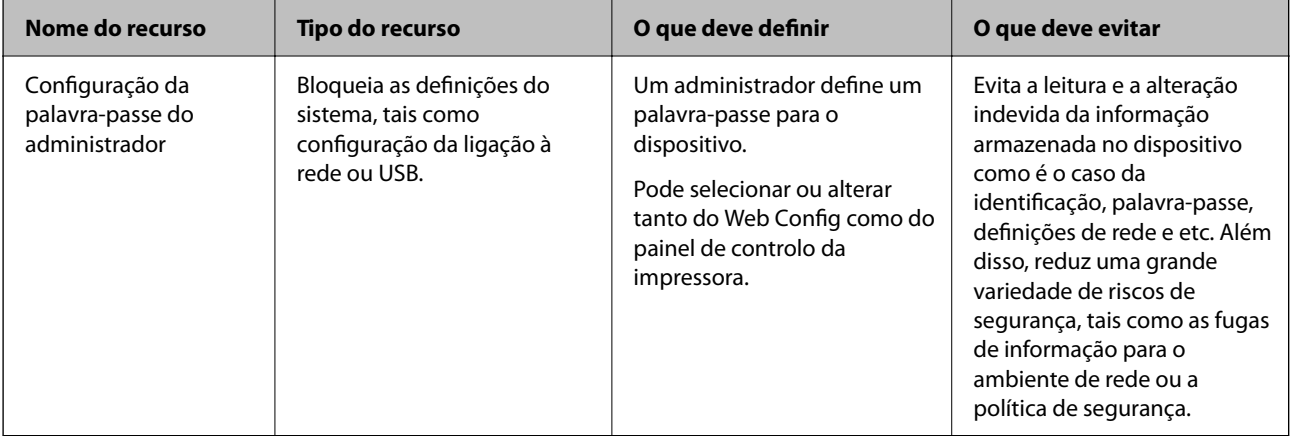

<span id="page-214-0"></span>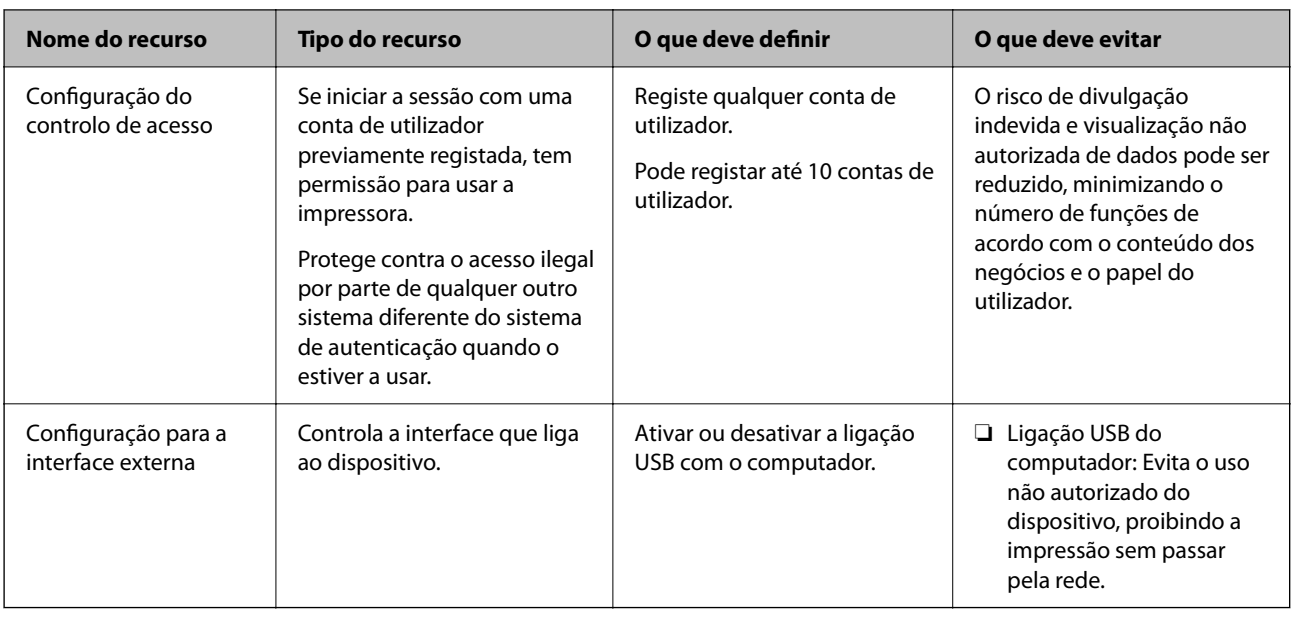

## **Informações relacionadas**

- & ["Aplicação para configurar operações de impressora \(Web Config\)" na página 176](#page-175-0)
- & "Configurar a palavra-passe de administrador" na página 215
- & ["Desativar a interface externa" na página 220](#page-219-0)

# **Definições do administrador**

## **Configurar a palavra-passe de administrador**

Quando define a palavra-passe de administrador, pode evitar que os utilizadores alterem as definições de gestão do sistema. Pode definir e alterar a palavra-passe do administrador usando o Web Config, o painel de controlo da impressora, ou o Epson Device Admin. Quando usar o Epson Device Admin, consulte o guia ou a ajuda do Epson Device Admin.

## **Informações relacionadas**

- $\rightarrow$  ["Aplicação para configurar operações de impressora \(Web Config\)" na página 176](#page-175-0)
- & ["Software para gerir dispositivos na rede \(Epson Device Admin\)" na página 178](#page-177-0)

## *Configurar a palavra-passe de administrador a partir do painel de controlo*

Pode definir a palavra-passe do administrador a partir do painel de controlo da impressora.

- 1. Selecione **Definições** no painel de controlo da impressora.
- 2. Selecione **Definições gerais** > **Administração do sistema** > **Definições de segurança** > **Definições de administ.**.
- 3. Selecione **Senha de administrador** > **Registar**.
- 4. Introduza a nova palavra-passe.
- 5. Introduza novamente a palavra-passe.

## *Nota:*

Pode alterar ou eliminar a palavra-passe do administrador quando selecionar *Alterar* ou *Restaurar predefinições* no ecrã de *Senha de administrador* e introduzir a palavra-passe de administrador.

## *Configurar a palavra-passe de administrador a partir de um computador*

Pode definir a palavra-passe de administrador usando o Web Config.

- 1. Aceda a Web Config e selecione o separador **Segurança do produto** > **Alterar senha de administrador**.
- 2. Introduza uma palavra-passe em **Nova senha** e **Confirmar a nova senha**. Introduza o nome de utilizador, se necessário.

Se quer mudar a palavra-passe para uma nova, introduza a palavra-passe atual.

3. Selecione **OK**.

*Nota:*

- ❏ Para definir ou alterar os itens bloqueados do menu, clique em *Início de sessão de administrador*, e depois introduza a palavra-passe de administrador.
- ❏ Para eliminar a palavra-passe de administrador, clique no separador *Segurança do produto* > *Eliminar senha de administrador*, e depois introduza a palavra-passe de administrador.

## **Informações relacionadas**

& ["Aplicação para configurar operações de impressora \(Web Config\)" na página 176](#page-175-0)

## **Controlar o funcionamento do painel**

Se definir a palavra-passe de administrador e ativar Config. de bloqueio, pode bloquear itens dos sistema de configuração da impressora para que não sejam alterados pelos utilizadores.

## *Ativar Config. de bloqueio*

Ativar Config. de bloqueio para a impressora onde a palavra-passe foi definida.

Especificar previamente uma palavra-passe de administrador.

## **Ativar Config. de bloqueio a partir do painel de controlo**

- 1. Selecione **Definições** no painel de controlo da impressora.
- 2. Selecione **Definições gerais** > **Administração do sistema** > **Definições de segurança** > **Definições de administ.**.
- 3. Selecione **Ativ.** em **Config. de bloqueio**.

Selecione **Definições** > **Definições gerais** > **Definições de rede**, e depois verifique se é necessária a palavra-passe.
#### **Ativar o Config. de bloqueio a partir de um computador**

- 1. Aceda a Web Config e clique em **Início de sessão de administrador**.
- 2. Introduza o nome de utilizador e a palavra-passe, e depois clique em **OK**.
- 3. Selecione o separador **Gestão de dispositivos** > **Painel de controlo**.
- 4. Em **Bloqueio do painel**, selecione **ACT**.
- 5. Clique em **OK**.
- 6. Selecione **Definições** > **Definições gerais** > **Definições de rede** no painel de controlo da impressora, e depois verifique se a palavra-passe é necessária.

#### **Informações relacionadas**

& ["Aplicação para configurar operações de impressora \(Web Config\)" na página 176](#page-175-0)

#### *Config. de bloqueio Itens para o menu Definições gerais*

Trata-se de uma lista dos itens Config. de bloqueio em **Definições** > **Definições gerais** no painel de controlo.

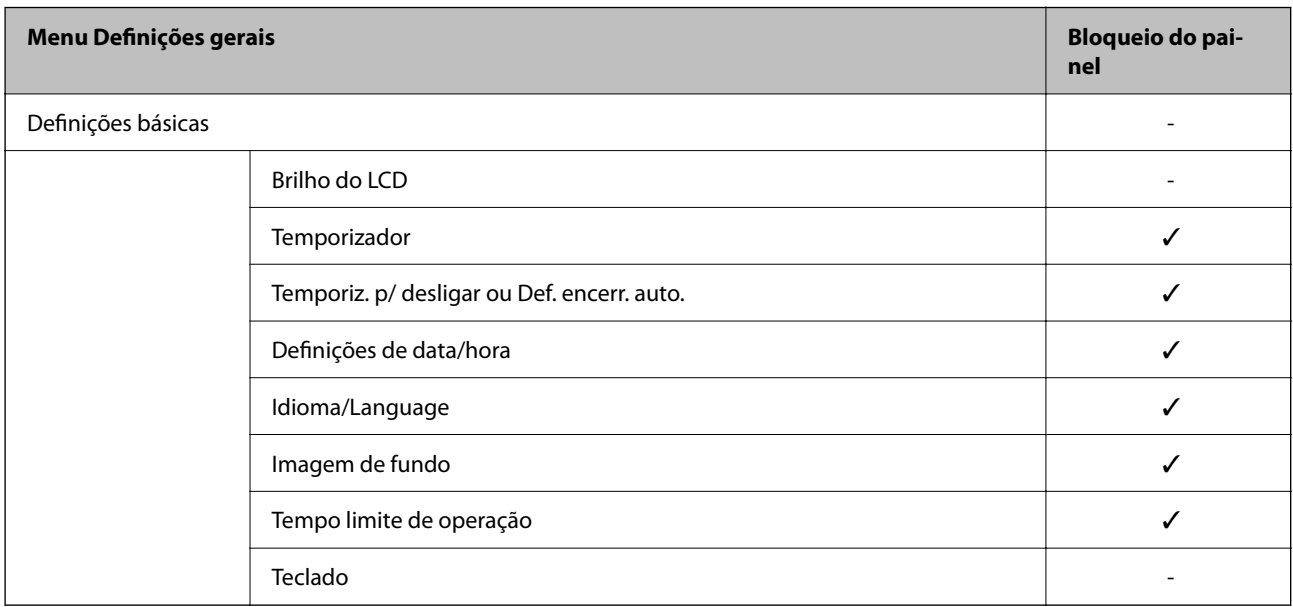

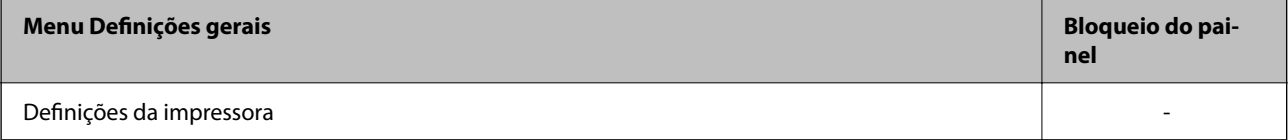

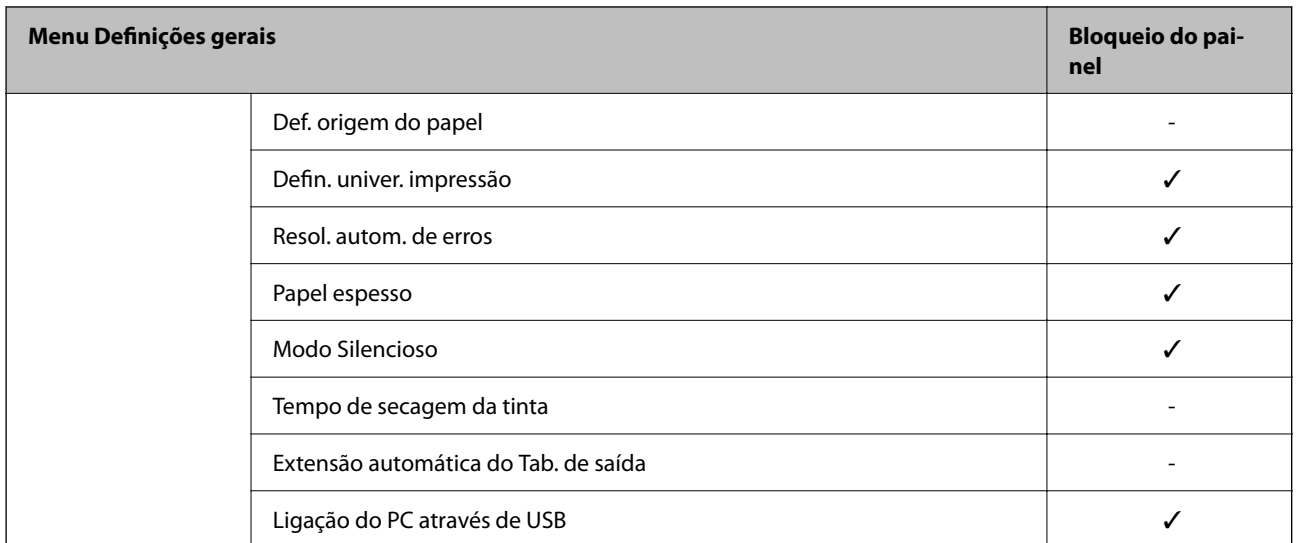

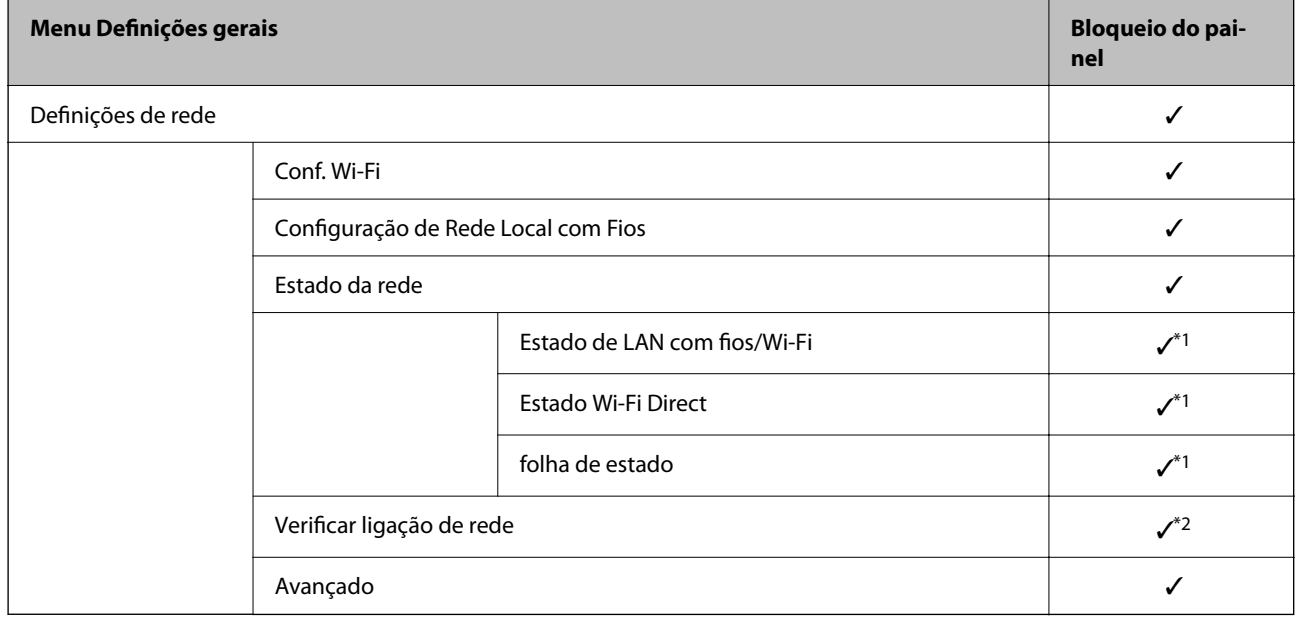

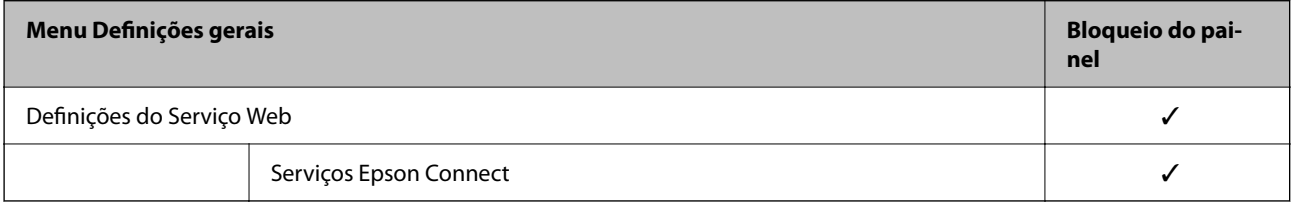

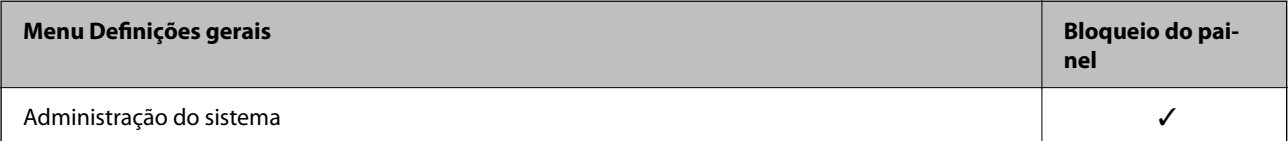

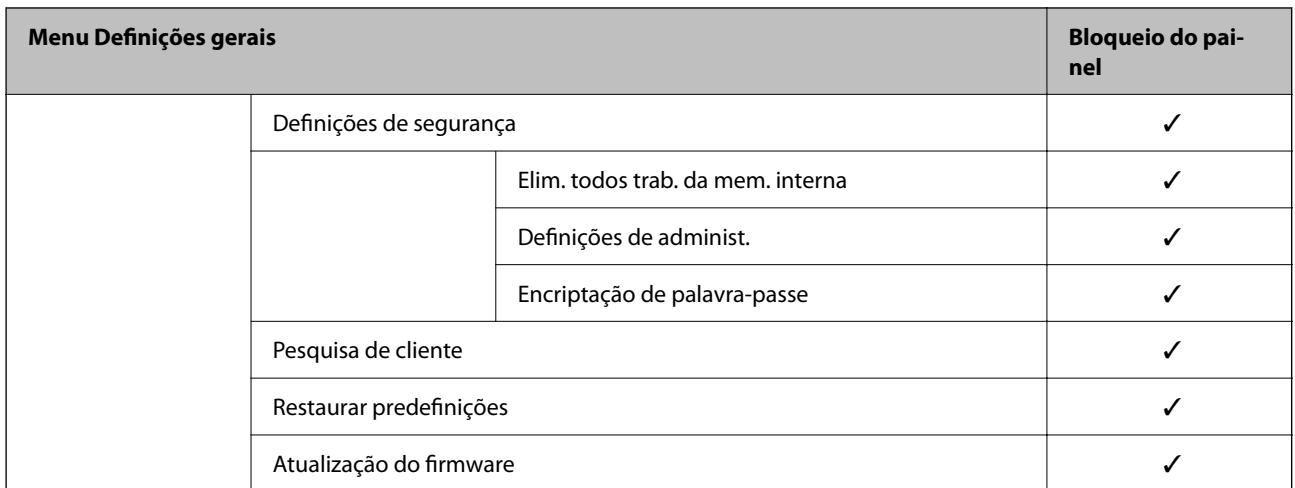

 $\checkmark$  = Para bloquear.

- = Não bloquear.
- \*1 : Apesar dos itens no nível superior possam ser bloqueados por bloqueio de administrador, pode aceder aos mesmos a partir do menu com o mesmo nome de **Definições** > **Estado da impressora/Imprimir** > **Rede**.
- \*2 : Apesar dos itens no nível superior possam ser bloqueados por bloqueio de administrador, pode aceder aos mesmos a

partir de Início >  $\Box$  >  $\Box$  > Quando não é possível ligar à rede.

## **Iniciar sessão na impressora como administrador**

Se a palavra-passe de administrador for definida para a impressora, é necessário iniciar sessão como administrador para utilizar os itens de menu bloqueados em Web Config.

Introduza a palavra-passe para utilizar os itens de menu bloqueados no painel de controlo.

#### *Iniciar a sessão na impressora a partir de um computador*

Quando inicia a sessão no Web Config como administrador, pode operar itens que estejam definidos em Config. de bloqueio.

- 1. Introduza o endereço IP da impressora num browser para executar o Web Config.
- 2. Clique em **Início de sessão de administrador**.
- 3. Introduza o nome de utilizador e palavra-passe de administrador em **Nome de Util.** e **Senha actual**.
- 4. Clique em **OK**.

Os itens bloqueados e o **Terminar sessão de administrador** são apresentados quando são autenticados.

Clique em **Terminar sessão de administrador** para encerrar a sessão.

#### *Nota:*

Quando seleciona *ACT* no separador *Gestão de dispositivos* > *Painel de controlo* > *Tempo limite de operação*, encerra a sessão automaticamente após um período de tempo especificado se não existir qualquer atividade no painel de controlo.

& ["Aplicação para configurar operações de impressora \(Web Config\)" na página 176](#page-175-0)

# **Desativar a interface externa**

Pode desativar a interface utilizada para ligar o dispositivo à impressora. Fazer as configurações de restrição para restringir outras impressões que não as realizadas através da rede.

#### *Nota:*

Pode também efetuar as configurações de restrição no painel de controlo da impressora.

- ❏ Ligação do PC através de USB: *Definições* > *Definições gerais* > *Definições da impressora* > *Ligação do PC através de USB*
- 1. Aceda a Web Config e selecione o separador **Segurança do produto** > **Interface externo**.
- 2. Selecione **Desactivar** nas funções que pretende definir.

Selecione **Activar** quando pretender cancelar o controlo.

Ligação do PC através de USB

Pode restringir a utilização da ligação USB do computador. Se pretende restringi-la, selecione **Desactivar**.

- 3. Clique em **OK**.
- 4. Verifique que a porta desativada não pode ser usada.

Ligação do PC através de USB

Se o controlador foi instalado no computador

Ligue a impressora ao computador usando um cabo USB, e a seguir confirme se a impressora não imprime.

Se o controlador não foi instalado no computador

Windows:

Abra o gestor de dispositivo e conserve-o, ligue a impressora ao computador usando um cabo USB, e a seguir confirme que o conteúdo exibido do gerador de dispositivo permanece inalterado.

Mac OS:

Ligue a impressora ao computador usando um cabo USB, e a seguir confirme se a impressora não está listada se pretende adicionar a impressora a partir de **Impressoras e scanners**.

#### **Informações relacionadas**

& ["Aplicação para configurar operações de impressora \(Web Config\)" na página 176](#page-175-0)

# **Monitorizar uma impressora remota**

#### **Verificar a informação para uma impressora remota**

Pode verificar a seguinte informação da impressora em funcionamento a partir de **Estado** usando o Web Config.

❏ Estado do produto

Verifique o estado, serviço da nuvem, número do produto, endereço MAC, etc.

❏ Estado da rede

Verifique as informações do estado da ligação de rede, o endereço IP, servidor DNS, etc.

❏ Estado de utilização

Verifique o primeiro dia de impressões, páginas impressas, contagens de impressão para cada idioma, etc.

❏ Estado do hardware

Verifique o estado de cada função da impressora.

#### **Informações relacionadas**

& ["Aplicação para configurar operações de impressora \(Web Config\)" na página 176](#page-175-0)

# **Fazer cópia de segurança das configurações**

Pode exportar o valor de definição definido de Web Config para o ficheiro. Pode usá-lo para fazer cópias de segurança de valores de definições, substituir a impressora, etc.

O ficheiro exportado não pode ser editado porque é exportado como um ficheiro binário.

# **Exportar as definições**

Exportar as definições para a impressora.

- 1. Aceda a Web Config, e a seguir selecione o separador **Gestão de dispositivos** > **Exportar e importar valor de definição** > **Exportar**.
- 2. Selecione as definições que pretende exportar.

Selecione as definições que pretende exportar. Se tiver selecionado uma categoria superior, as subcategorias também são selecionadas. No entanto, as subcategorias que causam erros devido a duplicação na mesma rede (como os endereços de IP, etc.) não podem ser selecionadas.

3. Introduza uma palavra-passe para encriptar o ficheiro exportado.

É necessária a palavra-passe para importar o ficheiro. Deixe em branco se não quiser encriptar o ficheiro.

4. Clique em **Exportar**.

#### c*Importante:*

Se quiser exportar as definições de rede da impressora, como o nome do dispositivo e o endereço de IPv6, selecione *Ative para selecionar as definições individuais do dispositivo* e selecione mais itens. Utilize apenas os valores selecionados para a impressora de substituição.

#### **Informações relacionadas**

& ["Aplicação para configurar operações de impressora \(Web Config\)" na página 176](#page-175-0)

# <span id="page-221-0"></span>**Importar as definições**

Importar o ficheiro Web Config exportado para a impressora.

#### c*Importante:*

Quando importar valores que incluam informação individual como o nome de uma impressora ou endereço IP, certifique-se de que o endereço IP não existe na mesma rede.

- 1. Aceda a Web Config, e a seguir selecione o separador **Gestão de dispositivos** > **Exportar e importar valor de definição** > **Importar**.
- 2. Selecione o ficheiro exportado e introduza a palavra-passe de encriptação.
- 3. Clique em **Seguinte**.
- 4. Selecione as definições que pretende importar, e a seguir clique em **Seguinte**.
- 5. Clique em **OK**.

As definições são aplicadas à impressora.

#### **Informações relacionadas**

& ["Aplicação para configurar operações de impressora \(Web Config\)" na página 176](#page-175-0)

# **Definições avançadas de segurança**

Esta secção explica as funcionalidades avançadas de segurança.

# **Definições de segurança e prevenção de perigo**

Quando uma impressora é ligada a uma rede, é possível aceder à mesma a partir de um local remoto. Para além disso, a impressora pode ser partilhado por várias pessoas, uma funcionalidade útil para melhorar a conveniência e eficiência operacional. No entanto, aumentam os riscos tais como acesso ilegal, utilização ilegal e adulteração de dados. Se usar a impressora num ambiente onde pode aceder à Internet, os riscos são ainda maiores.

Para impressoras que não têm proteção de acesso a partir do exterior, será possível ler os registos dos trabalhos de impressão que estão armazenados na impressora a partir da Internet.

Para evitar este risco, as impressoras Epson dispõem de uma variedade de tecnologias de segurança.

Definir a impressora como necessário de acordo com as condições ambientais que foram construídas com informações sobre o ambiente do cliente.

<span id="page-222-0"></span>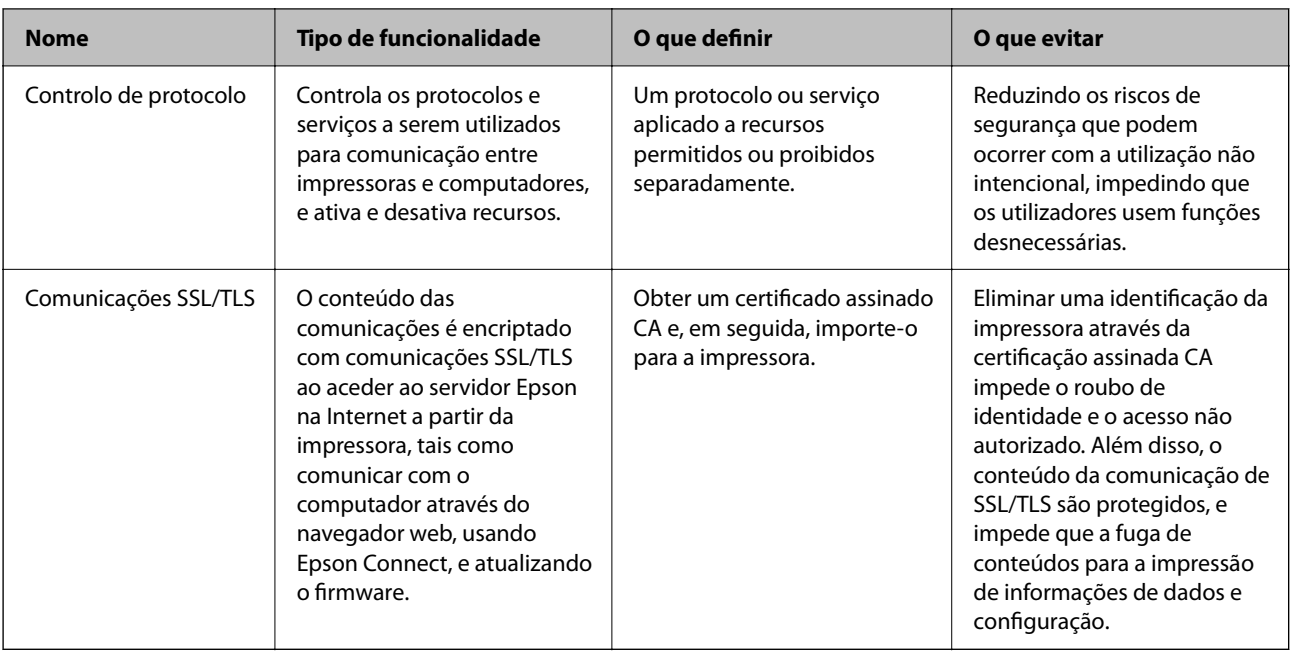

- & "Controlar protocolos de utilização" na página 223
- & ["Comunicações SSL/TLS com a Impressora" na página 232](#page-231-0)

# **Controlar protocolos de utilização**

Pode imprimir utilizando uma variedade de protocolos e caminhos.

Pode reduzir os riscos de segurança não previstos restringindo a impressão a partir de caminhos específicos, ou controlando as funções disponíveis.

# **Protocolos de controlo**

Configuração das definições de protocolos.

- 1. Aceda ao Web Config, e a seguir selecione o separador **Segurança de rede** > **Protocolo**.
- 2. Configure cada um dos itens.
- 3. Clique em **Seguinte**.
- 4. Clique em **OK**.

As definições são aplicadas à impressora.

#### **Informações relacionadas**

- & ["Aplicação para configurar operações de impressora \(Web Config\)" na página 176](#page-175-0)
- & ["Protocolos que pode Ativar ou Desativar" na página 224](#page-223-0)
- & ["Itens de definição de protocolos" na página 224](#page-223-0)

<span id="page-223-0"></span>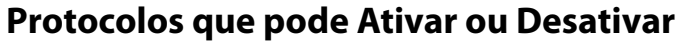

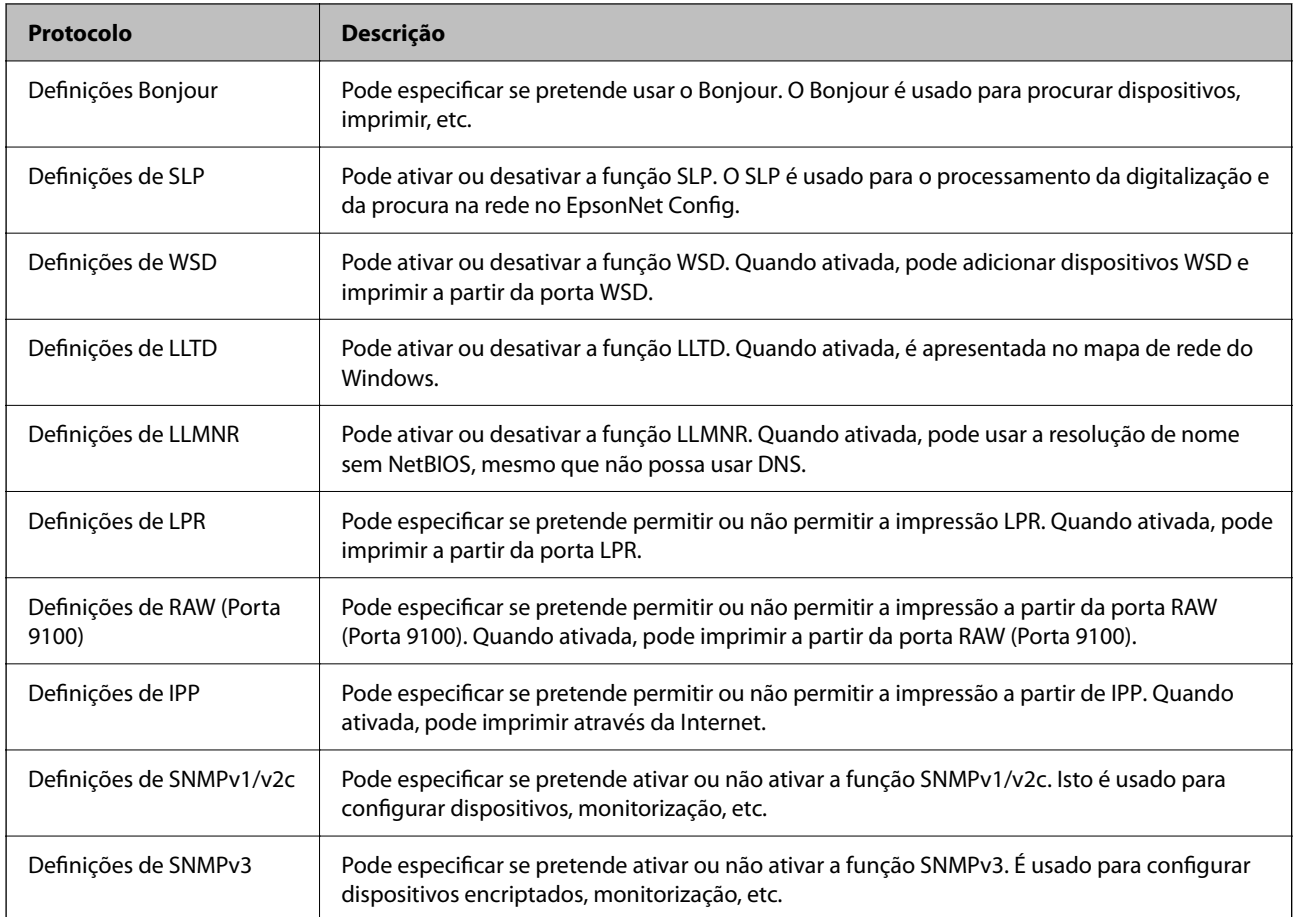

- & ["Protocolos de controlo" na página 223](#page-222-0)
- & "Itens de definição de protocolos" na página 224

# **Itens de definição de protocolos**

Definições Bonjour

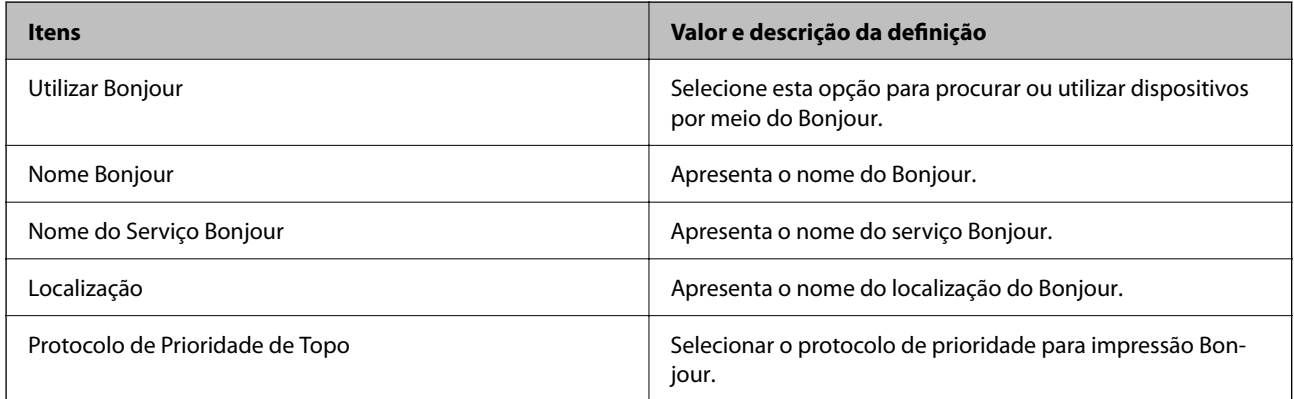

Definições de SLP

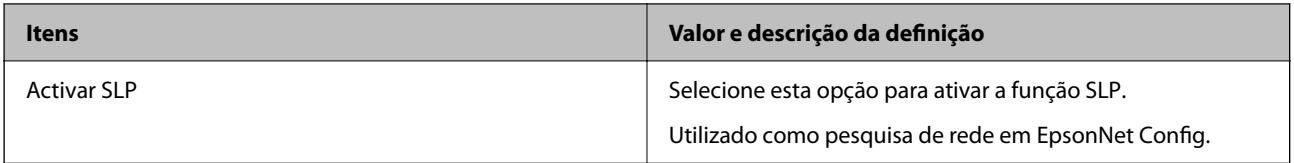

#### Definições de WSD

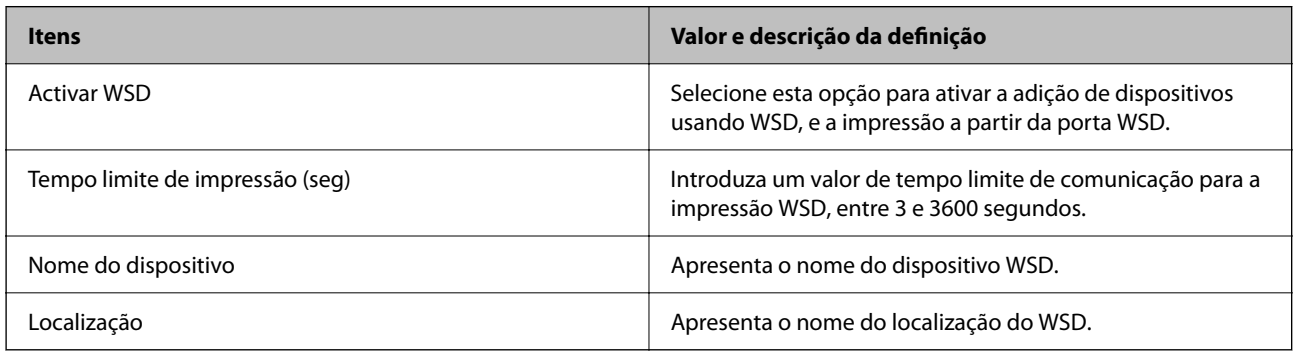

Definições de LLTD

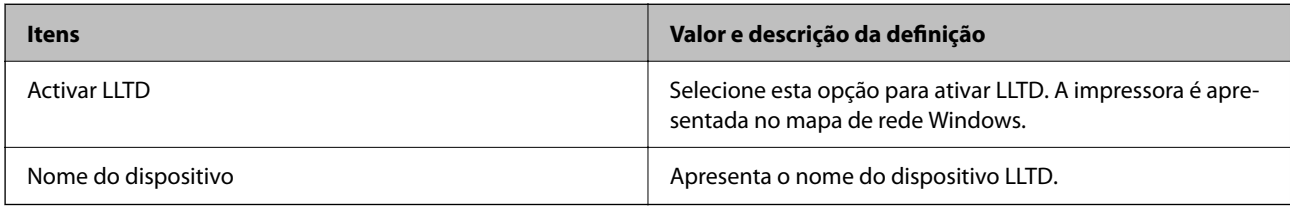

#### Definições de LLMNR

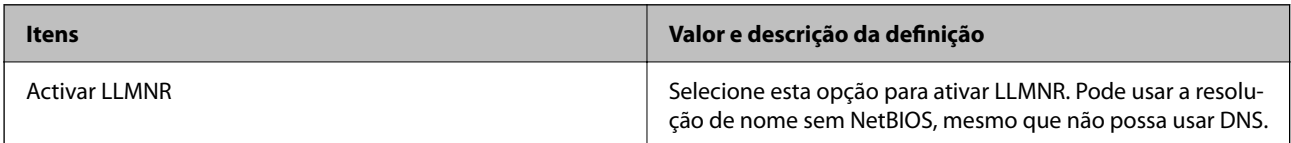

#### Definições de LPR

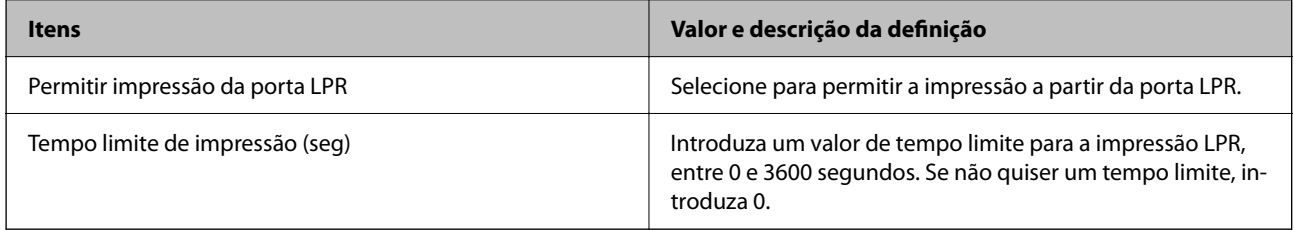

## Definições de RAW (Porta 9100)

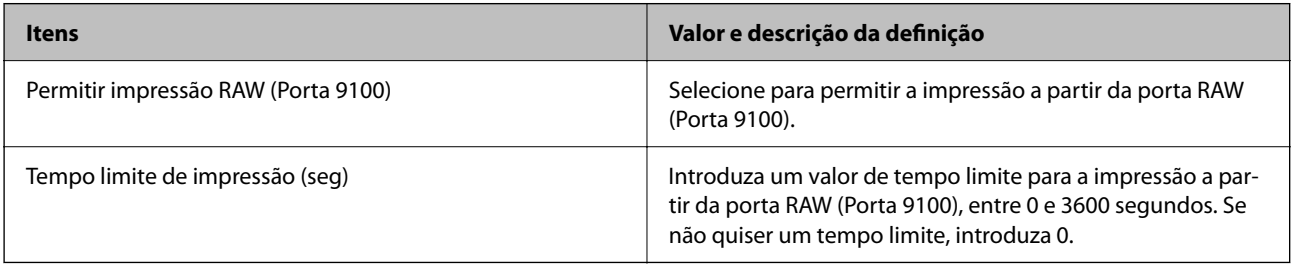

Definições de IPP

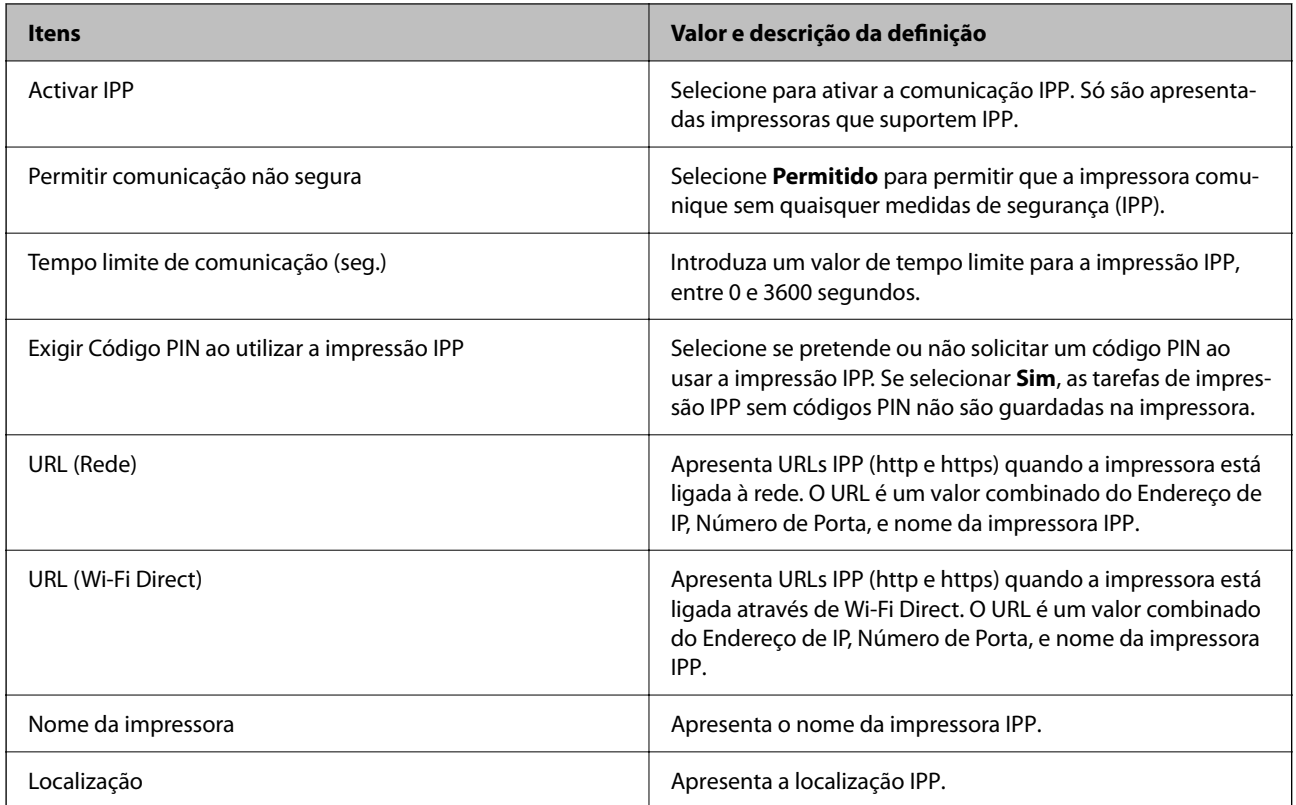

## Definições de SNMPv1/v2c

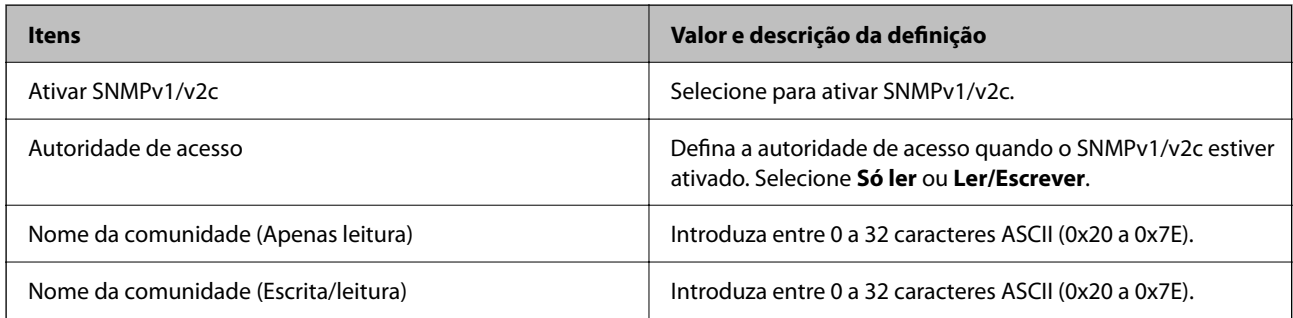

## Definições de SNMPv3

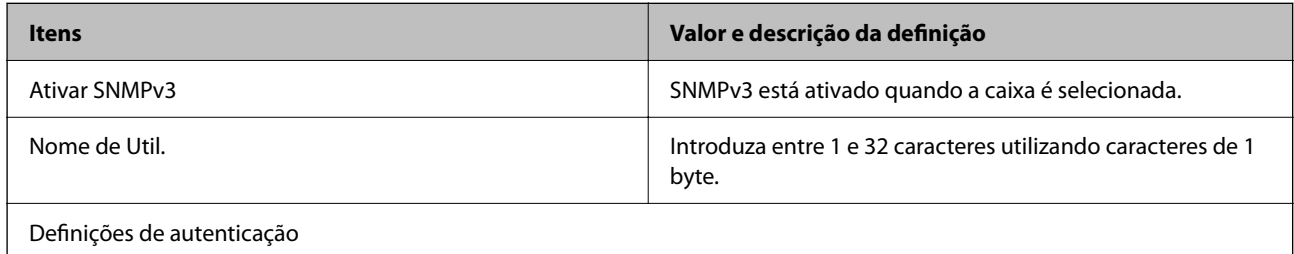

<span id="page-226-0"></span>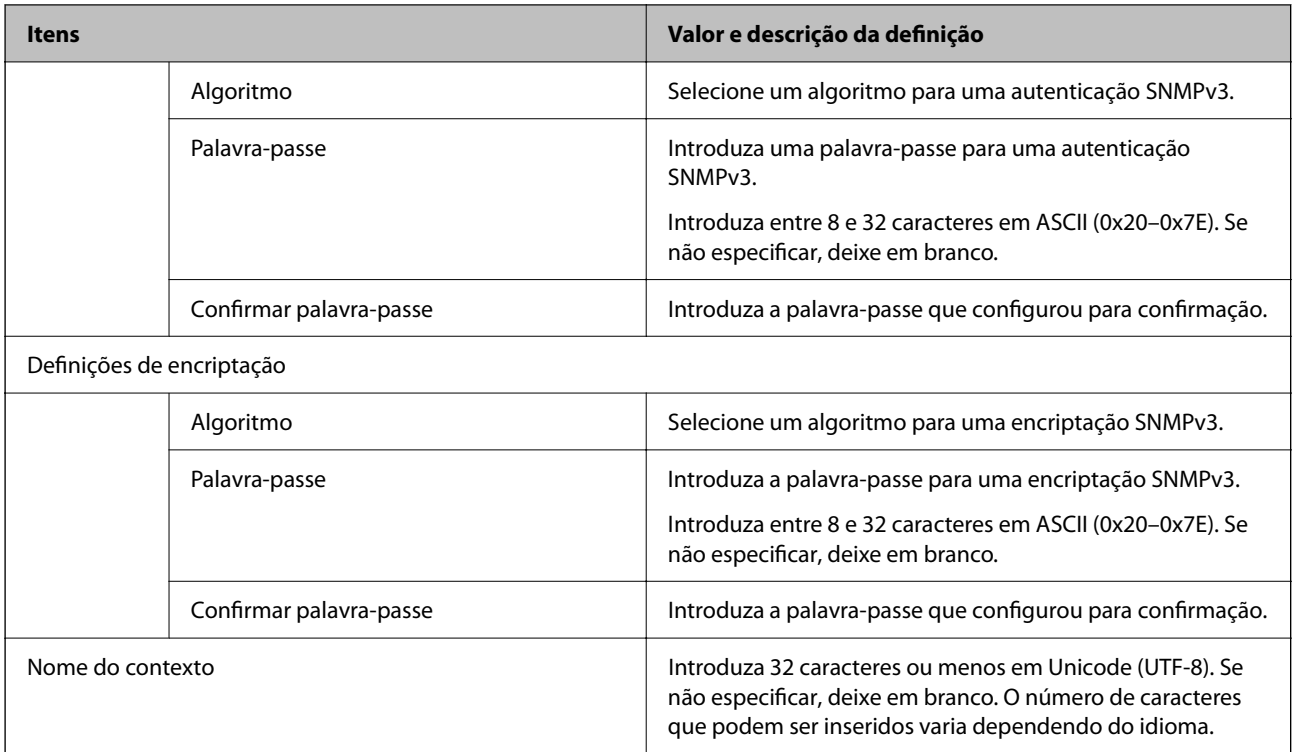

- & ["Protocolos de controlo" na página 223](#page-222-0)
- & ["Protocolos que pode Ativar ou Desativar" na página 224](#page-223-0)

# **Utilizar um certificado digital**

# **Informações sobre certificação digital**

❏ Certificado CA assinado

Este certificado é assinado pela autoridade de certificação (CA na sigla inglesa). Está disponível para poder solicitá-lo junto da autoridade de certificação. Este certificado comprova a existência da impressora e que é usada para a comunicação SSL/TLS para que possa garantir a segurança da comunicação de dados.

❏ Certificado CA

Este certificado está relacionado com o Certificado CA assinado, também designado o certificado intermédio CA. É usado pelo navegador Web para validar a localização do certificado da impressora ao aceder o servidor da outra parte ou configuração Web.

Para o certificado CA Certificate, defina quando validar a localização do certificado do servidor acedido através da impressora. Para a impressora, defina para certificar a localização do Certificado CA assinado para ligação SSL/TLS.

Pode obter o certificado CA da impressora junto da autoridade de certificação onde o certificado CA é emitido.

Também pode obter o certificado CA utilizado para validar o servidor da outra parte da autoridade de certificação que emitiu o Certificado CA assinado do outro servidor.

<span id="page-227-0"></span>❏ Certificado autoassinado

Este certificado é assinado e emitido pela impressora automaticamente. Também é designado o certificado raiz. Uma vez que o emissor certifica-se a si próprio, não é confiável e não pode impedir a falsificação.

Usar ao fazer as definições de segurança e aquando da comunicação simples SSL/TLS sem o Certificado CA assinado.

Se utilizar este certificado para comunicação SSL/TLS, poderá aparecer um alerta de segurança num navegador Web porque o certificado não se encontra registado num navegador Web. Pode usar o Certificado autoassinado apenas para comunicação SSL/TLS.

#### **Informações relacionadas**

- & "Configurar um Certificado CA assinado" na página 228
- & ["Atualizar um certificado assinado automaticamente" na página 231](#page-230-0)

# **Configurar um Certificado CA assinado**

#### *Obter um certificado CA assinado*

Para obter um certificado CA assinado, crie um CSR (Pedido de Assinatura de Certificado) e aplique-o para certificar a autoridade. Pode criar um CSR utilizando o Web Config e um computador.

Siga as instruções para criar um CSR e obter um certificado CA assinado utilizando o Web Config. Quando criar um CSR com o Web Config, o certificado tem o formato PEM/DER.

- 1. Aceda ao Web Config e selecione o separador **Segurança de rede** > **SSL/TLS** > **Certificado**.
- 2. Clique em **Gerar** de **CSR**.

Abre uma página de criação de CSR.

3. Introduza um valor para cada item.

#### *Nota:*

O comprimento da chave e as abreviaturas disponíveis variam em função da autoridade de certificação. Crie um pedido de acordo com as regras de cada autoridade de certificação.

4. Clique em **OK**.

É apresentada uma mensagem de finalização.

- 5. Selecione o separador **Segurança de rede** > **SSL/TLS** > **Certificado**.
- 6. Clique num dos botões de transferência de **CSR**, de acordo com um formato especificado por cada autoridade de certificação, para transferir um CSR para um computador.

#### c*Importante:*

Não gere um CSR novamente. Se o fizer, poderá não conseguir importar um Certificado CA assinado emitido.

7. Envie o CSR para uma autoridade de certificação e obtenha um Certificado CA assinado.

Siga as regras de cada autoridade de certificação em relação ao método e à forma de envio.

<span id="page-228-0"></span>8. Guarde o Certificado CA assinado num computador ligado à impressora.

A obtenção de um Certificado CA assinado fica concluída quando guarda o certificado num destino.

#### **Informações relacionadas**

& ["Aplicação para configurar operações de impressora \(Web Config\)" na página 176](#page-175-0)

#### **Itens de definição de CSR**

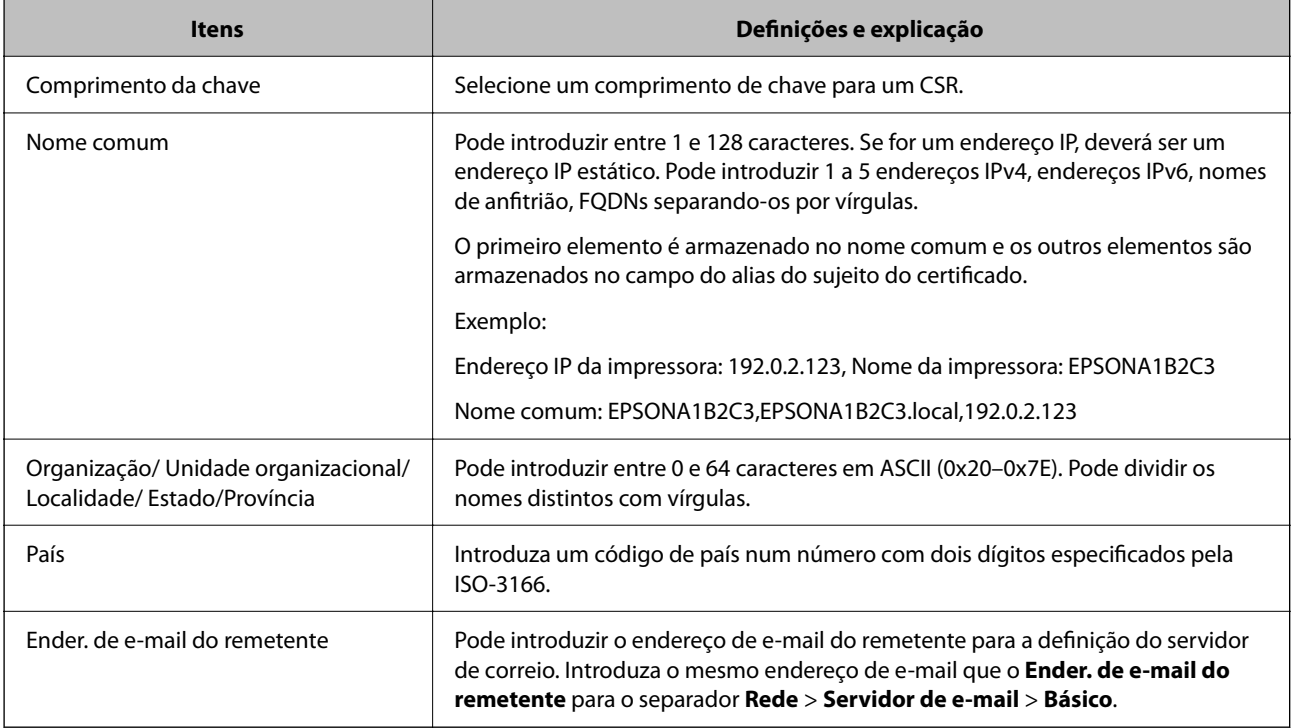

#### **Informações relacionadas**

& ["Obter um certificado CA assinado" na página 228](#page-227-0)

#### *Importar um certificado CA assinado*

## c*Importante:*

- ❏ Certifique-se de que a data e a hora da impressora estão corretamente definidas.
- ❏ Se obtiver um certificado utilizando um CSR criado através do Web Config, pode importar um certificado uma vez.
- 1. Aceda ao Web Config e selecione o separador **Segurança de rede** > **SSL/TLS** > **Certificado**.
- 2. Clique em **Importar**

Abre uma página de importação de certificados.

3. Introduza um valor para cada item.

As definições necessárias podem variar em função de onde cria um CSR e do formato de ficheiro do certificado. Introduza valores para os itens necessários de acordo com o seguinte.

- ❏ Um certificado de formato PEM/DER obtido através do Web Config
	- ❏ **Chave privada**: Não configure porque a impressora contém uma chave privada.
	- ❏ **Palavra-passe**: Não configure.
	- ❏ **Certificado CA 1**/**Certificado CA 2**: Opcional
- ❏ Um certificado de formato PEM/DER obtido através de um computador
	- ❏ **Chave privada**: É necessário definir.
	- ❏ **Palavra-passe**: Não configure.
	- ❏ **Certificado CA 1**/**Certificado CA 2**: Opcional
- ❏ Um certificado de formato PKCS#12 obtido através de um computador
	- ❏ **Chave privada**: Não configure.
	- ❏ **Palavra-passe**: Opcional
	- ❏ **Certificado CA 1**/**Certificado CA 2**: Não configure.
- 4. Clique em **OK**.

É apresentada uma mensagem de finalização.

#### *Nota:*

Clique em *Confirmar* para verificar as informações do certificado.

#### **Informações relacionadas**

& ["Aplicação para configurar operações de impressora \(Web Config\)" na página 176](#page-175-0)

#### **Itens de definição da importação de um certificado CA assinado**

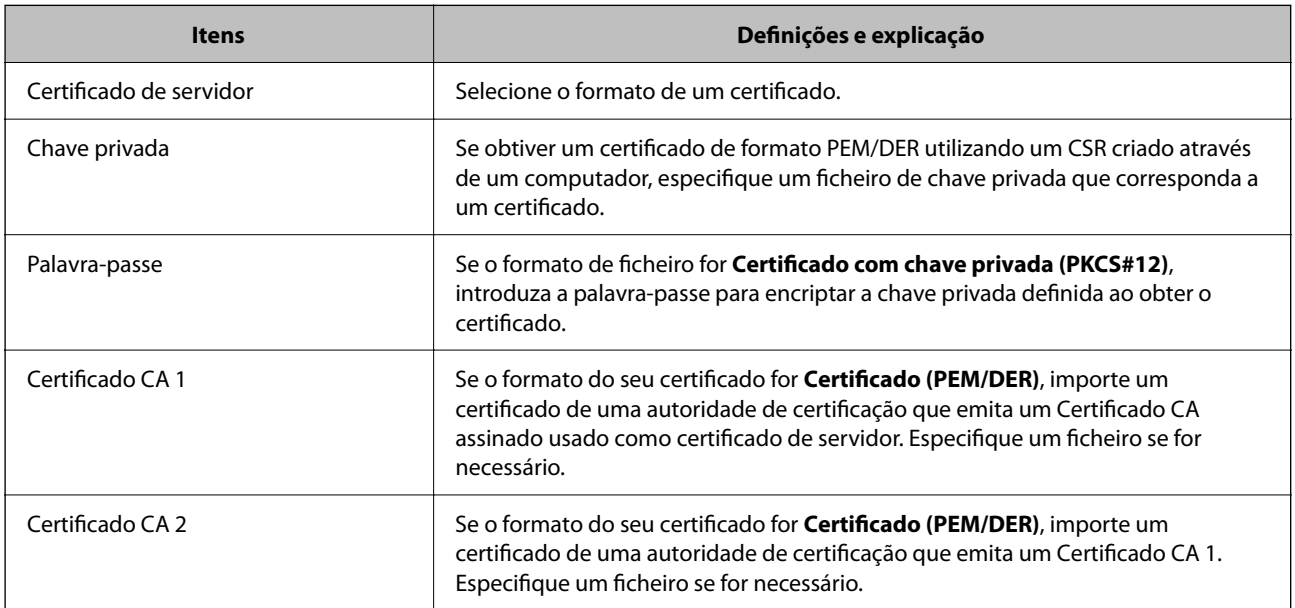

<span id="page-230-0"></span>& ["Importar um certificado CA assinado" na página 229](#page-228-0)

#### *Apagar um certificado CA assinado*

Pode apagar um certificado importado quando o certificado tiver expirado ou quando uma ligação encriptada deixar de ser necessária.

#### c*Importante:*

Se obtiver um certificado utilizando um CSR criado através do Web Config, não pode importar novamente um certificado apagado. Neste caso, crie um CSR e volte a obter um certificado.

- 1. Aceda ao Web Config, e a seguir selecione o separador **Segurança de rede** > **SSL/TLS** > **Certificado**.
- 2. Clique em **Eliminar**.
- 3. Confirme que pretende eliminar o certificado na mensagem apresentada.

#### **Informações relacionadas**

 $\rightarrow$  ["Aplicação para configurar operações de impressora \(Web Config\)" na página 176](#page-175-0)

## **Atualizar um certificado assinado automaticamente**

Uma vez que o Certificado autoassinado é emitido pela impressora, pode atualizá-lo quando expirar ou quando o conteúdo descrito for alterado.

- 1. Aceda a Web Config e selecione o separador **Segurança de rede** tab > **SSL/TLS** > **Certificado**.
- 2. Clique em **Actualizar**.
- 3. Introduza **Nome comum**.

Pode introduzir até 5 endereços IPv4, IPv6, nomes de anfitrião, FQDNs com entre 1 a 128 caracteres e separando-os por vírgulas. O primeiro parâmetro é armazenado no nome comum, e os outros são armazenados no campo de outras designações do assunto do certificado.

Exemplo:

Endereço IP da impressora: 192.0.2.123, Nome da impressora: EPSONA1B2C3

Nome comum: EPSONA1B2C3,EPSONA1B2C3.local,192.0.2.123

- 4. Especifique um prazo de validade para o certificado.
- 5. Clique em **Seguinte**.

É apresentada uma mensagem de confirmação.

6. Clique em **OK**.

A impressora está atualizada.

#### <span id="page-231-0"></span>*Nota:*

Pode verificar as informações do certificado no separador *Segurança de rede* > *SSL/TLS* > *Certificado* > *Certificado autoassinado* e clicando em *Confirmar*.

#### **Informações relacionadas**

& ["Aplicação para configurar operações de impressora \(Web Config\)" na página 176](#page-175-0)

# **Comunicações SSL/TLS com a Impressora**

Quando o certificado do servidor é definido usando a comunicação SSL/TLS (Secure Sockets Layer/Transport Layer Security) para a impressora, pode encriptar o percurso de comunicação entre computadores. Proceda desta forma se pretende evitar acesso remoto e não autorizado.

# **Configurar as definições básicas de SSL/TLS**

Se a impressora suporta a funcionalidade de servidor HTTPS, pode usar uma comunicação SSL/TLS para encriptar as comunicações. Pode configurar e gerir a impressora usando o Web Config ao mesmo tempo que garante a segurança.

Configurar a força de encriptação e funcionalidade de redirecionamento.

- 1. Aceda a Web Config e selecione o separador **Segurança de rede** > **SSL/TLS** > **Básico**.
- 2. Selecione um valor para cada item.
	- ❏ Força da encriptação

Selecione o nível de força de encriptação.

- ❏ Redireccionar HTTP para HTTPS Redirecionar para HTTPS quando se acede a HTTP.
- 3. Clique em **Seguinte**.

É apresentada uma mensagem de confirmação.

4. Clique em **OK**.

A impressora está atualizada.

#### **Informações relacionadas**

& ["Aplicação para configurar operações de impressora \(Web Config\)" na página 176](#page-175-0)

# **Configurar um certificado de servidor para a impressora**

1. Aceda a Web Config e selecione o separador **Segurança de rede** > **SSL/TLS** > **Certificado**.

- <span id="page-232-0"></span>2. Especifique um certificado para usar em **Certificado de servidor**.
	- ❏ Certificado autoassinado

A impressora gerou um certificado autoassinado. Se não obtiver uma certificado assinado por uma CA, selecione esta opção.

❏ Certificado CA assinado

Se obtiver e importar antecipadamente um certificado assinado por uma CA, pode especificar isto.

3. Clique em **Seguinte**.

É apresentada uma mensagem de confirmação.

4. Clique em **OK**.

A impressora está atualizada.

#### **Informações relacionadas**

- $\rightarrow$  ["Aplicação para configurar operações de impressora \(Web Config\)" na página 176](#page-175-0)
- & ["Configurar um Certificado CA assinado" na página 228](#page-227-0)
- $\rightarrow$  ["Atualizar um certificado assinado automaticamente" na página 231](#page-230-0)

# **Resolução de problemas para segurança avançada**

## **Problemas de utilização de funções de segurança da rede**

#### *Não consegue criar a porta de impressão IPP segura*

#### **O certificado correto não está especificado como certificado do servidor para a comunicação SSL/TLS.**

Se o certificado especificado não estiver correcto, a criação de uma porta pode falhar. Certifique-se de que está a utilizar o certificado correcto.

#### **O certificado CA não foi importado para o computador que está a aceder à impressora.**

Se um certificado CA não foi importado para o computador, a criação de uma porta pode falhar. Certifique-se de que um certificado CA foi importado.

#### **Informações relacionadas**

& ["Configurar um certificado de servidor para a impressora" na página 232](#page-231-0)

# **Problemas de utilização de um certificado digital**

#### *Não é possível importar um Certificado CA assinado*

#### **Certificado CA assinado e as informações de CSR não coincidem.**

Se o Certificado CA assinado e o CSR não contiverem as mesmas informações, o CSR não pode ser importado. Verifique o seguinte:

- ❏ Estará a tentar importar o certificado para um dispositivo que não tem as mesmas informações? Verifique as informações do CSR e, em seguida, importe o certificado para um dispositivo que tenha as mesmas informações.
- ❏ Substituiu o CSR guardado na impressora após enviar o CSR para uma autoridade de certificação? Volte a obter o certificado CA assinado com o CSR.

#### **Certificado CA assinado tem mais de 5KB.**

Não é possível importar um Certificado CA assinado com mais de 5KB.

#### **A palavra-passe para importar o certificado não está correta.**

Introduza a palavra-passe correta. Se não se lembrar da palavra-passe, não pode importar o certificado. Recupere o Certificado CA assinado.

#### **Informações relacionadas**

& ["Importar um certificado CA assinado" na página 229](#page-228-0)

#### *Não é possível actualizar um certificado auto-assinado*

#### **O Nome comum não foi introduzido.**

É necessário introduzir o **Nome comum**.

#### **Foram introduzidos caracteres não compatíveis em Nome comum.**

Introduza entre 1 e 128 caracteres no formato IPv4, IPv6, nome de anfitrião ou FQDN em ASCII (0x20–0x7E).

#### **Incluiu uma vírgula ou um espaço no nome comum.**

Se introduziu uma vírgula, o **Nome comum** está dividido nesse ponto. Se introduziu apenas um espaço antes ou depois da vírgula, ocorre um erro.

#### **Informações relacionadas**

& ["Atualizar um certificado assinado automaticamente" na página 231](#page-230-0)

#### *Não consegue criar um CSR*

#### **O Nome comum não foi introduzido.**

É necessário introduzir o **Nome comum**.

#### **Foram introduzidos caracteres não compatíveis em Nome comum, Organização, Unidade organizacional, Localidade, e Estado/Província.**

Introduza caracteres no formato IPv4, IPv6, nome de anfitrião ou FQDN em ASCII (0x20–0x7E).

#### **Foi introduzido um espaço ou vírgula em Nome comum.**

Se introduziu uma vírgula, o **Nome comum** está dividido nesse ponto. Se introduziu apenas um espaço antes ou depois da vírgula, ocorre um erro.

#### **Informações relacionadas**

& ["Obter um certificado CA assinado" na página 228](#page-227-0)

#### *Aparece um aviso relacionado com um certificado digital*

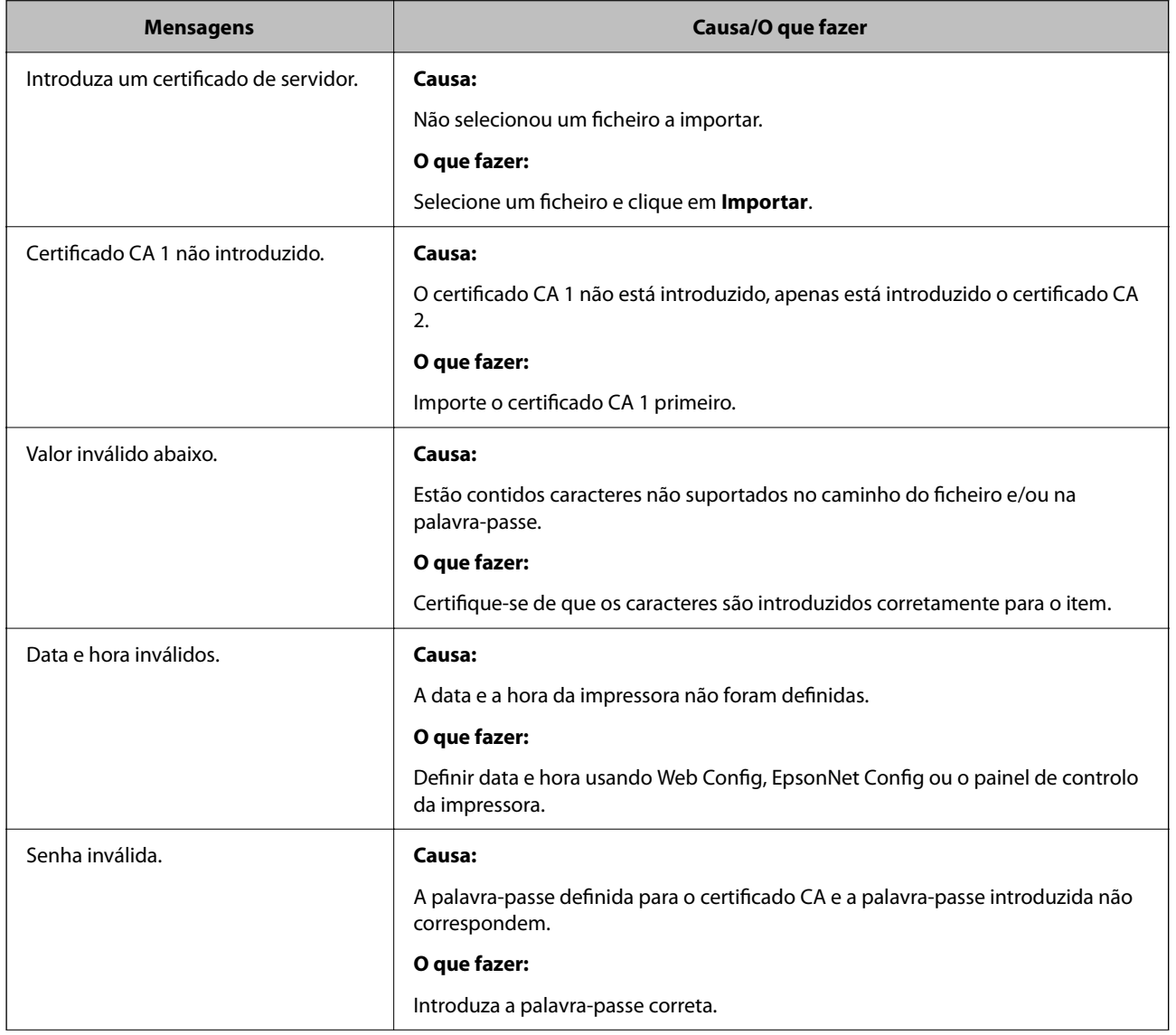

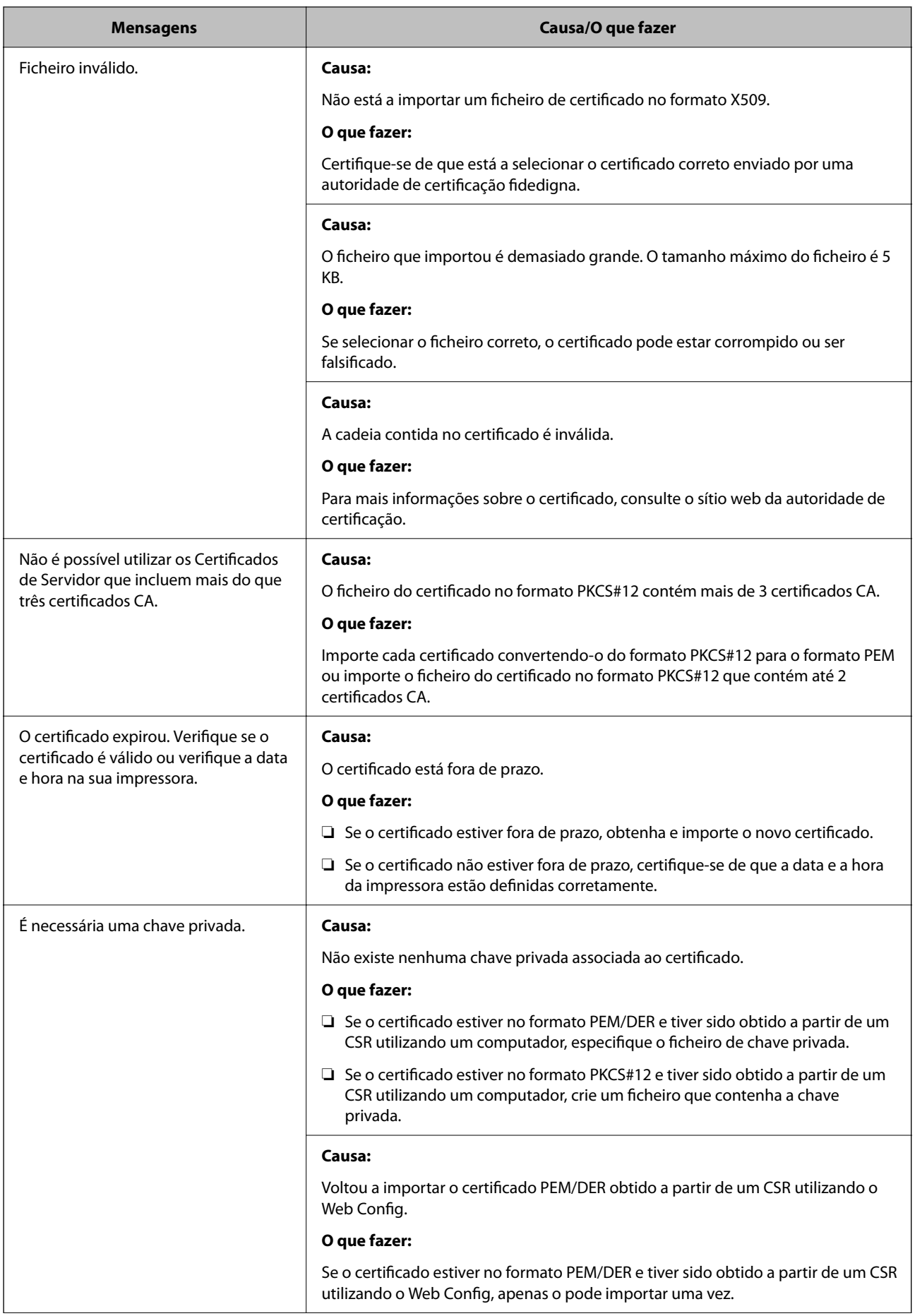

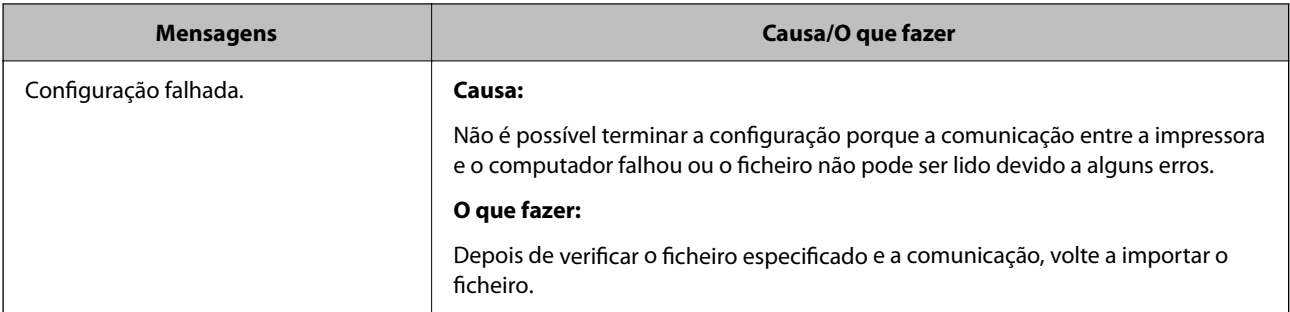

& ["Informações sobre certificação digital" na página 227](#page-226-0)

#### *Apagar um certificado CA assinado por engano*

#### **Não existe ficheiro de cópia de segurança do certificado CA assinado.**

Se tiver o ficheiro de cópia de segurança, volte a importar o certificado.

Se obtiver um certificado utilizando um CSR criado através do Web Config, não pode importar novamente um certificado apagado. Crie um CSR e obtenha um novo certificado.

#### **Informações relacionadas**

- & ["Importar um certificado CA assinado" na página 229](#page-228-0)
- & ["Apagar um certificado CA assinado" na página 231](#page-230-0)

# <span id="page-237-0"></span>**Onde obter ajuda**

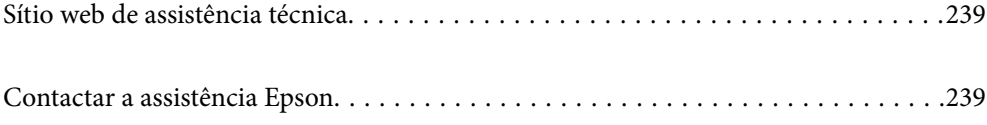

# <span id="page-238-0"></span>**Sítio web de assistência técnica**

Caso necessite de ajuda adicional, visite o sítio web de assistência técnica da Epson indicado abaixo. Seleccione o seu país ou região e aceda à secção de assistência do sítio web local da Epson. Os mais recentes controladores, FAQs, manuais e outros recursos transferíveis também estão disponíveis no sítio web.

#### <http://support.epson.net/>

#### <http://www.epson.eu/Support> (Europa)

Se o seu produto Epson não funcionar correctamente e não conseguir resolver o problema por si mesmo, contacte o serviço de assistência técnica da Epson.

# **Contactar a assistência Epson**

# **Antes de contactar a Epson**

Se o seu produto Epson não estiver a funcionar devidamente e não conseguir resolver o problema utilizando as informações de resolução de problemas que constam dos manuais do seu produto, contacte os serviços de assistência Epson para obter ajuda. Se abaixo não houver indicação de assistência Epson na sua área, contacte o revendedor onde adquiriu o produto.

A assistência Epson será capaz de o ajudar muito mais rapidamente se facultar as seguintes informações:

❏ Número de série do produto

(A etiqueta com o número de série encontra-se normalmente na parte de trás do produto.)

- ❏ Modelo do produto
- ❏ Versão de software do produto

(Clique no botão **About**, **Version Info** ou semelhante, existente no software do produto.)

- ❏ Marca e modelo do seu computador
- ❏ Nome e versão do sistema operativo do seu computador
- ❏ Nomes e versões das aplicações de software que utiliza normalmente com o seu produto

#### *Nota:*

Dependendo do produto, as definições de rede poderão ser armazenadas na memória do produto. Estas definições poderão perder-se devido a avaria ou reparação do produto. A Epson não se responsabiliza pela perda de quaisquer dados, por cópias de segurança ou recuperação das definições, mesmo durante o período de validade de uma garantia. Recomendamos que efectue as suas próprias cópias de segurança dos dados ou que efectue anotações.

# **Ajuda para utilizadores na Europa**

Consulte o seu Documento de Garantia Pan-Europeia para obter informações sobre como contactar a assistência Epson.

# **Ajuda para utilizadores em Taiwan**

Os contactos para informações, assistência e serviços são:

#### **World Wide Web**

#### [http://www.epson.com.tw](http://www.epson.com.tw/)

Estão disponíveis informações sobre especificações de produtos, controladores para transferência e informações sobre produtos.

#### **Epson HelpDesk**

Telefone: +886-2-80242008

- A nossa equipa do HelpDesk pode ajudá-lo com o seguinte através do telefone:
- ❏ Informações sobre vendas e produtos
- ❏ Questões ou problemas relacionados com a utilização do produto
- ❏ Questões sobre garantia e serviços de reparação

#### **Centro do serviço de reparações:**

#### <http://www.tekcare.com.tw/branchMap.page>

A TekCare corporation é um centro de assistência autorizado da Epson Taiwan Technology & Trading Ltd.